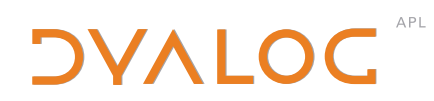

The tool of thought for expert programming

# .Net Interface Guide

Version 12.0

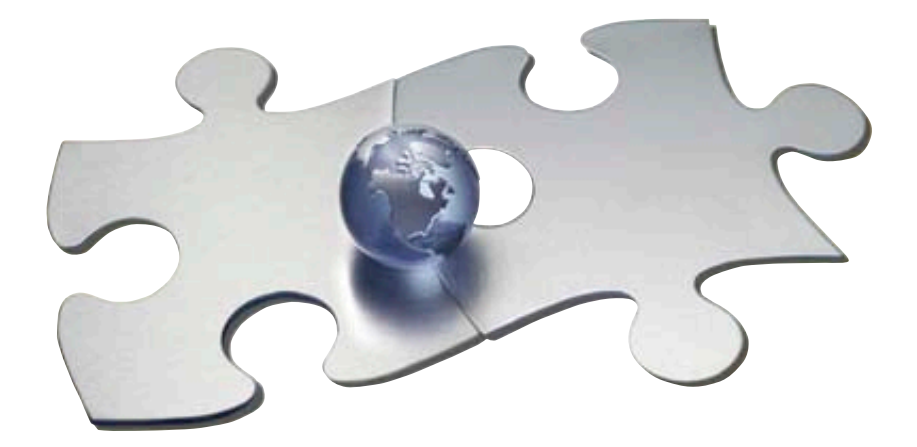

Copyright @ 1982-2008 by Dyalog Limited.

All rights reserved.

Version 12.0.3

#### **First Edition August 2008**

No part of this publication may be reproduced in any form by any means without the prior written permission of Dyalog Limited, South Barn, Minchens Court, Minchens Lane, Bramley Hampshire, RG26 5BH, United Kingdom.

Dyalog Limited makes no representations or warranties with respect to the contents hereof and specifically disclaims any implied warranties of merchantability or fitness for any particular purpose. Dyalog Limited reserves the right to revise this *publication* without notification.

#### TRADEMARKS:

Microsoft, MS and MS-DOS are registered trademarks of Microsoft Corporation. Windows, Windows NT, Windows 2000, Visual Basic and Excel are trademarks of Microsoft Corporation. The Dyalog APL True Type font is the copyright of Adrian Smith. TrueType is registered trademark of Apple Computer, Inc.

All other trademarks and copyrights are acknowledged.

# **Contents**

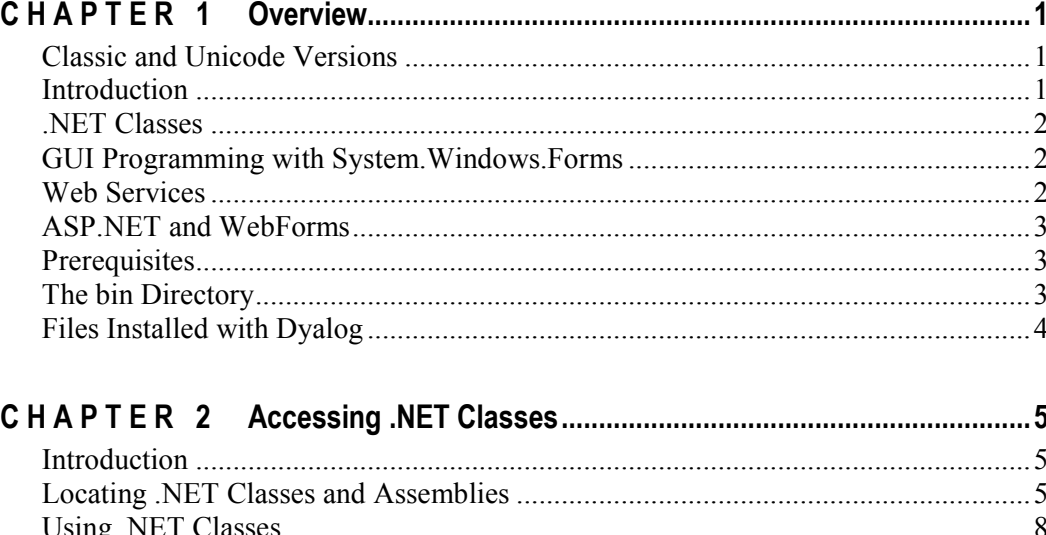

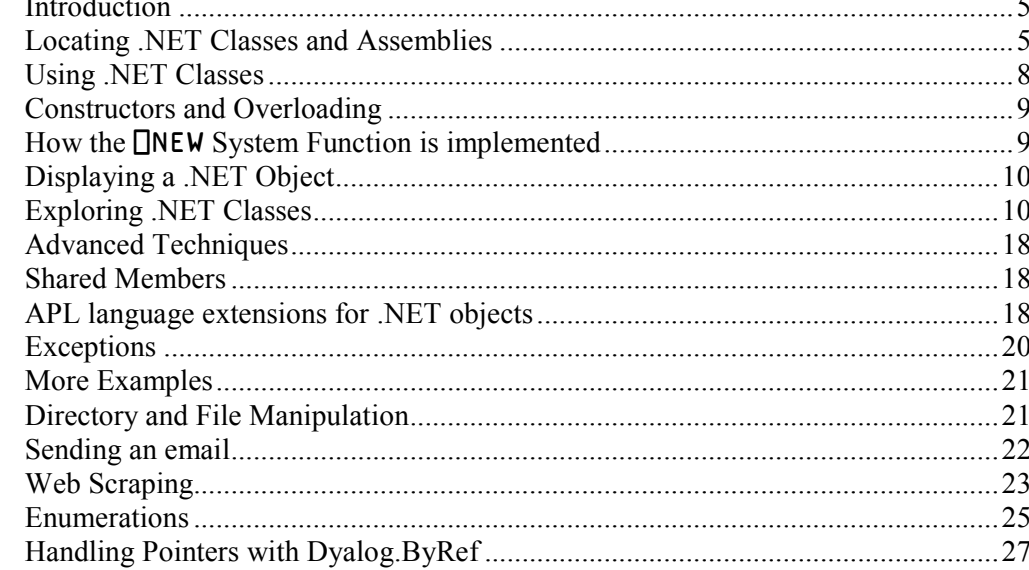

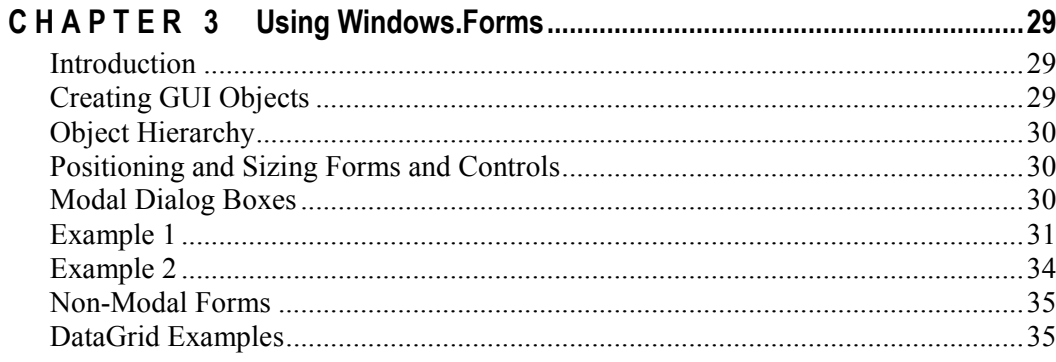

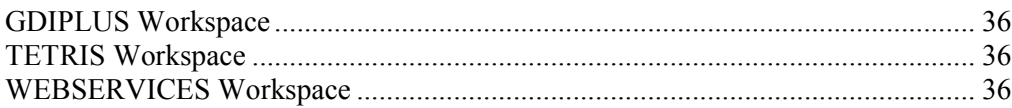

## 

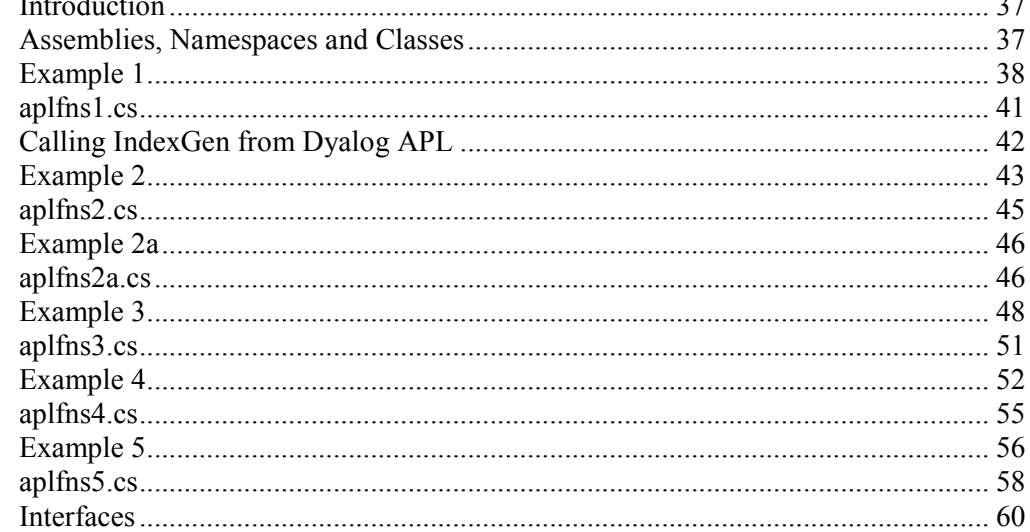

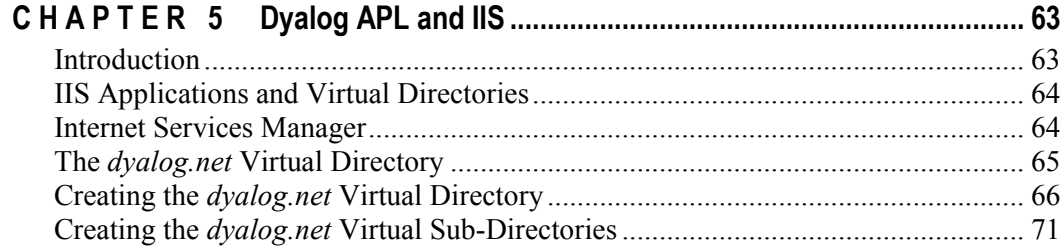

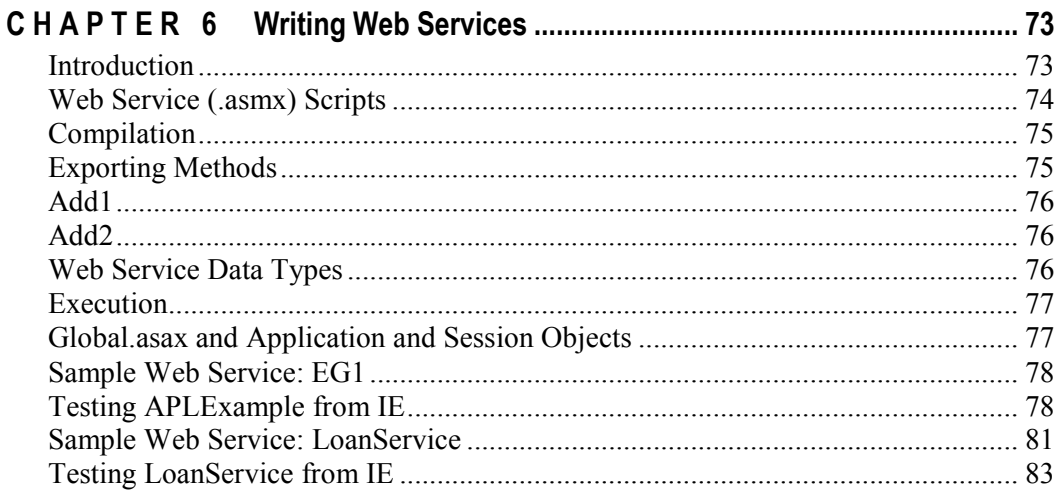

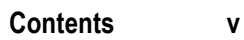

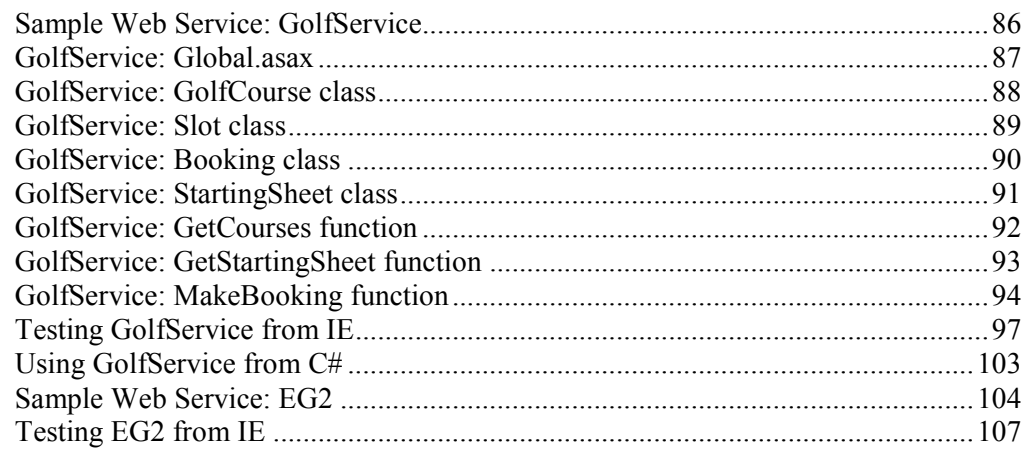

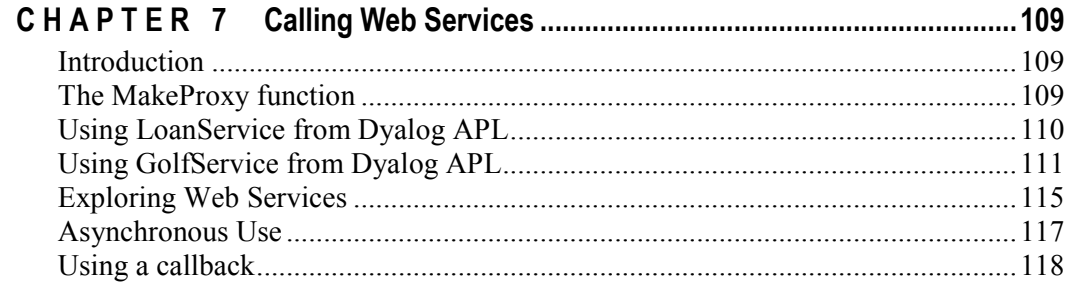

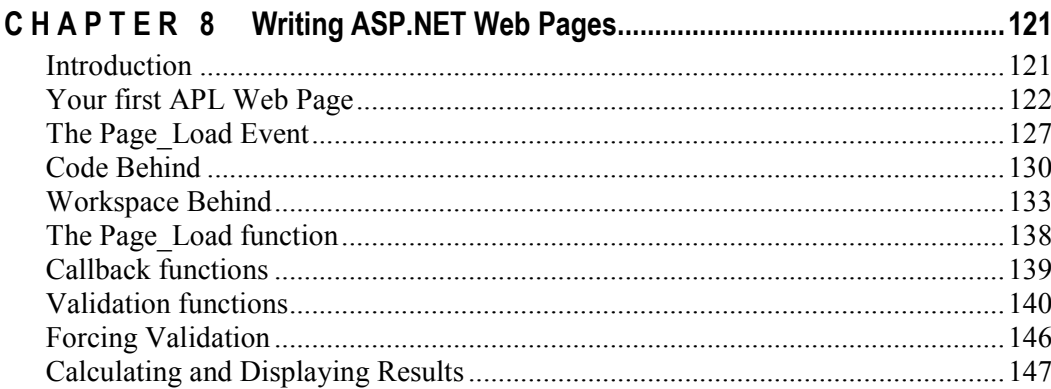

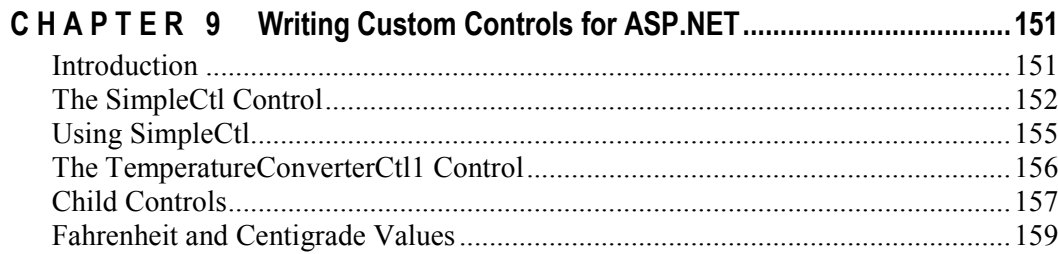

#### vi **Contents**

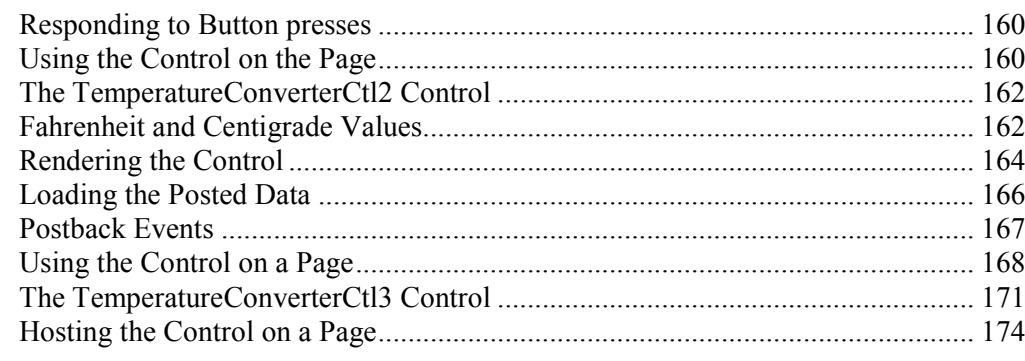

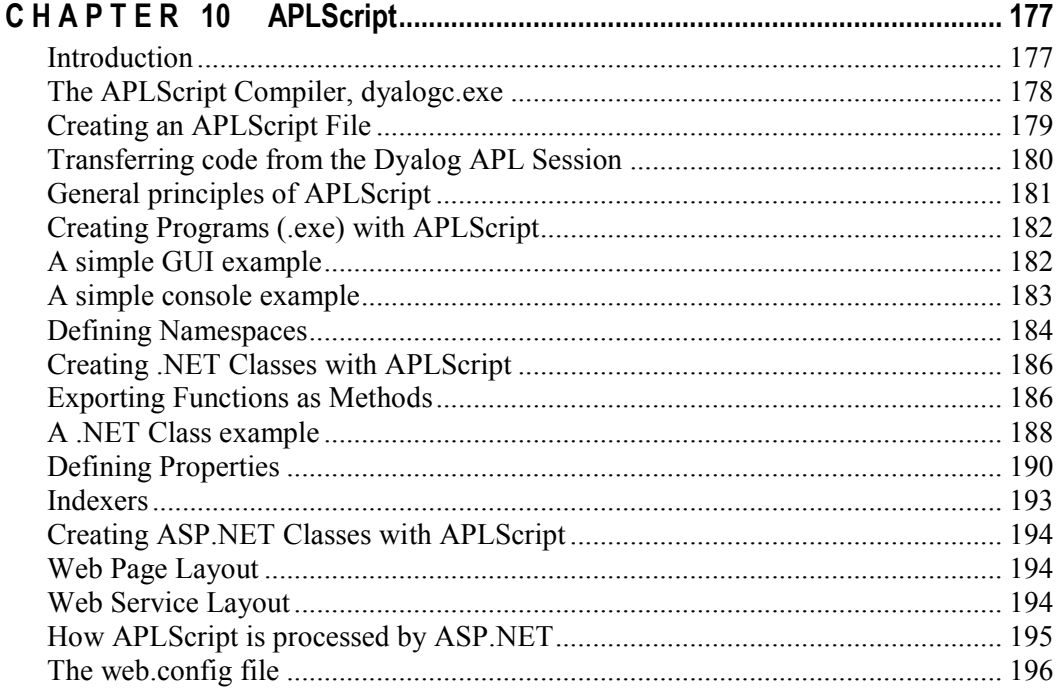

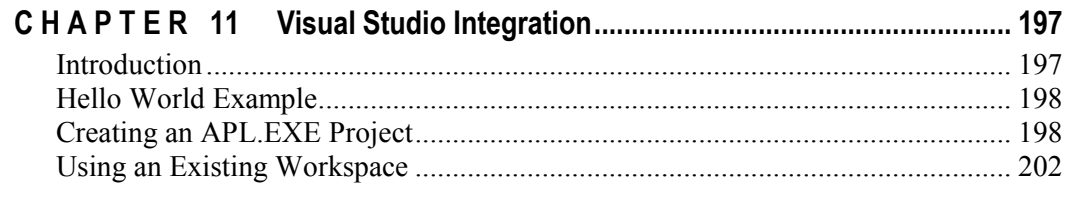

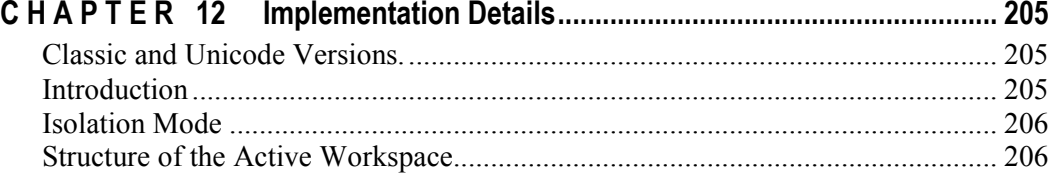

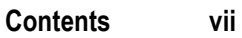

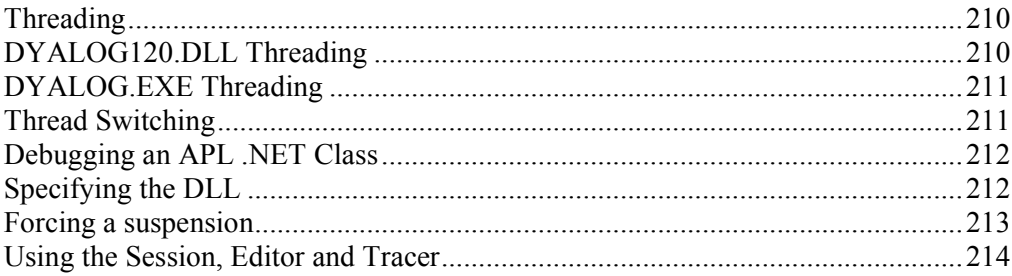

#### CHAPTER 1

## **Overview**

### **Classic and Unicode Versions**

Dyalog 12.0 exists in two versions, the Classic version, and the Unicode version. The Unicode version has full support for Unicode characters. The Classic version is less compatible with Unicode and is provided for compatibility with existing Dyalog applications.

There are a number of files that have different names depending on their Classic or Unicode flavour. For example the "Classic" dyalog120.dll has a dyalog120 unicode dll counterpart; the "Classic" dyaloge.exe has a dyaloge unicode.exe counterpart.

This document typically refers to the "Classic" variant but this should be read as meaning the Unicode variant where appropriate.

### **Introduction**

This manual describes the Dyalog APL interface to the Microsoft .NET Framework. This document does not attempt to explain the features of the .NET Framework, except in terms of their APL interfaces. For information concerning the .NET Framework, see the documentation, articles and help files, which are available from Microsoft and other sources.

The .NET interface features include:

- $\bullet$ The ability to create and use objects that are instances of .NET Classes
- The ability to define new .NET Classes in Dyalog APL that can then be used  $\bullet$ from other .NET languages such as C# and VB.NET.
- The ability to write Web Services in Dyalog APL.  $\bullet$
- The ability to write ASP.NET web pages in Dyalog APL  $\bullet$

 $\overline{2}$ 

#### **NET Classes**

The .NET Framework defines a so-called Common Type System. This provides a set of data types, permitted values, and permitted operations. All cooperating languages are supposed to use these types so that operations and values can be checked (by the Common Language Runtime) at run time. The .NET Framework provides its own built-in class library that provides all the primitive data types, together with higherlevel classes that perform useful operations.

Dyalog APL allows you to create and use instances of .NET Classes, thereby gaining access to a huge amount of component technology that is provided by the .NET Framework.

It is also possible to create Class Libraries (Assemblies) in Dyalog APL. This allows you to export APL technology packaged as .NET Classes, which can then be used from other .NET programming languages such as C# and Visual Basic.

The ability to create and use classes in Dyalog APL also provides you with the possibility to design APL applications built in terms of APL (and non-APL) components. Such an approach can provide benefits in terms of reliability, software management and re-usage, and maintenance.

### **GUI Programming with System. Windows. Forms**

One of the most important .NET class libraries is called System. Windows. Forms, which is designed to support traditional Windows GUI programming. Visual Studio .NET, which is used to develop GUI applications in Visual Basic and C#, produces code that uses System. Windows. Forms. Dyalog APL allows you to use System. Windows. Forms, instead of (and in some cases, in conjunction with) the built-in Dyalog APL GUI objects such as the Dyalog APL Grid, to program the Graphical User Interface.

#### **Web Services**

Web Services are programmable components that can be called by different applications. Web Services have the same goal as COM, but are technically platform independent and use HTTP as the communications protocol with an application. A Web Service can be used either internally by a single application or exposed externally over the Internet for use by any number of applications.

#### **ASP NET and WebForms**

ASP.NET is a new version of Microsoft Active Server Page technology that makes it easier to develop and deploy dynamic Web applications. To supplement ASP.NET, there are some important new .NET class libraries, including WebForms which allow you to build browser-based user interfaces using the same object-oriented mechanism as you use Windows. Forms for the Windows GUI. The use of these component libraries replaces basic HTML programming.

ASP.NET pages are server-side scripts, that are usually written in C# or Visual Basic. However, you can also employ Dyalog APL directly as a scripting language (APLScript) to write ASP.NET web pages. In addition, you can call Dyalog APL workspaces directly from ASP.NET pages, and write custom server-side controls that can be incorporated into ASP.NET pages.

These features give you a wide range of possibilities for using Dyalog APL to build browser-based applications for the Internet, or for your corporate Intranet.

### **Prerequisites**

The Dyalog APL NET interface requires a computer running Windows 2000 or Windows XP Professional with the following elements installed:

- The Microsoft .NET Framework SDK V2.0 with Service Pack 1 (Version  $\bullet$ 2.0.50727) or higher.
- Microsoft Internet Information Services (IIS) 5.0 or higher
- Microsoft Internet Explorer Version 6.00 (or higher)  $\bullet$

### **The bin Directory**

This directory is located at C:\Program Files\dyalog\Dyalog APL 12.0\bin. It contains files for both the classic and the Unicode versions of Dyalog. The following files are used to support the .NET interface:

- dyalogc.exe<sup>1</sup>; the APLScript compiler that is itself written in Dyalog APL and packaged as an executable.
- dyalogprovider.dll; which performs the initial processing of an APLScript file.
- bridge  $120<sup>1</sup>$ . dll; the interface library to the .NET framework
- dyalognet.dll; a subsidiary library

 $1$  Some files exist in two versions, a Classic version and a Unicode version.

### **Files Installed with Dyalog**

The following files are located in the bin folder where Dyalog is installed:

- dyalog120.dll<sup>1</sup>; the developer/debug version of the dynamic link library that hosts the execution of Dyalog APL classes and COM objects.
- $dyaloq120rt$ .  $d11<sup>1</sup>$ ; the re-distributable run-time version of  $\bullet$ dyalog120.dll.

The samples subdirectory contains several sub-directories relating to the .NET interface:

- aplclasses; a sub-directory that contains examples of .NET classes written in APL.
- aplscript; a sub-directory that contains APLScript examples.
- asp. net; a sub-directory that is mapped to the IIS Virtual Directory dyalog.net, and contains various sample APL Web applications.
- winforms; a sub-directory that contains sample applications that use the System. Windows. Forms GUI classses.

## **Accessing .NET Classes**

#### **Introduction**

NET classes are implemented as part of the Common Type System. The Type System. provides the rules by which different languages can interact with one another. Types include interfaces, value types and classes. The .NET Framework provides built-in primitive types plus higher-level types that are useful in building applications.

A Class is a kind of Type (as distinct from interfaces and value types) that encapsulates a particular set of methods, events and properties. The word *object* is usually used to refer to an *instance* of a class. An object is typically created by calling the system function  $\Box$ NEW, with the class as the first element of the argument.

Classes support inheritance in the sense that every class (but one) is based upon another so-called Base Class.

An assembly is a file that contains all of the code and metadata for one or more classes. Assemblies can be dynamic (created in memory on-the-fly) or static (files on disk). For the purposes of this document, the term Assembly refers to a file (usually with a .DLL extension) on disk.

### **Locating .NET Classes and Assemblies**

Unlike COM objects, which are referenced via the Windows Registry, .NET assemblies and the classes they contain, are generally self-contained independent entities (they can be based upon classes in other assemblies). In simple terms, you can install a class on your system by copying the assembly file onto your hard disk and you can de-install it by erasing the file.

Although classes are arranged physically into assemblies, they are also arranged logically into namespaces. These have nothing to do with Dyalog APL namespaces and, to avoid confusion, are henceforth referred to in this document as .NET namespaces.

Often, a single .NET namespace maps onto a single assembly and usually, the name of the .NET namespace and the name of its assembly file are the same; for example, the .NET namespace System. Windows. Forms is contained in an assembly named System. Windows. Forms.dll.

However, it is possible for a .NET Namespace to be implemented by more than one assembly; there is not a one-to-one-mapping between .NET Namespaces and assemblies. Indeed, the main top-level .NET Namespace, System, is spread over a number of different assembly files.

Within a single .NET Namespace there can be any number of classes, but each has its own unique name. The full name of a class is the name of the class itself, prefixed by the name of the .NET namespace and a dot. For example, the full name of the DateTime class in the .NET namespace System is System. DateTime.

There can be any number of different versions of an assembly installed on your computer, and there can be several .NET namespaces with the same name, implemented in different sets of assembly files; for example, written by different authors.

To use a .NET Class, it is necessary to tell the system to load the assembly  $(d\ell)$  in which it is defined. In many languages (including  $C#$ ) this is done by supplying the *names* of the assemblies or the *pathnames* of the assembly files as a compiler directive.

Secondly, to avoid the verbosity of programmers having to always refer to full class names, the C# and Visual Basic languages allow the .NET namespace prefix to be elided. In this case, the programmer must declare a list of .NET namespaces with Using  $(C#)$  and Imports (Visual Basic) declaration statements. This list is then used to resolve unqualified class names referred to in the code.

In either language, when the compiler encounters the unqualified name of a class, it searches the specified .NET namespaces for that class.

In Dyalog APL, this mechanism is implemented by the  $\Box$ USING system variable. **QUSING** performs the same two tasks that Using/Imports declarations and compiler directives provide in C# and Visual Basic; namely to give a list of .NET namespaces to be searched for unqualified class names, and to specify the assemblies which are to be loaded.

**IDUSING** is a vector of character vectors each element of which contains 1 or 2 commadelimited strings. The first string specifies the name of a .NET namespace; the second specifies the *pathname* of an assembly file. This may be a full pathname or a relative one, but must include the file extension (.dll). If just the file name is specified, it is assumed to be located in the standard .NET Framework directory that was specified when the .NET Framework was installed (e.g.

C:\windows\Microsoft.NET\Framework\v2.0.50727)

It is convenient to treat .NET namespaces and assemblies in pairs. For example:

```
[USING←'System, mscorlib.dll'
[USING, +c 'System. Windows. Forms, System. Windows. Forms.dll'
[USING, ← c'System. Drawing, System. Drawing.dll'
```
Note that because Dyalog APL automatically loads mscorlib.dll (which contains the most commonly used classes in the System Namespace), it is not actually necessary to specify it explicitly in □USING.

Note that **QUSING** has Namespace scope, i.e. each Dyalog APL Namespace, Class or Instance has its own value of  $\Box$ USING that is initially inherited from its parent space but which may be separately modified. **QUSING** may also be localised in a function header, so that different functions can declare different search paths for .NET namespaces/assemblies.

Within a Class script, you may instead employ one or more : Us ing statements to specify the .NET search path. Each of these statements is equivalent to appending an enclosed character vector to **NUSING**.

```
:Using System, mscorlib.dll
:Using System.Windows.Forms, System.Windows.Forms.dll
:Using System.Drawing, System.Drawing.dll
```
Classes also inherit from the namespace they are contained in. The statement

:Using

Is equivalent to

 $[$ USING $+$ 0pc''

 $\ldots$  and allows a class to clear the inherited value before appending to  $\Box$  USING, or to state that no: Net assemblies should be loaded. If **NUSING** is empty, APL will not search for .Net classes in order to resolve names which would otherwise give a VALUE ERROR.

Note that assigning a simple character vector to  $\Box$ USING is equivalent to setting it to the enclose of that vector. The statement (**UUSING**+' ') does not empty **UUSING**, it sets it to a single empty element, which gives access to  $mscorlib$ . dll and bridge120.dll without a namespace prefix. The equivalent is a : Using statement followed by a comma separator but no namespace prefix and no assembly name<sup>-</sup>

:Using,

### **Using .NET Classes**

 $9.2$ 

To create a Dyalog APL object as an instance of a .NET class, you use the  $\Box$ NEW system function. The **ONEW** system function is monadic. It takes a 1 or 2-element argument, the first element being a *class*.

If the argument is a scalar or a 1-element vector, an instance of the class is created using the *constructor* that takes NO argument.

If the argument is a 2-element vector, an instance of the class is created using the constructor whose argument matches the disclosed second element.

For example, to create a DateTime object whose value is the  $30<sup>th</sup>$  April 2008:

```
□USING←'System'
mydt + \Box NEW DateTime (2008 4 30)
```
The result of **CNEW** is an reference to the newly created instance:

 $\Box$ NC  $\subset$  'mydt'

If you format a reference to a .NET Object, APL calls its ToString method to obtain a useful description or identification of the object. This topic is discussed in more detail later in this chapter.

mydt 30/04/2008 00:00:00

If you want to use fully qualified class names instead, one of the elements of **QUSING** must be an empty vector. For example:

 $[$ USING $+$ ,  $=$ ''  $mydt \leftarrow \Box$ NEW System.DateTime (2008 4 30)

When creating an instance of the DateTime class, you are required to provide an argument with two elements: (the class and the *constructor argument*, in our case a 3element vector representing the date). Many classes provide a default constructor which takes no arguments. From Dyalog APL, the *default constructor* is called by calling  $\Box$ NEW with only a reference to the class in the argument. For example, to obtain a default Button object, we only need to write:

#### mybtn←[NEW Button

The above statement assumes that you have defined **QUSING** correctly; there must be a reference to System. Windows. Forms. dll, and a namespace prefix which allows the name Button to be recognised as System. Windows. Forms. Button.

The mechanism by which APL associates the class name with a class in a .NET namespace is described below.

### **Constructors and Overloading**

Each .NET Class has one or more *constructor* methods. A constructor is a method which is called to initialise an instance of the Class. Typically, a Class will support several constructor methods - each with a different set of parameters. For example, System. DateTime supports a constructor that takes three Int32 parameters (year, month, day), another that takes six Int32 parameters (year, month, day, hour, minute, second), and so forth. These different constructor methods are not distinguished by having different names but by the different sets of parameters they accept.

This concept, which is known as *overloading*, may seem somewhat alien to the APL programmer. After all, we are used to defining functions that accept a whole range of different arguments. However, type checking, which is fundamental to the .NET Framework, requires that a method is called with the correct number of parameters, and that each parameter is of a predefined type. Overloading solves this issue.

When you create an instance of a class in  $C\#$ , you do so using the new operator. This is automatically mapped to the appropriate constructor method by matching the parameters you supply to the various forms of the constructor. A similar mechanism is implemented in Dyalog APL using the  $\Box$ NEW system function.

### How the **ONEW** System Function is implemented

When APL executes an expression such as:

 $mydt \leftarrow \Box NEW$  DateTime (2008 4 30)

the following logic is used to resolve the reference to DateTime correctly.

The first time that APL encounters a reference to a non-existent name (i.e. a name that would otherwise generate a VALUE ERROR), it searches the .NET namespaces/assemblies specified by **[USING** for a .NET class of that name. If found, the name (in this case DateTime) is recorded in the APL symbol table with a name class of 9.6 and is associated with the corresponding .NET namespace. If not, VALUE ERROR is reported as usual. Note that this search ONLY takes place if **QUSING** has been assigned a value.

Subsequent references to that symbol (in this case  $\text{DateTime}$ ) are resolved directly and do not involve any assembly searching.

If you use  $\Box$  NEW with only a class as argument, APL will attempt to call the version of its constructor that is defined to take no arguments. If no such version of the constructor exists, the call will fail with a LENGTH ERROR.

Otherwise, if you use  $\Box$  NEW with a class as argument and a second element, APL will call the version of the constructor whose parameters match the second element you have supplied to **INEW**. If no such version of the constructor exists, the call will fail with a LENGTH ERROR.

### **Displaying a .NET Object**

When you display a reference to a .NET object, APL calls the object's ToString method and displays the result. All objects provide a ToString method because all objects ultimately inherit from the .NET class System. Object. Many .NET classes will provide their own ToString that overrides the one inherited from System. Object, and return a useful description or identifier for the object in question. To String usually supports a range of calling parameters, but APL always calls the version of ToString that is defined to take no calling parameters. Monadic format  $(\bar{\ast})$  and monadic  $\Box$ FMT have been extended to provide the same result, and provides a quick shorthand method to call **ToString** in this way. The default To String supplied by System. Object returns the name of the object's Type. This can be changed using the system function  $\Box$ DF. For example,

```
z←DateTime □TS
z. (\BoxDF ( \bar{\ast} Day Of Week ), , 'G< 99:99> '\BoxFMT 100\botHour Minute)
z
```
#### Saturday 09:17

Note that if you want to check the type of an object, this can be obtained using the GetType method, which is supported by all . Net objects.

### **Exploring .NET Classes**

Microsoft supplies a tool for browsing .NET Class libraries called ILDASM. EXE<sup>2</sup>.

As a convenience, the Dyalog APL Workspace Explorer has been extended to perform a similar task as ILDASM so that you can gain access to the information within the context of the APL environment.

The information that describes .NET classes, which is known as its *Metadata*, is part of the definition of the class and is stored with it. This Metadata corresponds to Type Information in COM, which is typically stored in a separate Type Library.

To enable the display of Metadata in the Workspace Explorer, you must have the Type Libraries option of the View menu checked.

 $2$  II DASM.EXE can be found in the .NET SDK and is distributed with Visual Studio

**BJ** Exploring CLEAR WS [#] File Edit View Columns Tools **JAXQ PEEE HULL** Horkspace Tree Contents of #  $\mathbf{H} \subseteq \mathbf{H}$ Name **E B** DSE **E** Net MetaData **E** sull TypeLibs  $\left\langle \cdot \right\rangle$ ٠ 0 object(s), 77.77Mb (81550460 bytes) free. 0 bytes used (0 bytes selec

To gain information about one or more Net Classes, open the Workspace Explorer, right click the Metadata folder, and choose Load.

This brings up the *Browse* .Net *Assembly* dialog box as shown below. Navigate to the .NET assembly of your choice, and click Open.

Note that the .NET Classes provided with the .NET Framework are typically located in C:\Windows\Microsoft.NET\Framework\v2.0.50727.

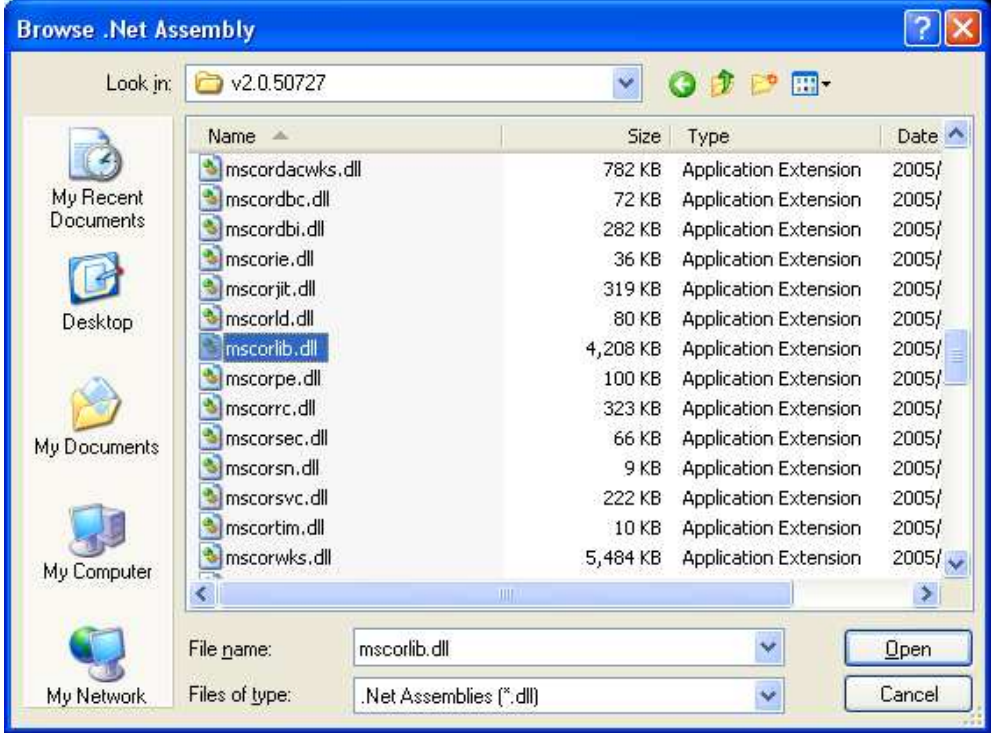

#### $12$ Microsoft .Net Interface

The most commonly used classes of the .NET Namespace System are stored in this directory in an Assembly named mscorlib.dll, along with a number of other fundamental .NET Namespaces.

The result of opening this Assembly is illustrated in the following screen shot. The somewhat complex tree structure that is shown in the Workspace Explorer merely reflects the structure of the Metadata itself.

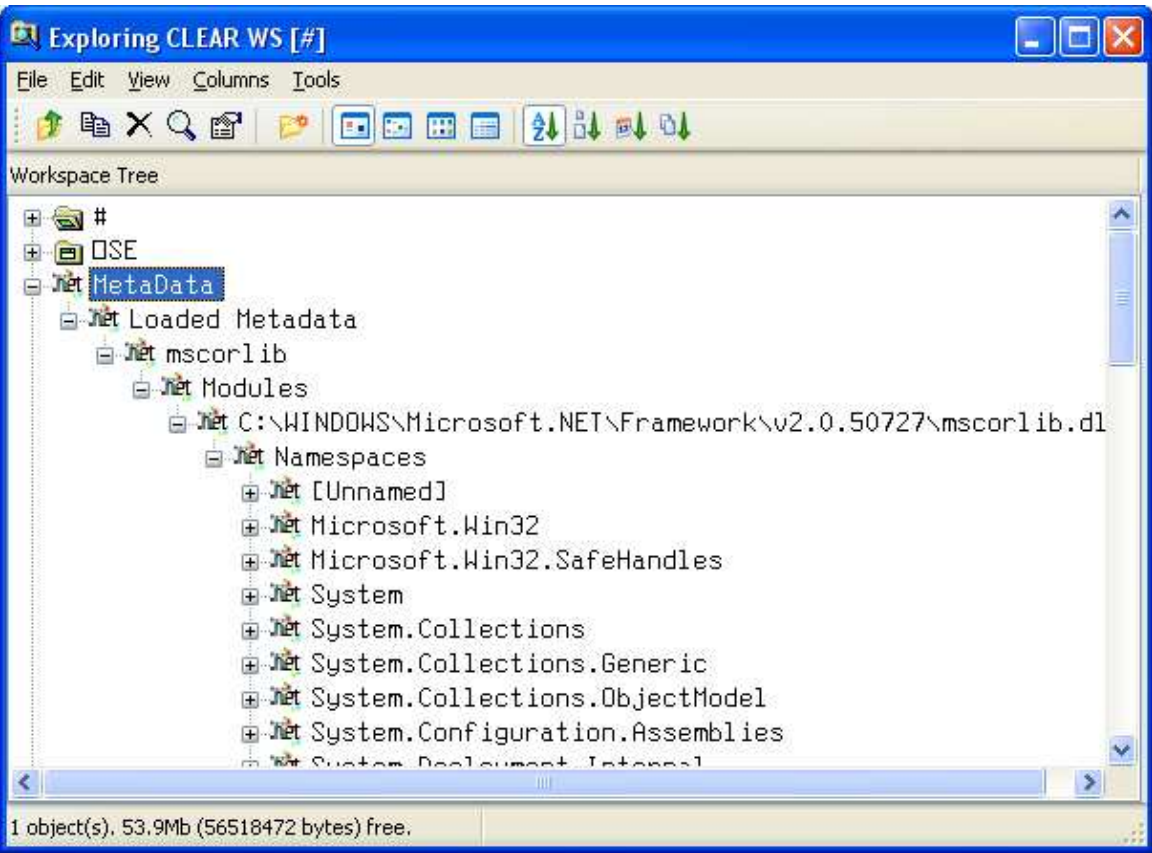

Opening the Classes sub-folder causes the Explorer to display the list of classes contained in the .NET Namespace as shown in the picture below.

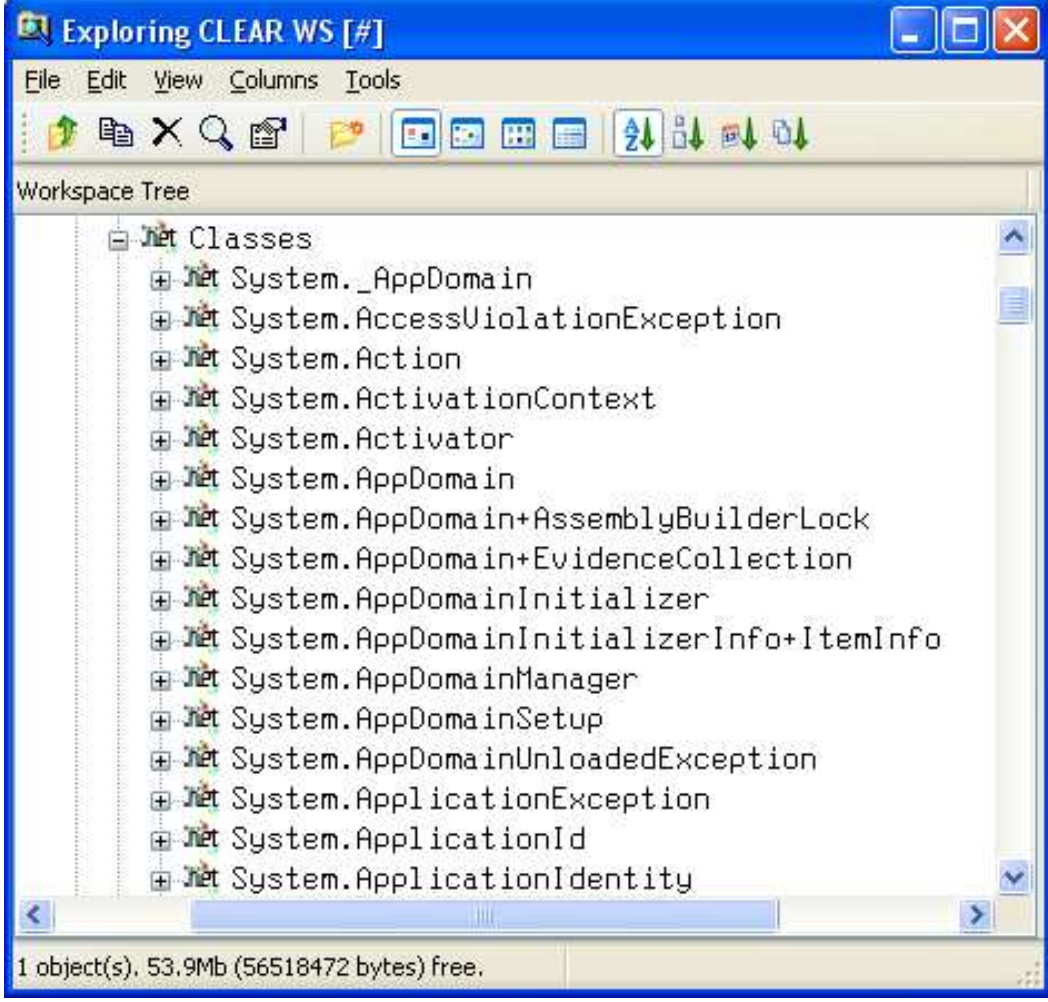

The Constructors folder shows you the list of all of the valid constructors and their parameter sets with which you may create a new instance of the Class by using  $\Box$ NEW. The constructors are those named . ctor; you may ignore the one named . cctor, (the class constructor) and any labelled as *Private*.

For example, you can deduce that DateTime may be called with three numeric (Int32) parameters, or six numeric (Int32) parameters, and so forth. There are in fact many different ways that you can create an instance of a DateTime.

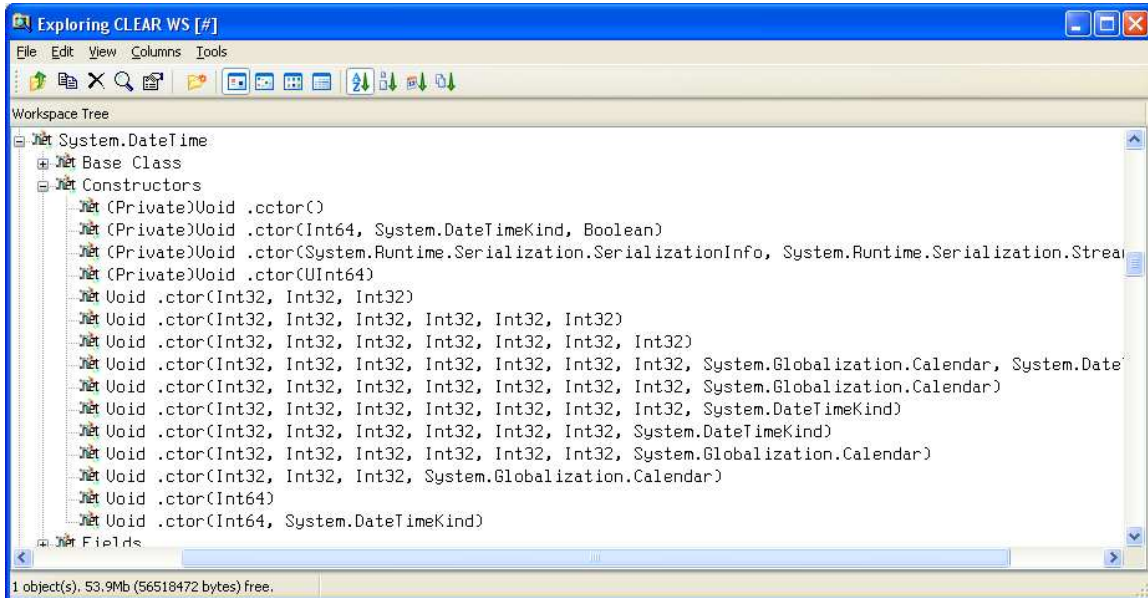

For example, the following statement may be used to create a new instance of DateTime  $(09:30$  in the morning on  $30^{th}$  April 2008):

 $mydt$  + ONEW Date Time (2008 4 30 9 30 0)

mydt 30/04/2008 09:30:00 The *Properties* folder provides a list of the properties supported by the Class. It shows the name of the property followed by its data type. For example, the DayOfYear property is defined to be of type Int32. Fields are similar to Properties, they are only different in how they are implemented internally.

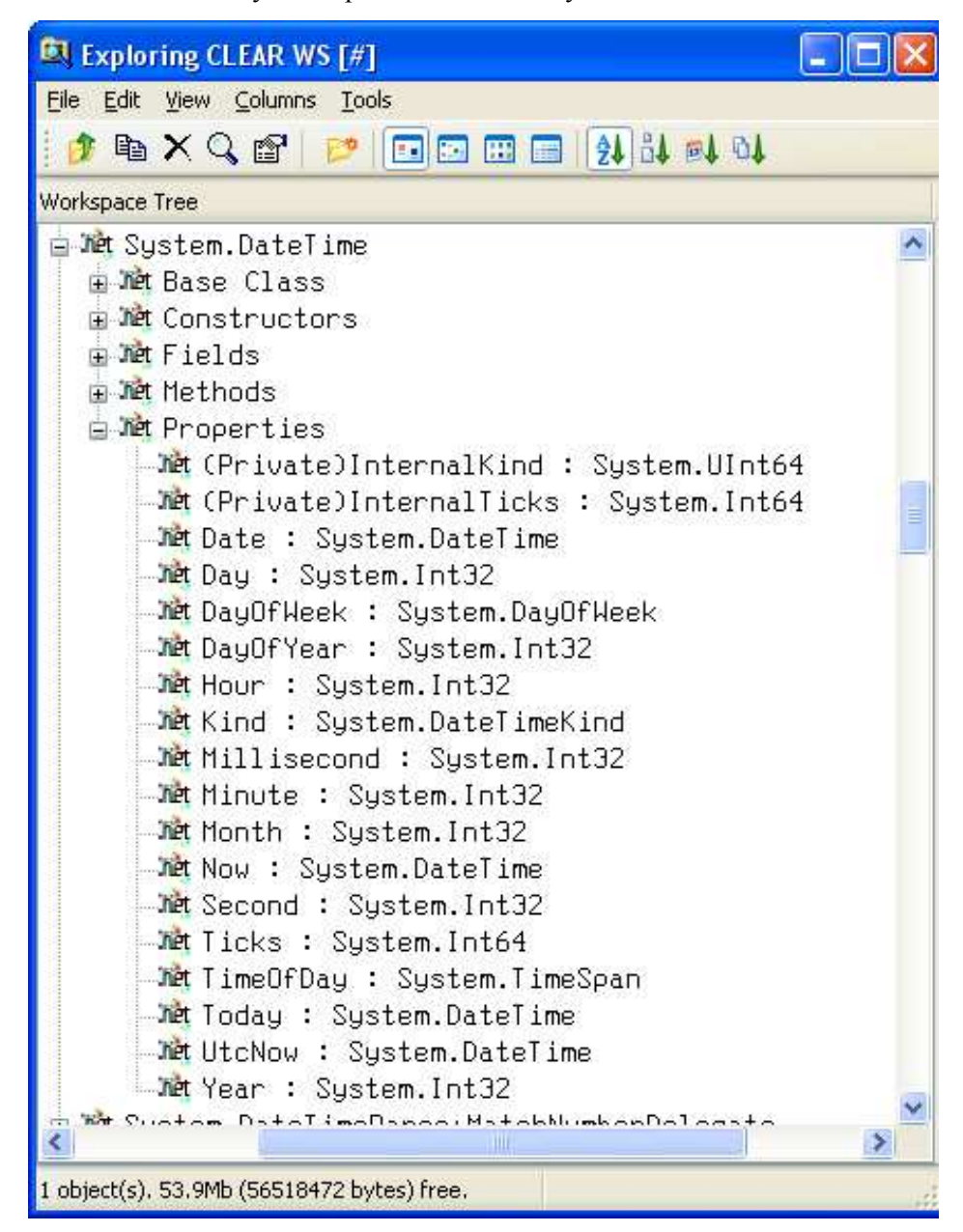

If a property is public, you can query it by direct reference to the name:

```
mydt.DayOfWeek
```
Monday

 $\mathbf{1}$ 

Notice too that the data types of some properties are not simple data types, but return objects. For example, the Now property is (or returns, for it is a read only property) a System. DateTime. This means that when you reference the Now property, you get back an object that represents an instance of the System. DateTime object:

mydt.Now 07/11/2008 11:30:48  $\Pi$ <sub>TS</sub> 2008 11 7 11 30 48 0

The Methods folder lists the methods supported by the Class. The Explorer shows the data type of the result of the method, followed by the name of the method and the types of its arguments. For example, the IsLeapYear method takes an Int32 parameter (year) and returns a Boolean result.

mydt.IsLeapYear 2000

Many of the reported objects are listed as *Private*, which means they are inaccessible to users of the class – you are not able to call them or inspect their value. For more information about classes, see the chapter on Object Oriented Programming in the Dyalog APL Language Reference Manual.

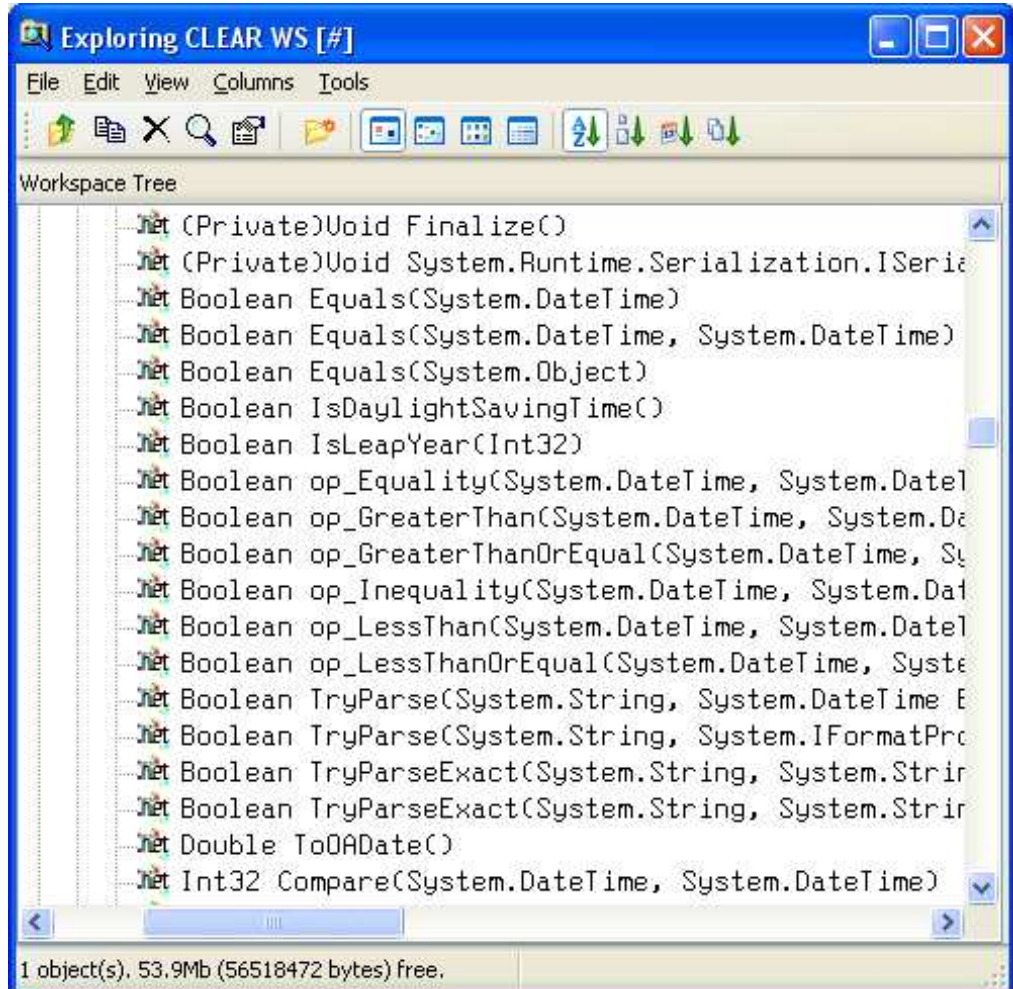

# **Advanced Techniques**

### **Shared Members**

Certain .NET Classes provide methods, fields and properties, that can be called directly without the need to create an instance of the Class first. These *members* are known as shared, because they have the same definition for the class and for any instance of the class.

The methods Now and IsLeapYear exported by System. DateTime fall into this category. For example:

```
[USING \leftarrow, \leftarrow 'System'
        DateTime.Now
07/11/2008 11:30:48
```

```
DateTime.IsLeapYear 2000
```

```
\mathbf{1}
```
 $\Omega$ 

### APL language extensions for .NET objects

The .NET Framework provides a set of standard operators (methods) that are supported by certain classes. These operators include methods to compare two .NET objects and methods to add and subtract objects.

In the case of the DateTime Class, there are operators to compare two DateTime objects. For example:

```
DT1+<sup>INEW</sup> DateTime (2008 4 30)
 DT2\negNEW DateTime (2008 1 1)
A Is DT1 equal to DT2 ?
 DateTime.op_Equality DT1 DT2
```
The op Addition and op Subtraction operators add and subtract TimeSpan objects to DateTime objects. For example:

```
DT3+DateTime.Now
      DT3
07/11/2008 11:33:45
      TS+INEW TimeSpan (1 1 1)
      Tς
01:01:01
```

```
DateTime.op_Addition DT3 TS
07/11/2008 12:34:46
      DateTime.op_Subtraction DT3 TS
07/11/2008 10:32:44
```
The corresponding APL primitive functions have been extended to accept .NET objects as arguments and simply call these standard .NET methods internally. The methods and the corresponding APL primitives are shown in the table below.

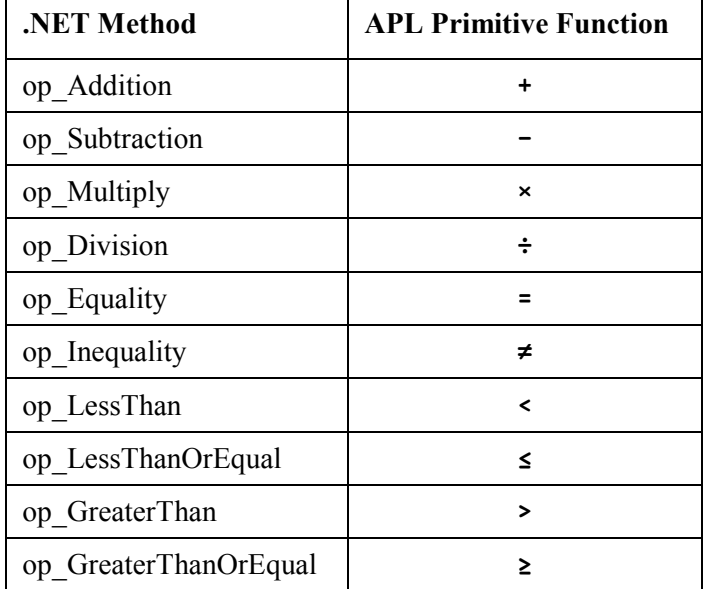

 $\overline{ }$ 

So instead of calling the appropriate .NET method to compare two objects, you can use the familiar APL primitive instead. For example:

```
DT1 = DT2\mathbf 0DT1>DT2
\mathbf{1}DT3+TS07/11/2008 12:34:46
       DT3-TS07/11/2008 10:32:44
```
Apart from being easier to use, the primitive functions automatically handle arrays and support scalar extension; for example:

DT1>DT2 DT3

 $1\quad 0$ 

 $\blacksquare$ 

In addition, the monadic form of Grade Up ( $\phi$ ) and Grade Down ( $\psi$ ), and the Minimum ( $\Box$ ) and Maximum ( $\Box$ ) primitive functions have been extended to work on arrays of references to .NET objects. Note that the argument(s) must be a homogeneous set of references to objects of the same .NET class, and in the case of Grade Up and Grade Down, the argument must be a vector. For example:

**ADT1 DT2 DT3**  $2 \t1 \t3$ L/DT1 DT2 DT3 01/01/2008 00:00:00

### **Exceptions**

When a .Net object generates an error, it does so by throwing an exception. An exception is in fact a .Net class whose ultimate base class is System.Exception.

The system constant  $\Box$ EXCEPTION returns a reference to the most recently generated exception object.

For example, if you attempt to create an instance of a DateTime object with a year that is outside its range, the constructor throws an exception. This causes APL to report a (trappable) EXCEPTION error (error number 90) and access to the exception object is provided by  $\Box$ EXCEPTION.

```
□USING←'System'
      DT\leftarrow NEW Date Time (100000 0 0)
EXCEPTION
      DT\leftarrow NEW Date Time (100000 0 0)
      TEN
90
      NEXCEPTION.Message
Year, Month, and Day parameters describe an
                    unrepresentable DateTime.
      □EXCEPTION.Source
mscorlib
      NEXCEPTION.StackTrace
   at System.DateTime.DateToTicks(Int32 year, Int32 month,
                                    Int32 day)at System.DateTime..ctor(Int32 year, Int32 month,
                              Int32 day)
```
## **More Examples Directory and File Manipulation**

The .NET Namespace System. IO (also in the Assembly mscorlib.dll) provides some useful facilities for manipulating files. For example, you can create a DirectoryInfo object associated with a particular directory on your computer, call its GetFiles method to obtain a list of files, and then get their Name and CreationTime properties.

```
[ USING \leftarrow, \leftarrow 'System. IO'
d+<sup>[</sup>NEW DirectoryInfo (c'C:\Dyalog')
```
d is an instance of the Directory Class, corresponding to the directory  $c:\Delta y$ aloq.

#### $\overline{d}$  $C:\D$ yalog<sup>3</sup>

The GetFiles method returns a list of files; actually, FileInfo objects, that represent each of the files in the directory: Its optional argument specifies a filter; for example:

```
d.GetFiles c'*.exe'
evalstub.exe exestub.exe dyalog.exe dyalogrt.exe
```
The Name property returns the name of the file associated with the File object:

```
(d.GetFiles c'*.exe').Name
evalstub.exe exestub.exe dyalog.exe dyalogrt.exe
```
And the Creation Time property returns its creation time, which is a Date Time obiect:

```
(d.GetFiles c'*.exe').CreationTime
01/04/2004 09:37:01 01/04/2004 09:37:01
                                        08/06/2004...
```
If you call GetFiles without an argument (in APL, with an argument of  $\Theta$ ), it returns a complete list of files:

```
files\div d. GetFiles \theta
```
 $3$  In this document, we will refer to the location where Dyalog APL V12 resides as C:\Dyalog. Your installation of Dyalog APL may be in a different folder or even on a different drive but the examples should work just the same it you replace C:\Dyalog by vour folder name

Taking advantage of namespace reference array expansion, an expression to display file names and their creation times is as follows.

```
files, [1.5] files. Creation Time
relnotes.hlp
                  03/02/2004 11:47:02
relnotes.cnt
                  03/02/2004 11:47:02
                  22/03/2004 12:13:31
def uk.dse
DIALOGS.HLP
                  22/03/2004 12:13:31
dyares32.dll
                   22/03/2004 12:13:40
\ddotsc
```

```
Sending an email
```
The .NET Namespace System. Web. Mail provides objects for handing email.

You can create a new email message as an instance of the MailMessage class, set its various properties, and then send it using the SmtpMail class.

Please note that these examples will only work if your computer is configured to allow you to send email in this way.

```
[USING←'System.Web.Mail,System.Web.dll'
m ← ONEW MailMessage
m. From + 'tony.blair@uk.gov'
m.To<sup>+'</sup>sales@dyalog.com'
m.Subject<sup>+</sup>'order'
m. Body + 'Send me 100 copies of Dyalog APL now'
```
SmtpMail.Send m

However, note that the Send method of the SmtpMail object is overloaded and may be called with a single parameter of type System. Web. Mail. MailMessage as above, or four parameters of type System. String:

So instead, you can just say:

SmtpMail.Send 'tony.blair@uk.gov' 'sales@dyalog.com' 'order' 'Send me the goods'

#### **Web Scraping**

The .NET Framework provides a whole range of classes for accessing the internet from a program. The following example illustrates how you can read the contents of a web page. It is complicated, but realistic, in that it includes code to cater for a firewall/proxy connection to the internet. It is only 9 lines of APL code, but each line requires careful explanation.

First we need to define **QUSING** so that it specifies all of the .NET Namespaces and Assemblies that we require.

```
[USING←'System, System.dll' 'System.Net' 'System.IO'
```
The WebRequest class in the .NET Namespace System. Net implements the .NET Framework's request/response model for accessing data from the Internet. In this example we create a WebRequest object associated with the URI http://www.cdnow.com. Note that WebRequest is an example of a static class. You don't make instances of it; you just use its methods.

```
wrq-WebRequest.Create c'http://www.cdnow.com'
```
In fact (and somewhat confusingly) if the URI specifies a scheme of "http://" or "https://", you get back an object of type HttpWebRequest rather than a plain and simple WebRequest. So, at this stage, wrq is an HttpWebRequest object.

#### wrq System.Net.HttpWebRequest

This class has a  $P_{T} \sim p$  property through which you specify the proxy information for a request made through a firewall. The value assigned to the Proxy property has to be an object of type System. Net. WebProxy. So first we must create a new WebProxy object specifying the hostname and port number for the firewall. You will need to change this statement to suit your own internet configuration (it may even not be necessary to do this).

```
PX<\BoxNEW WebProxy(c'http://dyagate.dyadic.com:8080')
PX
```
#### System.Net.WebProxy

Having set up the WebProxy object as required, we then assign it to the Proxy property of the HttpRequest object wrq.

#### $wra.Proxv+PX$

The HttpRequest class has a GetResponse method that returns a response from an internet resource. No it's not HTML (yet), the result is an object of type System.Net.HttpWebResponse.

```
wr<wrq.GetResponse
wr
```
#### System.Net.HttpWebResponse

The HttpWebResponse class has a GetResponseStream method whose result is of type System. Net. ConnectStream. This object, whose base class is System. IO. Stream, provides methods to read and write data both synchronously and asynchronously from a data source, which in this case is physically connected to a TCP/IP socket.

```
str+wr.GetResponseStream
     strSystem.Net.ConnectStream
```
However, there is yet another step to consider. The Stream class is designed for byte input and output; what we need is a class that reads characters in a byte stream using a particular encoding. This is a job for the System. IO. StreamReader class. Given a Stream object, you can create a new instance of a StreamReader by passing it the Stream as a parameter.

```
rdr<DNEW StreamReader str
rdr
```
System. IO. StreamReader

Finally, we can use the ReadToEnd method of the StreamReader to get the contents of the page.

```
s+rdr.ReadToEnd
ρs
```
#### 45242

Note that to avoid running out of connections, it is necessary to close the Stream:

str.Close

### **Enumerations**

An enumeration is a set of named constants that may apply to a particular operation. For example, when you open a file you typically want to specify whether the file is to be opened for reading, for writing, or for both. A method that opens a file will take a parameter that allows you to specify this. If this is implemented using an enumerated constant, the parameter may be one of a specific set of (typically) integer values; for example, 1=read, 2=write, 3=both read and write. However, to avoid using meaningless numbers in code, it is conventional to use names to represent particular values. These are known as *enumerated constants* or, more simply, as *enums*.

In the .NET Framework, *enums* are implemented as classes that inherit from the base class System. Enum. The class as a whole represents a set of enumerated constants; each of the constants themselves is represented by a static field within the class.

The next chapter deals with the use of System. Windows. Forms to create and manipulate the user interface. The classes in this .NET Namespace use enums extensively.

For example, there is a class named

System. Windows. Forms. FormBorderStyle that contains a set of static fields named None, FixedDialog, Sizeable, and so forth. These fields have specific integer values, but the values themselves are of no interest to the programmer.

Typically, you use an enumerated constant as a parameter to a method or to specify the value of a property. For example, to create a Form with a particular border style, you would set its BorderStyle property to one of the members of the FormBorderStyle class, viz.

```
[USING +'System'
[USING, \leftarrow 'System. Windows. Forms, system. windows. forms.dll'
 f1 \leftarrow \BoxNEW Form
 f1.BorderStyle+FormBorderStyle.FixedDialog
 FormBorderStyle. nl -2 A List enum members
Fixed3D FixedDialog FixedSingle FixedToolWindow
                                                          None
         SizableToolWindow
Sizable
```
An enum has a value, which you may use in place of the enum itself when such usage is unambiguous. For example, the FormBorderStyle. Fixed3D enum has an underlying value is 2:

Convert. ToInt32 FormBorderStyle. Fixed3D

 $\mathfrak{p}$ 

You could set the border style of the Form f1 to FormBorderStyle. Fixed3D with the expression:

#### f1.BorderStyle+2

However, this practice is not recommended. Not only does it make your code less clear, but also if a value for a property or a parameter to a method may be one of several different enum types, APL cannot tell which is expected and the call will fail.

For example, when the constructor for System. Drawing. Font is called with 3 parameters, the 3<sup>rd</sup> parameter may be either a FontStyle enum or a GraphicsUnit enum. If you were to call Font with a  $3<sup>rd</sup>$  parameter of 1, APL cannot tell whether this refers to a FontStyle enum, or a GraphicsUnit enum, and the call will fail.
# **Handling Pointers with Dyalog ByRef**

Certain .NET methods take parameters that are pointers.

An example is the DivRem method that is provided by the System. Math class. This method performs an integer division, returning the quotient as its result, and the remainder in an address specified as a pointer by the calling program.

APL does not have a mechanism for dealing with pointers, so Dyalog provides a .NET class for this purpose. This is the Dyalog. ByRef class, which is a provided by an Assembly that is loaded automatically by the Dyalog APL program.

Firstly, to gain access to the Dyalog . Net Namespace, it must be specified by  $\Box$  USING. Note that you need not specify the Assembly (DLL) from which it is obtained  $(bridgel20.dl)$ , because (like  $mscorlib.dl)$ ) it is automatically loaded by when APL starts.

NUSING←'System' 'Dyalog'

The Dyalog. ByRef class represents a pointer to an object of type System. Object. It has a number of constructors, some of which are used internally by APL itself. You only need to be concerned about two of them; the one that takes no parameters, and the one that takes a single parameter of type System. Object. The former is used to create an empty pointer; the latter to create a pointer to an object or some data.

For example, to create a empty pointer:

```
ptr1← NEW ByRef
```
Or, to create pointers to specific values,

```
ptr2←INEW ByRef 0
ptr4+ NEW ByRef (UNEW DateTime (2000 4 30))
```
Notice that a single parameter is required, so you must enclose it if it is an array with several elements. Alternatively, the parameter may be a .NET object.

The ByRef class has a single property called Value.

```
ptr2.Value
\Omegaptr3.Value
1 2 3 4 5 6 7 8 9 10
      ptr4.Value
30/04/2000 00:00:00
```
Note that if you reference the Value property without first setting it, you get a VALUE ERROR

```
ptr1.Value
VALUE ERROR
       ptr1.Value
      \lambda
```
Returning to the example, we recall that the DivRem method takes 3 parameters:

- 1. the numerator
- 2. the denominator
- 3. a pointer to an address into which the method will write the remainder after performing the division.

```
remptr←[NEW ByRef
      remptr.Value
VALUE ERROR
      remptr.Value
      Math.DivRem 311 99 remptr
      remptr.Value
```
 $14$ 

3

In some cases a .NET method may take a parameter that is an Array and the method expects to fill in the array with appropriate values. In APL there is no syntax to allow a parameter to a function to be modified in this way. However, we can use the Dyalog. ByRef class to call this method. For example, the

System. IO. FileStream class contains a Read method that populates its first argument with the bytes in the file.

```
Dusing←'System.IO' 'Dyalog' 'System'
      fs+<sup>[</sup>NEW FileStream ('c:\tmp\jd.txt' FileMode.Open)
      fs.Length
25
      fs.Read(arg+<sup>-</sup>INEW ByRef, cc25p0)0 25
25
      arg.Value
104 101 108 108 111 32 102 114 111 109 32 106 111 104 110
32 100 97 105 110 116 114 101 101 10
```
CHAPTER 3

# **Using Windows.Forms**

#### **Introduction**

System. Windows. Forms is a .NET namespace that provides a set of classes for creating the Graphical User Interface for Windows applications. For languages such as C# and Visual Basic, this mechanism is intended to replace the Windows API as the means to write the GUI. For Dyalog APL developers, System, Windows, Forms is an *alternative* to the Dyalog APL built-in GUI, which will continue to be maintained for the foreseeable future.

One advantage of using System. Windows. Forms is that it provides immediate access to the latest Microsoft GUI components. Whenever Microsoft develops a new Windows. Forms component, it can immediately be incorporated into a Dyalog APL application; you do not need to wait for Dyalog to provide a specific interface to it. The same applies to GUI components developed by third parties.

Unless otherwise specified, all the examples described in this Chapter may be found in the samples\winforms\winforms.dws workspace.

# **Creating GUI Objects**

GUI objects are represented by .NET classes in the .NET Namespace System. Windows. Forms. In general, these classes correspond closely to the GUI objects provided by Dyalog APL, which are themselves based upon the Windows API.

For example, to create a form containing a button and an edit field, you would create instances of the Form, Button and TextBox classes.

#### **Object Hierarchy**

The most striking difference between the Windows. Forms GUI and the Dyalog GUI is that in Windows. Forms the container hierarchy represented by forms, group boxes, and controls is not represented by an object hierarchy. Instead, objects that represent GUI controls are created stand-alone (i.e. without a parent) and then associated with a container, such as a Form, by calling the Add method of the parent's Controls collection. Notice too that Windows. Forms objects are associated with APL symbols that are namespace references, but Windows. Forms objects do not have implicit names.

#### **Positioning and Sizing Forms and Controls**

The position of a form or a control is specified by its Location property, which is measured relative to the top left corner of the client area of its container.

Location has a data type of System. Drawing. Point. To set Location, you must first create an object of type System. Drawing. Point then assign that object to Location.

Similarly, the size of an object is determined by its  $\exists$  ize property, which has a data type of System. Drawing. Size. This time, you must create a System. Drawing. Size object before assigning it to the Size property of the control or form.

Objects also have  $Top(Y)$  and Left  $(X)$  properties that may be specified or referenced independently. These accept simple numeric values.

The position of a Form may instead be determined by its DeskTopLocation property, which is specified relative to the taskbar. Another alternative is to set the StartPosition property whose default setting is WindowsDefaultLocation, which represents a computed best location.

# **Modal Dialog Boxes**

Dialog Boxes are displayed modally to prevent the user from performing tasks outside of the dialog box.

To create a modal dialog box, you create a Form, set its BorderStyle property to FixedDialog, set its ControlBox, MinimizeBox and MaximizeBox properties to false, and display it using ShowDialog.

A modal dialog box has a DialogResult property that is set when the Form is closed, or when the user presses OK or Cancel. The value of this property is returned by the ShowDialog method, so the simplest way to handle user actions is to check the result of ShowDialog and proceed accordingly. Example 1 illustrates a simple modal dialog box.

 $31$ 

### **Example 1**

Function **EG1** illustrates how to create and use a simple modal dialog box. Much of the function is self explanatory, but the following points are noteworthy.

EG1  $[1-2]$  set  $\Box$ USING to include the .NET Namespaces System. Windows. Forms and System. Drawing.

EG1[6,8,9] create a Form and two Button objects. As yet, they are unconnected. The constructor for both classes is defined to take no arguments, so the  $\Box$ NEW system function is only called with a class argument.

EG1[14] shows how the Location property is set by first creating a new Point object with a specific pair of (x and y) values.

EG1[18] computes the values for the Point object for button2. Location, from the values of the Left, Height and Top properties of button1; thus positioning button2 relative to button1.

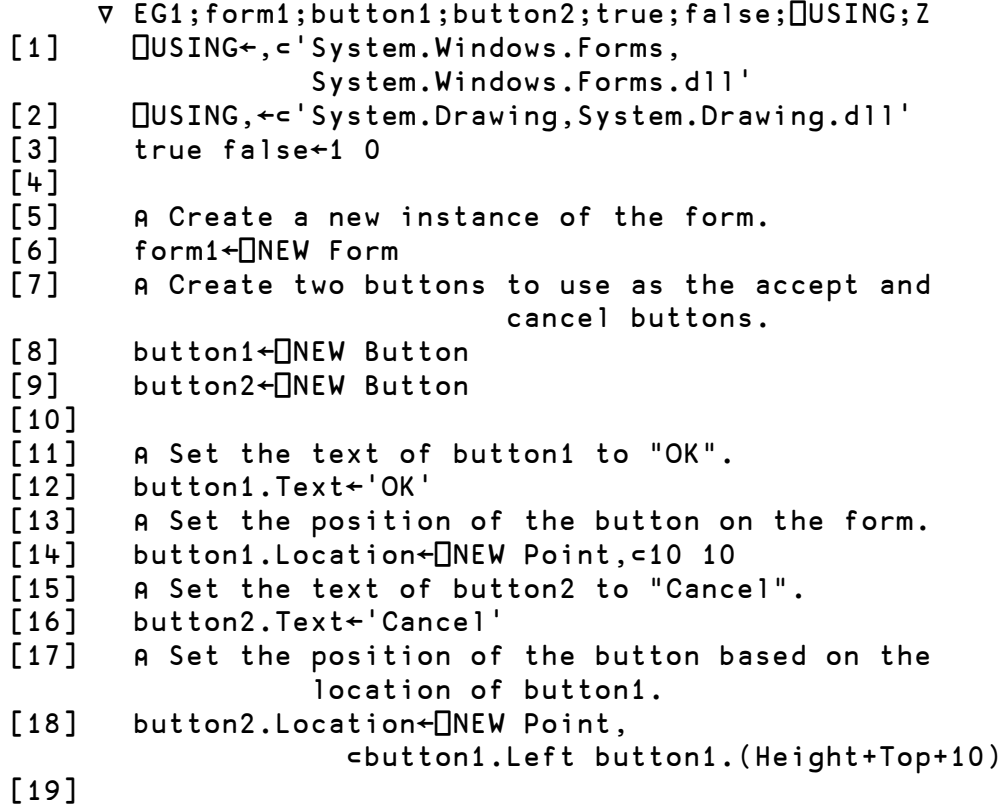

EG1[21,23] sets the DialogResult property of button1 and button2 to DialogResult.OK and DialogResult.Cancel respectively. Note that DialogResult is an enumeration with a predefined set of member values.

Similarly,  $EG1[32]$  defines the BorderStyle property of the form using the FormBorderStyle enumeration.

EG1[38 40] defines the AcceptButton and CancelButton properties of the Form to button1 and button2 respectively. These have the same effect as the Dyalog GUI Default and Cancel properties.

**EG1**[42] sets the Start Position of the Form to be centre screen. Once again this is specified using an enumeration; FormStartPosition.

```
[20]A Make button1's dialog result OK.
[21]button1.DialogResult+DialogResult.OK
      A Make button2's dialog result Cancel.
[22]\sqrt{231}button2.DialogResult+DialogResult.Cancel
\lceil 24 \rceil[25][26]A Set the title bar text of the form.
[27]form1. Text + 'My Dialog Box'
[28]A Display a help button on the form.
[29]form1.HelpButton+true
[30][31]A Define the border style of the form to that of a
                                                 dialog box.
[32]form1.BorderStyle+FormBorderStyle.FixedDialog
<sup>531</sup></sup>
       A Set the MaximizeBox to false to remove the
                                               maximize box.\sqrt{341}form1.MaximizeBox+false
[35]A Set the MinimizeBox to false to remove the
                                               minimize box.
[36]form1.MinimizeBox+false
[37]A Set the accept button of the form to button1.
[38]form1.AcceptButton+button1
[39]A Set the cancel button of the form to button2.
[40]form1.CancelButton+button2
       A Set the start position of the form to the center
[41]of the screen.
       form1.StartPosition+FormStartPosition.CenterScreen
[42][43]
```
33

EG1 [45 46] associate the buttons with the Form. The Controls property of the Form returns an object of type Form. ControlCollection. This class has an Add method that is used to add a control to the collection of controls that are owned by the Form.

**EG1[50]** calls the ShowDialog method (with no argument; hence the  $\Theta$ ). The result is an object of type Form. DialogResult, which is an enumeration.

EG1[52] compares the result returned by ShowDialog with the enumeration member DialogResult. OK (note that the primitive function = has been extended to compare objects).

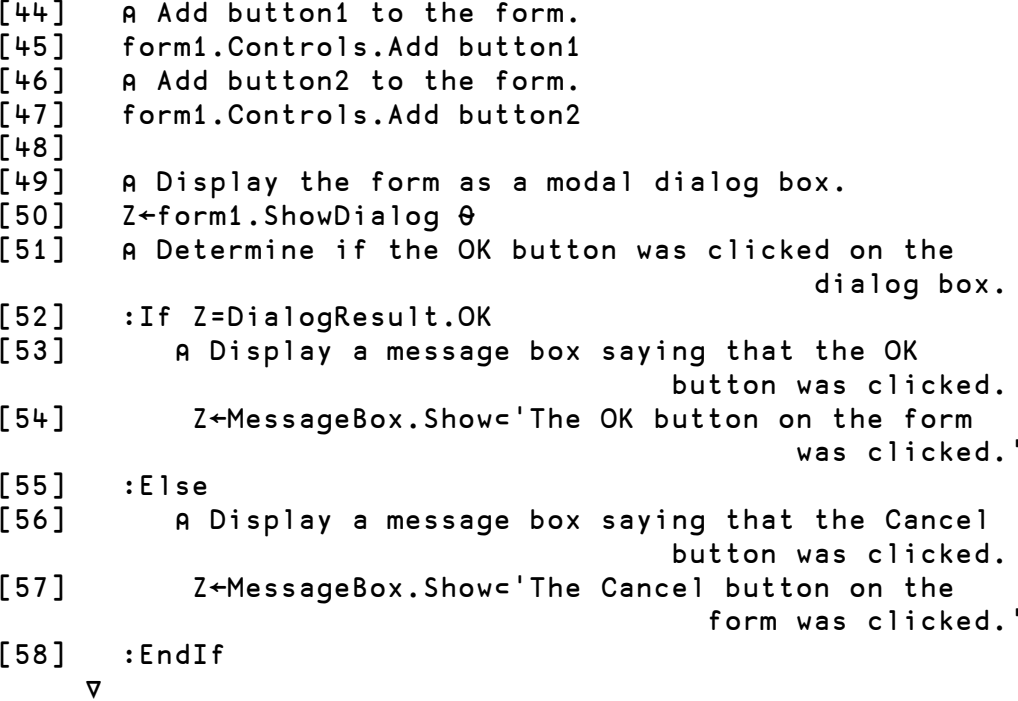

#### **Warning:**

The use of modal forms in .NET can lead to problematic situations while debugging. As the control is passed to .NET the APL interpreter cannot regain control in the event of an unforeseen error. It is advisable to change the code to something like the following until the code is fully tested:

 $[52]$ form1.Visible $\leftarrow$ 1  $[53]$ : While form1. Visible  $\circ$  : endwhile

#### **Example 2**

Functions EG2 and EG2A illustrate how the Each operator (") and the extended namespace reference syntax in Dyalog APL may be used to produce more succinct, and no less readable, code.

```
V EG2;form1;label1;textBox1;true;false; [USING; Z
\lceil 1 \rceil\BoxUSING \leftarrow, \subset 'System. Windows. Forms,
                   System. Windows. Forms.dll'
       NUSING, ← c'System. Drawing. System. Drawing.dll'
\sqrt{2}\lceil 3 \rceiltrue false+1 0
[4][5]A Create a new instance of the form.
[6]form1←NNEW Form
[7][8]textBox1+ MEW TextBox
[9]label1+nNEW Label
[10][11]A Initialize the controls and their bounds.
[12]label1. Text + 'First Name'
[13]label1. Location + INEW Point (48 48)
[14]label1.Size + NEW Size (104 16)
[15]textBox1.Text+''
[16]textBox1.Location+INEW Point (48 64)
[17]textBox1.Size\leftarrowNEW Size (104 16)
[18][19]A Add the TextBox control to the form's control
           collection.
        form1.Controls.Add textBox1
\sqrt{201}\sqrt{211}A Add the Label control to the form's control
           collection.
[22]form1.Controls.Add label1
[23][24]A Display the form as a modal dialog box.
[25]Z \leftarrowform1.ShowDialog \Theta
```
**EG2A[7]** takes advantage of the fact that .NET classes are namespaces, so the expression Form TextBox Label is a vector of namespace refs, and the expression  $\Box$  NEW Form TextBox Label runs the  $\Box$  NEW system function on each of them.

Similarly,  $EG2A[10 11 12]$  combine the use of extended namespace reference and the Each operator to set the Text, Location and Size properties in several objects together.

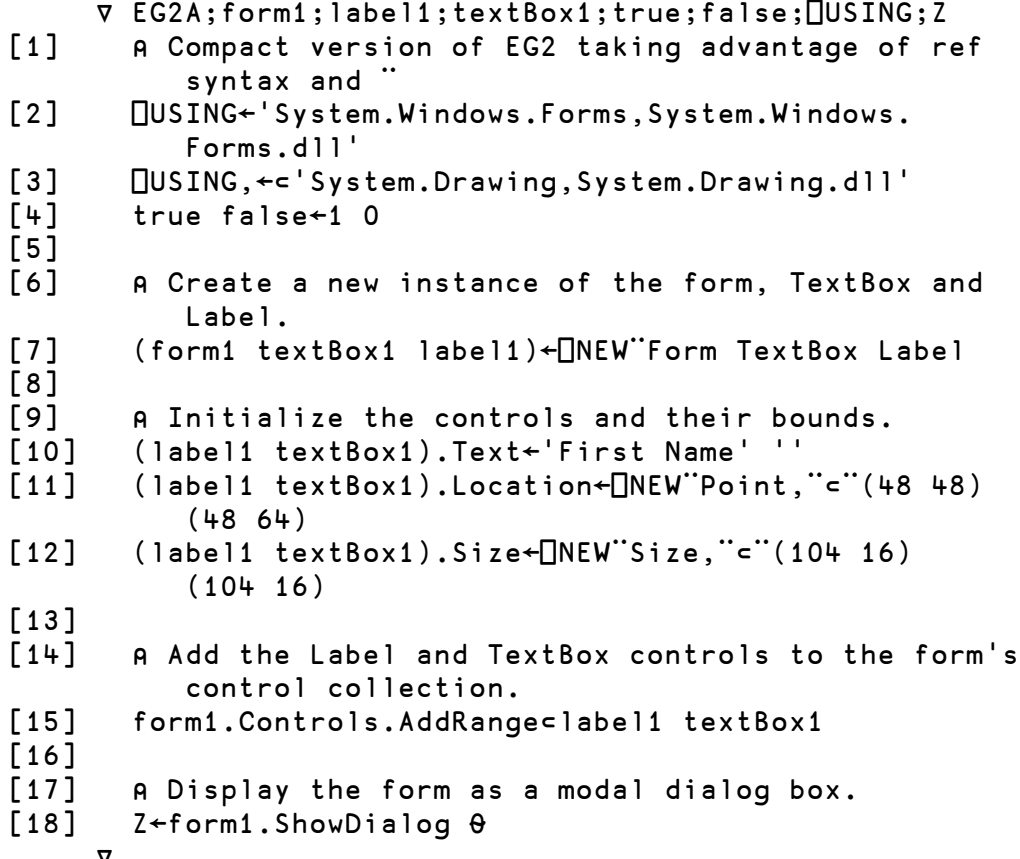

# **Non-Modal Forms**

Non-modal Forms are displayed using the Run method of the

System. Windows. Forms. Application object. This method is designed to be called once, and only once, during the life of an application and this poses problems during APL development. Fortunately, it turns out that, in practice, the restriction is that Application. Run may only be run once on a single system thread. However, it may be run successively on different system threads. During development, you may therefore test a function that calls Application. Run, by running it on a new APL thread using Spawn (&). See Chapter 13 for further details.

#### **DataGrid Examples**

Three functions in the samples\winforms\winforms.dws workspace provide examples of non-modal Forms. These examples also illustrate the use of the WinForms DataGrid class.

Function Grid1 is an APL translation of the example given in the help file for the DataGrid class in the .NET SDK Beta1. The original code has been slightly modified to work with the current version of the SDK.

Function Gr i d2 is an APL translation of the example given in the help file for the DataGrid class in the .NET SDK Beta2.

Function Gr i d is an APL translation of the example given in the file:

C:\Program Files\Microsoft.Net\SDK\v1.1\...

... QuickStart\winforms\samples\Data\Grid\vb\Grid.vb

This example uses Microsoft SQL Server 2000 to extract sample data from the sample NorthWind database. To run this example, you must have SQL Server running and you must modify function Gr id\_Load to specify the name of your server.

#### **GDIPLUS Workspace**

The samples\winforms\gdiplus.dws workspace contains a sample that demonstrates the use of non-rectangular Forms. It is a direct translation into APL from a C# sample (WinForms-Graphics-GDIPlusShape) that was distributed on the Visual Studio .NET Beta 2 Resource CD.

### **TETRIS Workspace**

The samples\winforms\tetris.dws workspace contains a sample that demonstrates the use of graphics. It is a direct translation into APL from a C# sample (WinForms-Graphics-Tetris) that was distributed on the Visual Studio .NET Beta 2 Resource CD

## **WEBSERVICES Workspace**

An example of a non-modal Form is provided by the WFGOLF function in the samples\asp.net\webservices\webservices.dws workspace. This function performs exactly the same task as the GOLF function in the same workspace. but it uses Windows. Forms instead of the built-in Dyalog GUI.

WFGOLF, and its callback functions WFBOOK and WFSS perform exactly the same task, with almost identical dialog box appearance, of GOLF and its callbacks BOOK and SS that are described in Chapter 7.

Note that when you run WFGOLF or GOLF for the first time, you must supply an argument of 1 to force the creation of the proxy class for the GolfService web service.

# **Writing .NET Classes in Dyalog APL**

#### **Introduction**

Dyalog APL allows you to build new .NET Classes, components and controls. A component is a class with emphasis on cleanup and containment and implements specific interfaces. A control is a component with user interface capabilities.

With one exception, every .NET Class inherits from exactly one base class. This means that it begins with all of the behaviour of the base class, in terms of the base class properties, methods and events. You add functionality by defining new properties, methods and events on top of those inherited from the base class or by overriding base class methods with those of your own.

#### **Assemblies, Namespaces and Classes**

To create a .NET class in Dyalog APL, you simply create a standard APL Class and export the workspace as a Microsoft .Net Assembly (\*.dll). See User Guide Chapter 2.

NET Classes are organised in .NET Namespaces. If you wrap your Class (or Classes) within an APL namespace, the name of that namespace will be used to identify the name of the corresponding .NET Namespace in your Assembly.

If a Class is to be based upon a specific .NET Class, the name of that .NET Class must be specified as the Base Class in the : Class statement, and the  $:$  Us ing statement(s) must correctly locate the base class. If not, the Class is assumed to be based upon System. Object. If you use any .NET Types within your Class, you must ensure that these too are located by :Using.

Once you have defined the functionality of your .NET classes, you are ready to save them in an assembly. This is simply achieved by selecting *Export* from the Session *File* menu.

You will be prompted to specify the directory and name of the assembly (DLL) and it will then be created and saved. Your .NET class is now ready for use by any .Net development environment, including APL itself.

When an APL, NET class is invoked by a client application, it automatically loads  $dyaloq120$ . dll or  $dyaloq120rt$ . dll, the developer/debug or run-time dynamic link library version of Dyalog APL. You decide which of these DLLs is to be used according to the setting of the *Runtime application* checkbox in the *Create bound* file dialog box. See the User Guide for further details.

If you want to repeat the most recent export after making changes to the class, you can click on the icon to the right of the save icon on the WS button bar at the top of the session. Note that the workspace itself is not saved when you do an export, so if you want the export options to be remembered you must SAVE the workspace *after* you have exported it.

#### **Example 1**

This example builds an Assembly called APLClasses1.dll in the sub-directory samples\aplclasses, which contains a .NET Namespace called APLClasses.

APLClasses contains a single .NET Class called Primitives that exports a single method called IndexGen

First we create a container namespace #.APLC1asses that will represent the .NET Namespace in the assembly:

```
clear ws
      )NS APLClasses
#.APLClasses
```
Next, using the editor, we create a class called **Primitives**. Note that the default BaseClass for a NetType object is System. Object.

led o APLClasses Primitives<sup>4</sup>

and enter the following:

```
:Class Primitives
:Using System
     ⊽ r←IndexGen n
      : Access public
      :Signature Int32[]+IndexGen Int32 n
      r+1n\triangledown:EndClass
```
The class Primitives has now been defined with one public function in it.

 $4$  The character before the name  $APLClasses.Primitives$ ,  $\circ$ , is typically obtained with Ctrl-O. It is used to tell the editor to edit a class

The public characteristics for the exported method are included in the definition of the class and its functions. Those are specified in the :  $S$ *i* gnature statement.

Its syntax is:

```
:Signature [return type+] fnname [arg1type [arg1name]
                                 [, argNtype [argNname]]*]
```
that is: The type of the result returned by the function - followed by arrow - if any, the exported name (it can be different from the APL function name but it must be provided), and, if any arguments are to be supplied, their types and optional names, each type-name pair separated from the next by a comma. In the example above the function returns an array of 32-bit integers and takes a single integer as its argument. For further details, see Language Reference.

Note that, when the class is fixed, APL will try to find the .Net data types you have specified for the result and for the parameters. If one or more of the data types are not recognised as available .NET Types, you will be informed in the status window and APL will refuse to fix the class. If you see such a warning you have either entered an incorrect data type name, or you have not set: Using correctly, or some other syntax problem has been detected (for example the function is missing a terminating *del*). In the previous example, the only data type used is System. Int32,. Since we have set : Using System, the name Int32 is found in the right place and all is well.

It should be noted that in the previous release of Dyalog APL the statements : Returns and : ParameterList were used instead of : Signature. They are still accepted for backwards compatibility but are considered deprecated. Their syntax will not be documented here but a list can be found in Appendix A.

The next step is not strictly necessary, but it does make good sense to ) SAVE the workspace at this stage. The name you choose for the workspace will be the default name for the assembly

```
) CS
#)WSID samples\APLClasses\aplclasses1
was CLEAR WS
      ) SAVE
samples\aplclasses\aplclasses1 saved Wed Jun 28 15:01:06
2006
```
Now you are ready to create the assembly. This is done by selecting *Export*... from the Session File menu. This displays the following dialog box.

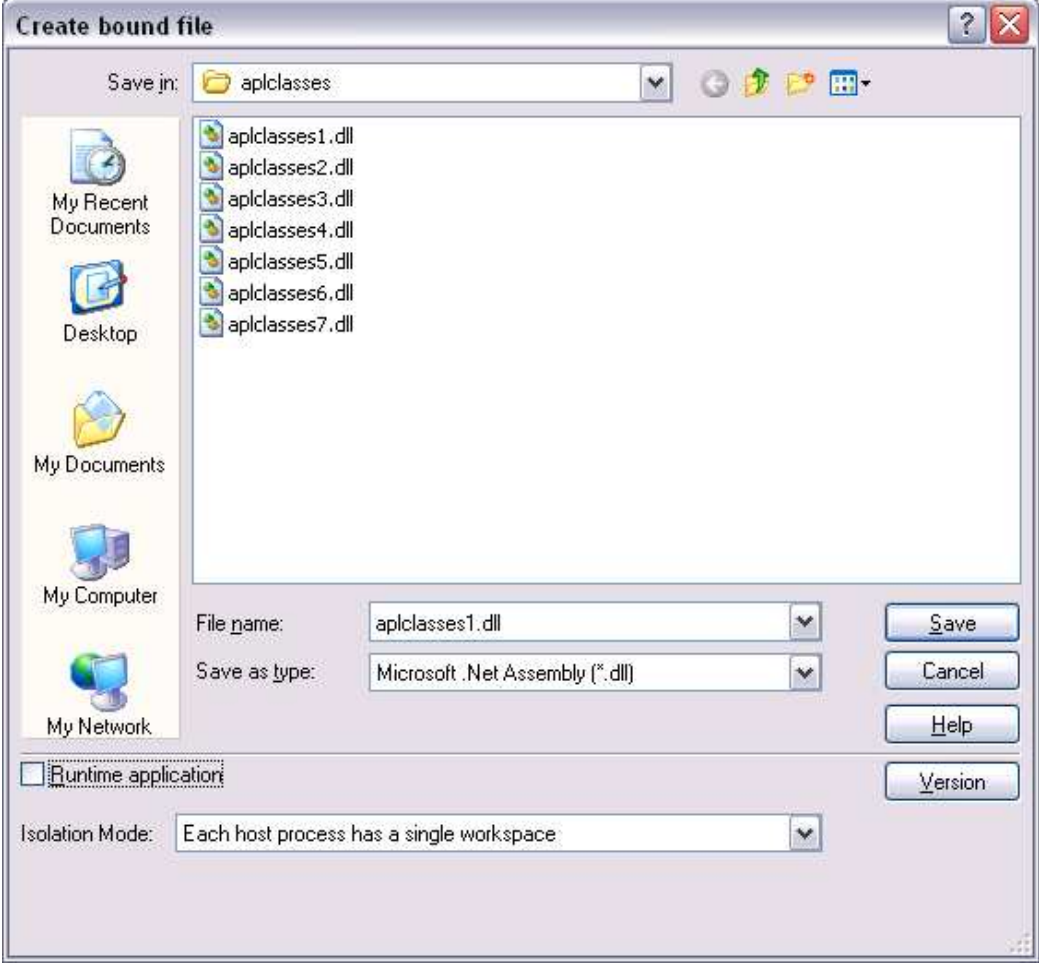

This gives you the opportunity to change the name or path of the assembly. The *Runtime application* checkbox allows you to choose to which if the two versions of the Dyalog APL dynamic link library the assembly will be bound. The Isolation Mode Combo box allows you to choose which Isolation Mode you require. See the User Guide for further details.

Finally, click Save. APL now makes the assembly and, as it does so, displays information in the Status window as shown below. If any errors occur during this process, the Status window will inform you.

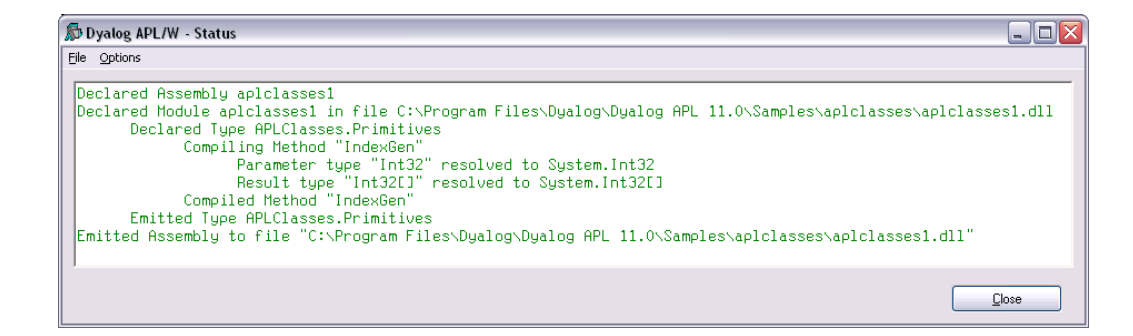

Note that when APL makes a .NET Assembly, it does not save the workspace at the same time. If you made any changes to the options in the dialog on the previous page. or have any unsaved code changes, you should )SAVE the workspace again after exporting it.

#### aplfns1.cs

The following C# source, called samples\APLClasses\aplfns1.cs, can be used to call your APL .NET Class.

The using statements specify the names of .NET namespaces to be searched for unqualified class names.

The program creates an object named apl of type Primitives by calling the new operator on that class. Then it calls the IndexGen method with a parameter of 10.

```
using System;
using APLClasses;
public class MainClass
      public static void Main()
              \{Primitives apl = new Primitives();
              int[] rslt = apl. IndexGen(10);
              for (int i=0; i < r slt.Length; i++)Console. WriteLine (rslt[i]);
              \}\overline{\phantom{a}}
```
Then, to compile and run the program from a DOS command shell, change directory to the samples\apiclasses sub-directory, and then type the following commands shown in **bold**. The first command is required to set up environment variables and your PATH. Note that all this assumes that you have Visual Studio. NET installed. If the following fails you may still be able to call csc by resetting the PATH manually by adding its location.

```
APLClasses>setpath.bat
C:\dyalog\samples\aplclasses>"C:\Program Files\
             Microsoft Visual Studio .NET 2003\
             Common7\Tools\"\vsvars32.bat
Setting environment for using Microsoft Visual
Studio .NET 2003 tools. (If you have another version
of Visual Studio or Visual C++ installed and wish to
use its tools from the command line, run
vcvars32.bat for that version.)
APLClasses>csc /r:APLClasses1.dll aplfns1.cs
Microsoft (R) Visual C# .NET Compiler version
7.10.3052.4 for Microsoft (R) .NET Framework version
2.0.50727 Copyright (C) Microsoft Corporation 2001-
2002. All rights reserved.
APLClasses>aplfns1
```

```
\mathbf{1}2
\mathcal{R}\overline{4}5
6
\overline{7}\mathcal{B}\mathsf{Q}10
```
#### **Calling IndexGen from Dyalog APL**

Assuming *\Dyalog* is where Dyalog APL is installed:

```
[USING←'APLClasses, \Dyalog\samples\
                               APLclasses\aplclasses1.dll'
      PR← INEW Primitives
      PR. IndexGen 10
1 2 3 4 5 6 7 8 9 10
```
### **Example 2**

In Example 1, we said nothing about a constructor used to create an instance of the Primitives class. In Example 2, we will show how this is done.

In fact, in Example 1, APL supplied a default constructor, which is inherited from the base class (System. Object) and is called without arguments.

Example 2 will extend Example 1 by adding a constructor that specifies the value of  $\square$ io.

First, we will ) LOAD the aplclasses1 workspace we saved in Example 1, and change to the APLClasses. Primitives namespace.

```
)LOAD samples\APLClasses\aplclasses1
samples\APLClasses\aplclasses1 saved Wed Nov 21 12:30:38
2001
```
) ed o APLClasses. Primitives

Next, we will define a function called CTOR that simply sets **IIO** to the value of its argument. The name of this function is purely arbitrary. This function is a *constructor*.

```
V CTOR IO
[1]: Access public
[2]:Signature CTOR Int32 IO
[3]: Implements constructor
[4]\square10 + 10
      \triangledown
```
Then we rename and save the workspace:

```
)WSID samples\APLClasses\aplclasses2
was samples\APLClasses\aplclasses1
      ) SAVE
samples\aplclasses\aplclasses2 saved Wed Jun 28 15:23:16
2006
```
Finally, we can build a new .NET Assembly using File/Export... as before.

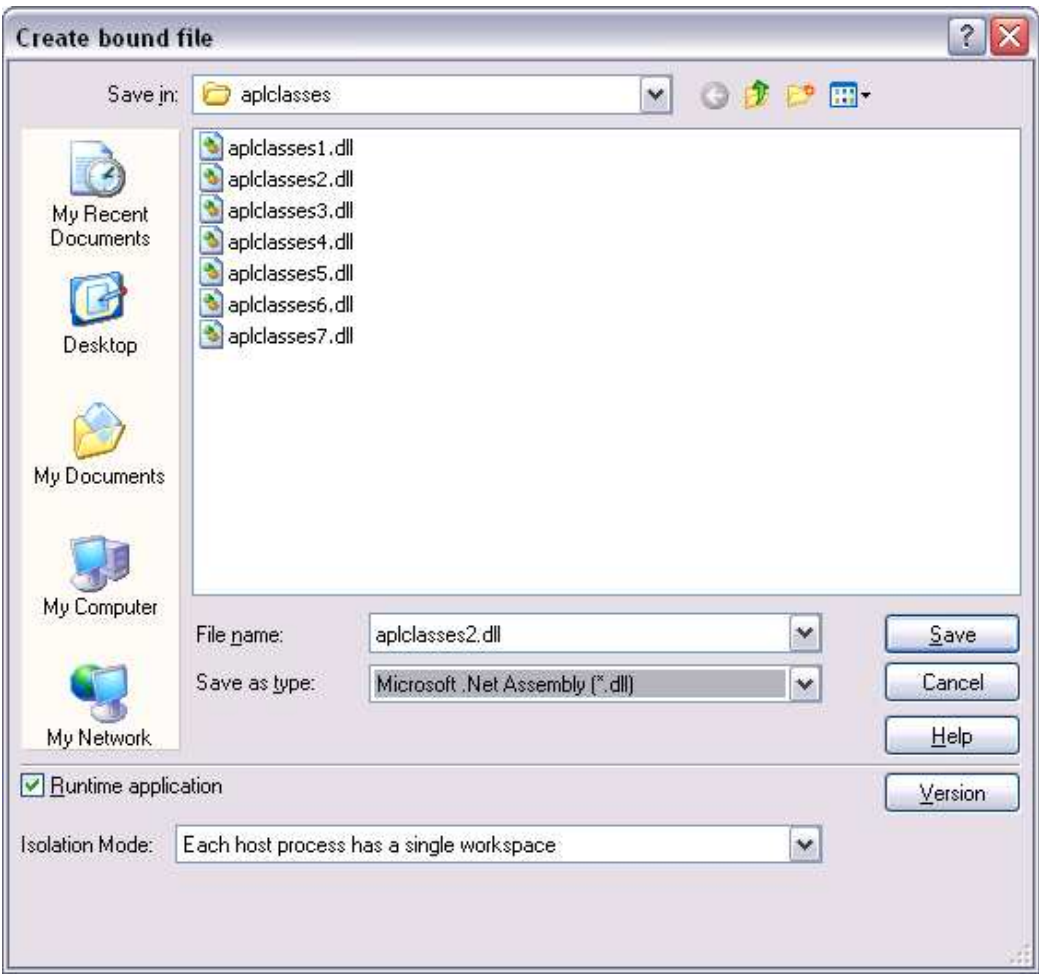

Please note that, in this case, it is essential (for Example 2a) that the Build runtime assembly checkbox is not checked. We will need the development version for debugging purposes.

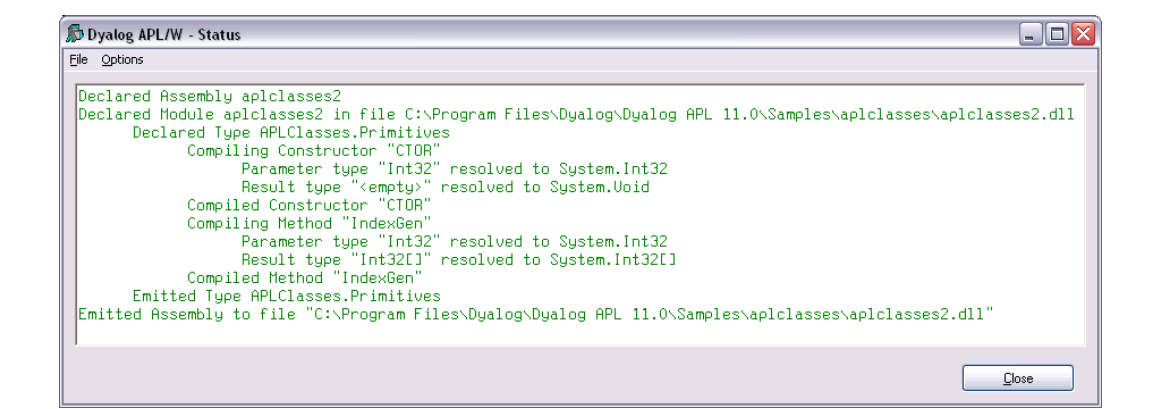

#### aplfns2.cs

The following C# source, called samples\APLClasses\aplfns2.cs, can be used to call your APL .NET Class.

```
using System;
using APLClasses;
public class MainClass
       \{public static void Main ()
              \left\{ \right.Primitives apl = new Primitives (0);
              int[] rslt = apl.indexGen(10);for (int i=0; i < r slt.Length; i++)Console. WriteLine (rslt[i]);
              \}\mathcal{E}
```
The program is the same as in the previous example, except that the code that creates an instance of the Primitives class is simply changed to specify an argument; in this case 0.

Primitives apl = new Primitives  $(0)$ ;

When the code is compiled, this call is matched with the various constructors available in the Primitives class, in this case the only  $\cdots$  constructor which takes a single integer argument. The program compiles successfully with this line calling  $\cdots$  with a parameter of 0. When the program runs, the output is 0-9 as expected.

```
APLClasses>setpath.bat
\ddotsAPLClasses>csc /r:APLClasses2.dll aplfns2.cs
Microsoft (R) Visual C# .NET Compiler version
7.10.3052.4 for Microsoft (R) .NET Framework version
2.0.50727
Copyright (C) Microsoft Corporation 2001-2002. All
rights reserved.
APLClasses>aplfns2
\cap\mathbf{1}\overline{2}\overline{3}\overline{4}5
6\,7
8
9
```
# **Example 2a**

In Example 2, the argument to  $\cdots$ , the constructor for the Primitives class, was defined to be Int32. This means that the .NET Framework will allow a client to specify any integer when it creates an instance of the Primitives class. What happens if the client uses a parameter of 2? Clearly this is going to cause an APL  $\ldots$  .  $\ldots$   $\ldots$  when used to set  $\Box$  IO.

#### aplfns2a.cs

The following C# source, called samples\APLClasses\aplfns2a.cs, can be used to demonstrate what happens.

```
using System;
using APLClasses;
public class MainClass
       \left\{ \right.public static void Main ()
              \{Primitives apl = new Primitives (2);
              int[] rslt = apl.indexGen(10);for (int i=0; i < r slt.Lenqth; i++)Console. WriteLine (rslt[i]);
              \mathcal{F}\}
```
The code is the same as in the previous example, except that the line that creates an instance of the Primitives class specifies an inappropriate argument; in this case 2.

```
Primitives apl = new Primitives (2);
```
Then, when the program is compiled and run  $\rightarrow$ 

```
APLClasses>setpath.bat
```

```
\ddotsAPLClasses>csc /r:APLClasses2.dll aplfns2a.cs
Microsoft (R) Visual C# .NET Compiler version
7.10.3052.4 for Microsoft (R) .NET Framework version
2.0.50727 Copyright (C) Microsoft Corporation 2001-
2002. All rights reserved.
```
APLClasses>aplfns2a

... the APL Session appears, and the Tracer can be used to debug the problem. You can see that the constructor CTOR has stopped with a DOMAIN ERROR. Meanwhile, the  $C#$  program is still waiting for the call (to create an instance of  $Prinitives$ ) to finish.

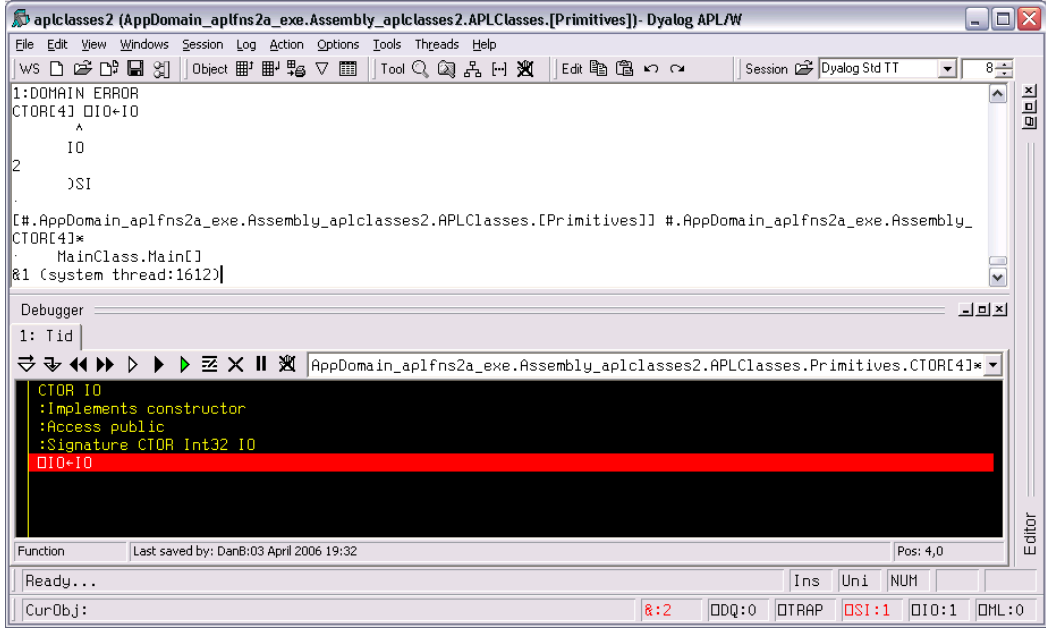

In this case, debugging is simple, and you can simply type:

```
TO + 1\neg<sub>ILC</sub>
```
Now, the CTOR function completes, the  $aplfns2a$  program continues and the output is displayed.

> $\mathbf{1}$  $\overline{2}$  $\overline{3}$  $\overline{4}$ 5  $6 \overline{6}$  $\overline{7}$ 8  $\circ$  $10$

Notice that in Dyalog APL, the SI System Command provides information about the entire calling stack, including the .NET function calls that are involved. Notice too that the CTOR function, the constructor for this APL .NET class, is running here in APL thread 1, which is associated with the system thread 1612. See Chapter 12 for further information on debugging APL classes.

# **Example 3**

The correct .NET behaviour when an APL function fails with an error is to *throw an exception*, and this example shows how to do it.

In the .NET Framework, exceptions are implemented as .NET Classes. The base exception is implemented by the System. Exception class, but there are a number of super classes, such as System. ArgumentException and System. ArithmeticException that inherit from it.

**SIGNAL** has been extended to allow you to *throw an exception*. To do so, its right argument should be 90 and its left argument should be an object of type System. Exception or an object that inherits from System. Exception. (Other options for the left argument may be implemented later).

When you create the instance of the Exception class, you may specify a string (which will turn up in its Message property) containing information about the error.

Starting with the APLCLASSES2.DWS workspace, the following changes add exception handling to the CTOR function.

```
)LOAD samples\APLClasses\aplclasses2
samples\aplclasses\aplclasses2 saved Wed Jun 28 15:23:16...
```
) ed o APLClasses. Primitives

Then modify the CTOR function to perform exception handling in the approved manner.

```
V CTOR IO;EX
[1]: Access public
[2]:Signature CTOR Int32 IO
[3]: Implements constructor
[4]:If IO \in 0 1
[5]\square10+10
[6]: E1se[7]EX+<sup>INEW</sup> ArgumentException, cc'IndexOrigin must be
                                                          0 or 1'EX OSIGNAL 90
[8][9]:EndIf
     \triangledown)WSID samples\APLClasses\aplclasses3
was samples\APLClasses\aplclasses2
      ) SAVE
samples\aplclasses\aplclasses3 saved Wed Jun 28 16:23:16 ...
```
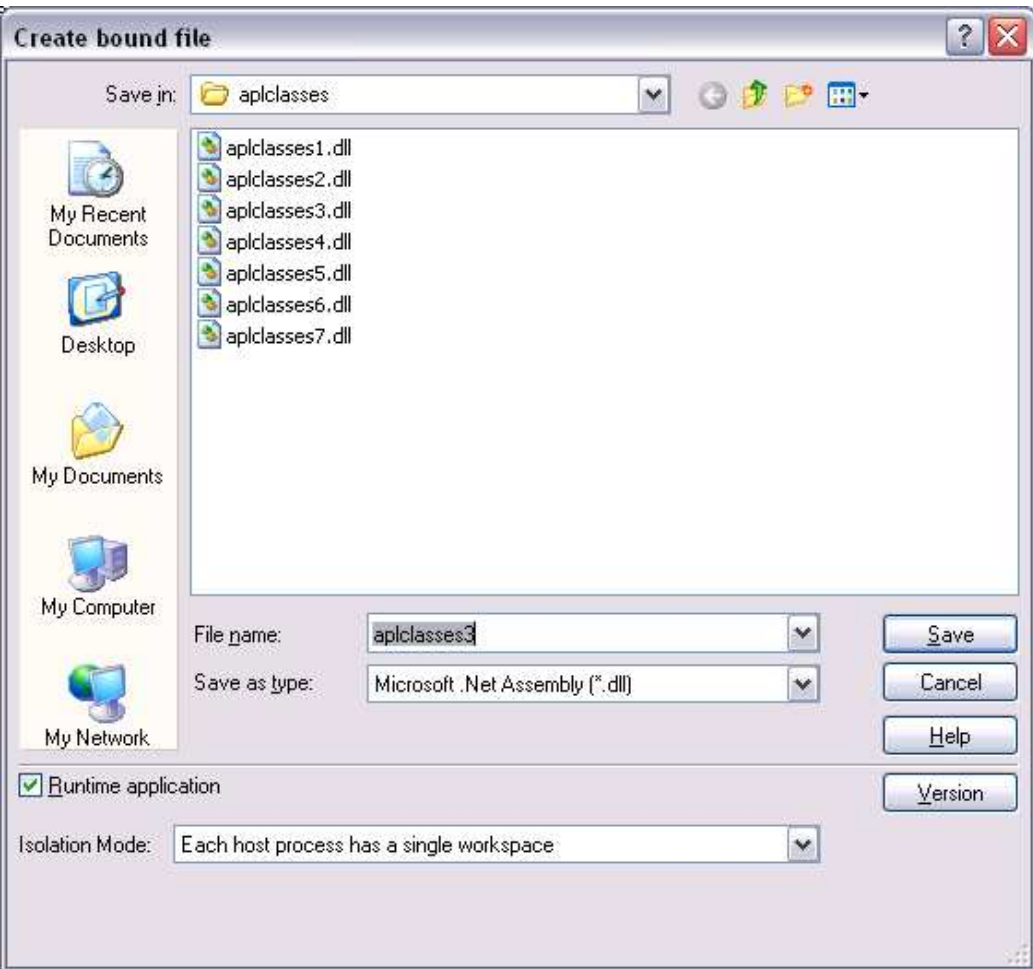

and make a new .NET Assembly called aplclasses3.dll.

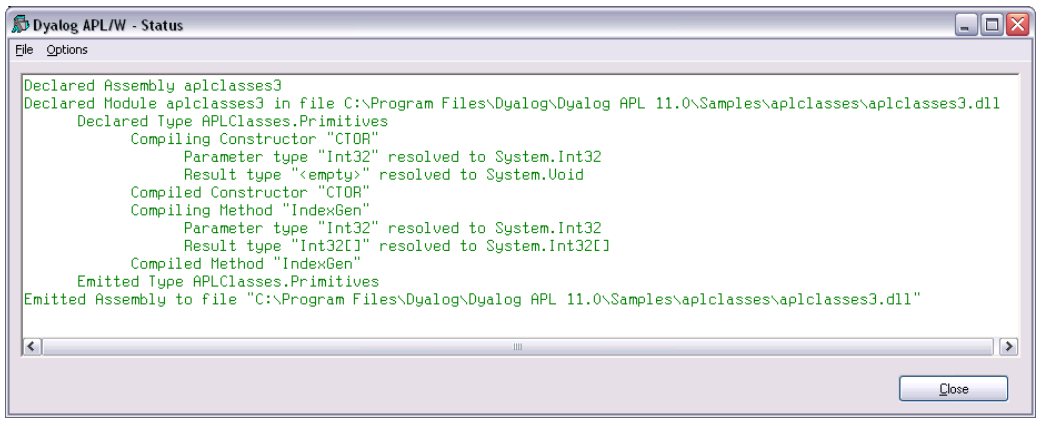

#### aplfns3.cs

The following C# source, called samples\APLClasses\aplfns3.cs, can be used to invoke the new CTOR function. aplfns3.cs contains code to catch the exception and to display the exception message.

```
using System;
using APLClasses;
public class MainClass
       \{public static void Main()
       try
             \left\{ \right.Primitives ap1 = new Primitives (2);int[] rslt = apl.indexGen(10);for (int i=0; i < r slt.Length; i++)Console. WriteLine (rslt[i]);
             }
       catch (Exception e)
             Console. WriteLine (e. Message) ;
             \}\}
```
Then, when the program is compiled and run  $\rightarrow$ 

```
APLClasses>setpath.bat
APLClasses>csc /r:APLClasses3.dll aplfns3.cs
Microsoft (R) Visual C# .NET Compiler version
7.10.3052.4 for Microsoft (R) .NET Framework version
2.0.50727 Copyright (C) Microsoft Corporation 2001-
2002. All rights reserved.
APLClasses>aplfns3
IndexOrigin must be 0 or 1
```
#### **Example 4**

This example builds on Example 3 and illustrates how you can implement *constructor* overloading, by establishing several different constructor functions.

By way of an example, when a client application creates an instance of the Primitives class, we want to allow it to specify the value of  $\Box$  TO or the values of both □IO and □ML.

The simplest way to implement this is to have two public constructor functions CTOR1 and CTOR2, which call a private constructor function CTOR as listed below.

```
)LOAD samples\APLClasses\aplclasses3
c:\...\samples\APLClasses\aplclasses3 saved...
       ) ed o APLClasses. Primitives
       V CTOR1 IO
[1]: Implements constructor
\lceil 2 \rceil: Access public
[3]:Signature CTOR1 Int32 IO
[4]CTOR IO 0
      \triangledownV CTOR2 IOML
[1]: Implements constructor
[2]: Access public
\lceil 3 \rceil:Signature CTOR2 Int32 IO, Int32 ML
[4]CTOR IOML
      \overline{\mathbf{v}}V CTOR IOML;EX
[1]IO ML+IOML
\lceil 2 \rceil:If \simIO\epsilon0 1
\lceil 3 \rceilEX+INEW ArgumentException, cc'IndexOrigin must
                                                         be 0 or 1'[4]EX OSIGNAL 90
[5]: End If
[6]: If -ML \in 0 1 2 3
[7]EX+INEW ArgumentException, cc'MigrationLevel
                                            must be 0, 1, 2 or 3'
[8]EX OSIGNAL 90
[9]: EndIf
[10]OIO OML←IO ML
      \triangledown
```
The *signature* statements for these three functions show that CTOR1 is defined as a constructor that takes a single Int32 parameter, CTOR2 is defined as a constructor that takes two Int 32 parameters, and CTOR has no .NET Properties defined at all.

Note that in .NET terms, CTOR is not a *Private Constructor*; it is simply an internal function that is invisible to the outside world.

Next, a function called Get IOML is defined and exported as a Public Method. It simply returns the current values of  $\square$  TO and  $\square$ ML.

```
⊽ R←GetIOML
[1]: Access public
[2]:Signature Int32[] +GetIOML
[3]R←OIO OML
      \triangledown
```
Having done this, the workspace is renamed aplclasses4.dws, and saved, and a new Assembly aplclasses4.dll is built.

```
)WSID samples\APLClasses\aplclasses4
was samples\APLClasses\aplclasses4
      ) SAVE
samples\aplclasses\aplclasses4 saved Wed Jun 28 ...
```
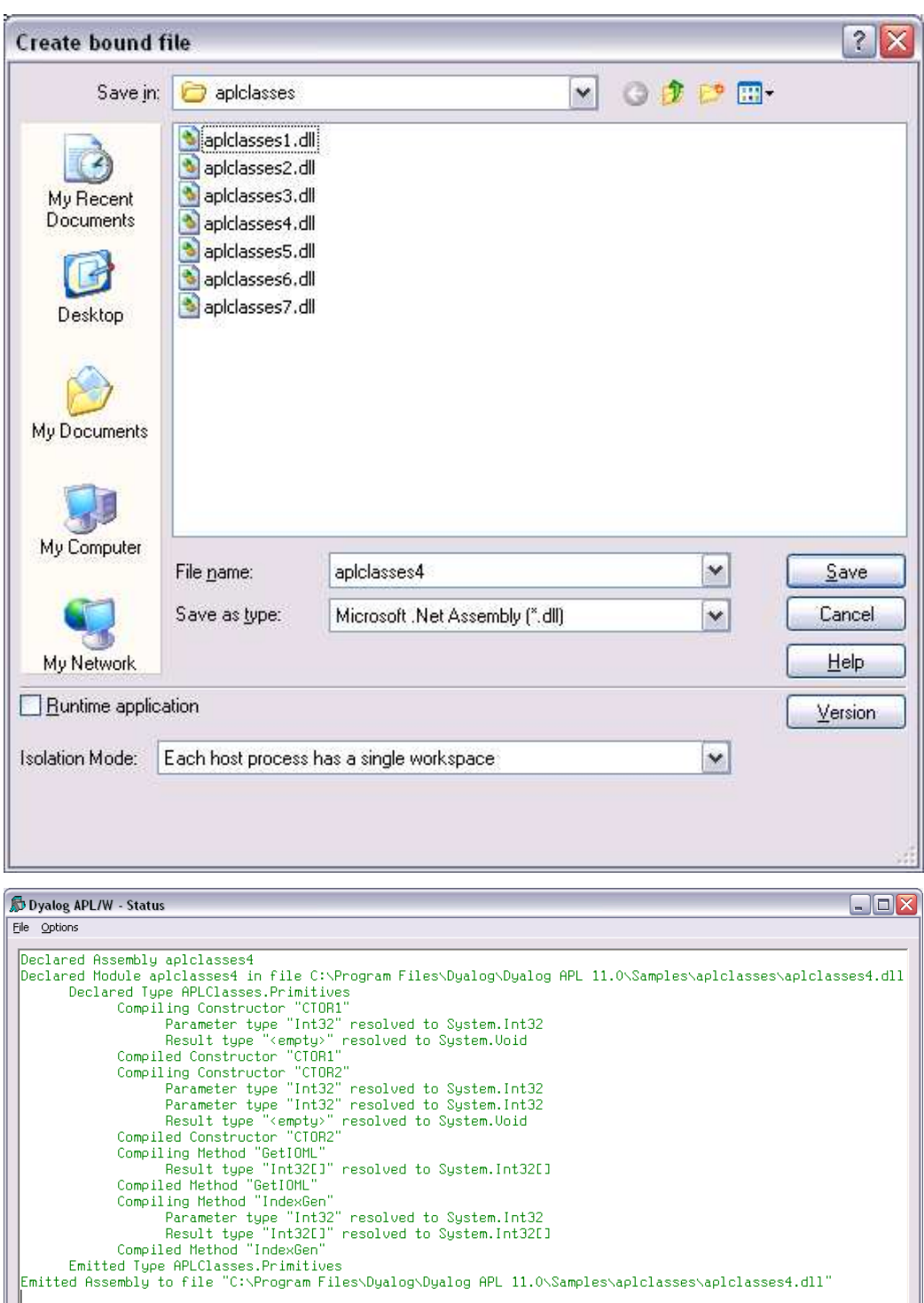

55

#### aplfns4.cs

The following  $C#$  source, called samples  $\Delta$  ELClasses  $\alpha$ . Cs, may be used to invoke the two different constructor functions CTOR1 and CTOR2 in the new aplclasses4.dll Assembly.

```
using System;
using APLClasses;
public class MainClass
      \{public static void Main()
             \{Primitives apl10 = new Primitives (1);
             int[] rslt10 = apl10.GetI0ML();
             for (int i=0; i < r slt10.length; i++)Console. WriteLine (rslt10[i]);
             Primitives apl03 = new Primitives (0, 3);
             int[] rslt03 = apl03.GetI0ML();
             for (int i=0; i < r slt 03. Length; i++)Console. WriteLine (rslt03[i]);
             \}J.
```
In this example, the code creates two instances of the Primitives class named ap110 and  $ap103$ . The first is created with a constructor parameter of (1); the second with a constructor parameter of  $(0, 3)$ . The C# compiler matches the first call with  $\cdots$ . because  $\cdots$  is defined to accept a single  $Int32$  parameter. The second call is matched to  $\cdots$  because  $\cdots$  is defined to accept two Int32 parameters

Then, when the program is compiled and run  $\rightarrow$ 

```
APLClasses>setpath.bat
```

```
\ddotsAPLClasses>csc /r:APLClasses4.dll aplfns4.cs
Microsoft (R) Visual C# .NET Compiler version
7.10.3052.4 for Microsoft (R) .NET Framework version
2.0.50727. Copyright (C) Microsoft Corporation 2001-
2002. All rights reserved.
```

```
APLClasses>aplfns4
\mathbf{1}
```
- $\Omega$
- $\Omega$ 3

#### **Example 5**

This example takes things a stage further and illustrates how you can implement method overloading.

In this example, the requirement is to export three different versions of the IndexGen method; one that takes a single number as an argument, one that takes two numbers, and a third that takes any number of numbers. These are represented by three functions named IndexGen1, IndexGen2 and IndexGen3 respectively. Because monadic t performs all of these operations, the three APL functions are in fact identical. However, their public interfaces, as defined in their Signature statement, are all different.

The overloading is achieved by entering the same name for the exported method (IndexGen) in the box provided, for each of the three APL functions.

```
samples\APLClasses\aplclasses5
      ) LOAD
samples\aplclasses\aplclasses5 saved Wed Jun 28 ...
      ) ed o APLClasses. Primitives
```
(those fins should be present:)

```
CTOR CTOR1 CTOR2
                          IndexGen1 IndexGen2 IndexGen3
      ⊽ R←IndexGen1 N
\left[1\right]: Access public
\lceil 2 \rceil:Signature Int32[]+IndexGen Int32 N
[3]R + iN\triangledown
```
This is the version we have seen before. The method is defined to take a single argument of type  $Int32$ , and to return a 1-dimensional array (vector) of type  $Int32$ .

```
∇ R←IndexGen2 N
[1]: Access public
[2]:Signature Int32[][,]←IndexGen Int32 N1, Int32 N2
\lceil 3 \rceilR + iN\triangledown
```
This version is defined to take two arguments of type  $Int32$ , and to return a 2dimensional array, each of whose elements is a 1-dimensional array (vector) of type Int32.

```
▽ R←IndexGen3 N
[1]: Access public
\lceil 2 \rceil:Signature Array+IndexGen Int32[] N
\lceil 3 \rceilR + iN\triangledown
```
57

In principle, we could define 7 more different versions of the method, taking 3, 4, 5 etc numeric parameters. Instead, this method is defined more generally, to take a single parameter that is a 1-dimemsional array (vector) of numbers, and to return a result of type Array. In practice we might use this version alone, but for a C# programmer, this is harder to use than the two other specific cases.

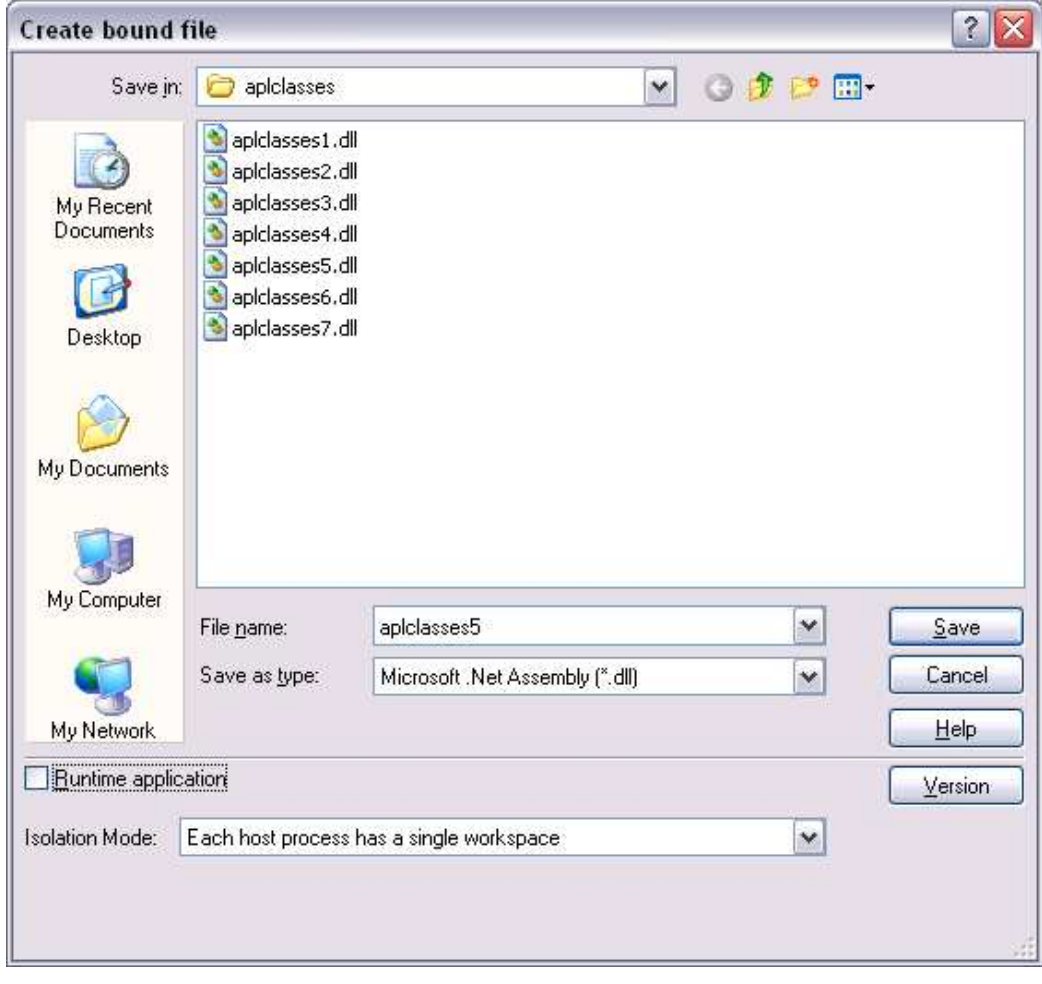

Notice also that all function use the same descriptive name, <IndexGen>.

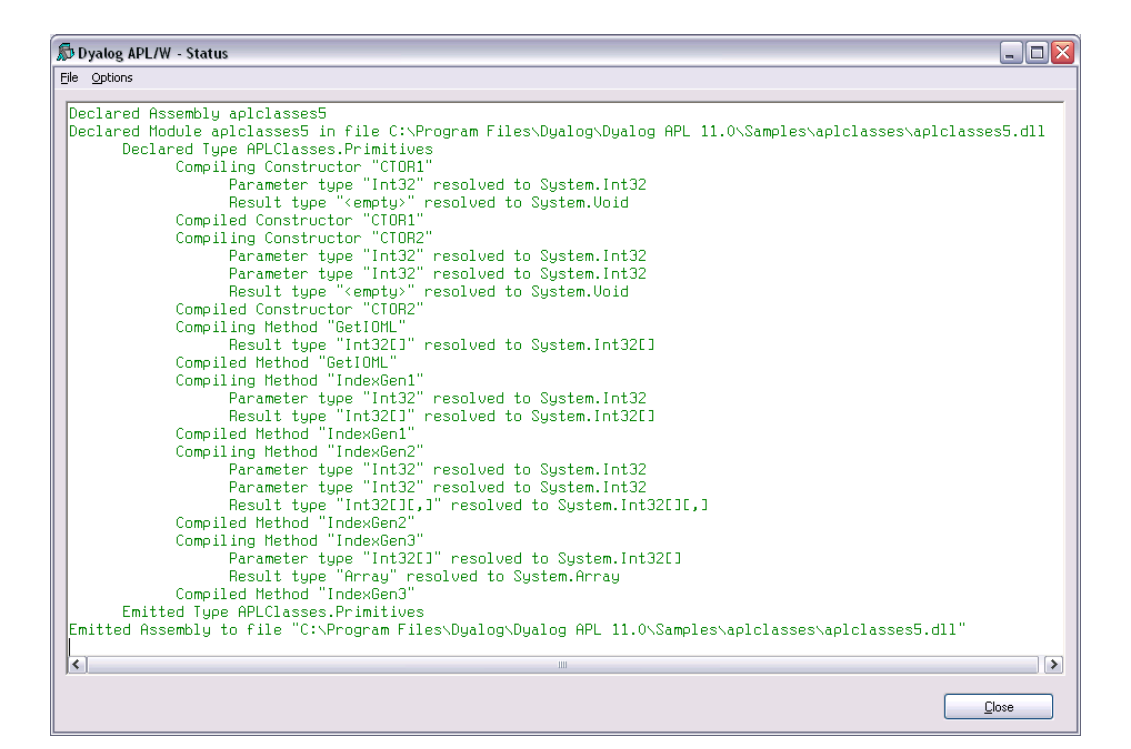

#### aplfns5.cs

The following C# source, called samples\APLClasses\aplfns5.cs, can be used to invoke the three different variants of IndexGen, in the new aplclasses5.dll Assembly.

```
using System;
       using APLClasses;
       public class MainClass
              \{static void PrintArray(int[] arr)
              \left\{ \right.for (int i=0; i\leq arr.length; i++)\{Console. Write (arr[i]);
                          if (i!=arr.Length-1)
Console. Write (", ");
                          \}\}
```

```
public static void Main()
                     \left\{ \right.Primitives apl = new Primitives (0);
                    int[] rslt = apl.indexGen(10);PrintArray(rslt);
                    Console. WriteLine ("");
                    int[,][] rslt2 = apl.indexGen(2,3);for (int i=0; i<2; i++)\left\{ \right.for (int j=0; j<3; j++)int[] row =rslt2[i, j];Console. Write ("(");
                                         PrintArray(row);
                                         Console. Write (")");
                    Console. WriteLine ("");
                               \left\{ \right.intil args = new intill;
                    \arcsin 01 = 2;args[1]=3;args[2]=4;Array rslt3 = apl.indexGen(args);Console. WriteLine (rslt3);
              \mathcal{E}Then, when the program is compiled and run \rightarrowAPLClasses>setpath.bat
       \ddotsAPLClasses>csc /r:APLClasses5.dll aplfns5.cs
       Microsoft (R) Visual C# .NET Compiler version
       7.10.3052.4 for Microsoft (R) .NET Framework version
       2.0.50727. Copyright (C) Microsoft Corporation 2001-
```

```
APLClasses>aplfns5
0, 1, 2, 3, 4, 5, 6, 7, 8, 9(0, 0) (0, 1) (0, 2)(1,0) (1,1) (1,2)System.Object[,,]
```
2002. All rights reserved.

It is possible for a function to have several : Signature statements. Given that our three functions perform exactly the same operation, it might have made more sense to use a single function:

```
⊽ R←IndexGen1 N
[1]: Access public
[2]:Signature Int32[] + IndexGen Int32 N
\lceil 3 \rceil:Signature Int32[][,]+IndexGen Int32 N1, Int32 N2
[4]:Signature Array+IndexGen Int32[] N
[5]R←ıN
     \triangledown
```
# **Interfaces**

Interfaces define additional sets of functionality that classes can implement; however, interfaces contain no implementation, except for static methods and static fields. An interface specifies a contract that a class implementing the interface must follow. Interfaces can contain shared (known as "static" in many compiled languages) or instance methods, shared fields, properties, and events. All interface members must be public. Interfaces cannot define constructors. The .NET runtime allows an interface to require that any class that implements it must also implement one or more other interfaces

When you define a class, you list the interfaces which it supports following a colon after the class name. The value of  $\Box$ USING (possibly set by : Using) is used to locate Interface names.

If you specify that your class implements a certain Interface, you must provide all of the members (methods, properties, and so forth) defined for that Interface. However, some Interfaces are only marker Interfaces and do not actually specify any members.

An example is the TemperatureControlCtl2 custom control described in Chapter 10, which derives from System. Web. UI. Control. The first line of this class definition reads:

```
:Class TemperatureConverterCt12: System.Web.UI.Control,
    System. Web. UI. IPostBackDataHandler,
    System. Web. UI. IPostBackEventHandler
```
Following the colon, the first name is the base class. Following the (optional) base class name is the list of interfaces which are implemented. The TemperatureControlCtl2 custom control implements two interfaces named IPostBackDataHandler and IPostBackEventHandler. These interfaces are required for a custom control that intends to render the HTML for its own form elements in a Web page. These interfaces define certain methods that get called at the appropriate time by the page framework when a Web page is constructed for the browser. It is therefore essential that the class implements all the methods specified by the interface, even if they do nothing.

The base class, System. Web. UI. Control, defines an optional Interface called INamingContainer. A class based on Control that implements INamingContainer specifies that its child controls are to be assigned unique ID attributes within an entire application. This is a marker interface with no methods or properties defined for it.

See these examples in Chapter 10 for further details.
CHAPTER 5

# **Dyalog APL and IIS**

## **Introduction**

Microsoft Internet Information Services (IIS) is a comprehensive Web Server software package that allows you to publish information on your Intranet, or on the World Wide Web. IIS is included with Professional and Server versions of all recent Windows operating systems; all you need add is a network connection to run your own Web site.

IIS includes Active Server Page (ASP) technology. The basic idea of ASP is to permit web pages to be created dynamically by the web server. An ASP file is a character file that contains a mixture of HTML and scripts. When IIS receives a request for an ASP file, it executes the server-side scripts contained in the file to build the Web page that is to be sent to the browser. In addition to server-side scripts, ASP files can contain HTML (including related client-side scripts) as well as calls to components that can perform a variety of tasks such as database lookup, calculations, and business logic.

Basically, each script inside an ASP page generates a stream of HTML. The server runs the scripts and assembles the resulting HTML into a single stream (Web page) that is sent to the browser.

ASP.NET is a new version of ASP and is based upon the Microsoft .NET Framework technology. It offers significantly better performance and a host of new features including support for Web Services.

## **IIS Applications and Virtual Directories**

IIS supports the concept of an *Application*. An application is a logically separate service or web site. IIS can run any number of Applications concurrently. The files associated with an application are stored in a physical directory on disk, which is linked to an IIS Virtual Directory. The name of the Virtual Directory is the name of the Application or Web Site.

The Dyalog APL distribution contains a directory named Dyalog\Samples\asp.net and a set of sub-directories each of which contains a sample application.

During the installation of Dyalog APL, these are automatically registered as IIS Virtual Directories, under a common root called  $dyaloq$ , net<sup>5</sup>. Versions of dyalog prior to 11.0 created Virtual Directories under ap1.net.

When you want to run the Web Services and Web Page examples, you do so by specifying the URL http://localhost/dyalog.net5/

These samples can be easily found by selecting the *Documentation Centre* menu item from the Help menu on the Dyalog session, and scrolling down to the Tutorials section.

## **Internet Services Manager**

As its name suggests, Internet Services Manager is a tool for managing IIS. If you are developing Web Pages and/or Web Services, you will be using this tool a lot, and it makes sense to add it as a shortcut on your desktop.

To do this, open Control Panel, then open Administrative Tools, right-click Internet Services Manager, and select Send To Desktop (create shortcut).

<sup>5</sup> Actually dyalog.net.classic or dyalog.net.unicode, according to your installed version of Dyalog.

## The dyalog.net Virtual Directory

Following a successful installation of Dyalog APL, the dyalog.net Virtual Directory should appear in Internet Services Manager as shown below.

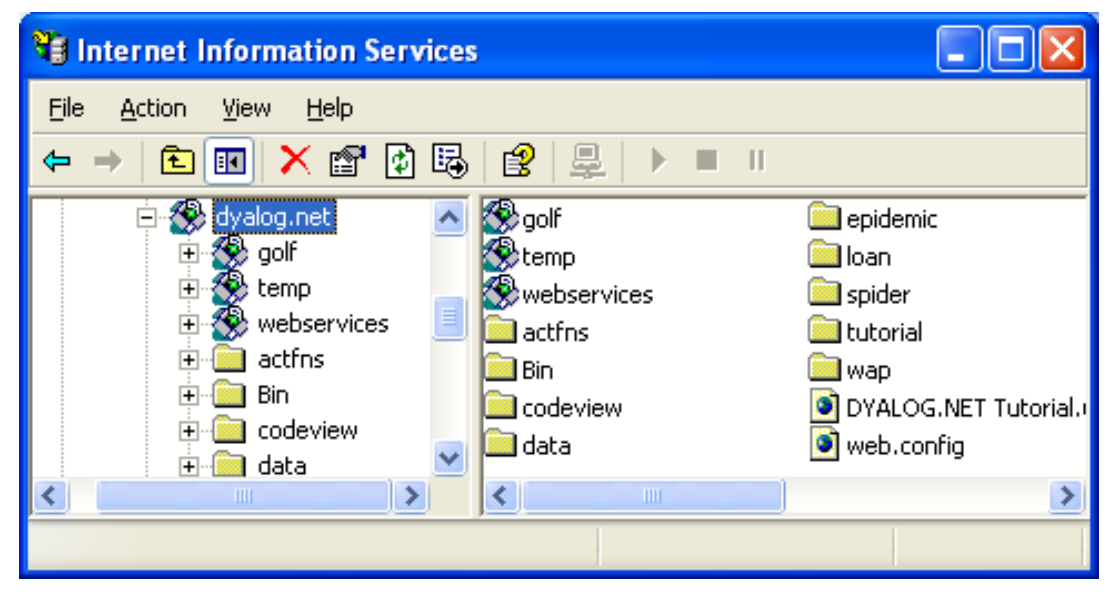

In case you need to set up your own IIS Virtual Directories yourself, the procedure is described below.

### **Creating the dyalog.net Virtual Directory**

If that Dyalog installation package did not installs the Virtual Directories, or should you wish to install them again "by hand", perform the following actions.

Start *Internet Services Manager*, open the icon associated with your computer (in this case, *pdport*) and select *Default Web Site* (or the appropriate name).

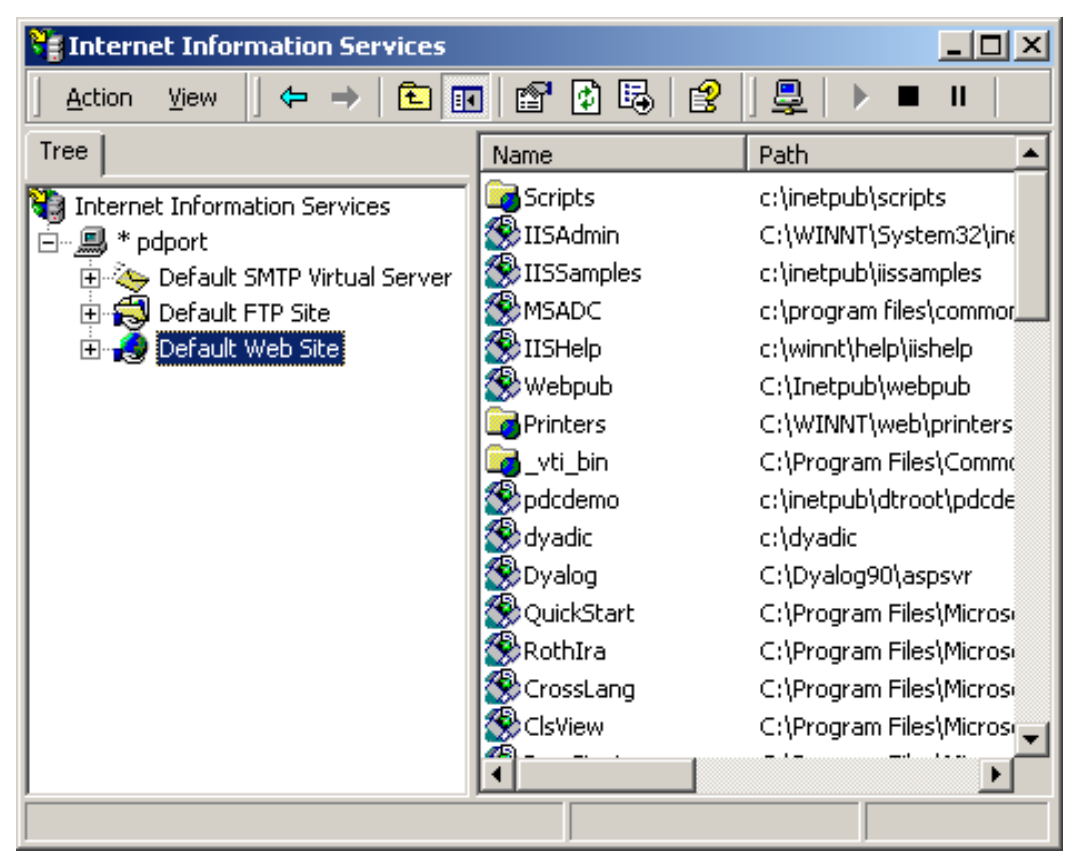

Select New Virtual Directory from the Action menu or from the item's context menu. This brings up the Virtual Directory Creation Wizard. Click Next to bring up the first page and enter dyalog.net into the Alias field.

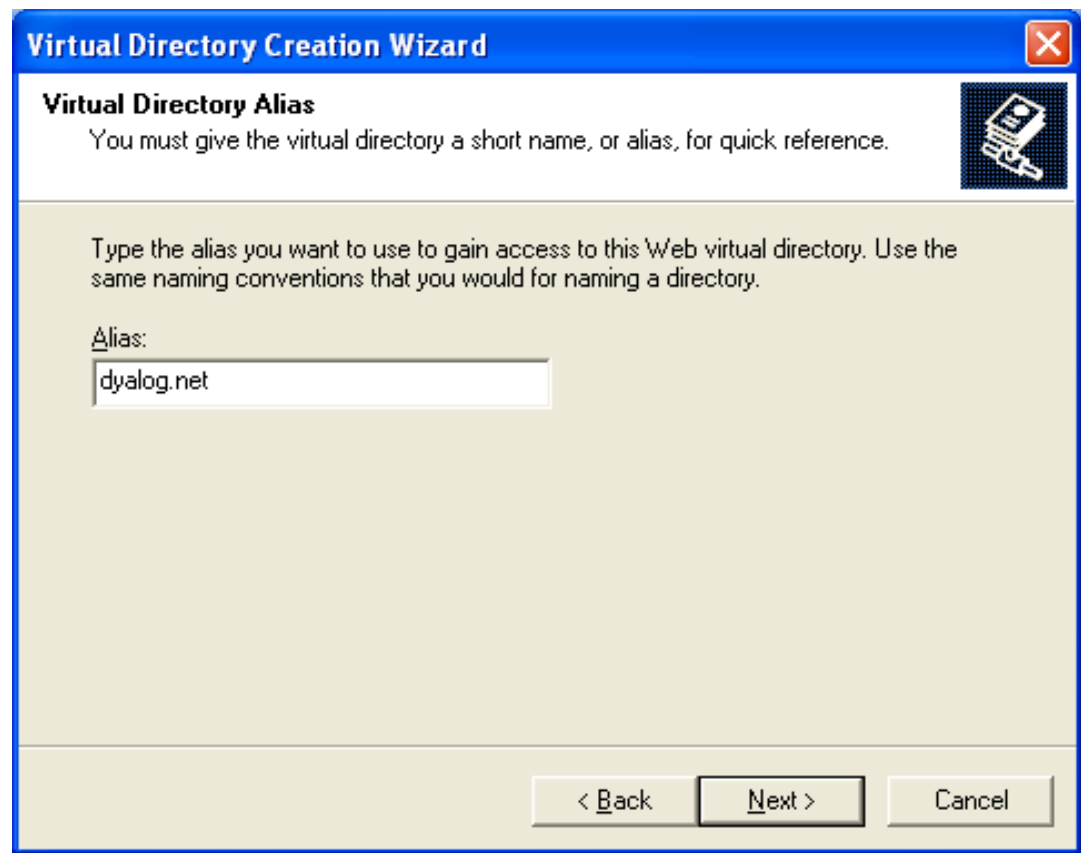

Click Next, then enter the full pathname to the Dyalog\samples\asp.net directory as shown below.

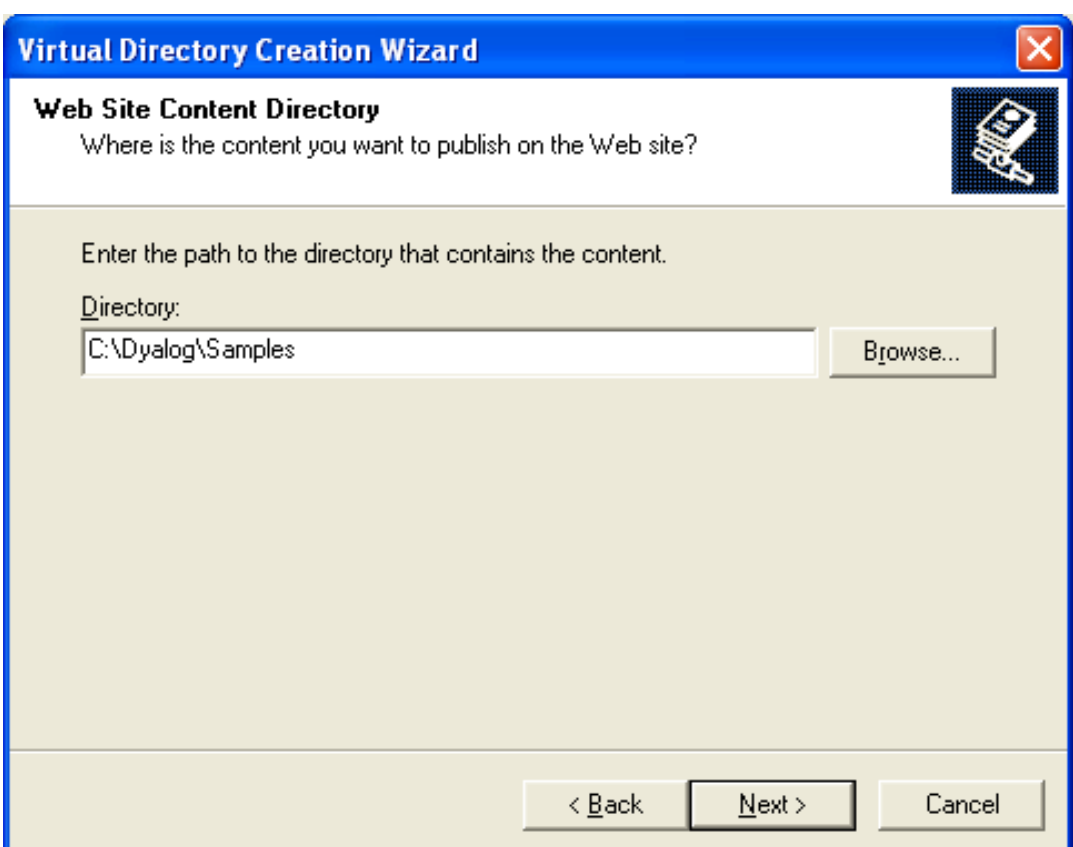

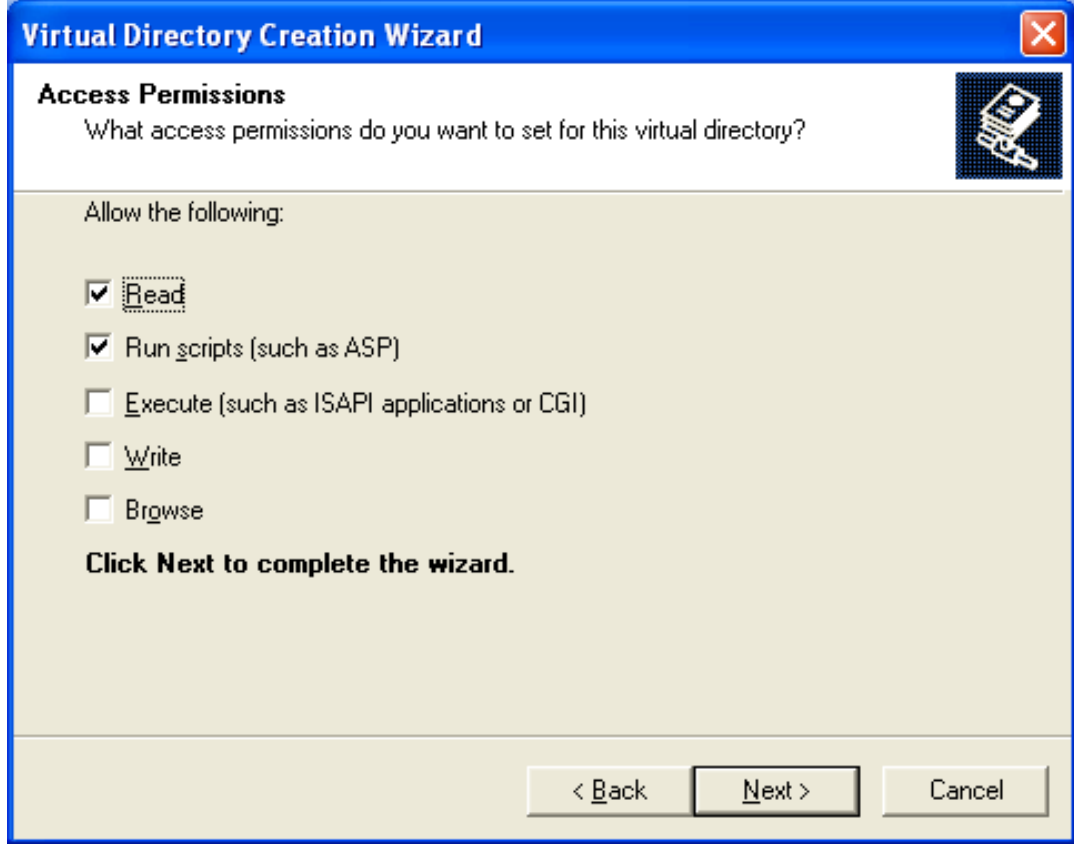

Accept the default Access Permissions, as shown below, and click Next.

Then finally, click Finish.

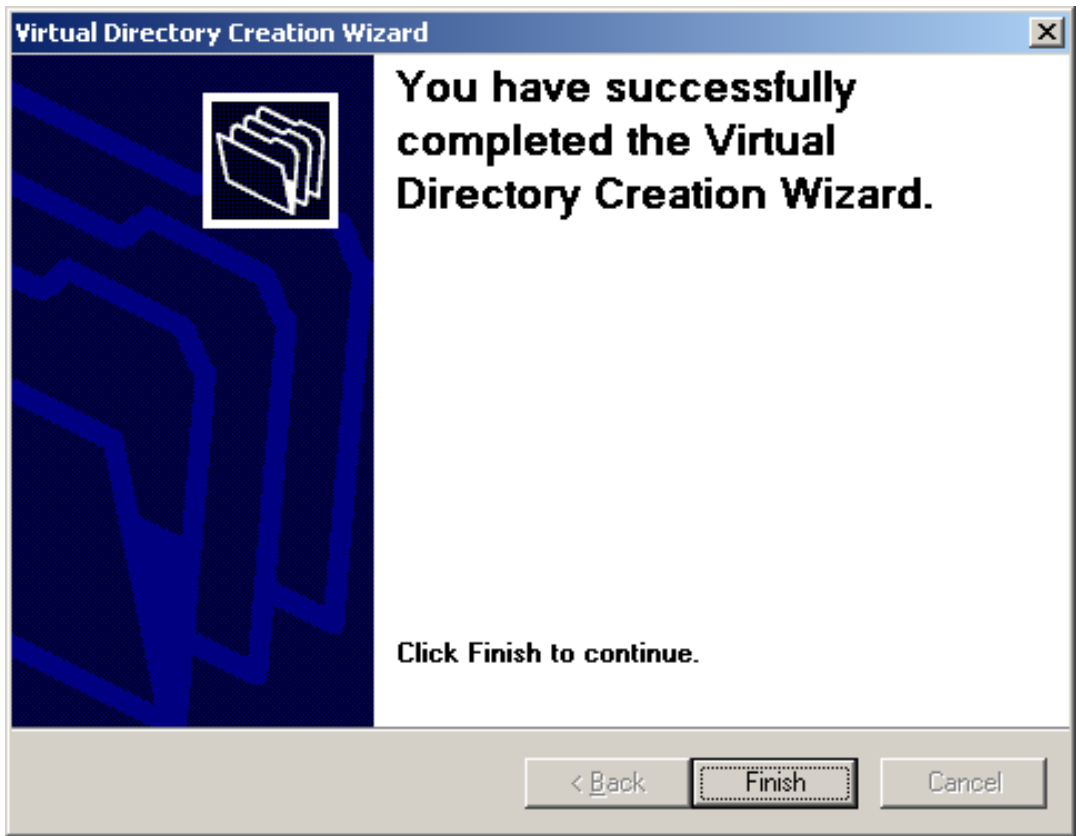

### **Creating the dyalog.net Virtual Sub-Directories**

The golf, temp and webservices sub-directories in dyalog.net represent separate IIS Applications, so these need to be registered as IIS Virtual Directories too.

Open the newly created *dyalog.net* item shown in the left pane of *Internet Services Manager*, bring up the context menu of the *Golf* sub-directory, and select *Properties*.

Click the *Create* button; this turns the sub-directory into an IIS Virtual Directory (a separate IIS application) named Golf.

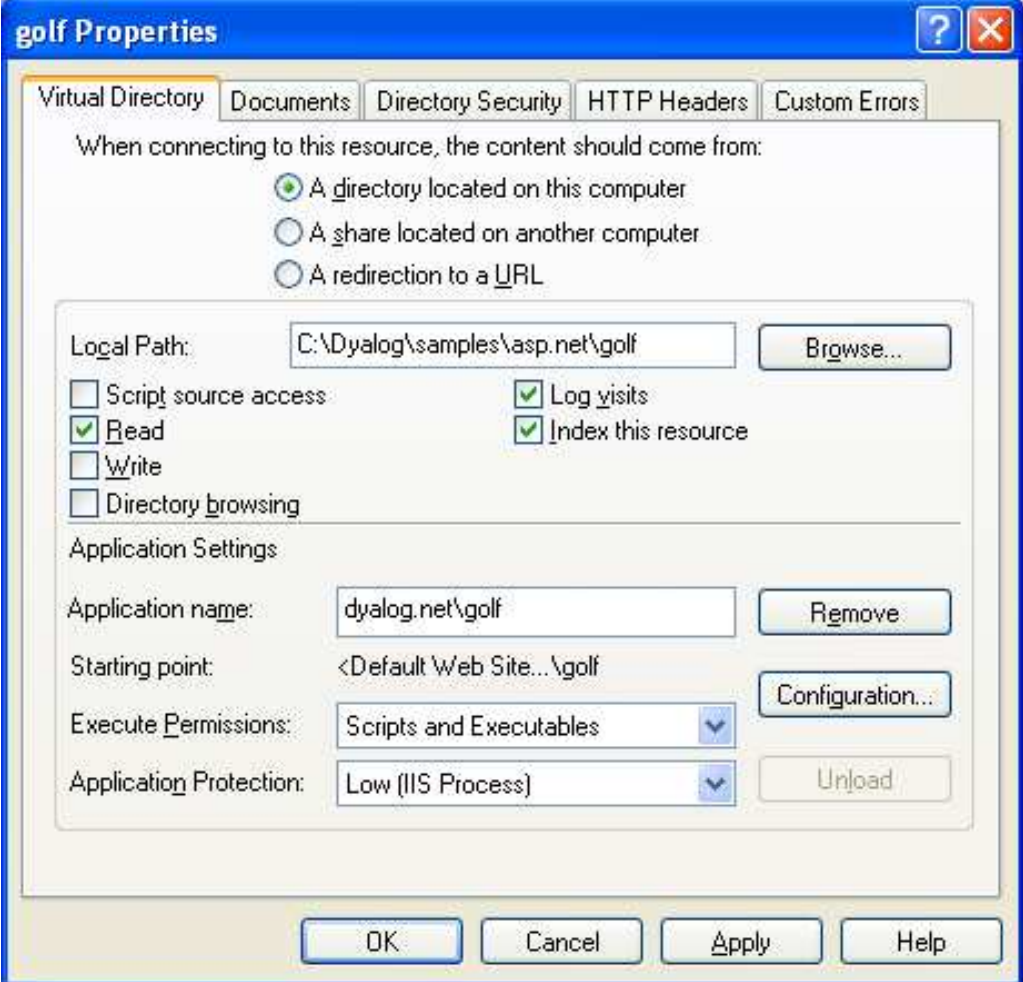

Note that the *Application Protection* entry dictates whether your application is loaded into the IIS process (Low), a shared DLLHost task (Medium) or its own DLLHost task (High). The last choice isolates your application from all other IIS applications, and is the safest option.

Follow the same procedure to define Temp and webservices as Virtual Directories (as sub-directories of dyalog.net).

It is not necessary to do this now, but you will need to do this during development and it won't hurt now.

Restart IIS. You can do this from the context menu of the item associated with your computer at the top of the tree. Restarting IIS causes it to unload all the assemblies associated with your Applications.

CHAPTER 6

# **Writing Web Services**

## **Introduction**

A Web Service can be thought of as a Remote Procedure Call. However, it is a remote procedure call that can be made over the Internet using character-based messages.

Web Services are implemented using Simple Object Access Protocol (SOAP), Extensible Mark-up Language (XML) and Hypertext Transfer Protocol (HTTP). Web Services do not require proprietary network protocols or software. Web Service calls and responses can successfully be transmitted over the Internet without the need to specially configure firewalls.

A Web Service is a class that may be called by any program running on the computer, any program running on a computer on the same LAN, or any program running on any computer on the internet.

Web Services are hosted (i.e. executed) by ASP.NET running under Microsoft IIS. Any one Web Service sits on a single server computer and runs there under ASP.NET/IIS. The messages that invoke the Web Service, pass its arguments, and return its results, utilise standard HTTP/SOAP/XML protocols.

A Web Service consists of a single text script file, with the extension .  $a_{\text{S}}$  as mx, in an IIS Virtual Directory on the server computer.

A Web Service may expose a number of Methods and Properties. Methods may be called *synchronously* (the calling process waits for the result) or *asynchronously* (the calling process invokes the method, continues for a bit, and then subsequently checks for the result of the previous call).

## **Web Service (.asmx) Scripts**

Web Services may be written in a variety of languages, including APLScript, the scripting version of Dyalog APL (see Chapter 10).

The first statement in the script file declares the language and the name of the service. For example, the following statement declares a Dyalog APL Web Service named GolfService.

```
<%@ WebService Language="Dyalog" Class="GolfService" %>
```
Note that Language="Dyalog" is specifically connected to the Dyalog APL script compiler through the application's web.config file or throught the global ASP.NET system file Machine.config. Note that versions of Dyalog prior to 11.0 used Language="APL".

The syntax of this first line is common to all Web Services, regardless of the language in which they are written.

A Dyalog APL Web Service script starts with a : Class statement and ends with an : EndClass statement. These statements are directives used by the Dyalog APL script compiler and are specific to Dyalog APL.

The : Class statement declares the name of the Class (which must be the same as the name declared in the WebService statement) and the Base Class from which it inherits, which is normally System. Web. Services. WebService.

```
:Class GolfService: System.Web.Services.WebService
```
Following the : C l ass statement, there may appear any number of APL expressions and function bodies. Following these there must be a  $:$   $EndClass$  statement. Internal sub-classes (nested classes) may also be defined within the main : Class ... : EndClass block

Because the functions usually take arguments and return results whose types must be known, the statement

:Using System

must almost always appear **immediately** after the :Class statement to locate them.

## **Compilation**

When the Web Service, specified by the . asmx file, is called for the first time, ASP.NET invokes the appropriate language compiler (in this case, the Dyalog APL Script compiler) whose job is to produce an Assembly that defines and describes a class. When the Web Service is used subsequently, the request is satisfied by creating and using an instance of the class. However, ASP.NET detects if the . a smx script has been modified, and recompiles it in this case.

The Dyalog APL Script compiler creates a DLL containing a workspace, which itself contains the Web Service class. The class contains all the functions, which are defined within the script, together with any variables that were established by expressions in the script. A single function comprises all the statements enclosed within a pair of del  $(\nabla)$  symbols.

For example, the following script would define a class, instances of which would run using  $\Box$ ML  $\div$ 2, containing a single function FOO and a variable X.

```
:Class MyClass
   IML+2X+10\nabla Z \nabla FOO Y
      Z+Y+X:EndClass
```
Note that all expressions in the class script are executed by the script compiler when it creates the assembly. They are not executed when the Web Service is invoked.

If your script contains a  $\Box$ CY statement, it will be executed by the compiler when establishing the class. This may be used to import functions from other workspaces and obviate the need to include them in the . as mx file.

## **Exporting Methods**

Your Web Service will be of no use unless it exports at least one method. To export a function as a method, you must include declaration statements. Such declarations may be supplied anywhere within the function body, but it is recommended that they appear together as the first block of statements in your code. All declaration statements begin with the colon (:) character and the following declaration statements are supported:

#### : Access WebMethod

This statement causes the function to be exported as a method and **must** be present.

```
:Signature type \leftarrow fnname type name1, type name2, ...
```
This statement declares the data type of the result and the arguments of the method where type may specify any valid .NET type that is supported by Web Services. Note that the assignment arrow  $\left(\leftarrow\right)$  is necessary if the function returns a result.

The declaration of each parameter of the method is separated from the next by a comma. Each *name* may be any ASCII character string. Note that names are optional.

### Add1

```
\nabla R\leftarrowAdd1 args
 : Access WebMethod
 :Signature Int32<Add Int32 arg1, Int32 arg2
   R \leftrightarrow / args
\sigma
```
The Add1 function defined above is exported as a method named Add, that takes exactly (and only) two parameters of type  $Int32$  and returns a result of type  $Int32$ . Armed with this definition, which is recorded in the metadata associated with the class, the .NET Framework guarantees that the method will only be called in this way.

## Add<sub>2</sub>

```
⊽ R←Add2 arg
 : Access WebMethod
 :Signature Double <Add Double[] arg1
  R++/arg
\overline{a}
```
The Add2 function defined above is exported as a method that takes an array of Double and returns a result of type Double. Depending on the type of the arguments provided when the method is invoked, .NET and Dyalog APL will call Add1 or Add2 - or generate an exception if the argument does not match any of the signatures.

## **Web Service Data Types**

In principle, Web Services are designed to support most, if not all, of the data types supported by the .NET Framework, and to support any new .NET classes that you choose to define.

In practice, the current set of data types supported by Web Services is somewhat restricted: in particular:

- Multi-dimensional arrays are not supported; only vectors.  $\mathbf{1}$ .
- 2. Arbitrary nested arrays are not supported.

However, despite these restrictions, it is possible to build effective Web Services, as you will see in the following examples.

## **Execution**

When your Web Service (or Page) is invoked, ASP.NET requests an instance of the corresponding Class from the Assembly (DLL) that was created when it was compiled. The first time this happens for any Dyalog APL Web Service or Web Page, the Dyalog APL dynamic link library (see Chapter 12) is loaded into the ASP.NET host process and the namespace corresponding to your Web Service class is  $)$  COPYed from the Assembly. The Dyalog APL dynamic link library then delivers an instance of this namespace to the client (calling) process.

In general, every call on a method in a Web Service causes a new instance of the Web Server class to be created. If you need to maintain/update variables between calls, you need to write them to permanent storage.

If a client invokes a different Dyalog APL Web Service or Web Page, its class is COPYed from its Assembly into the workspace managed by the Dyalog APL dynamic link library. When you export a class, you can select one of three Isolation Modes:

- 1. Each host process has a single workspace
- 2. Each AppDomain has its own workspace
- $\overline{3}$ . Each Assembly has its own workspace

In this context, "workspace" is synonymous with "Dyalog APL process": Each workspace is managed by a separate process running dyalog.dll. Under option 1, all Dyalog APL Web Services (and Web Pages) hosted by the IIS host process share the same workspace when they are invoked.

The isolation mode selected has implications for the way that you access and manage global resources such as component files. Finer isolation modes may be implemented in future versions of Dyalog APL.

## **Global.asax and Application and Session Objects**

When a Web Service runs, it has access to the Application and Session objects. These are objects provided by ASP.NET through which you can manage the execution of the Web Service. ASP.NET creates an Application object when it first starts the Application, i.e. when any client requests any Web Service or Web Page stored in the same IIS Virtual Directory. It also creates a Session object for each client process.

When the first request comes in for an ASP.NET application, ASP.NET checks for an optional file named  $q$ lobal. asax, and if it is there it compiles it. The application's global. as ax instance is then used to apply application events.

global. as ax typically defines callback functions to be executed on the various Application and Session events, such as Application Start, Application End Session Start Session End and so forth.

Dyalog APL allows you to use APL functions in the global. as ax script. This allows you to initialise your APL application when it is first invoked, and to close it down cleanly when it is terminated.

For example, you can use q lobal . as ax to tie a component file on start-up, and untie it on termination.

## **Sample Web Service: EG1**

```
The first APLExample sample is supplied in
samples\asp.net\webservices\eq1.asmx which is mapped via an IIS
Virtual Directory to the URL
http://localhost/dyalog.net/webservices/eg1.asmx
```

```
<%@ WebService Language="Dyalog" Class="APLExample" %>
```

```
:Class APLEXample: System.Web.Services.WebService
:Using System
```

```
⊽ R←Add args
  : Access WebMethod
  :Signature Int32<Add Int32 arg1, Int32 arg2
  R + \frac{1}{4} args
\triangledown
```
#### :EndClass

The Add function defined above is exported as a method that takes exactly (and only) two parameters of type Int32 and returns a result of type Int32.

Line [3] could in fact be coded as:

 $R \leftarrow \text{args}[1] + \text{args}[2]$ 

because .NET guarantees that a client can only call the method by providing two 32-bit integers as parameters.

### **Testing APLExample from IE**

If you connect, using Internet Explorer, to a URL that represents a Web Service, it displays a page that displays information about the service and the methods that it contains. In certain cases, but by no means all, the page also contains form fields that let you invoke a method from the browser.

The screen shot below shows the page displayed by IE when it is pointed at eg1.asmx. It shows that the Web Service is called APLExample, and that it exports a single method called Add. Furthermore, the Add method takes two parameters of type int, named *argl* and *arg2*.

79

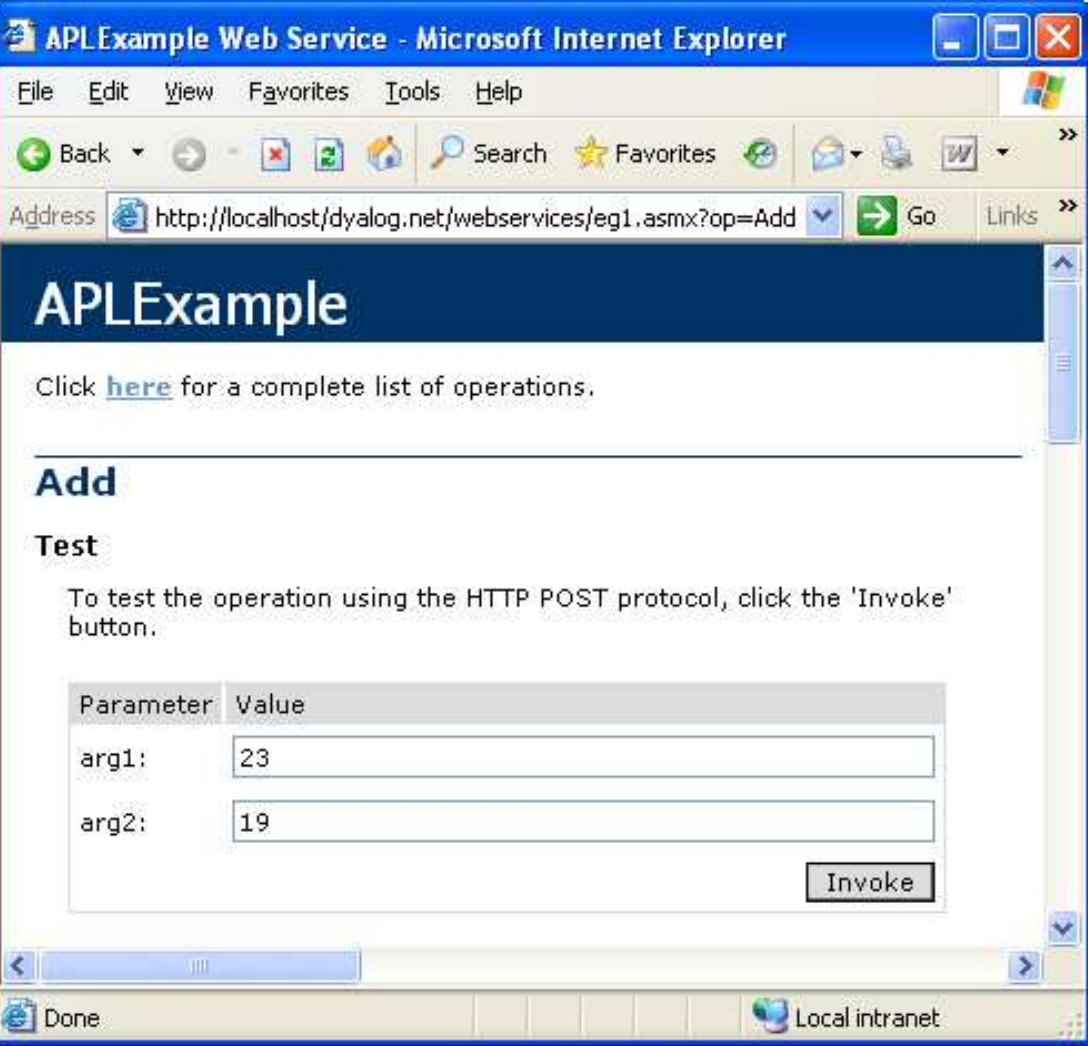

The following screen shot shows the result of entering the values 23 and 19 into the form fields and then pressing the Invoke button.

In this case, the method returns an int value 42.

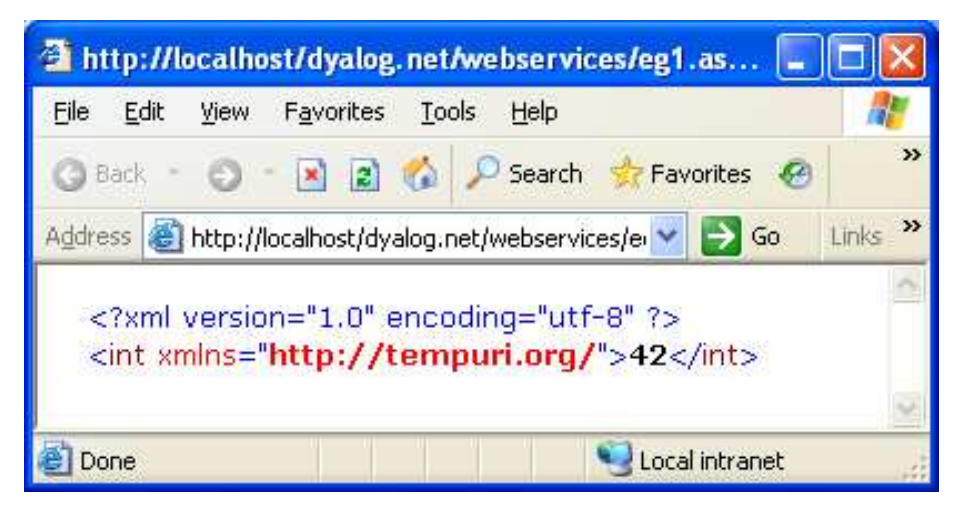

It is important to understand what is happening here.

Accessed in this way from a browser, a Web Service appears to be behaving like a Web Server; this is not the case.

It is simply that the browser detects that the target URL is a Web Service, and invokes an ASP+ page named DefaultSdlHelpGenerator.aspx that inspects the compiled class and returns an HTML view of the Web service.

## **Sample Web Service: LoanService**

The LoanService sample is supplied in Dyalog\Samples\asp.net\Loan\Loan.asmx, which is mapped via an IIS Virtual Directory to the URL http://localhost/dyalog.net/Loan/Loan.asmx

This APLScript sample defines a class named LoanService that is based upon System. Web. Services. WebService. The LoanService class defines a subclass called LoanResult and a method called CalcPayments.

```
<%@ WebService Language="Dyalog" Class="LoanService" %>
:Class LoanService: System.Web.Services.WebService
:Using System
     :Class LoanResult
     : Access public
          :Field Public Int32[] Periods
          :Field Public Double[] InterestRates
          :Field Public Double[] Payments
     :EndClass
    V R←CalcPayments X;LoanAmt;LenMax;LenMin;IntrMax;
                          IntrMin; PERIODS; INTEREST; NI; NM
\lceil 1 \rceil: Access WebMethod
\sqrt{2}:Signature LoanResult fn Int32 LoanAmt,
                              Int32 LenMax, Int32 LenMin,
                              Int32 IntrMax, Int32 IntrMin
\left[\begin{smallmatrix} 3 \end{smallmatrix}\right][4]A Calculates loan repayments
[5]A Argument X specifies:
[6]Loan amount
     \mathsf{A}LoanAmt
[7]LenMax
                          Maximum loan period
      \mathsf{R}[8]\mathsf{R}LenMin
                          Minimum loan period
[9] A
           IntrMax
                          Maximum interest rate
                          Minimum interest rate
           TntrMin
\lceil 10 \rceil A
[11][12]LoanAmt LenMax LenMin IntrMax IntrMin+X
\lceil 13 \rceilR← INEW Loan Result
\lceil 14 \rceilR.Periods<sup>+-</sup>1+LenMin+11+LenMax-LenMin
        R. InterestRates+0.5x<sup>-</sup>1+(2xIntrMin)+11+2x
\lceil 15 \rceilIntrMax-IntrMin
\lceil 16 \rceilNI+pINTEREST+R. InterestRates÷100×12
[17]NM \leftarrow \rhoPERIODS\leftarrowR. Periods×12
[18]R.Payments \leftarrow, (LoanAmt) × ((NI, NM) \rhoNM/INTEREST) ÷
                       1-1 \div (1+INTEREST) \circ . *PERIDDS\triangledown:EndClass
```
CalcPayments takes five integer parameters (see comments for their descriptions) and returns an object of type LoanResult.

Note that the block of APLScript that defines the sub-class (LoanResult) must reside between the: Class and: EndClass statements of the main class. (LoanService). You may define any number of internal classes in this way.

The LoanResult class is made up only of Fields and it does not export any methods or properties. Furthermore, there are no constructor methods defined and it relies solely on its default constructor that is inherited from its base class, System. Object. The default constructor is called without any parameters and in fact does nothing except to create an instance of the class. In particular, the fields it contains initialised to zero. In this case, that is sufficient, as all the fields will be filled in explicitly later.

```
:Class LoanResult
: Access public
    :Field Public Int32<sup>[]</sup> Periods
    :Field Public Double[] InterestRates
    :Field Public Double[] Payments
:EndClass
```
The : Class statement starts the definition of a new class and specifies its name. The : EndClass statement terminates it definition

The three: Field declaration statements specify the names and data types of three public fields. The *Public* attributes are necessary to make the fields visible to methods within the LoanService class as a whole, as well as to external clients.

The Periods field is defined to be an array of integers; the Interest Rates field an array of Double. Both these arrays are 1-dimensional, i.e. vectors. These will contain the numbers of years, and the different interest rates, to which the repayments matrix applies.

Notice however that Payments is also defined to be 1-dimensional when in fact it is, more naturally, a 2-dimesional matrix. The reason for this is that, currently, Web Services do not support multi-dimensional arrays. This is a .NET restriction and not a Dyalog restriction.

CalcPayments [13] gets a new instance of the LoanResult class by doing **ONEX** LoanResult. It then assigns values to each of the three fields in lines  $[14]$ . [15] and [18].

## **Testing LoanService from IE**

Like the methods exported by the APLEXample Web Services described above, the CalcPayments method exported by LoanService is callable from a browser and the page that is displayed when you point IE at it is shown below.

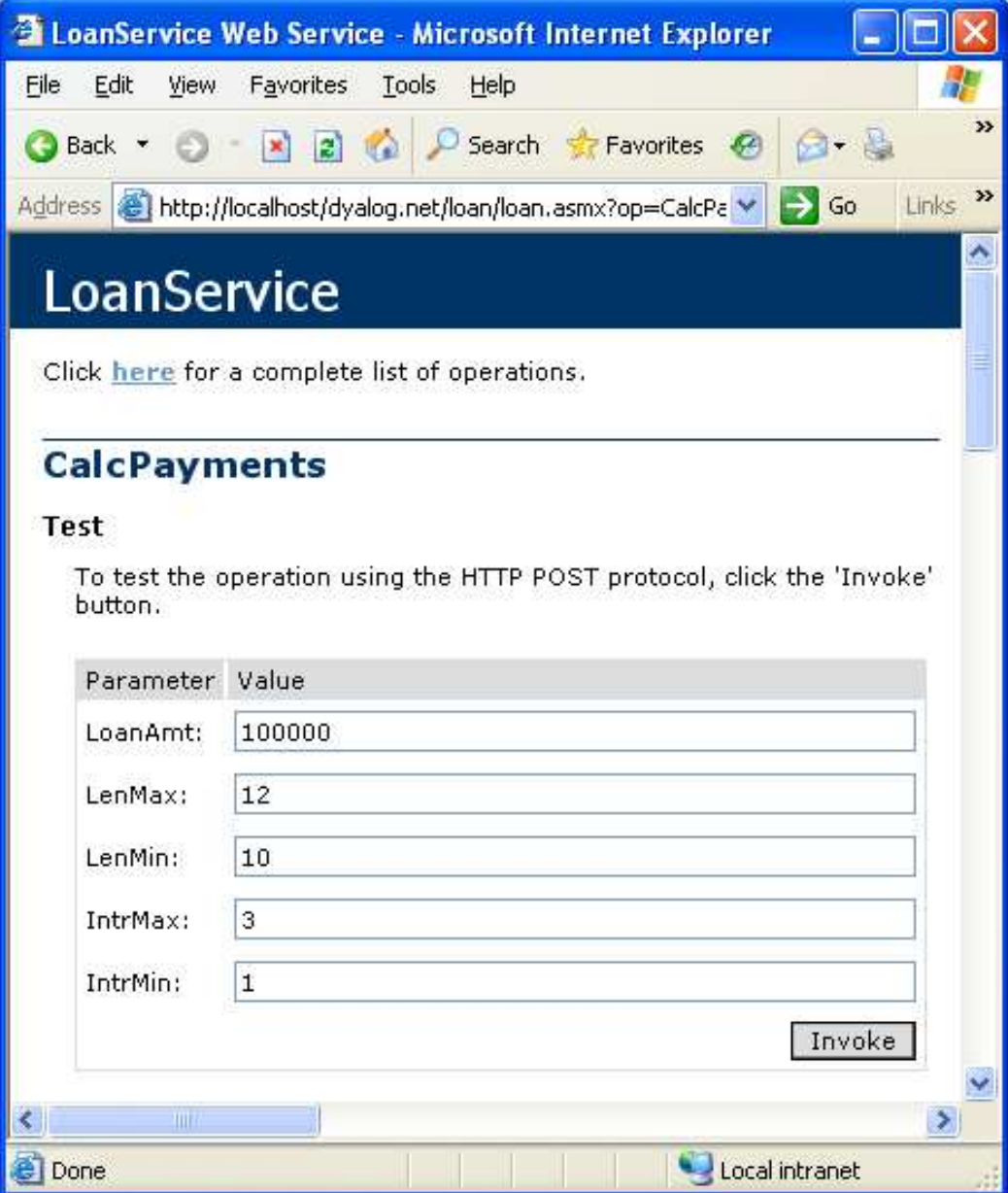

To test the CalcPayments method, you can enter numbers into the form fields in this page, as shown in the screen shot above, and then press the *Invoke* button. The result of the method is then displayed in a separate window as illustrated below.

Notice that the result is described using XML, which is in fact the very language used to invoke a Web Service and return its result.

You can see that the result is of type LoanResult, and it contains 3 fields named Payments, InterestRates and Periods. This information was derived by our definition of the LoanResult class in the APLScript file.

As you can see, the InterestRates field shows that it contains a vector of floatingpoint values (double) from the minimum rate to the maximum rate that we specified on the input form. This time, the increment is  $0.5$ .

Similarly, the Payments field contains the calculated repayment values.

Finally the Periods field, contains a vector of integers from the minimum period to the maximum period that we specified on the input form, in increments of 1.

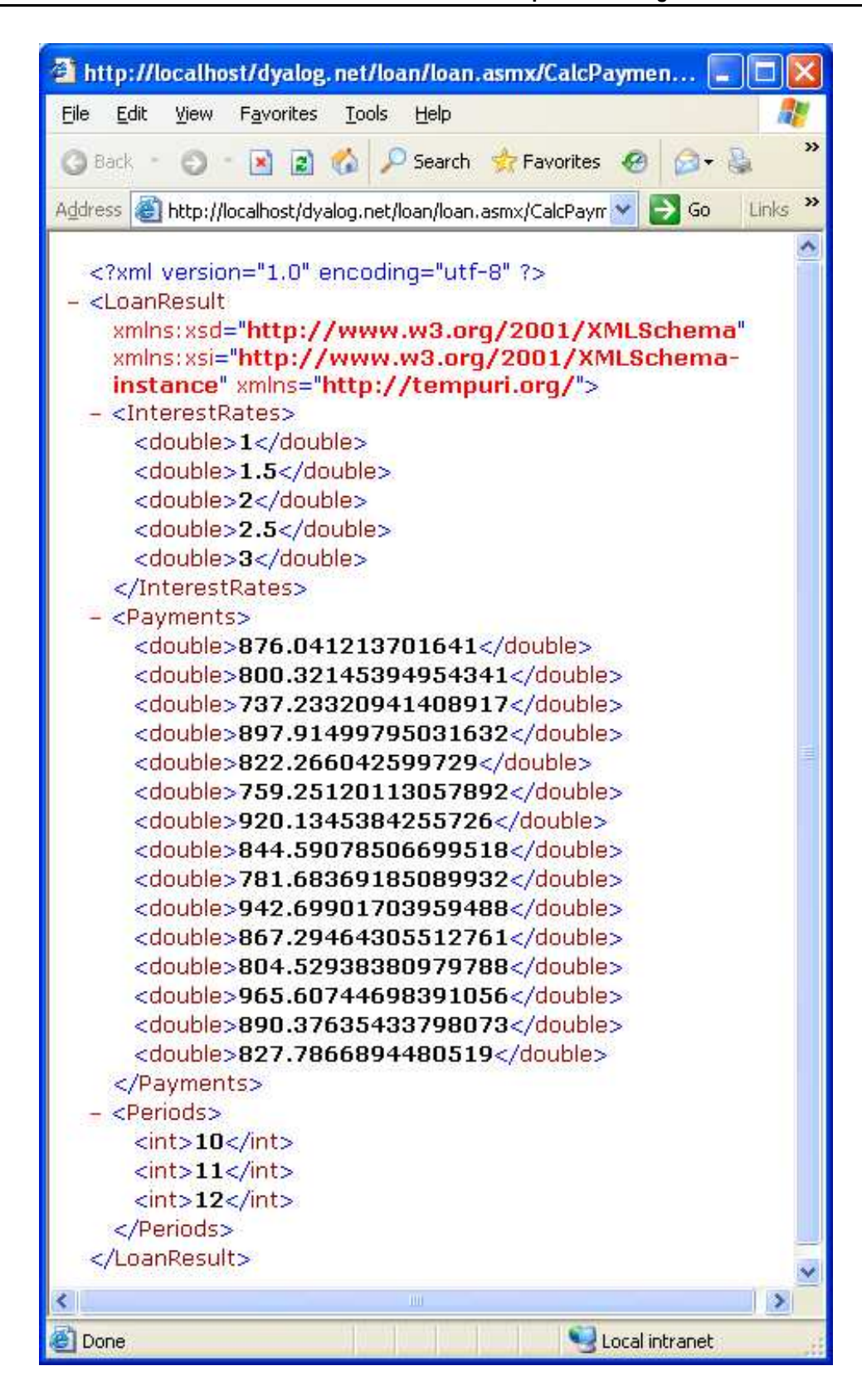

## **Sample Web Service: GolfService**

GolfService is an example Web Service that resides in the directory samples\asp.net\Golf and is associated with the IIS Virtual Directory dyalog.net/Golf. This example makes extensive use of internal classes to define data structures that are appropriate for a client application, such as C# or VB.

The directory contains a global . as ax script, which is used to initialise the application.

The Golf Web Service example manages the reservation of tee-times at golf courses. All the data is held in a component file called GolfData, dcf. This file may be initialised using the function Go If. INITFILE in the workspace samples\asp.net\webservices\webservices.dws. You may need to alter the file path first.

Each golf course managed by the application has a unique code (integer) and a name (string). This is handled by defining a class (structure) called GolfCourse with two fields. Code and Name.

GolfService provides 3 methods:

#### GetCourses()

Returns a list of Golf Courses (CourseCode and CourseName). The result of this method is an array of GolfCourse objects.

#### GetStartingSheet(CourseCode,Date)

Returns the starting sheet for a specified golf course on a given day. A starting sheet is a list of starting times with a list of the golfers booked to start their round at that time. The result of this method is a StartingSheet object.

#### MakeBooking (CourseCode, TeeTime, GimmeNearest, Name1, Name2, Name3, Name4))

Requests a tee reservation at the course specified by CourseCode. TeeTime is a DateTime object that specifies the requested date and time. GimmeNearest is Boolean. If 1, requests the nearest tee-time to that specified; if 0, requests only the specified tee-time. Name 1-4 are strings specifying up to 4 players. Note that all parameters are required. The result of this method is a Booking object.

### **GolfService: Global.asax**

```
<script language="Dyalog" runat=server>
V Application_Start; GOLFID
  : Access Public
  GOLFID+'c:\Dyalog\samples\asp.net\golf\GolfData' [FTIE
ი6
  Application[c'GOLFID'] + GOLFID
\overline{\mathbf{v}}∇ Application_End; GOLFID
  : Access Public
  :Trap 6
       GOLFID+Application[ < 'GOLFID']OFUNTIE GOLFID
  :EndTrap
\triangledown</script>
```
The Application Start function is called when the GolfService Web Service is invoked for the first time. It ties the GolfData component file then stores the tie number in a new Item called GOLFID in the Application object. This item is then subsequently available to methods in the GolfService for the duration of the application.

The Application End function is invoked when the GolfService Web Service terminates. It unties the GolfData component file.

This example may be considered slightly weak in that the location of the data file is hard-coded in the application's Global. as ax file. An alternative is to store this information in the <appsettings> section of the appropriate web.config file or in the global machine. config file. This is preferable if the resource (in this case a file name) is to be accessed from more than one script. For further information on ASP.NET *config* files, see the documentation for the .NET Framework SDK.

Note that the GolfData file may be initialised using the function Golf. INITFILE in the samples\asp.net\webservices\webservices.dws workspace. The function will prompt you for the path of the file, initialize it and update the Global.asax file accordingly.

 $6$  This file needs to be located where it can be modified.

### **GolfService: GolfCourse class**

The GolfCourse class is effectively a structure with two fields named Code and Name. Code is an integer code that provides a shorthand way to refer to a specific golf course; Name is a String containing its full name.

```
:Class GolfCourse
    : Access Public
    :Field Public Int32 Code
    :Field Public String Name
    ⊽ ctor args
     : Implements Constructor
     : Access public
     :Signature fn Int32, String
      Code Name args
    \overline{U}⊽ ctor_def
     : Implements Constructor
     : Access public
      ctor -1\overline{U}:EndClass
```
The GolfCourse class provides two constructors. The first, named ctor def, takes no arguments and therefore overrides the default constructor that is inherited from System. Object. ctor\_def calls ctor to initialise the instance with a Code of <sup>-1</sup> and an empty Name.

The constructor named ctor accepts two parameters named CourseCode (an integer) and CourseName (a string), and simply assigns these values into the corresponding fields.

Therefore, valid ways to create an instance of a GolfCourse are:

```
GC←<sup>INEW</sup> GolfCourse
GC. (Code Name) +1 'St Andrews'
```
Or, more simply

GC+INEW GolfCourse (1 'St Andrews')

Note that the names of the constructor functions are not visible outside the class. Constructors are identified by their signatures (basically, the: Implements Constructor statement) and not by their names.

### **GolfService: Slot class**

The Slot class is effectively a structure with two fields named Time and Players. Time is a DateTime object that represents a time that can be reserved on the first tee. Players is an array of (up to 4) strings that contains the names of the golfers who have reserved to start their round of golf at that time.

```
:Class Slot
    : Access Public
    :Field Public DateTime Time
    :Field Public String[] Players
    ∇ ctor1 arq
     : Implements Constructor
      : Access public
     :Signature fn DateTime
      Time←arg
      Players+ Opc''
    \triangledown⊽ ctor2 args
     : Implements Constructor
      :Access public
     :Signature fn DateTime, String[]
      Time Players←args
    \overline{U}⊽ ctor_def
     : Implements Constructor
     : Access public
    \overline{u}:EndClass
```
This class provides two constructor functions named ctor1 and ctor2. However, for internal reasons, if a class defines any constructor functions, it is currently necessary to provide a dummy default constructor (the form of the constructor that takes no parameters); hence ctor\_def.

The constructor  $\texttt{c} \texttt{t}$  are a single DateTime parameter, which it assigns to the Time, field, and initialises the Players field to an empty array.

The constructor **ctor2** accepts two arguments, a specified tee time, and an array of strings that contains golfers' names. It assigns these parameters to Time and Players respectively.

### **GolfService: Booking class**

The Booking class represents the result of the MakeBooking method. It contains 4 fields named OK, Course, TeeTime and Message.

OK is Boolean and indicates whether or not the attempt to make a reservation was successful. If  $OK$  is false  $(0)$ , the Message field (a string) indicates the reason for failure

If OK is true (1) the Course field contains an instance of a GolfCourse object, and the TeeTime field contains an instance of a Slot object. Together, these objects identify the reserved golf course and starting slot. The latter specifies both the starting time, and the names of all the golfers who have been allocated that starting time and who will therefore play together.

```
:Class Booking
    : Access Public
    :Field Public Boolean OK
    :Field Public GolfCourse Course
    :Field Public Slot TeeTime
    :Field Public String Message
    ∇ ctor args
     : Implements Constructor
     : Access public
     :Signature fn Boolean, GolfCourse, Slot, String
      OK Course TeeTime Message args
    \triangledown⊽ ctor def
     : Access public
     : Implements Constructor
    \overline{\mathbf{v}}:EndClass
```
This class provides a single constructor method, which must be called with values for all four fields

### **GolfService: StartingSheet class**

The StartingSheet class represents the result of the GetStartingSheet method. It contains 5 fields named OK, Course, Date, Slots and Message. OK is Boolean and indicates whether or not a starting sheet is available for the specified course and date.

If  $OK$  is false  $(0)$ , the Message field  $(a string)$  indicates the reason for failure.

If OK is true (1) the Course field contains an instance of a  $Golf$ Course object, the Date field contains the date in question, and the Slots field contains an array of Slot objects. Each Slot object specifies a starting time and the names of golfers who are booked to play at that time.

```
:Class StartingSheet
    : Access Public
    :Field Public Boolean OK
    :Field Public GolfCourse Course
    :Field Public DateTime Date
    :Field Public Slot[] Slots
    :Field Public String Message
    ⊽ ctor args
     : Implements Constructor
     : Access public
     :Signature fn Boolean, GolfCourse, DateTime
      OK Course Date←args
    \triangledown⊽ ctor def
     : Implements Constructor
     : Access public
    \triangledown:EndClass
```
Like the Booking class, the Starting Sheet class provides a single constructor method. In this case, the constructor is called with values for just 3 of the fields; the values of the other fields are expected to be assigned later.

## **GolfService: GetCourses function**

```
V R←GetCourses; COURSECODES; COURSES; INDEX; GOLFID
[1]\mathsf{A}[2]: Access WebMethod
[3]:Signature GolfCourse[]+fn
[4][5]GOLFID+Application[c'GOLFID']
[6]COURSECODES COURSES INDEX<sup>+</sup>OFREAD GOLFID 1
[7]R+\BoxNEW"GolfCourse,"c"+\\tCOURSECODES COURSES
     \triangledown
```
The Get Courses function retrieves the tie number of the GolfData component file from the Application object and reads its first component.

The function then creates a GolfCourse object for each of the courses recorded on the file, and returns the array of GolfCourse objects as its result.

### **GolfService: GetStartingSheet function**

The GetStartingSheet function retrieves the tie number of the GolfData component file from the Application object and reads its first component. Line [10] creates an instance of a StartingSheet object and uses it to initialise the result R. The value of the OK field is set to zero to indicate failure.

It then validates the requested CourseCode. If invalid, it simply sets the Message field in the result and returns it. Similarly, it checks to see if there is a starting sheet on file for the requested date. If not, it sets the Message field to indicate this, and returns.

Note that line [15] extracts the Year, Month and Day properties from the requested tee time, a DateTime object, and converts them to an IDN. This is used to index the component containing the starting sheet for that day.

```
V R←GetStartingSheet ARGS:CODE:COURSE:DATE:GOLFID:
       COURSECODES; COURSES; INDEX; COURSEI; IDN; DATES; COMPS;
        IDATE; TEETIMES; GOLFERS; I; T
\lceil 1 \rceil[2]: Access WebMethod
\left[3\right]:Signature StartingSheet fn Int32 CCode, DateTime
Date
[4][5]CODE DATE +ARGS
[6]GOLFID+Application [c'GOLFID']COURSECODES COURSES INDEX+OFREAD GOLFID 1
[7][8]COURSEI←COURSECODES: CODE
[9]COURSE + INEW GolfCourse (CODE (COURSEI = COURSES, c''))
[10]R« INEW Starting Sheet (0 COURSE DATE)
[11]: If COURSEI>pCOURSECODES
[12]R.Message + 'Invalid course code'
[13]:Return
\lceil 14 \rceil: EndIf
[15]IDN+2 \BoxNQ'.' 'DateToIDN', DATE. (Year Month Day)
\lceil 16 \rceilDATES COMPS + OFREAD GOLFID, COURSEI > INDEX
       IDATE-DATES: IDN
[17][18]: If IDATE>pDATES
[19]R.Message + 'No Starting Sheet available'
[20]:Return
[21]:EndIf
[22]TEETIMES GOLFERS+OFREAD GOLFID, IDATE > COMPS
\sqrt{231}R.OK+1T+\BoxNEW"DateTime,"c"(cDATE.(Year Month Day)),"
\sqrt{24}3<sup>+</sup>"↓[1]24 60TTEETIMES
       R.Slots+<sup>[</sup>NEW"Slot,"="T, °="+GOLFERS
[25]
```
Line[23] sets the  $OK$  field of the result to 1 (success).

Line[24] converts the stored tee times (in minutes) to DateTime objects.

Line[25] combines the tee times and golfers into a vector of 2-element arrays, and creates a Slot object for each of them. The result is assigned to the Slots field of the result  $$ 

### **GolfService: MakeBooking function**

The MakeBooking function checks that the requested tee-time is available, for the specified number of players and updates the starting sheet accordingly. The result of the function is a Booking object.

MakeBooking first retrieves the tie number of the GolfData component file from the Application object and reads its first component.

Lines [13 14] create instances of GolfCourse and Slot objects, which at this stage are not validated. Line[15] then initialises the result R, a Booking object, which includes these instances. At this stage,  $R \cdot OK$  is 0 indicating failure.

Line[16] validates the requested CourseCode, and, if invalid, simply sets R. Message and returns.

Similarly, lines [20 23] check that the requested tee time is within the next 30 days from now. If not, the function assigns the appropriate error message to  $\mathsf{R}$ . Message and returns. Note that these two statements employ the APL primitive function  $\geq$  ( rather that the op GreaterThan method) to compare the requested tee time (a DateTime object) with a new DateTime object that represents now and  $now+30$ days respectively.

Notice that line [24] uses the AddDays method to create a new DateTime object that represents  $now + 30 \text{ days}$ . An alternative expression, to get  $now + 30 \text{ days}$  is:

TEETIME.Now+ONEW TimeSpan (30 0 0 0)

Lines[28-47] are concerned with retrieving the appropriate component from the file, initialising it or re-using an old one, if it is not present. Each component represents the starting sheet for a particular course on a particular day.

Lines<sup>[48-63]</sup> check whether or not the requested slot is available (for the specified number of golfers). If not it returns an error message as before or, if GimmeNearest is 1 (true), it attempts to allocate the slot closest to the requested time.

If an appropriate slot is found, Lines  $[72 73]$  update the  $S$  lot object with the assigned time and names of the golfers. Line[74] then inserts the modified Slot object into the result, and sets the OK field to 1 (true) to indicate success.

```
V R←MakeBooking ARGS;CODE;COURSE;SLOT;TEETIME;GOLFID;
                       COURSECODES; COURSES; INDEX; COURSEI; IDN;
                       DATES; COMPS; IDATE; TEETIMES; GOLFERS;
                       OLD; COMP; HOURS; MINUTES; NEAREST; TIME;
                       NAMES; FREE; FREETIMES; I; J; DIFF
\lceil 1 \rceil A
\lceil 2 \rceil: Access WebMethod
\lceil 3 \rceil:Signature Booking+Int32 CourseCode,
                             DateTime TeeTime,
                             Boolean GimmeNearest,
                             String Name1,
                             String Name2,
                             String Name3,
                             String Name4
[4][5]A If GimmeNearest=0, books (or fails) for specified
[6]time
[7]A If GimmeNearest=1, books (or fails) for
                     nearest to specified time
[8][9]CODE TEETIME NEAREST+31ARGS
\lceil 10 \rceilGOLFID+Application[c'GOLFID']
[11]COURSECODES COURSES INDEX+TFREAD GOLFID 1
\lceil 12 \rceilCOURSEI←COURSECODES:CODE
[13]COURSE\leftarrow MEW GolfCourse, \leftarrow CODE (COURSEI \leftarrow COURSES, \leftarrow '')
[14]SLOT + INEW Slot TEETIME
[15]R<sup>+</sup>INEW Booking (0 COURSE SLOT '')
[16]: If COURSEI> pCOURSECODES
[17]R.Message +'Invalid course code'
[18]:Return
[19]: EndIf
[20]: If TEETIME. Now>TEETIME
\lceil 21 \rceilR.Message +'Requested tee-time is in the past'
[22]:Return
[23]: End If
[24]: If TEETIME>TEETIME. Now. AddDays 30
[25]R.Message + 'Requested tee-time is more than
                         30 days from now'
\sqrt{26}:Return
\sqrt{27}:EndIf
        IDN+2 \BoxNQ'.' 'DateToIDN', TEETIME. (Year Month Day)
\sqrt{281}[29]DATES COMPS + OFREAD GOLFID, COURSEI > INDEX
[30]IDATE + DATES : IDN
```
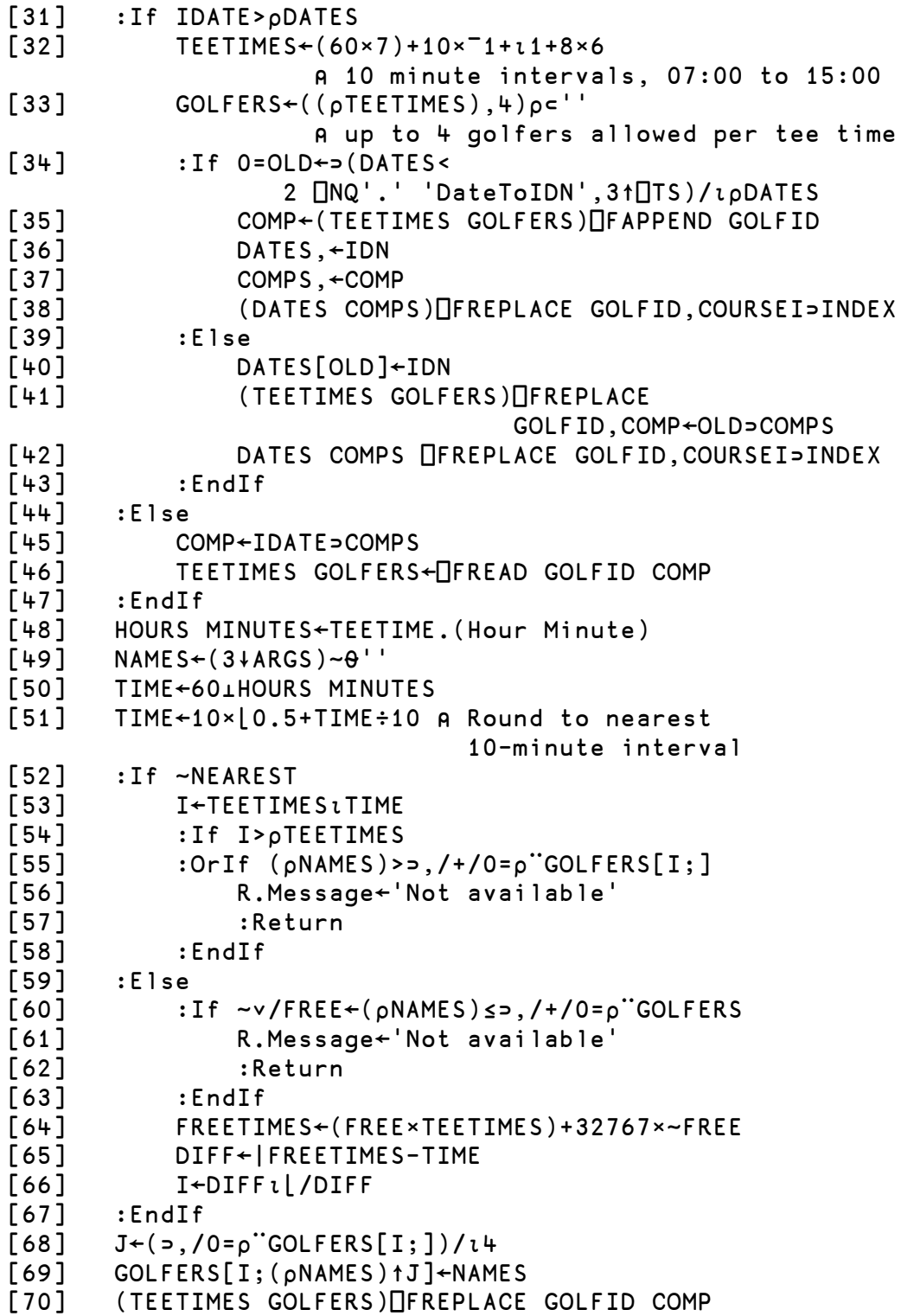

```
[71]TEETIME← INEW DateTime, <TEETIME. (Year Month Day),
                                                    3124 60TIPTEETIMES
[72]SLOT. Time + TEETIME
          SLOT.P1a \text{yers}({\color{red}5},/0{\color{red}s} {\color{red}p}^{\text{''}} \text{GOLFERS}[I;]),/GOLFERS[I;][73][74]R. (OK TeeTime)+1 SLOT
  \triangledown
```
## **Testing GolfService from IE**

If you point your browser at the URL

http://localhost/dyalog.net/Golf/Golf.asmx, GolfService will be compiled and ASP.NET will fabricate a page about it for the browser to display as shown below.

The three methods exposed by GolfService are listed.

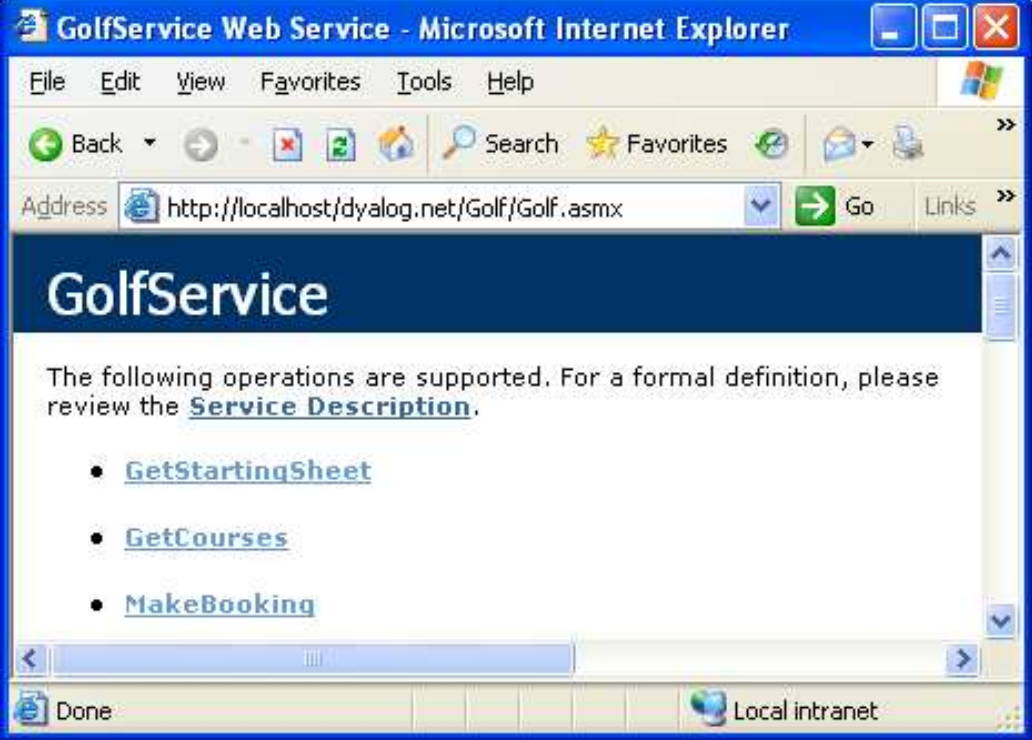

Invoking the GetCourses method generates the following output.

Notice that the data type of the result is ArrayOfGolfCourse, and the data type of each element of the result is GolfCourse. Furthermore, the public fields defined for the GolfCourse object are clearly named.

All this information is derived from the declarations in the Golf. as mx script.

As supplied, the GolfData component file contains only 3 golf courses as shown below.

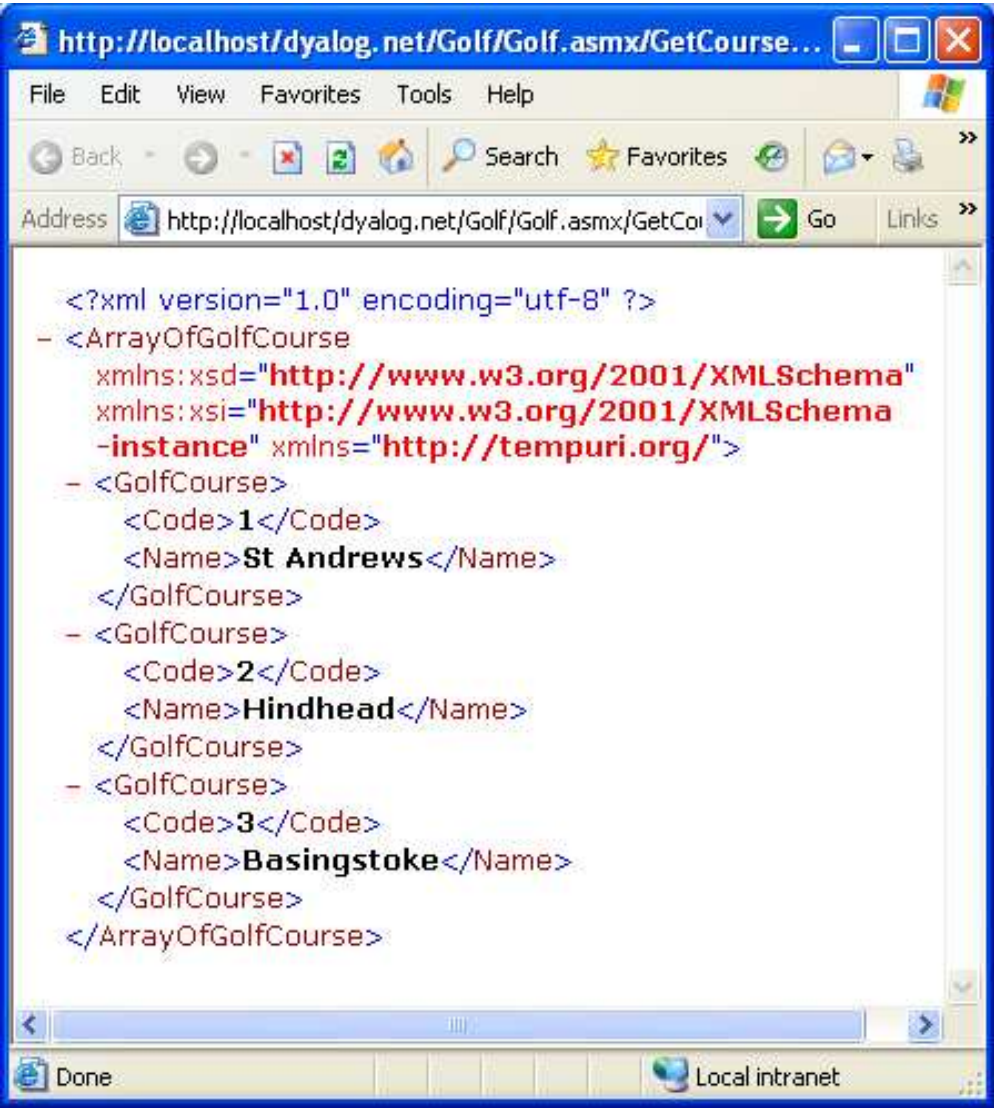

ASP.NET generates a Form containing fields that allow the user to invoke the MakeBookings method as shown below.

Notice the way a DateTime value is specified. Note too that the GimmeNearest parameter is Boolean, so you must enter "True" or "False". If you enter 0 or 1, it will cause an error and the application will refuse to try to call MakeBookings because you have specified the wrong type for a parameter.

When you try this yourself, remember to enter a date that is within the next 30 days, and a time between 07:00 and 15:00. Alternatively, you may wish to experiment with invalid data to check the error handling.
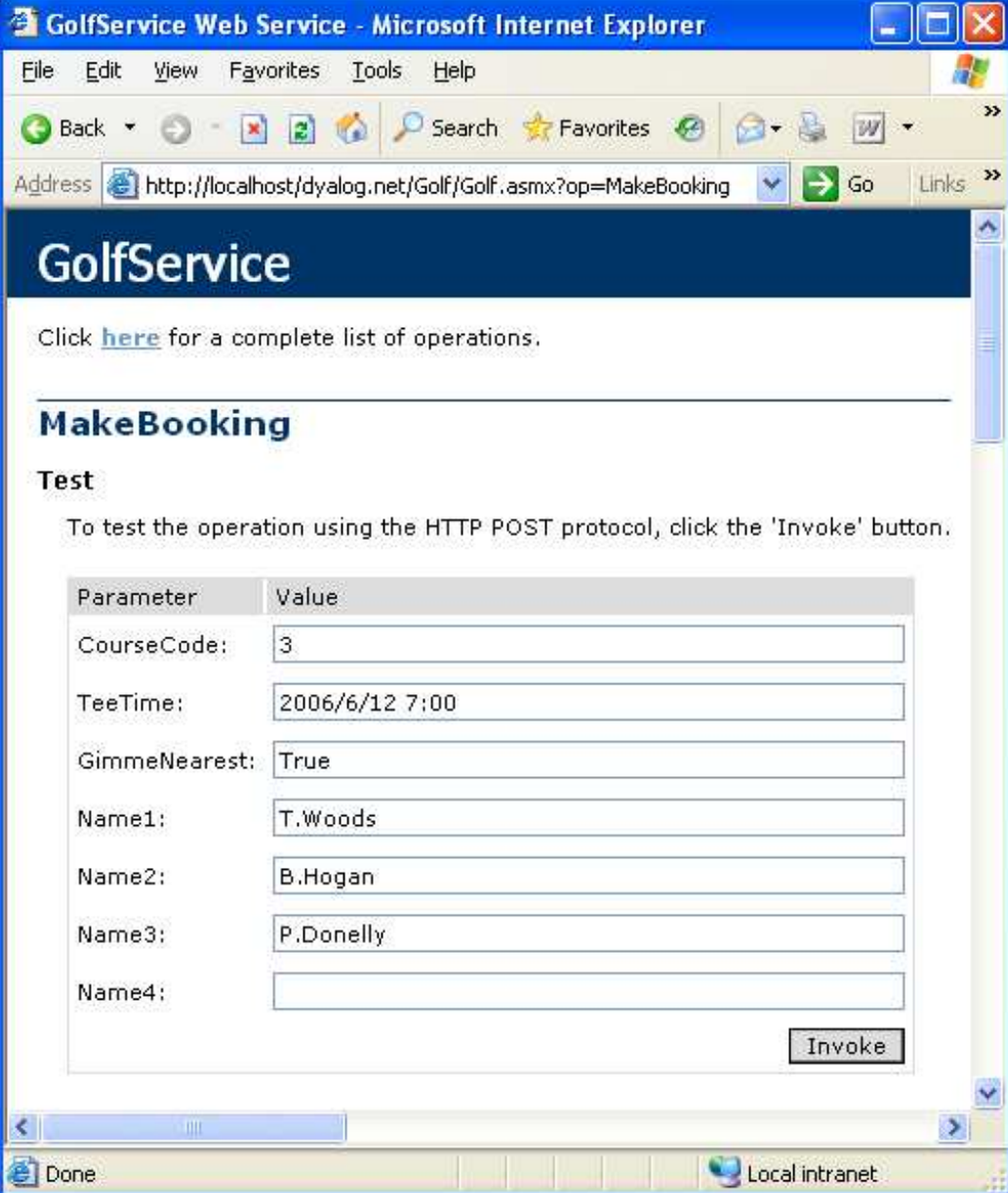

The result of invoking MakeBooking with this data is shown below.

Notice how all the information about the Booking object structure, including the structure of the sub-objects, is provided.

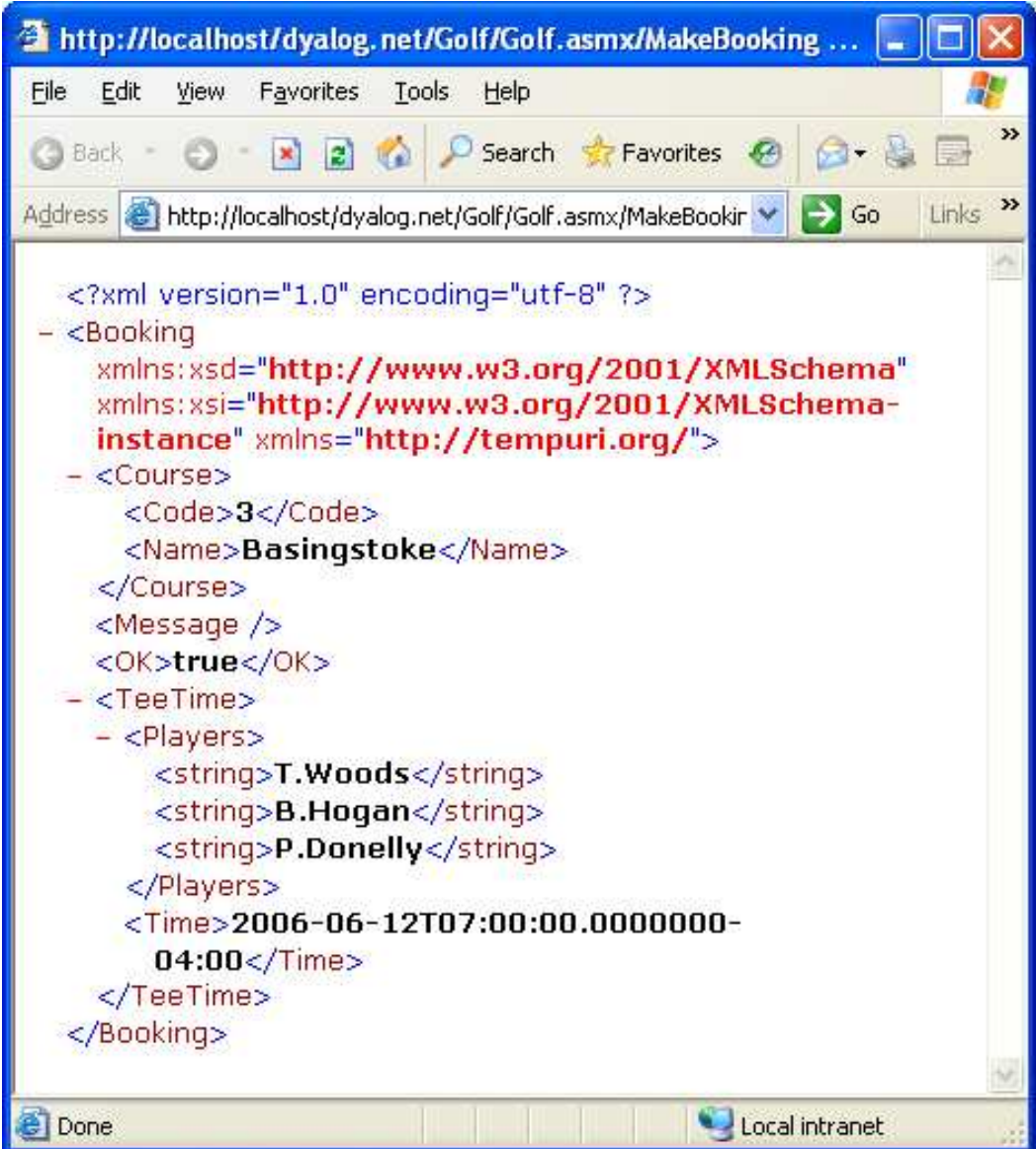

The following picture shows data suitable for invoking the GetStartingSheet method.

If you try this for yourself, choose a course and date on which you have made at least<br>one successful booking.

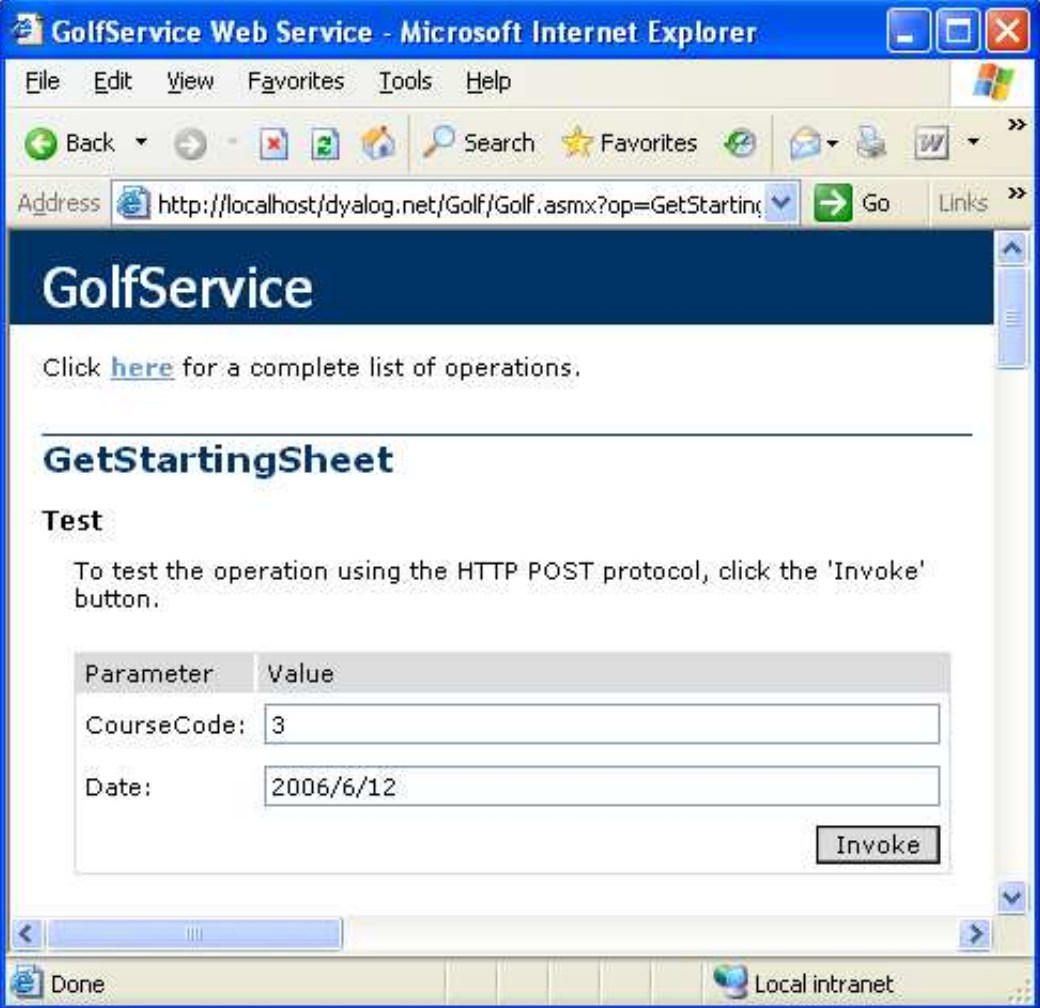

Finally, the result of the GetStartingSheet function is illustrated below.

The output clearly shows that the result, a StartingSheet object, contains an array of Slot objects, each of which contains a Time field and a Players field.

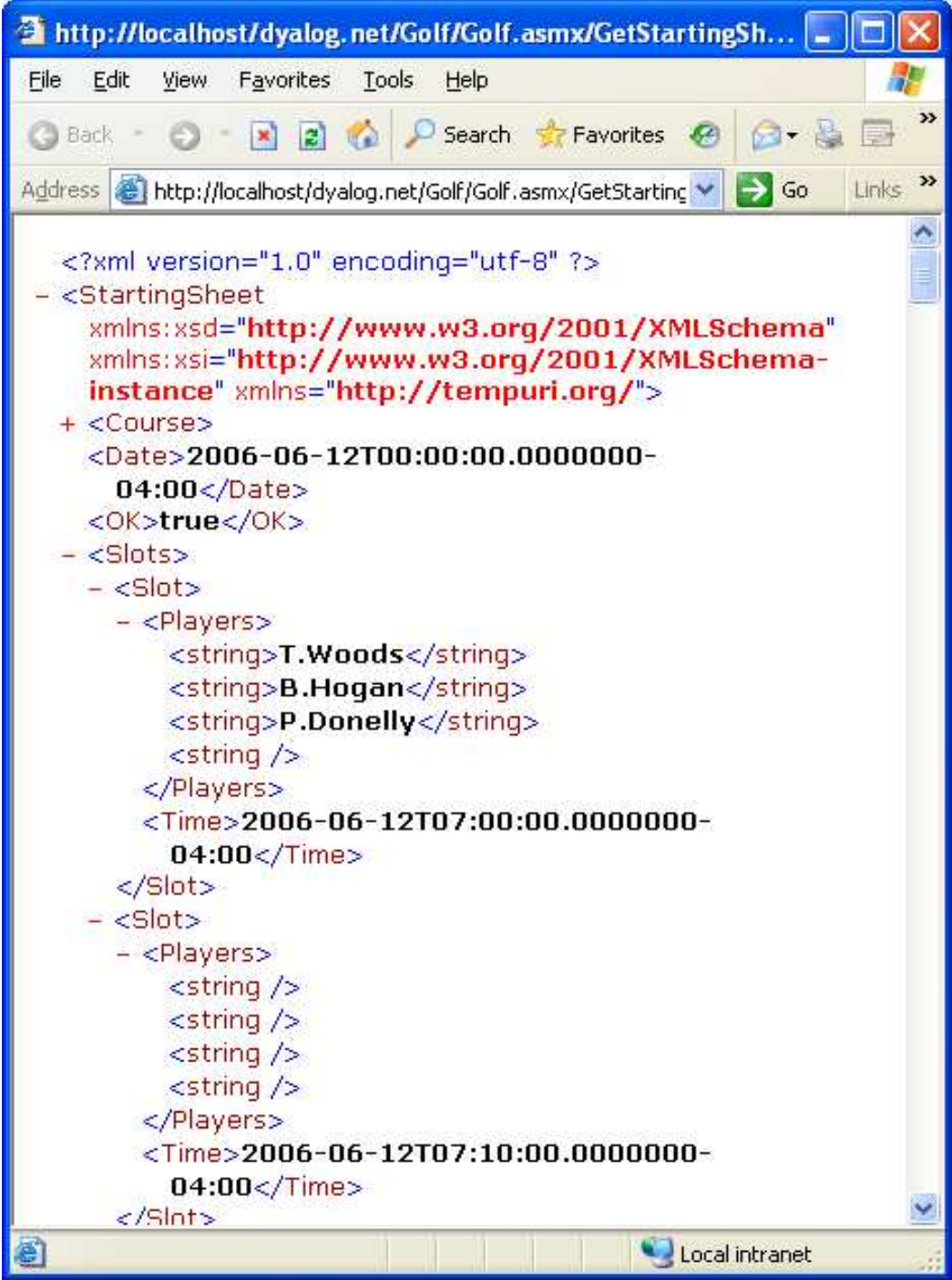

103

#### **Using GolfService from C#**

The csharp sub-directory in samples  $\a$ net  $\q$ olf contains sample files for accessing the GolfService Web Service from C#. The C# source code in Golf.cs is shown below.

```
using System;
class MainClass
                 \left\{\right.static void Main (String [] args)
      \left\{ \right.GolfService golf = new GolfService();
      int nArgs = args.lengthBooking booking;
      booking=golf.MakeBooking(
                     */1,
/* Course Code
/* Desired Tee Time */
                         DateTime.Parse(args[0]),
/* nearest is OK */ true,
/* player 1
                     */ (nArgs > 1) ? args[1] : "",
                    */ (nArgs > 2) ? args[2] : "",
/* player 2
                    */ (nArgs > 3) ? args[3] : ""
/* player 3
/* player 4
                     */ (nArgs > 4) ? args[4] : ""
            );
      Console. WriteLine (booking. OK) ;
      Console. WriteLine (booking. TeeTime. Time. ToString () ) ;
      foreach (String player in booking. TeeTime. Players)
             Console. WriteLine (player) ;
      \}\}
```
The following example shows how you may run the  $C#$  program  $q \circ \exists f$ . exert from a DOS prompt. Please remember to specify a reasonable date and time rather than the one used in this example.

```
csharp>qolf 2006-08-07T08:00:00 T.Woods A.Palmer
P.Donnelly
True
25/08/2008 08:00:00
T.Woods
A.Palmer
P.Donnelly
```
csharp>

#### **Sample Web Service: EG2**

In all the previous examples, we have relied upon ASP. NET to compile the APLScript into a .NET class prior to running it. This sample illustrates how you can make a .NET class yourself.

For this example, the Web Service script, which is supplied in the file samples\asp.net\webservices\eg2.asmx (mapped via an IIS Virtual Directory to the URL

http://localhost/dyalog.net/webservices/eq2.asmx) is reduced to a single statement that merely invokes the pre-defined class called APLServices. Example.

The entire file, viewed in Notepad, is shown below.

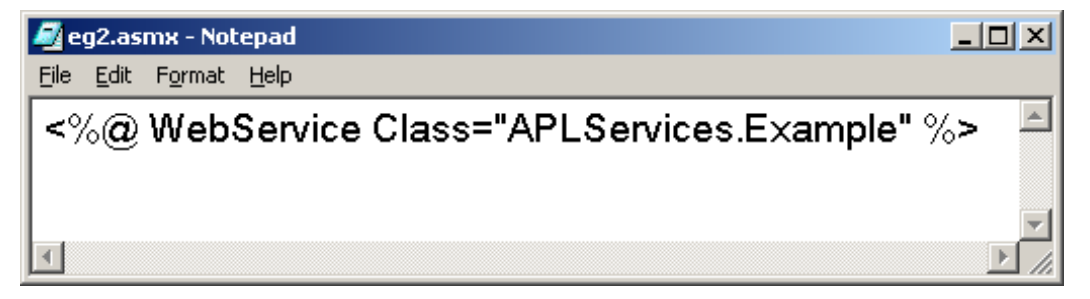

Given this instruction, ASP.NET will locate the APLServices. Example Web Service by searching the Bin sub-directory for assemblies. Therefore, to make this work, we have only to create a .NET assembly in samples\asp.net\Bin. The assembly should contain a .NET Namespace named APLServices, which in turn defines a class named Example.

The procedure for creating .NET classes and assemblies in Dyalog APL was discussed in Chapter 3. Making a WebService class is done in exactly the same way.

Starting with a CLEAR WS, we first create a namespace called APLServices. This will act as the container corresponding to a .NET Namespace in the assembly.

)NS APLServices #.APLServices

Within APLServices, we next create a class called Example that inherits from System. Web. Services. Web Service. This is the Web Service class.

```
)CS APLServices
#.APLServices
       )ED oExample
:Class Example: WebService
:Using System
:Using System.Web.Services, System.Web.Services.dll
  ⊽ R←Add arg
   : Access webmethod
   :Signature Int32<Add Int32 arg1, Int32 arg2
    R + \frac{1}{4} arg
  \triangledown:endclass
```
Within APLServices. Example, we have a function called Add that will represent the single method to be exported by this Web Service.

It is a good idea to SAVE the workspace, although this is not absolutely essential.

```
) CS
#)WSID Samples\asp.net\webservices\Bin\EG2
was CLEAR WS
      ) SAVE
Samples\asp.net\webservices\Bin\EG2 saved Mon Jun 21
16:...
```
Then, select the *Export*... item from the Session *File* menu, and save the assembly in samples\asp.net\webservices\Bin. The name of the assembly is unimportant.

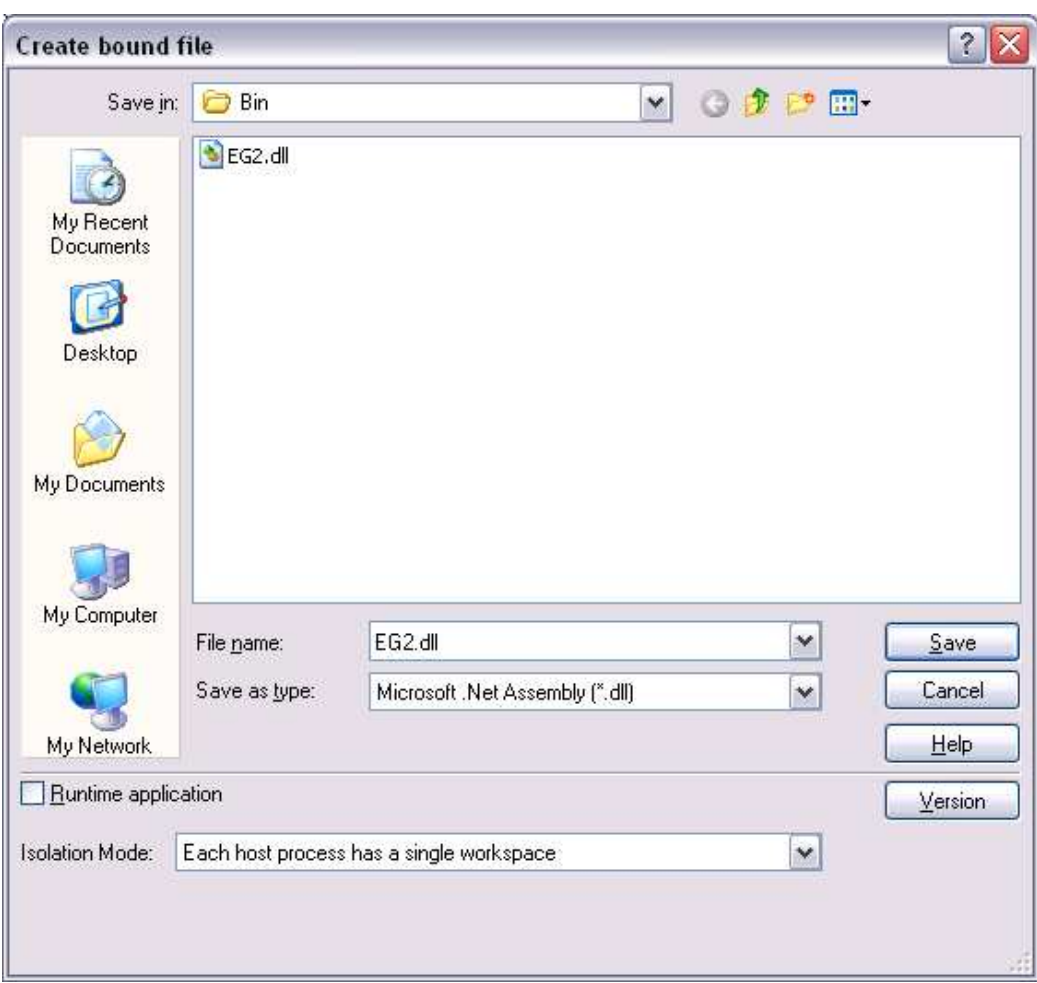

When you click Save, the Status Window displays the following information to confirm that the assembly has been created correctly.

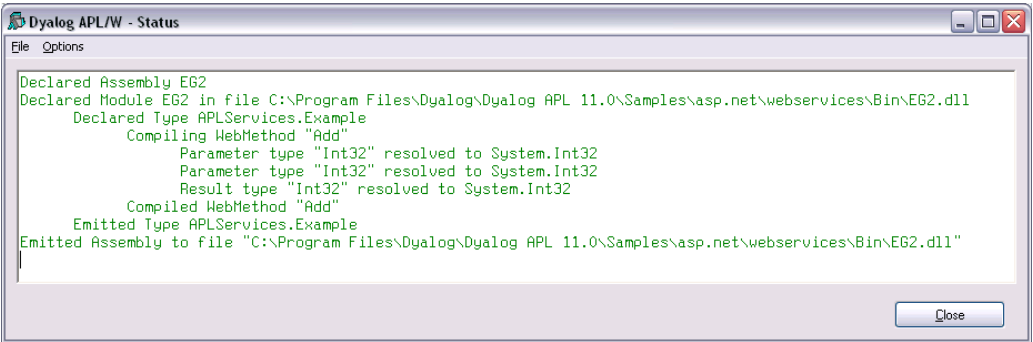

107

# **Testing EG2 from IE**

If you point your browser at the URL

http://localhost/dyalog.net/webservices/eg2.asmx, ASP.NET will fabricate a page about it for the browser to display as shown below.

The Add method exposed by APLServices. Example is shown, together with a Form from which you can invoke it.

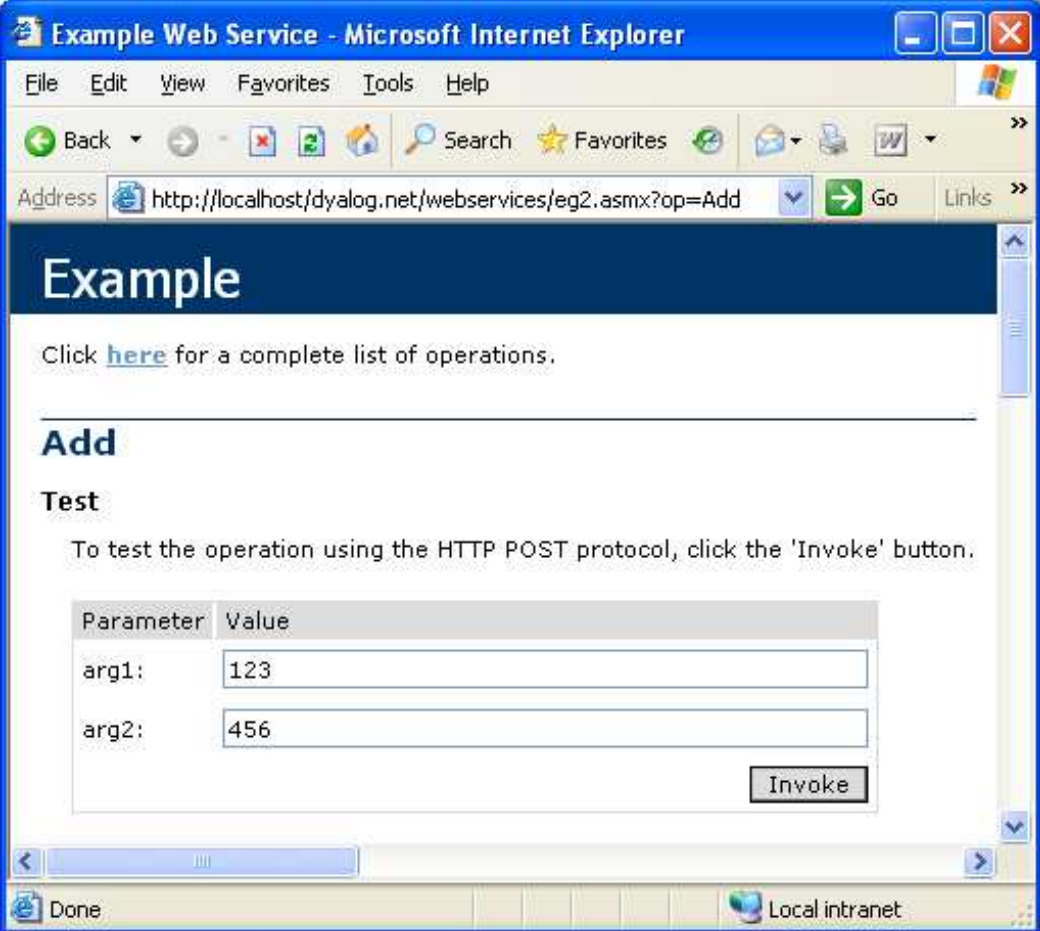

If you enter the numbers 123 and 456 in the fields provided, then press *Invoke*, the method will be called and the result displayed as shown below.

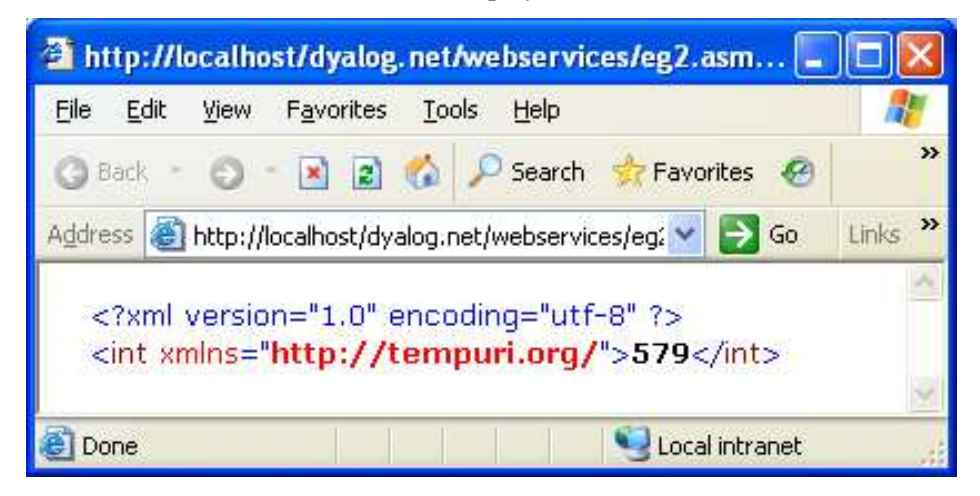

CHAPTER 7

# **Calling Web Services**

#### **Introduction**

In order to call a Web Service, you need a "proxy class" on the client, which exposes the same methods and properties as the web service. The proxy creates the illusion that the web service is present on the client. Client applications create instances of the proxy class, which in turn communicate with the Web Service via IIS, using TCP/IP and HTTP/XML protocols.

Microsoft provides a utility called WSDL. EXE that queries the metadata (Web Service Definition Language) of a Web Service and generate C# source code for a matching proxy class.

### **The MakeProxy function**

The MakeProxy function is provided in the supplied workspace samples\asp.net\webservices\webservices.dws.

MakeProxy is monadic and its argument specifies the URL of the Web Service to which you want to connect. For example, the following expressions uses MakeProxy to connect to the LoanService sample Web Service provided with Dyalog .Net:

#### MakeProxy'http://localhost/dyalog.net/Loan/Loan.asmx'

MakeProxy runs the Microsoft utility WSDL. EXE passing the name of your URL to it as an argument. The utility then creates a  $C#$  source code file in your current directory that contains the code necessary to create a proxy class. The name of the  $C#$ file is the name of the Web Service (as declared in its header line) followed by the extension .cs.

MakeProxy then calls the  $C#$  compiler to compile this file, creating an assembly with the same name, but with a .dll extension, in your current directory. This assembly contains a NET class of the same name

MakeProxy attempts to determine the correct path for WSDL. EXE and CSC. EXE, but future versions of Microsoft.NET or Visual Studio require changes, in which case you will have to modify this function to locate these tools.

# **Using LoanService from Dyalog APL**

For example, the above call to  $Make$ Proxy will create a  $C#$  source code file called LoanService.cs, and an assembly called LoanService.dll in your current directory. The name of the proxy class in LoanService. dll is LoanService.

You use this proxy class in exactly the same way that you use any .NET class. For example:

```
[USING \leftarrow, \subseteq', . \leq \leqLN← INEW LoanService
       LN.CalcPayments 100000 20 10 15 2
LoanResult
```
Notice that, as expected, the result of CalcPayments is an object of type LoanResult. For convenience, we will assign this to LR and then reference its fields:

```
LR<LN.CalcPayments 100000 20 10 15 2
      LR. Periods
10 11 12 13 14 15 16 17 18 19 20
      LR. InterestRates
2 2.5 3 3.5 4 4.5 5 5.5 6 6.5 7 7.5 8 8.5 9 9.5 10 10.5
      LR. (((\rhoInterestRates), \rhoPeriods)\rhoPayments)
920.1345384 844.5907851 781.6836919 728.4970675 682.947
\ddots
```
The Payments field is, of course, a vector because it was defined that way. However, as can be seen above, it is easy to give it the "right" shape.

When you execute the CalcPayments method in the proxy class, the class transforms and packages up your arguments into an appropriate SOAP/XML stream and sends them, using TCP/IP, to the URL that represents the Web Service wherever that URL is on the internet or your Intranet. It then decodes the SOAP/XML that comes back, and returns the response as the result of the method.

Note that, depending upon the speed of your connection, and the logical distance away of the Web Service itself, calling a Web Service method can take a significant amount of time; regardless of how much time it actually takes to execute on its server.

# **Using GolfService from Dyalog APL**

The workspace samples\asp.net\webservices\webservices contains functions that present a GUI interface to the GolfService web service.

The GOLF function accesses GolfService through a proxy class. GOLF is called with an argument of 0 or 1. Use 1 to force GOLF to create or rebuild the proxy class, which it does by calling  $\text{MakeProxy}$ . You must use an argument of 1 the first time you call GOLF, or if you ever change the GolfService APL code.

Note that you can not make the proxy for GolfService unless the Web Server class has been compiled on the server. At present, the only way to trigger the compilation of golf.asmx into a Web Service is to visit the page once using Internet Explorer as described in the previous chapter.

The first few lines of the function are listed below. If the argument is 1, line[2] makes the proxy class GolfService. DLL in the current directory; if not it is assumed to be there already. Line [6] defines  $\Box$ USING to use it, and Line [7] creates a new instance which is assigned to GS. Line [8] calls the GetCourses method, which returns a vector of GolfCourse objects. Notice how namespace reference array expansion is used to extract the course codes and names from the Code and Name fields respectively.

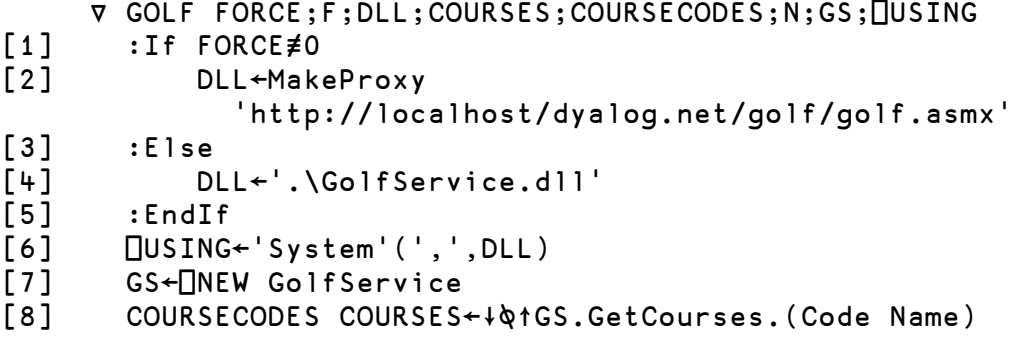

The following screen shot illustrates the user interface provided by GOLF. In this example, the user has typed the names of two golfers (one rather more famous than the other – at least in APL circles) and then presses the *Book it!* button.

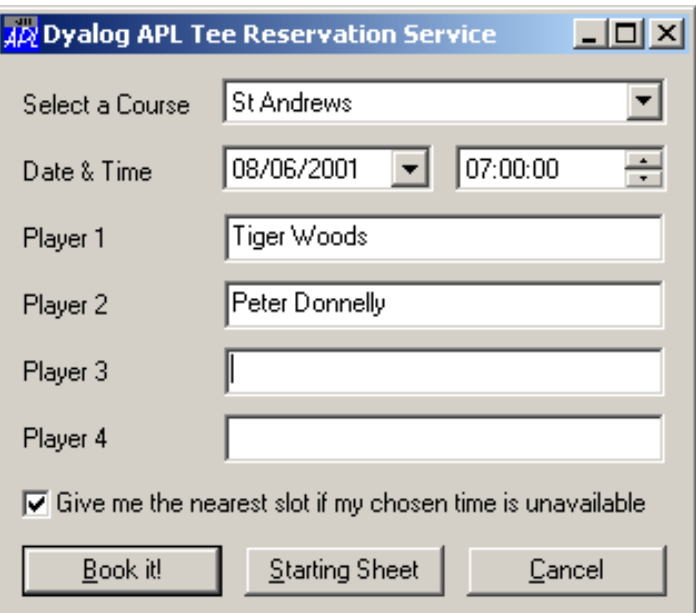

This action fires the BOOK callback function which is shown below.

```
V BOOK; CCODE; YMD; HOUR; MINUTES; FLAG; NAMES; BOOKING; M
[1]CCODE <- P.COURSE. Selltems/COURSECODES
[2]YMD+31F.DATE. (IDNToDate=DateTime)
\lceil 3 \rceilHOUR MINUTES+211+F. TIME. DateTime
[4]FLAG+1=F.Nearest.State
[5]NAMES+F. (Name1 Name2 Name3 Name4). Text
[6]BOOKING-GS.MakeBooking CCODE
         (ONEW DateTime (YMD, HOUR MINUTES 0)), FLAG, NAMES
[7]'M' [WC' MsgBox'
[8]: If BOOKING.OK
[9]M. Text + 'Tee reserved for
                , -2+, /BOOKING. TeeTime. Players, "c', '
\lceil 10 \rceilM. Text, <' at ', BOOKING. Course. Name
            M. Text, +' on ', BOOKING. TeeTime. Time.
[11](ToLongDateString,' at ',ToShortTimeString)
[12]:Else
[13]M. Text + BOOKING. (Course. Name, '',
                     TeeTime.Time.(ToLongDateString,
              ' at ', To Short Time String), ' ', Message)
[14]:EndIf
[15][DQ'M'
     \triangledown
```
Line[6] calls the MakeBooking method of the GS object, passing it the data entered by the user. The result, a Booking object, is assigned to BOOKING. Line[8] checks its OK field to tell whether or not the reservation was successful. If so, lines[9-11] display the message box illustrated below. Notice how the various fields are extracted and notice how the ToLongDateString and ToShortTime String methods are employed.

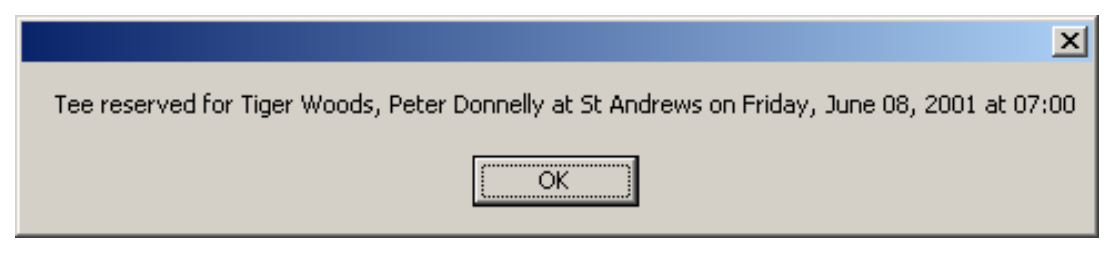

Pressing the Starting Sheet button runs the SS callback listed below.

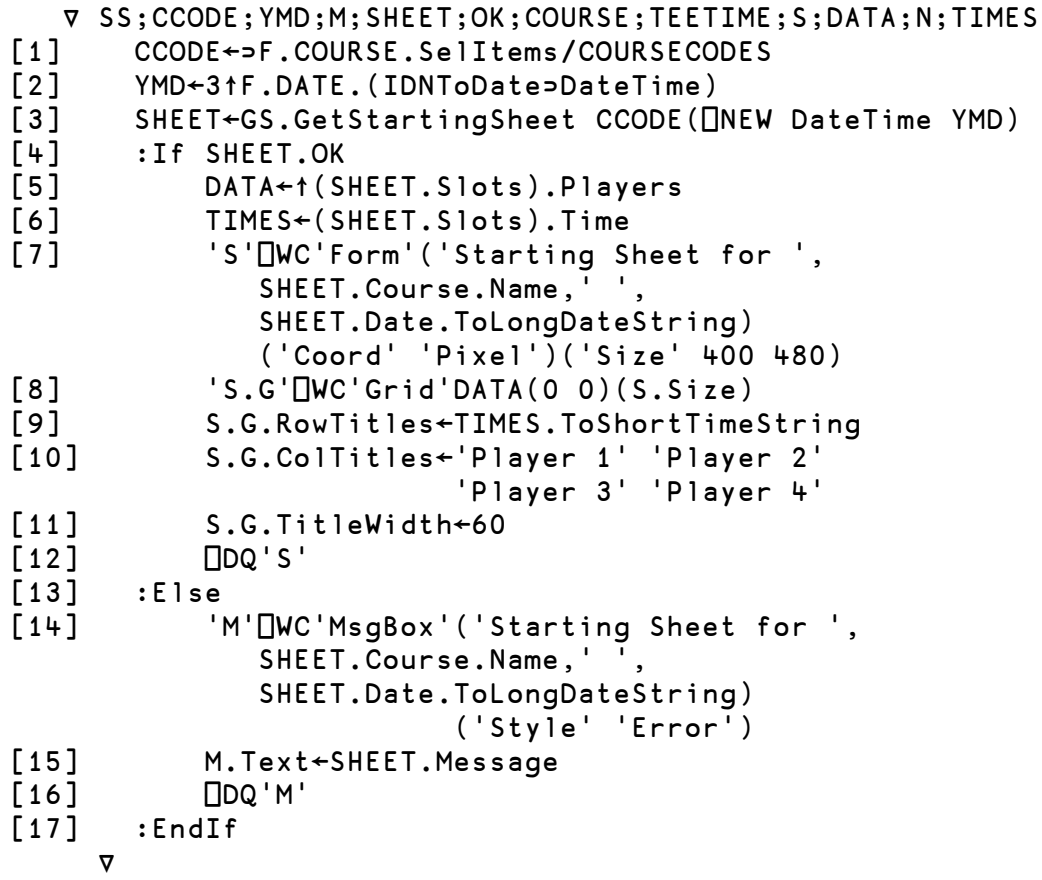

#### 114 Microsoft .Net Interface

Line[3] calls the GetStartingSheet method of the GS object. The result, a StartingSheet object, is assigned to SHEET. Line[4] checks its OK field to see if the call succeeded. If so, lines  $[5-12]$  display the result in a Grid, which is illustrated below.

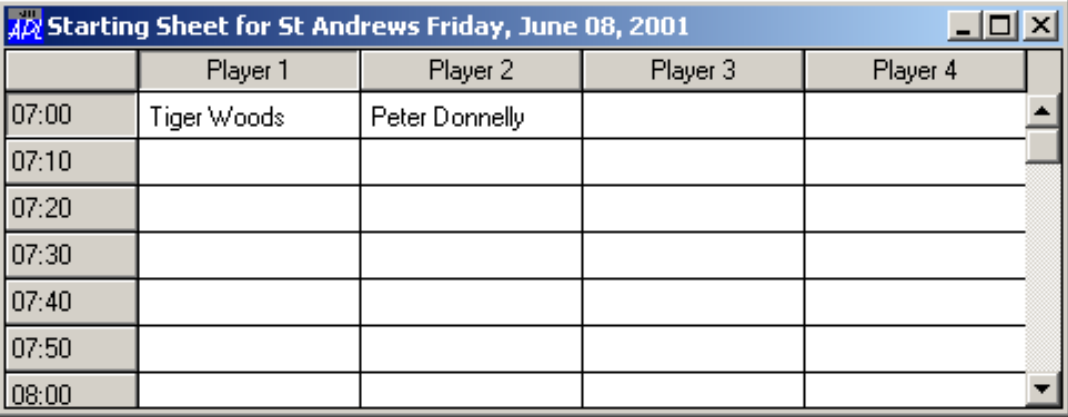

# **Exploring Web Services**

You can use the Workspace Explorer to browse the proxy class associated with a Web Service, in exactly the same way that you can browse any other .NET Assembly. The following screen shots show the Metadata for LoanService, loaded from the LoanService.dll proxy.

Remember, LoanService was written in APLScript, but it appears and behaves just like any other .NET class.

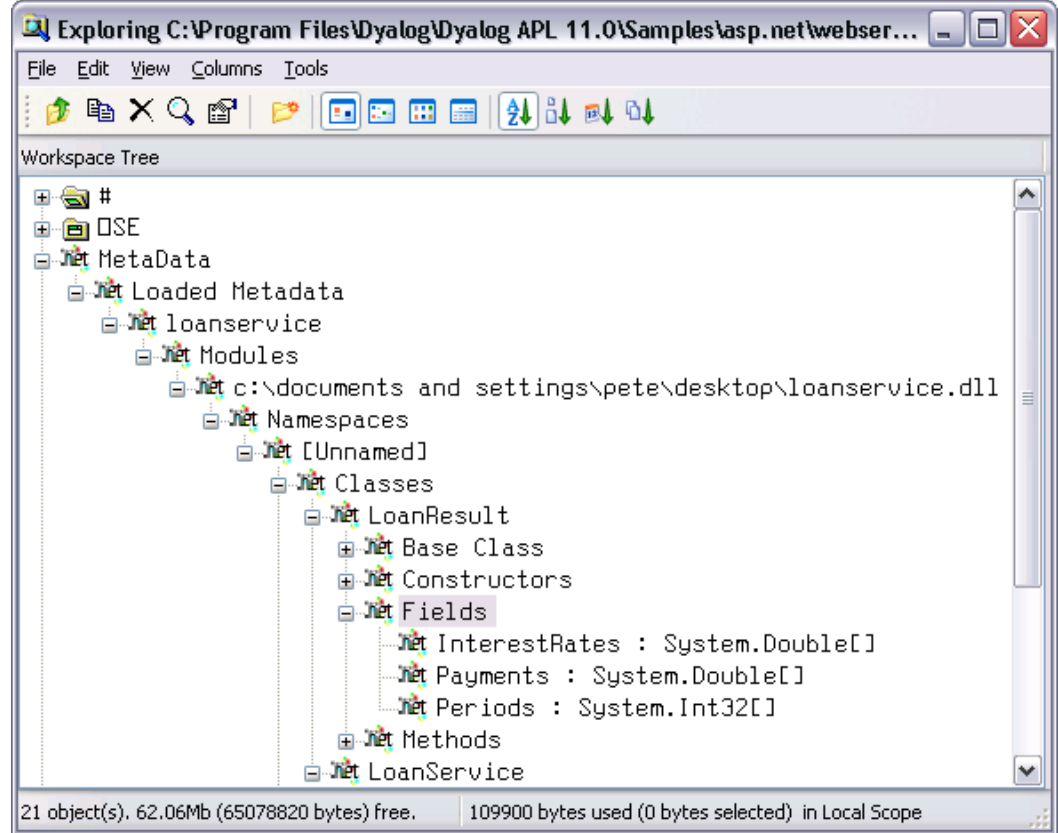

The first picture displays the structure of the LoanResult class.

The second picture shows the methods exposed by LoanService. In addition to CalcPayments, which was written in APLScript, there are a large number of other methods, which have been inherited from the base class.

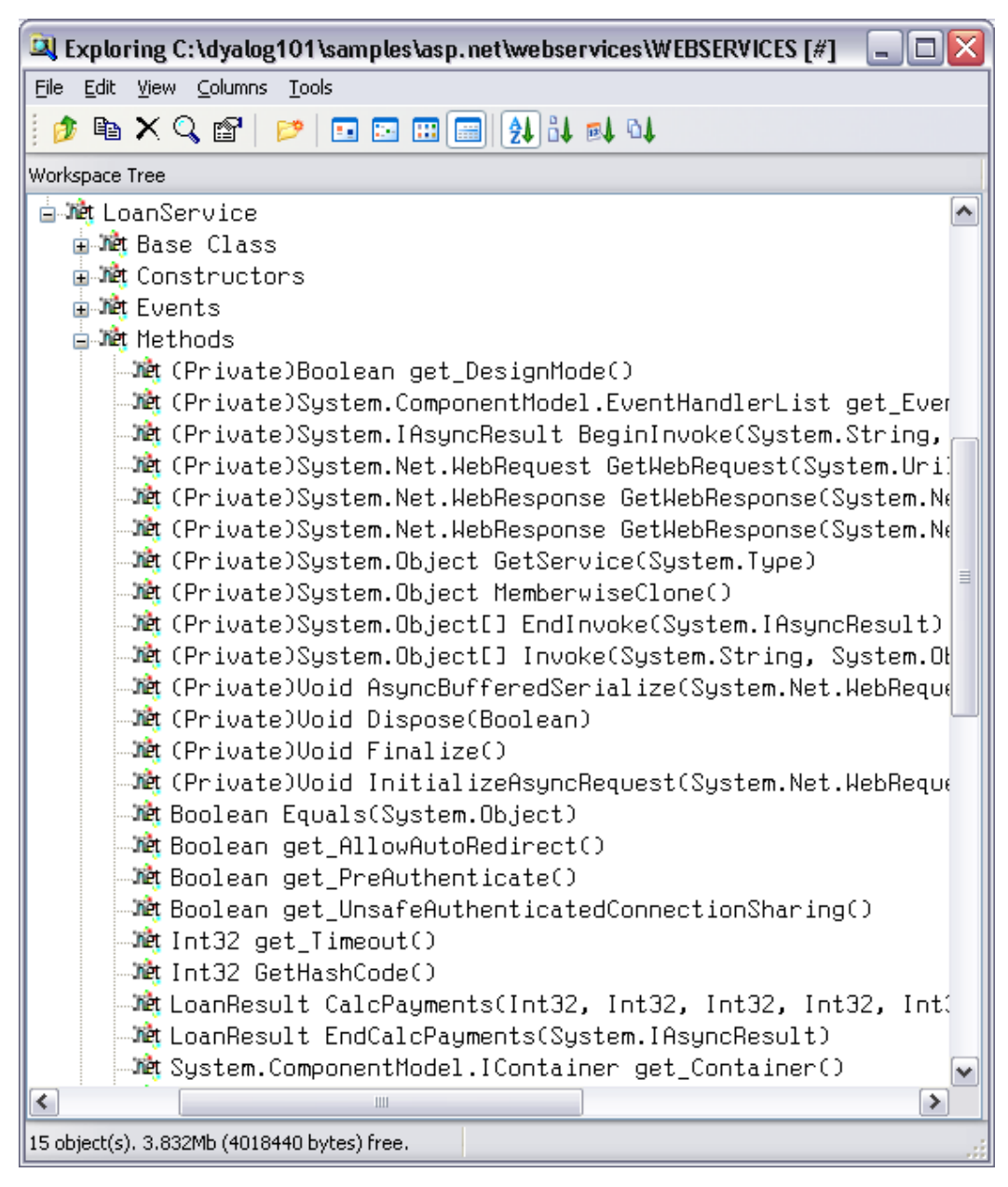

117

### **Asynchronous Use**

Web Services provide both synchronous (client calls the function and waits for a result) and asynchronous operation.

Each method is exposed as a function with the same name (the synchronous version) together with a pair of functions with that name prefixed with Begin and End respectively.

The Beginxxx functions take two additional parameters; a delegate class that represents a callback function and a state parameter.

To initiate the call, you execute the Beginxxx method using the standard parameters followed by two objects. The first is an object of type System. AsyncCallback that represents an asynchronous callback, i.e. a callback to be invoked when the asynchronous call is complete. The second is an object which is used to supply extra information. We will see how callbacks are used later in this section. If you are not using a callback, these items should be null object references. You can specify a reference to a null object using the expression  $(DNS'')$ . For example, using the LoanService sample as above:

```
A 
+LN. BeginCalcPayments 10000 16 10 12
                                          9(\text{INS}^{\prime\prime})\text{ (INS}^{\prime\prime})
```
The result is an object of type WebClientAsynchResult.

```
System. IAsyncResult nCLASS
System. Web. Services. Protocols. WebClientAsyncResult
```
Then, some time later, you call the **Endxxx** method with this object as a parameter. For example:

```
LN. EndCalcPayments A
LoanResult
```
You can execute several asynchronous calls in parallel:

```
A1+LN.BeginCalcPayments 20000 20 10 15
                                   7(\text{INS}^+)(\text{INS}^+)A2+LN.BeginCalcPayments 30000 10 8 12
                                   3(\text{fNs'}')(\text{fNs'}')LN. EndCalcPayments A1
LoanResult
       LN.EndCalcPayments A2
LoanResult
```
#### **Using a callback**

The simple approach described above is not always practical. If it can take a significant amount of time for the web service to respond, you may prefer to have the system notify you, via a callback function, when the result from the method is available.

The example function TestAsyncLoan in the workspace

samples\asp.net\webservices\webservices.dws illustrates how you can do this. It is somewhat artificial, but hopefully explains the mechanism that is involved.

TestAsyncLoan itself is just a convenience function that calls AsyncLoan with suitable arguments. Test  $\lambda$ synclosis dakes an argument of 1 or 0 that determines whether or not a Proxy class for LoanService is to be built.

```
▽ TestAsyncLoan MAKEPROXY
       (₹MAKEPROXY), ' AsyncLoan 10000 10 8 5 3'
[1][2]MAKEPROXY AsyncLoan 10000 10 8 5 3
```
The AsyncLoan function and its callback function GetLoanResult are more interesting.

```
V {MAKEPROXY}AsyncLoan ARGS;DLL;SINK;LN;AS;AR
\lceil 1 \rceil:If 2≠ NC'MAKEPROXY' O MAKEPROXY←0 O :EndIf
\lceil 2 \rceil: If MAKEPROXY
\lceil 3 \rceilDLL+MakeProxy'http://localhost/dyalog.net/loan/
                             loan.asmx'
[4]: E1se[5]DLL+'.\LoanService.dll'
[6]: EndIf
[7][USING←'System'(',',DLL)
[8]LN← INEW LoanService
[9]AS-ONEW System.AsyncCallback, -OOR 'GetLoanResult'
[10]AR←LN.BeginCalcPayments ARGS, AS, LN
[11]'AsyncLoan waits for async call to complete'
[12]: While O=AR. Is Completed
            \overline{\mathbb{R}}+','
[13][14]:EndWhile
     V GetLoanResult arg; OBJ; LR; RSLT
[1]'GetLoanResult callback fires ...'
[2]OBJ+arg.AsyncState
\sqrt{3}LR+OBJ.EndCalcPayments arg
[4]RSLT + LR. (((pPeriods), (pInterest Rates)) pPayments)
        RSLT+((c'''), LR. Periods), (LR. InterestRates), [1]RSLT[5][6]'Result is'
[7]\P \leftarrowRSLT
     \triangledown
```
119

The effect of running TestAsyncLoan is as follows:

```
TestAsyncLoan 0
0 AsyncLoan 10000 10 8 4 3
... AsyncLoan waits for async call to complete...
... GetLoanResult callback fires ...
...Result is
                    3.5\overline{4}\mathbf{R}117.2957193 105.7694035
 8
                                96.5607447
 \mathsf{Q}119.5805173 108.0741442
                                98.88586746
121.892753 110.409689 101.2451382
```
AsyncLoan [8] creates a new instance of the LoanService class called LN. The next line creates an object of type System. AsyncCallback named AS. This object, which is termed a *delegate*, identifies the callback function that is to be invoked when the asynchronous call to CalcPayments is complete. In this case, the name of the callback function is GetLoanResult. Note that □OR is necessary because the AsyncCallback constructor must be called with a parameter of type System. Object. The line AsyncLoan [10] calls BeginCalcPayments with the parameters for CalcPayments, followed by references to AS (which identifies the callback) and LN, which identifies the object in question. The latter will turn up in the argument supplied to the GetLoanResult callback. Lines[12-14] loop. displaying dots, until the asynchronous call is complete. GetLoanResult will be invoked during or immediately after this loop, and will be executed in a different APL thread.

When the GetLoanResult callback is invoked, its argument arg is an object of type System. Web. Services. Protocols. WebClientAsyncResult. It is in fact a reference to the same object AR that was the result returned by BeginCalcPayments.

This object has an AsyncState property that references the LoanService object LN that we passed as the final parameter to BeginCalcPayments. GetLoanResult [2] retrieves this object and assigns it to OBJ. GetLoanResult [3] calls the EndCalcPayments method, passing it arg as the AsyncResult parameter as before. The resulting LoanResult object is then formatted and displayed.

# **Writing ASP.NET Web Pages**

#### **Introduction**

Under Microsoft IIS, a *static* web page is defined by a simple text file with the extension .htm or .html that contains simple HTML. When a browser requests such a page, IIS simply reads it and sends its content back to the client. The contents of a static web page are constant and, until somebody changes it, the page appears the same to all users at all times.

A *dynamic* web page is represented by a simple text file with the extension aspx. Such a file may contain a mixture of (static) HTML, ASP.NET objects and a *server-side* script. ASP.NET objects are built-in .NET classes that generate HTML when the page is processed. Scripts contain functions and subroutines that are invoked by events (such as the Page Load event) or by user interaction.

Typically, a script will generate HTML dynamically, when the page is loaded. For example, a script could perform a database operation and return an HTML table containing a list of products and prices. A script may also contain code to process user interaction, for example to process the contents of a Form that is filled in and then submitted by the user. These scripts are referred to as server-side scripts because they are executed on the server. The browser sees only the results produced by the scripts and not the scripts themselves. Code in a server-side script always involves the generation of a new page by the server for display in the browser.

The first time ASP.NET processes a .NET web page, it compiles the entire page into a NET Assembly. Subsequently, it calls the code in the assembly directly. The language used to compile the page is defined in the <script> section, which is typically defined at the top of the page. If the <script> section is omitted, or if it fails to explicitly specify the language attribute, the page is compiled using the default scripting language. This is configurable, but is typically VB or C#.

This Chapter is made up almost entirely of examples, the source code of which is supplied in the samples\asp.net directory and the sub-directories it contains. This directory is mapped as an IIS Virtual Directory named dyalog.net, so you may execute the examples by specifying the URL http://localhost/dyalog.net/ followed by the name of the sub-directory and page. You can get an overview of the samples by starting on the page  $http://localhost/dyalog.net/index.htm$ and follow links from there.

To use APLScript effectively in Web Pages, you need to have a thorough understanding of how ASP.NET works.

In the first example, an outline description ASP.NET technology is provided. For further information, see the Microsoft .NET Framework documentation and *Beginning* ASP.NET using VB.NET, Wrox Press Ltd, ISBN 1861005040.

## **Your first APL Web Page**

The first web page example is tutorial/intro1.aspx, which is listed below. This page displays a button whose text is reversed each time you press it.

```
<script language="Dyalog" runat="server">
VReverse args
:Access public
:Signature Reverse Object, EventArgs
(sargs). Text\leftrightarrow(sargs). Text
\overline{\mathbf{v}}</script>
<math>html</math><body>
<Form runat=server>
       <asp:Button id="Pressme"
       Text="Press Me"
       runat="server"
       OnClick="Reverse"
       \prime\langle /form>
\langlebody>
\langle/html>
```
In this example, the page language is defined in the  $\langle \text{script} \rangle$  section to be "Dyalog". This in turn is mapped to the APLScript compiler via information in the application's web.config file or the global IIS configuration file, machine.config.

The page layout is described in the section between the  $\langle \text{html} \rangle$  and  $\langle \text{html} \rangle$  tags. This page contains a Form in which there is a Button labelled (initially) "Press Me"

The Form and Button page elements may appear to be simple HTML, but in fact there is more to them than meets the eye and they are actually both types of ASP.NET *intrinsic controls.* 

Firstly, the runat="server" attribute indicates that an HTML element should be parsed and treated as an HTML server control. Instead of being handled as pure text that is to be transmitted to the browser "as is", an HTML server control is effectively compiled into statements that then generate HTML when executed. Furthermore, an HTML server control can be accessed programmatically by code in the Script, whereas a pure HTML element cannot. On its own, runat="server" identifies the HTML element as a so-called *basic* intrinsic control.

When you add runat="server" to a Form, ASP.NET automatically adds other attributes that cause the values of its controls to be POSTed back to the same page. In addition, ASP.NET adds a HIDDEN control to the form and stores state information in it. This means that when the page is reloaded into the browser the state and contents of some or all of its controls can be maintained, without the need for you to write additional code.

The asp: prefix for the Button, identifies the control as a *special* ASP.NET intrinsic control. These are fully-fledged .NET Classes in the .NET Namespace System. Web. UI. WebControls that expose properties corresponding to the standard attributes that are available for the equivalent HTML element. You manipulate the control as an object, while it, at runtime, emits HTML that is inserted into the page.

At this point, it is instructive to study what happens when the page is first loaded and the appearance of the page is illustrated below.

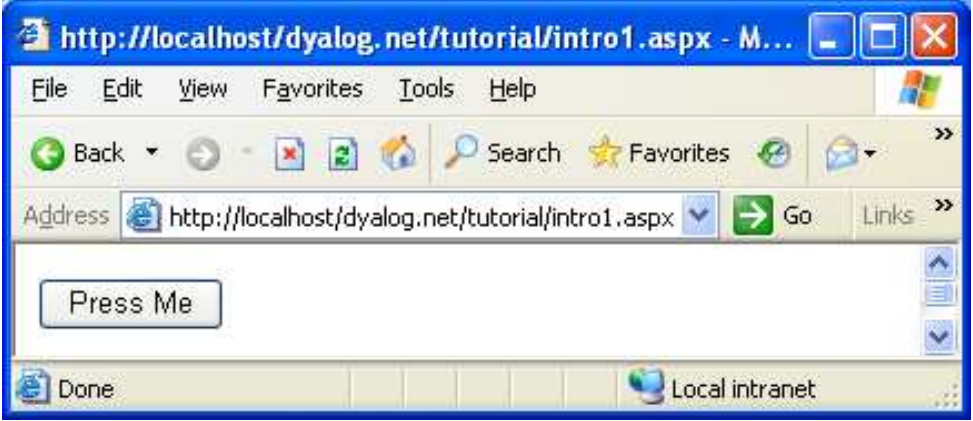

The HTML that is transmitted to the browser is:

```
\langle h+m| \rangle<body><form name="ctrl1" method="post" action="intro1.aspx"
id="ctrl1">
<input type="hidden" name=" VIEWSTATE"
value="YTB6NTO3ODq0MjcvX19feA==5725bd57" />
       <input type="submit" name="Pressme" value="Press Me"
       id="Pressme" />
\langle/form>
\langle /body>
\langle/html>
```
Firstly, notice that, as expected, the contents of the  $\leq$ script> section are not present. Secondly, because the Form and Button are intrinsic controls. ASP, NET has added certain attributes to the HTML that were not specified in the source code.

The Button now has the added attribute input type="submit", which means that pressing the Button causes the contents of the Form to be transmitted back to the sever.

The Form now has method="post" and action="introl.aspx" attributes, which means that, when the Form is submitted, the data is POSTed back to introl. aspx, the page that generated the HTML in the first place.

So when the user presses the button, the browser sends back a POST statement, with the contents of the Form, including the value of the HIDDEN field, requesting the browser to load introl.aspx.

In the server, ASP. NET reloads the page and processes it again. In fact, because of the stateless nature of HTTP, the server does not know that it is reprocessing the same page, except that it is being executed by a POST command with the hidden data embedded in the Form that it put there the first time around. This is the mechanism by which ASP.NET *remembers* the state of a page from one invocation to another.

This time, because a POST back is loading the page, and because the Pressme button caused the POST, ASP.NET executes the function associated with its onClick attribute, namely the APLScript function  $\cdots \cdots$ .

When it is called, the argument supplied to Reverse contains two items. The first of these is an object that represents the control that generated the onClick event; the second is an object that represents the event itself. In fact,  $\cdots \cdots$  and its argument are very similar to a standard Dyalog APL callback function.

```
VReverse args
: Access public
:Signature Reverse Object, EventArgs
(sargs). Text\leftrightarrow(sargs). Text
\overline{\mathbf{v}}
```
The code in the Reverse function is simple. The expression  $(3 \text{ erg})$  is a namespace reference (ref) to the Button, and ( $\geq \arg s$ ). Text refers to its Text property whose value is reversed. Note that Reverse could just as easily refer to the Button by name, and use Pressme. Text instead.

After pressing the button, the page is redisplayed as shown below:

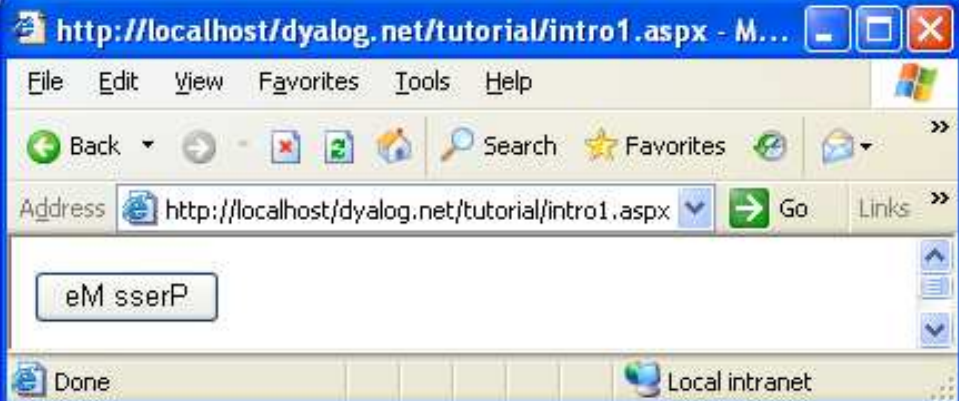

This time, the HTML generated by introl. aspx is:

 $\langle$ /html>

```
\hbox{\tt <html>>}<body>
<form name="ctrl1" method="post" action="intro1.aspx"
id="ctrl1">
<input type="hidden" name=" VIEWSTATE"
value="YTB6NTQ3ODg0MjcyX2Ewel9oejV6MXhfYTB6X2h6NXoxeF9hMHp
h
MHpoelRlXHh0X2VNIHNzZXJQeF9feF9feHhfeHhfeF9feA == 45acf576"
/<input type="submit" name="Pressme" value="eM sserP"
      id="Pressme" />
\langle/form>
</body>
```

```
125
```
Returning to the Reverse function, note that the declaration statements at the top of the function are essential to make it callable in this context.

```
VReverse args
: Access public
:Signature Reverse Object, EventArgs
(sargs). Text\leftrightarrow(sargs). Text
\Delta
```
Firstly the Reverse function must be declared as a public member of the script. This is achieved with the statement.

```
: Access Public
```
Secondly, the .NET runtime will only call the function if it possesses the correct signature, which is derived from its parameters and their types.

The required signature for a method connected to an event, such as the OnClick event of a Button, is that it takes two parameters; the first of which is of type System. Object and the second is of type System. EventArgs. The Reverse function declares its parameters with the statements:

#### :Signature Reverse Object, EventArgs

Note that the parameter declarations do not include the System prefix. This is because when the script is compiled the names are resolved using the current value of  $\Box$ USING. When the APLScript is *compiled*, the default value for  $\Box$ USING is automatically defined to contain System along with most of the other namespaces that will be used when writing web pages

(Strictly speaking, the first argument is expected to be of type) System. Web. UI. WebControls. Button, but as this type inherits ultimately from System. Object the function signature is satisfied.)

Note that if the Reverse function is defined with a signature that does not match that expected signature for the OnClick callback, the function will not be run.

Furthermore, if the function associated with the OnClick statement is not defined as a public method in the APLScript the page will appear to compile but the Reverse function will not get executed.

Note that unlike Web Services, there is no requirement for  $a : \text{Class}$  or : EndClass statement in the script. This is because a file with an . aspx extension implicitly generates a class that inherits from System. Web. UI. Page.

# **The Page\_Load Event**

Intro3. aspx illustrates how you can dynamically initialise the contents of a Web Page using the Page Load event. This example also introduces another type of Web Control, the DropDownList object.

```
<script language="Dyalog" runat="server">
⊽Page Load
: Access Public
: if O=IsPostBack
    list. Items. Add c'Apples'
    list. Items. Add < 'Oranges'
    list. Items. Add < 'Bananas'
:endif
\triangledownVSelect args
: Access public
:Signature Reverse Object, EventArgs
out. Text + 'You selected ', list. Selected Item. Text
\overline{a}</script>
<body><form runat=server>
<asp:DropDownList id="list" runat="server"/>
< p ><asp:Label id=out runat="server" />
< p ><asp: Button id="btn"
Text="Submit"
runat="server"
OnClick="Select"
/\langle /form>
\langlebody>
```
When an ASP.NET web page is loaded, it generates a Page Load event. You can use this event to perform initialisation simply by defining a public function called Page\_Load in your APLScript. This function will automatically be called every time the page is loaded. The Page\_Load function should be niladic.

Note that, if the page employs the technique illustrated in Introl. aspx, whereby the page is continually POSTed back to itself by user interaction, your Page Load function will be run every time the page is loaded and you may not wish to repeat the initialisation every time. Fortunately, you can distinguish between the initial load, and a subsequent load caused by the post back, using the IsPostBack property. This property is inherited from the System, Web, UI, Page class, which is the base class for any .aspx page.

The Page\_Load function in this example checks the value of IsPostBack. If 0 (the page is being loaded for the first time) it initialises the contents of the list object, adding 3 items "Apples", "Oranges" and "Bananas". The explanation for the statement:

list. Items. Add  $\in$ '...'

is that the DropDownList WebControl has an Items property that is a collection of ListItem objects. The collection implements an Add function that takes a String Argument that can be used to add an item to the list.

Notice that the name of the object  $l$  is t is defined by the  $id="list"$  attribute of the DropDownList control that is defined in the page layout section of the page.

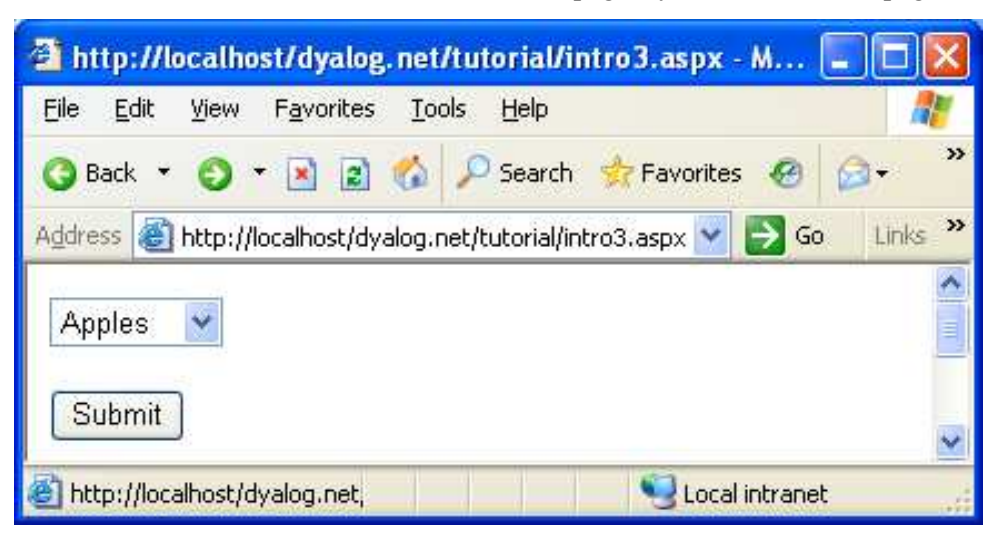

In this example, the page is processed by a POST back caused by pressing the Submit button. As it stands, changing the selection in the l ist object does not cause the text in the out object to be changed; you have to press the Submit button first.

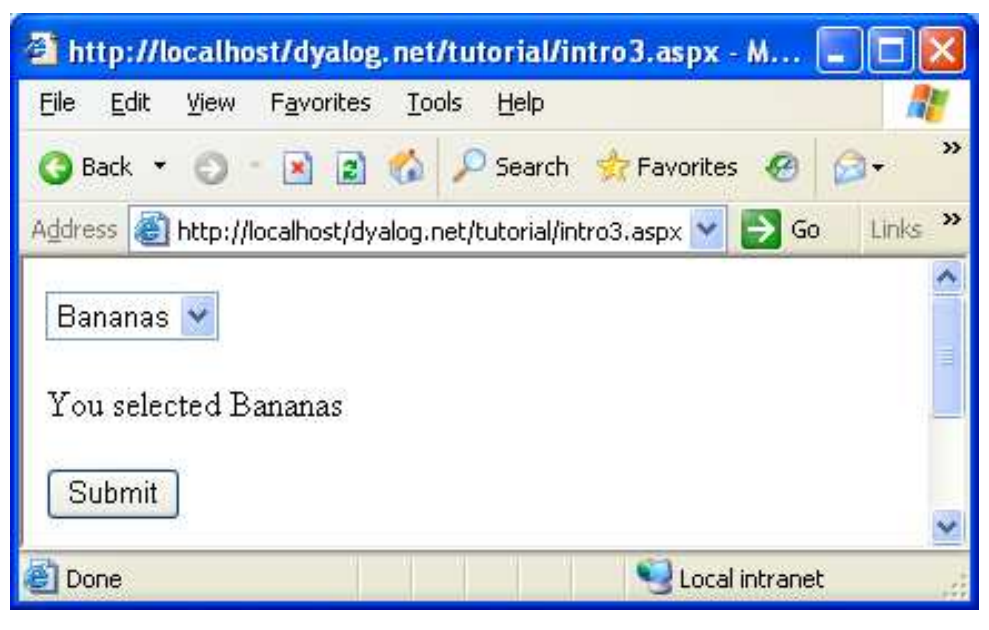

However, you can make this happen automatically by adding the following attributes to the list object (see intro4.aspx):

```
AutoPostback="true"
OnSelectedIndexChanged="Select"/>
```
AutoPostback causes the object to generate HTML that will provoke a post back whenever the selection is changed. When it does so, the

OnSelectedIndexChanged event will be generated in the server-side script which in turn will call Select, which in turn will cause the text in the out object to change.

Note that this technique, which can be used with most of the ASP.NET controls including CheckBox, RadioButton and TextBox controls, relies on a round trip to the server every time the value of the control changes. It will not perform well except on a fast connection to a lightly loaded server.

#### **Code Behind**

It is often desirable to separate the code content of a page completely from the HTML and other text, layout or graphical information by placing it in a separate file. In ASP.NET parlance, this technique is known as code behind.

The intro5. aspx example illustrates this technique.

```
%@Page Language="Dyalog" Inherits="FruitSelection"
src="fruit.apl" %>
\hbox{\tt <html>>}<bodv>
<form runat="server" >
<asp:DropDownList id="list" runat="server"
autopostback="true"
OnSelectedIndexChanged="Select"/>
< p ><asp:Label id=out runat="server" />
\langle/form>
\langle /body>
\langle/html>
```
This essentially implements the same web page as intro4. aspx but here *code* behind is used to separate the script implementation from the . as px file.

#### The statement

```
%@Page Language="Dyalog" Inherits="FruitSelection"
src="fruit.apl" %>
```
says that this page, when compiled, should inherit from a class called FruitSelection. Furthermore, the FruitSelection class is written in the "Dyalog" language, and its source code resides in a file called fruit.apl. FruitSelection is effectively the *base class* for the .aspx page.

In this case, fruit.apl is simply another text file containing the APLScript code and is shown below

```
:Class FruitSelection: System.Web.UI.Page
:Using System
VPage_Load
: Access Public
: if O=IsPostBack
     list. Items. Add < 'Pears'list. Items. Add c'Nectarines'
     list. Items. Add < 'Strawberries':endif
\triangledown⊽Select args
: Access public
:Signature Select Object, EventArgs
out. Text+'You selected ', list. SelectedItem. Text
\triangledown:EndClass
```
The first thing to notice is that the file requires : Class and : EndClass statements. These are required to tell the APLScript compiler the name of the class being defined, and the name of its base class. When the source code is in a  $a \text{ as } p \times p$  file, this information is provided automatically by the APLScript compiler.

The name of the class, in this case FruitSelection, must be the same name as is referenced in the .aspx web page file itself (intro5.aspx). The base class must be System. Web. UI. Page

The body of the script is just the same as the script section from the previous example. Only the names of the fruit have been changed so that it is clear which example is being executed.

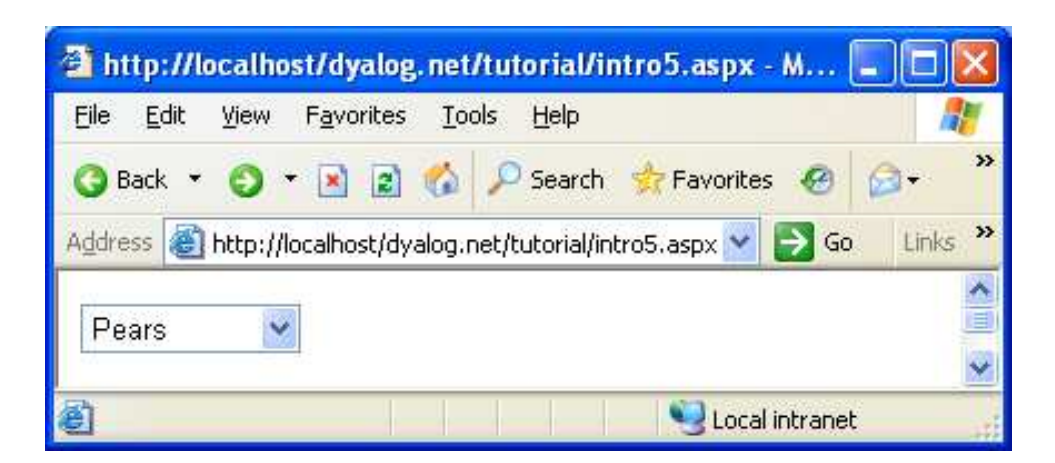

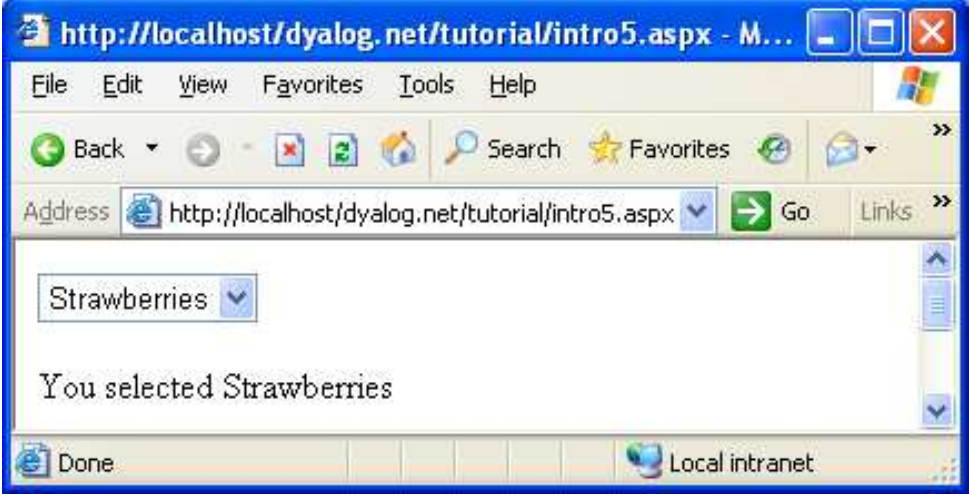

133

## **Workspace Behind**

The previous section discussed how APL logic can be separated from page layout, by placing it in a separate APLScript file which is referred to from the .aspx web page. It is also possible to have the code reside in a separate *workspace*. This allows you to develop web pages using a traditional workspace approach, and it is probably the quickest way to give an HTML front-end to an existing Dyalog APL application.

In the previous example, you saw that the fruit, apl file defined a new class called FruitSelection that inherits from System. Web. UI. Page. This class contains a **Page** Load function that (by virtue of its name) overrides the Page Load method of the underlying base class and will be called every time the web page is loaded or posted back. The **Page** Load function takes whatever action is required; for example, initialisation. The class also contained a callback function to perform some action when the user pressed a button.

A similar technique is employed when the code behind the web page is implemented in a separate workspace. The workspace should contain a class that inherits from System. Web. UI. Page. This class may contain a Page\_Load function that will be invoked every time the corresponding web page is loaded, and as many callback functions as are required to provide the application logic. The workspace is hooked up to one or more web pages by the Inherits="<classname>" and  $src=" $src="math>www$  for  $key$  and  $key$  for  $key$  for  $key$  for  $key$  for  $key$  for  $key$  for  $key$  for  $key$  for  $key$  for  $key$  for  $key$  for  $key$  for  $key$  for  $key$  for  $key$  for  $key$  for  $key$  for  $key$  for  $key$  for  $key$  for  $key$  for  $key$  for  $key$  for  $key$  for  $key$$ the beginning of the web page script.

The ACTFNS sub-directory in samples \asp. net contains some examples of Dyalog APL systems that have been converted to run as Web applications using this technique.

Dyalog is grateful to David Hughes who provided the original workspaces and advised on their conversion.

The two workspaces are named ACTFNS. DWS and PROJ. DWS. The original code used the Dyalog APL GUI to display an input Form, collect and validate the user's input, and calculate and display the results. The original logic supported field level validation and results were immediately recalculated whenever any field was changed. With some exceptions, this has been changed so that the user must press a button to tell the system to recalculate the results. This approach is more appropriate in an Internet application, especially when connection speed is low. Apart from this change, the applications run more-or-less as originally designed.

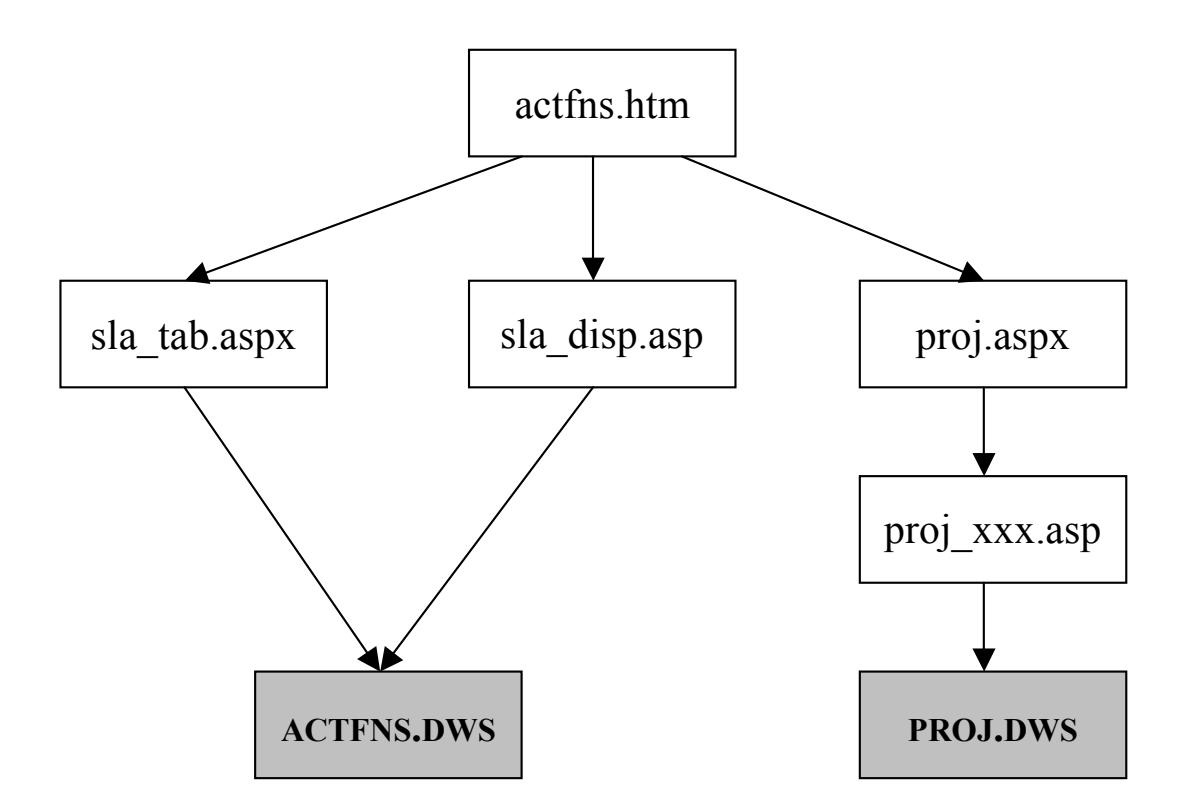

The diagram above illustrates the structure of the web application and the various files involved. The starting page, actfns.htm, simply provides a menu of choices which link to various . aspx web pages. These pages in turn are linked to one of the two workspaces via the src="" declaration
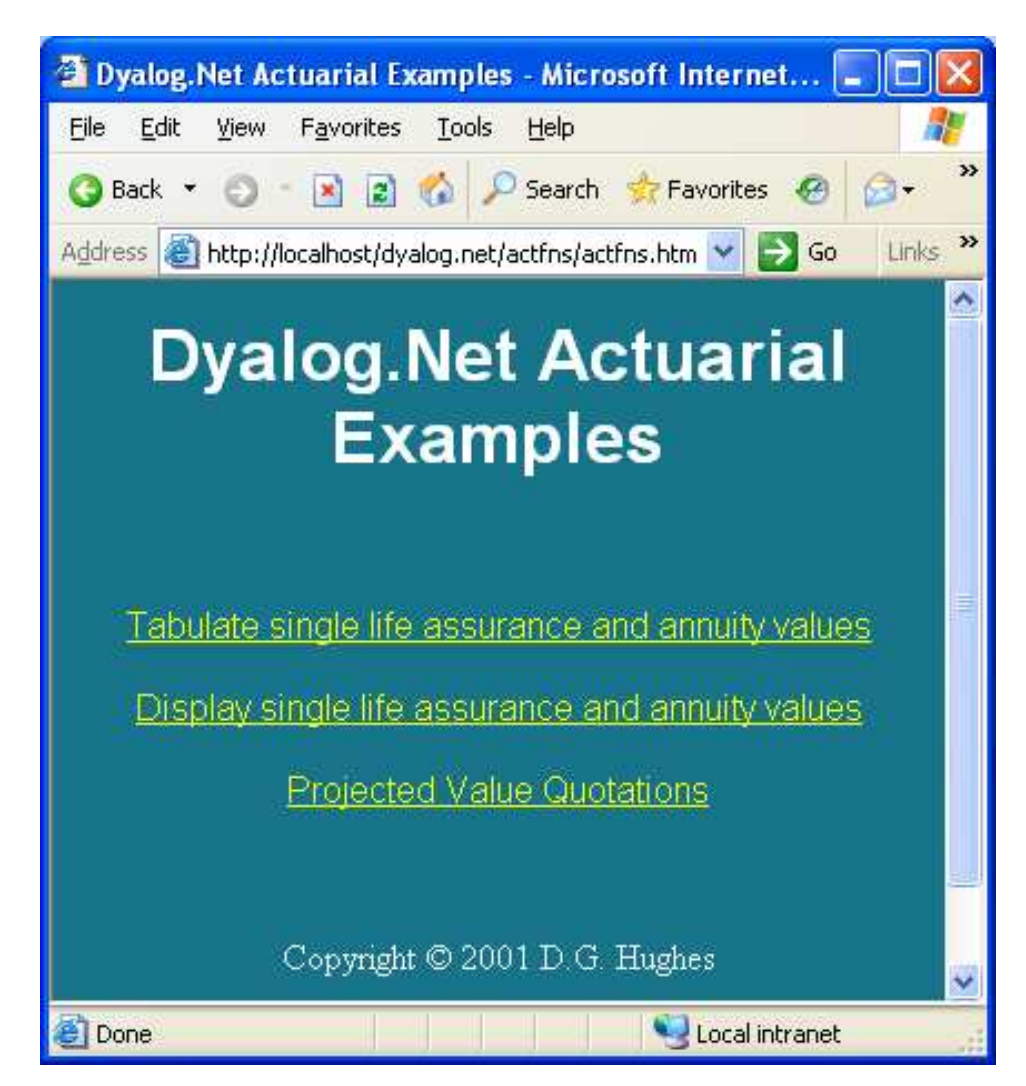

The actfns.htm start page offers 3 application choices

| Edit<br>View                                     | <b>Favorites</b>                   | Tools                                                         | Help<br><b>Back</b>  | Forward                | ø<br>$\mathbf{x}$<br>G a<br>Refresh<br>Stop<br>Home | Favorites<br>Search                             |                     |
|--------------------------------------------------|------------------------------------|---------------------------------------------------------------|----------------------|------------------------|-----------------------------------------------------|-------------------------------------------------|---------------------|
|                                                  |                                    | Address <b>C</b> http://localhost/apl.net/actfns/sla_tab.aspx |                      |                        |                                                     | Links <b>&amp;</b> Actuarial.Net<br>Go<br>v     |                     |
|                                                  |                                    |                                                               |                      |                        |                                                     | <b>Single Life Assurance and Annuity Values</b> |                     |
|                                                  |                                    |                                                               |                      |                        | Mortality Table                                     | A1967-70(2) select                              | ×                   |
|                                                  |                                    |                                                               |                      |                        | Interest Rate                                       | 3.25                                            |                     |
|                                                  |                                    |                                                               | Mortality Tables     |                        | Initial Age                                         | 30                                              |                     |
|                                                  |                                    | OUK Assured Lives                                             |                      |                        |                                                     |                                                 |                     |
| OUK Immediate Annuitant<br>OUK Pension Annuitant |                                    |                                                               |                      |                        | Initial Duration                                    | O                                               |                     |
|                                                  |                                    |                                                               |                      |                        | Endowment Term                                      | 10                                              |                     |
|                                                  |                                    |                                                               |                      |                        |                                                     | Calculate                                       |                     |
|                                                  |                                    |                                                               |                      |                        |                                                     |                                                 |                     |
|                                                  | Table Format<br>Age x, durs t-t+10 |                                                               |                      | ○ Ages x - x+10, dur t |                                                     |                                                 |                     |
|                                                  |                                    |                                                               |                      |                        |                                                     |                                                 |                     |
| x                                                | t                                  | x+t                                                           |                      | $A_{[x]+t}$            |                                                     | $A_{[x]+t:n-t}$                                 | $n-t$               |
| 30                                               | $\mathbf 0$                        | 30                                                            | $a_{x+1}$<br>23.7359 | 0.252864               | $a_{x+t:n-t}$<br>8.6708                             | 0.727068                                        | 10                  |
| 30                                               | $\overline{1}$                     | 31                                                            | 23.4851              | 0.260758               | 7.9236                                              | 0.750589                                        | 9                   |
| 30                                               | $\overline{2}$                     | 32                                                            | 23.2292              | 0.268813               | 7.1527                                              | 0.774854                                        | 8                   |
| 30                                               | 3                                  | 33                                                            | 22.9677              | 0.277045               | 6.3571                                              | 0.799897                                        | $\overline{l}$      |
| 30                                               | $\overline{4}$                     | 34                                                            | 22.6984              | 0.285521               | 5.5353                                              | 0.825765                                        | 6                   |
| 30                                               | 5                                  | 35                                                            | 22.4214              | 0.294243               | 4.6864                                              | 0.852486                                        | 5                   |
| 30<br>30                                         | 6<br>$\overline{7}$                | 36<br>37                                                      | 22.1365              | 0.303210               | 3.8095<br>2.9035                                    | 0.880089<br>0.908606                            | 4                   |
| 30                                               | 8                                  | 38                                                            | 21.8439<br>21.5436   | 0.312420<br>0.321872   | 1.9674                                              | 0.938072                                        | 3<br>$\overline{2}$ |
| 30                                               | $\overline{9}$                     | 39                                                            | 21.2357              | 0.331565               | 1.0000                                              | 0.968523                                        | $\overline{1}$      |

The result of choosing Tabulate single life insurance and annuity values

When you choose the first option, the system loads sla tab.aspx. This defines the screen layout in terms of ASP.NET controls, including the DataGrid control for tabulating the results. The sla tab. aspx script contains the declarations Inherits="actuarial" src="actfns.dws, so ASP.NET loads the actuarial class from this workspace (via a call to Dyalog APL). When the page is loaded, it generates a Page Load event, which in turn calls its Page Load method. This populates the ASP controls with data, and the resulting web page is displayed. The mechanism is described below.

For further details, see the sla tab. aspx script and ACTFNS. DWS workspace.

#### **Converting an Existing Workspace**

The steps involved in converting the workspaces were as follows:

- 1. Replace the Dyalog APL GUI with the equivalent HTML Forms, which are defined in one or more separate . a spx web pages. To retain consistency, it is helpful to give the ASP controls the same names as the original GUI controls, which they are replacing.
- Attach the names of APL callback functions to the appropriate ASP controls; 2. essentially, any controls that will be involved in a postback operation, such as the Submit button.
- Starting with a CLEAR WS, create a Class that represents a .NET class  $3.$ based upon System. Web. UI. Page. For example, in converting the ACTFNS workspace, we started by creating the class:

```
\theta ) edit \circ actuarial
```
4. then defining  $\Box$  USING as follows:

```
:Using System
:Using System.Web.UI, system.web.dll
:Using System.Web.UI.WebControls
:Using System.Web.UI.HtmlControls
:Using System.Data, system.data.dll
```
The name you choose for this class will replace classname in the Inherits="classname" declaration in the .aspx web page(s) that call  $it$ 

5. Create a namespace, change into it, and copy the workspace to be converted; in this case, the starting point was a workspace named DH ACTFNS:

```
)NS actuarial utils
      )CS actuarial utils
#.actuarial_utils
      ) COPY DH ACTENS
DHACTFNS saved ...
```
- 6. Modify the code as appropriate, inserting a Page Load function and whatever callback functions that are required.
- 7. Make sure the class 'actuarial' has an : Include actuarial utils statement

#### The Page\_Load function

The Page Load function must be declared as : Access Public. Page Load must be spelled correctly as it is this name that causes the function to supercede the base class Page Load method of the same name.

For example, the Page Load function of the actuarial class in ACTFNS.DWS is shown below:

```
V Page Load; INT; AGE; DUR; TERM; TAB DURS; MPC1; INT1; INT2;
                   INTY; RUN_OPTION; OPT
       : Access public
       :Signature Page_Load
A Overrides Page_Load method of Page class
A Gets called when Page is loaded or re-loaded after
      postback
A Initialise fields and calculate initial results on
      initial load only
       : If 0=IsPostBack
            RUN_OPTION<GET_RUN_OPTION
            :Select RUN_OPTION
            :Case 1
                 EINT.Text+<sub>F</sub>INT+3.25EAGE.Text+<math>\overline{a}ACE+30</math>EDUR.Text← DUR←0
                 ETRM. Text← TERM←10
                 TA.Checked<TAB_DURS+1
                 CHANGE TABLES &
            :Case 2
                 CPLAN. Items. Clear
                 :For OPT : In ↓ > OPTSPLAN
                CPLAN. Items. Add\{82 \in \BoxDR 1 \rho \omega : \subset \omega \diamond \omega\}DETRAIL OPT
                 :EndFor
                 EMPC1.Text<#MPC1+100
                 EINT1. Text + \t{FINT1+3.25}EINT2. Text \rightarrow INT2 \rightarrow 3.25EINTY.Text← TNTY←99
                 EAGE. Text← TAGE←30
                 EDUR.Text+<sub>p</sub>DUR+0ETRM.Text+'N/A'CHANGE_TABLES &
            :EndSelect
       : End If
     \triangledown
```
If exported correctly, **Page** Load will be called every time the calling web page is loaded. This occurs when the page is loaded for the first time, and whenever the page is submitted back to the web server by the browser (postback). A postback will occur whenever a callback function is involved, and potentially at other times.

The Page Load function may determine whether it is being invoked by a first time load, or by a postback, from the value of the IsPostBack property. This is a property that it inherits from its base class System. Web. UI. Page.

The Page Load example shown above uses this property to control the initialisation of the controls in the calling web page. The names **EINT, EAGE, EDUR** and so forth refer to names of controls in the calling web page. When Page Load is executed, the actuarial object is associated with the web page itself, and so the names of all its controls are visible as sub-objects within it.

Note that the actuarial class is used by two different web pages, and the function GET RUN OPTION function determines which of these are involved. (It does so by detecting the presence or otherwise of a particular control on the page).

# **Callback functions**

The actuarial class in ACTFNS.DWS provides four callback functions named CALC\_FSLTAB\_RESULTS, CALC\_FSL\_RESULTS, CHANGE\_TABLES and CHANGE TABLE FORMAT. The first two of these functions are attached as callbacks to the *Calculate* button in each of two separate web pages sla tab. aspx and sla disp. aspx. For example, the statement that defines the button in sla tab.aspx is:

<asp: Button id=Button1 runat="server" Text="Calculate" onClick="CALC FSLTAB RESULTS"></asp:Button>

The third callback, CHANGE\_TABLES, is called by sla tab. aspx when the user selects a different set of Mortality Tables from the three provided. CHANGE TABLE FORMAT is called when the user clicks either of the two radio buttons that select how the output is to be displayed.

Like the Page Load function, callback functions must be declared as being *Public* methods. This is done using the : Access statement.

In addition, and this is essential, APL callback functions must be declared to have the correct signature expected of .NET callback functions. This means that they must be monadic, and their argument must be declared to be a 2-element nested array containing two .NET objects; the object that generated the event, and an object that represents the arguments to the event.

Specifically, these parameters must be of type System. Object and System. EventArgs respectively. However, as our **JUSING** contains System, it is not necessary to include the System prefix.

For example, the :Statements for the function CALC FSLTAB RESULTS is shown helow<sup>-</sup>

```
: Access Public
:Signature CALC_FSLTAB_RESULTS Object obj, EventArgs ev
```
# **Validation functions**

In a Dyalog APL web page application, there are basically two approaches to validation. You can handle it entirely yourself, or you can exploit the various validation controls that come with ASP.NET. The sample application uses the latter approach by way of illustration. For example:

```
<asp:TextBox id=EINT runat="server"></asp:TextBox>
<asp:RequiredFieldValidator id="RFVINT"
     ControlToValidate="EINT"
     ErrorMessage="Interest Rate must be a number
                   between 0 and 20"
     Text = "*"runat="server"/></td>
```
These ASP.NET statements associate a RequiredFieldValidator named RFVINT with the EINT field, the field used to enter Interest Rate. If the user leaves this field blank, the system will automatically generate the specified error message. The page defines a separate Validation Summary control as follows:

```
<asp:ValidationSummary id="Summary1"
    HeaderText="Please enter a value in the following
           fields"
    Font-Size="smaller"
    ShowSummary="false"
    ShowMessageBox="true"
    EnableClientScript="true"
    runat="server"
```
The ValidationSummary control collects error messages from all the other validation controls on the page, and displays them together. In this case, a pop-up message box is used. One advantage of this approach is that this type of validation can be carried out client-side by local JavaScript that is generated automatically on the server and incorporated in the HTML that is sent to the browser.

Logical field validation for this page is carried out on the server by APL functions that are attached to CustomValidator controls. For example:

```
<asp:CustomValidator id="CustomValidator INT"
    OnServerValidate="VALIDATE INT"
    ControlToValidate="EINT"
    Display="Dynamic"
    ErrorMessage="Interest Rate must be a number between
                   0 and 20"
    runat="server"/>
```
These ASP.NET statements associate a CustomValidator control named CustomValidator INT with the Interest Rate field EINT. The statement OnServerValidate="VALIDATE INT" specifies that VALIDATE INT is the validation function for the CustomValidator INT object.

The VALIDATE\_INT function and its .Net Properties page are shown below.

```
V VALIDATE_INT MSG; source; args
\lceil 1 \rceilA Validates Interest Rate
\lceil 2 \rceil: Access Public
        :Signature VALIDATE_INT Object source,
\left[3\right]ServerValidateEventArgs args
[4]source args +MSG
[5]:Trap 0[6]INT+Convert. ToDouble args. Value
[7]: E1se[8]
            args. IsValid+0
[9]:Return
[10]:EndTrap
[11]args. IsValid ← (OsINT) ^20≥INT
```
To make the **VALIDATE** INT function available to the calling web page, it is exported as a method. Its *calling signature*, namely that it takes two parameters of type System. Object and

System. Web. UI. WebControls. ServerValidateEventArgs respectively, identifies it as a validation function. All these factors are essential in making it recognizable and callable.

VALIDATE INT $[4]$  assigns its (2-element) argument to source and args respectively. Both are namespace references to .NET objects. source is the object that fired the event (*CustomValidator INT*). **args** is an object that represents the event. Its Value property returns the text in the control being validated, in this case the control named EINT1.

VALIDATE\_INT[6] converts the text in the EINT control to a number, using the ToDouble method of the System. Convert class. You could of course use OVFI, but the Convert methods automatically cater for National Language numerical formats. This statement is executed within a: Trap control structure because the method will generate a .NET exception if the data in the field is not a valid number.

VALIDATE INT[8 11] set the IsValid property of the

ServerValidateEventArgs object  $\arg s$  to 0 or 1 accordingly. This also sets the IsValid property of the validation control represented by source. The system will automatically display the error message associated with any validation control whose IsValid property is 0. Furthermore, the page itself has an IsValid property, which is the logical-and of all the  $IsValid$  properties of all the validation controls on the page. This is used later by the calculation function CALC\_FSLTAB\_VALUES.

In this case, the validation function stores the numeric value of the control in a variable INT, which will subsequently be used by the calculation functions.

When the page is posted back to the server, ASP.NET executes its own built-in validation controls and then calls the functions associated with the CustomValidator controls, in the order they are defined on the page. In addition to the VALIDATE INT function, there are eight other custom validation functions. Three of these, which validate the *Initial Age, Endowment Term* and *Initial Duration* fields, are listed below. Note that all of the VALIDATE xxx functions have the same .NET signature as VALIDATE\_INT.

```
V VALIDATE_AGE MSG; source; args
\lceil 1 \rceilA Validates Age
[2]: Access Public
[3]:Signature VALIDATE_AGE Object source,
                     ServerValidateEventArgs args
[4]source args +MSG
[5]:Trap 0
[6]AGE+Convert. ToInt32 args. Value
[7]: E1se[8]args.IsValid+0[9]:Return
[10]:EndTrap
[11]args. IsValid 
<sup>←</sup> (10 ≤ AGE) 

<sup>2</sup>80 ≥ AGE
```
VALIDATE\_AGE is similar to VALIDATE\_INT, except that, because it expects an integer value, it uses the ToInt32 method instead of the ToDouble method.

**VALIDATE** TERM, which validates the *Endowment Term* field, is slightly more interesting because there are two levels of checking involved. The first check that the user has entered an integer number, is performed by lines  $[10-15]$  in the same way as in the previous examples, using the ToInt32 method of the System. Convert class within a : Trap control structure. However, validation of the *Endowment Term* field depends upon the value of another field, namely *Initial Age*. Not only must the user enter an integer, but also its value must be between 10 and (90-AGE) where AGE is the value in the *Initial Age* field. However, if the user has entered an incorrect value in the Initial Age field, this, the second level of validation cannot be performed.

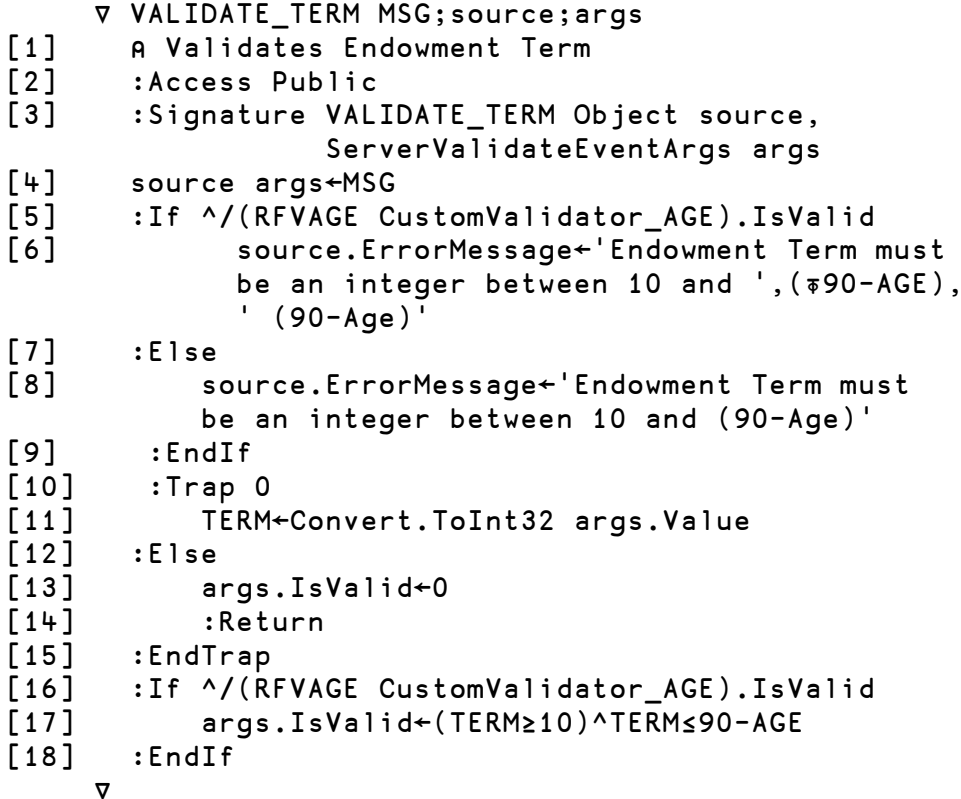

At this stage it is worth reviewing the sequence of events that occurs when a user action in the browser causes a *postback* to the server.

- a) The page, including all the contents of its fields, is sent back to the ASP.NET server using an http POST command.
- b) The postback causes the creation of a new instance of the page; which is represented by a new clone of the **actuarial** namespace.
- c) The creation of a new page instance raises the Page Load event which in turn invokes the Page Load method associated with the Page class, or an override method is one is specified. In this case, it calls our Page\_Load function in the newly cloned instance of the **actuarial** namespace. The Page Load function typically deals with initialisation, such as opening a component file or establishing a connection to a data source. In this case, it does nothing on a postback.
- d) Because the *Calculate* button was pressed (see *Forcing Validation*), each of the Custom Validator controls on the page raises an OnServerValidate event, which in turn calls the associated function in the current instance of the page. These events occur in the order the controls are defined within the page. Note that built-in validation controls, including any RequiredFieldValidator controls, are invoked first, potentially in the browser prior to the postback.
- e) The control that caused the postback raises an appropriate event, which in turn fires the associated callback function.
- f) After all the control events have been raised and processed the Page UnLoad event is raised and the associated function (if any) is invoked. This function is a good place to implement termination code, such as closing a component file or data source.
- The instance of the page is destroyed. Any global variables in the namespace,  $g$ ) that were defined by the Page Load function, the validation functions and the callback function, are lost because the clone of the **actuarial** namespace disappears.

This means that within the life of the cloned instance of the actuarial namespace, the system runs our Page Load function followed by VALIDATE INT, followed by VALIDATE AGE, VALIDATE TERM, VALIDATE DUR etc. and finally by CALC FSLTAB RESULTS. These functions take their input from the values passed in their arguments (as in the case of the VALIDATE xxx functions) or from the properties of any of the controls on the Page. They perform output by modifying these properties, or by invoking standard methods on the Page.

Notice that, if successful, the VALIDATE\_INT function set up a global variable (strictly speaking, only global within the current instance of the actuarial namespace) called INT that contains the value in the *Interest Rate* field. Similarly, VALIDATE AGE defines a variable called AGE. These variables are subsequently available for use by the calculation function.

This technique, of having each validation function define a variable for its associated field, saves repeating the conversion work in the calculation routine CALC FSLTAB RESULTS that will be called when the validation is complete. It also saves repeating the conversion work in a validation routine that needs to know the value of a previously validated field.

Returning to the explanation of VALIDATE\_TERM, line [16] checks to see that both the RequiredFieldValidator and CustomValidator controls for the Initial *Age* field register that the value in the field is valid, before attempting to perform the second stage of the validation which depends upon AGE. Note that AGE must exist (and be a reasonable value) if CustomValidator AGE. IsValid is true. Notice too that it is insufficient just to check the CustomValidator control, because its validation function will not be invoked (and the control will register that the field is valid) if the field is empty.

Line [5] uses similar logic to set up an appropriate error message, which is assigned to the ErrorMessage property of the corresponding CustomValidator control, represented by source.

VALIDATE\_DUR, which validates the *Initial Duration* field, uses similar logic to check that the value in the *Endowment Term* field is correct and that TERM, on which it depends, is therefore defined. In addition, in line [8] it refers to the Checked property of the RadioButton controls named TA and TB respectively.

```
V VALIDATE_DUR MSG; source; args; DT
[1]A Validates Initial Duration
[2]: Access Public
[3]:Signature VALIDATE_DUR Object source,
                   ServerValidateEventArgs args
[4]source args +MSG
[5]: If 2=GET RUN OPTION
[6]DT+1[7]: Else
[8]DT++/10 1×(TA TB). Checked
[9]:EndIf
      : If ^/(RFVTRM CustomValidator_TERM). IsValid
[10]source. ErrorMessage + 'Initial Duration must be an
          integer between 0 and ', ( \overline{*}TERM-DT ),
          ' (TERM-',(कDT),')'
[11]: Else
[12]source. ErrorMessage + 'Initial Duration must be an
             integer between 0 and (Term-', (\nablaDT), ')'
[13]: EndIf
[14]:Trap 0[15]DUR←Convert.ToInt32 args.Value
[16]: E1se[17]args. IsValid+0
[18]:Return
[19]:EndTrap
[20]: If ^/(RFVTRM CustomValidator TERM). IsValid
          args. IsValid←(0≤DUR)^DUR≤TERM-DT
\lceil 21 \rceil[22]:EndIf
     \overline{\nabla}
```
### **Forcing Validation**

Validation controls are automatically invoked when the user activates a Button control, but not when other postbacks occur. For example, when the user selects a different Mortality Table (represented by a RadioButtonList control), the page calls the CHANGE TABLES function.

```
<asp: RadioButtonList id=MT runat="server"
     RepeatDirection="Vertical" RepeatRows="3"
                                                tabIndex=1
     onSelectedIndexChanged="CHANGE TABLES"
     AutoPostBack="true">
<asp:ListItem Value="UK Assured Lives">
     Selected="True">UK Assured Lives</asp:ListItem>
<asp:ListItem Value="UK Immediate Annuitant">
     UK Immediate Annuitant</asp:ListItem>
<asp:ListItem Value="UK Pension Annuitant">
    UK Pension Annuitant</asp:ListItem>
</asp:RadioButtonList>
```
A RadioButtonList control does not cause validation to occur, so this must be done explicitly. This is easily achieved by calling the Validate method of the Page itself as shown in CHANGE\_TABLES[11] below.

```
V CHANGE TABLES ARGS; TableNames; TableName; OPTSMORT;
                  MORT_OPTION;RUN_OPTION
[1]: Access public
[2]:Signature CHANGE TABLES Object obj, EventArgs ev
\sqrt{3}RUN OPTION+GET RUN OPTION
[4]MORT OPTION-1+MT. SelectedIndex
[5]OPTSMORT-MORT_OPTION=OPTSMORT_ASS OPTSMORT_ANNI
                               OPTSMORT_ANNP
\lceil 6 \rceilTableNames←>OPTSMORT
                                      A Assured lives/term
                                          assurance tables
[7]TableNames←↓(2=<sup>[</sup>NC 0 1↓3⊃OPTSMORT) +TableNames
[8]TableNames < TableNames ~ "' '
[9]CMTAB. Items. Clear
[10]:For TableName : In TableNames
[11]CMTAB. Items. Add TableName
\lceil 12 \rceil:EndFor
\lceil 13 \rceilPage. Validate A Force page validation
[14]:Select RUN_OPTION
[15]:Case 1
[16]CALC_FSLTAB_RESULTS &
[17]:Case 2
[18]CALC FSL RESULTS &
[19]:EndSelect
     \triangledown
```
#### **Calculating and Displaying Results**

The function CALC\_FSLTAB\_RESULTS, which for brevity is only partially shown below, is used by the sla tab. aspx page to calculate and display results.

```
V CALC FSLTAB RESULTS ARGS; X; ULT; MORTOPT; QTAB; TABLE;
          TAB_DURS;RUN_OPTION;MORT_OPTION;UNIX;DOS;
          CURRENTDATE; CURRENTTIME; OPTSMORT; TABLES; MSG; data
\lceil 1 \rceil: If IsValid A Is page valid ?
\ddotsc[6]MORT_OPTION+1+MT.SelectedIndex
[7]OPTSMORT+MORT OPTION>OPTSMORT ASS
                                    OPTSMORT_ANNI
                                     OPTSMORT ANNP
[8][9]TABLES++3>OPTSMORT
\lceil 10 \rceilMORTOPT+(pTABLES)<sub>p</sub>o
[11]MORTOPT[1+CMTAB.Se]ectedIndex]+1
\lceil 12 \rceilTABLE + = MORTOPT/TABLES
\mathbf{A}[15]TAB_DURS+TA.Checked
\ddotscFSLT+((\rho X)\rho(3 0)(3 0)(3 0)(11 4)(11 6)(12 4)[41](11\;6)(8\;0))^{\pi} X
[42]FSLT+FSLT~"'
[43]: With data finew DataTable
[44]cols-Columns.Add"="##.FSL_HEADER
[45]\{[46]row+NewRow\theta[47]row.ItemArray←w
[48]Rows.Add row
                 }' +##.FSLT
[49][50]:EndWith
[51]fsl.DataSource GNEW DataView data
[52]fsl.DataBind
            fs1.Visible+1[53][54]: E1se[55]fsl.Visible+0
[56]:EndIf
     \overline{v}
```
The results of the calculation are displayed in a DataGrid object named fsl. This is defined within the sla tab. aspx page as follows:

```
<asp:DataGrid id="fsl" runat="server" Width="700"
     AllowPaging="false" BorderColor="black"
CellPadding="3"
     CellSpacing="0" Font-Size="9pt" PageSize="10">
     <ItemStyle HorizontalAlign="right" Width="100">
     \langle/ItemStyle>
     <HeaderStyle HorizontalAlign="center"
     Font-Size="12pt" Font-Bold="true" BackColor="#17748A"
     ForeColor="#FFFFFF"></HeaderStyle>
     </asp:DataGrid>
```
CALC\_FSLTAB\_RESULTS[1] checks to see if the user input is valid. If not, [55] hides the DataGrid object fs 1 so that no results are displayed in the page. The display of error messages is handled separately, and automatically, by the ValidationSummary control on the page.

CALC\_FSLTAB[11 15] obtain the values of the CMTAB (DropDownList) and TA (RadioButton) controls on the page.

CALC\_FSLTAB[43-53] store the calculated data table FSLT in the DataGrid  $fs1.$ 

# **Writing Custom Controls for ASP.NET**

# **Introduction**

The previous chapter showed how you can build ASP. NET Web Pages by combining APL code with the Web Controls provided in the .NET Namespace System. Web. UI. WebControls. These controls are in fact just ordinary. NET classes. In particular, they are extensible components that can be used to develop more complex controls that encapsulate additional functionality.

This chapter describes how you can go about building custom server-side controls, for deployment in ASP.NET Web Pages.

A custom control is simply a .NET class that inherits from the Control class in the .NET Namespace System. Web. UI, or inherits from a higher class that is itself based upon the Control class. Like any other .NET class, a custom control is implemented in an assembly, physically as a DLL file. This chapter explores three different ways to implement a custom control.

The Control class provides a Render method whose job is to generate the HTML that defines appearance of the control. The first example, the SimpleCt1 control, overrides the Render method to display a simple string "Hello World" in the browser.

The TemperatureConverterCt11 control is an example of a compositional control, i.e. one that is composed of other standard controls packaged with special functionality. The TemperatureConverterCt12 control, uses the basic approach of the SimpleCtl control, but provides the same functionality as TemperatureConverterCt11. The TemperatureConverterCt13 control illustrates how to generate events for the hosting page to catch and process.

These examples, which are based upon a series of articles called *Advanced ASP.NET* Server-Side Controls by George Shepherd that appeared in the msdn magazine (October 2000, January 2001 and March 2001 issues), are implemented in a namespace called DyalogSamples in the workspace

samples\asp.net\Temp\Bin\Temp.dws. The corresponding .NET Assembly  $samples \$ net \Temp\Bin \Temp. dll was generated from this workspace.

# **The SimpleCtl Control**

) CLEAR

clear ws

Starting with a clear ws, the first step is to make the DyalogSamples container namespace, and then change into it.

```
)NS DyalogSamples
#.DyalogSamples
```

```
)CS DyalogSamples
#.DyalogSamples
```
Next we can build the first of the three example classes SimpleCt 1, specifying its base class to be Control (actually, System. Web. UI. Control:

```
)ed o SimpleCtl
:Class SimpleCtl: Control
```
we must define **QUSING** to include all of the .NET Namespaces that will be needed (this could also have been implemented with the : Using statement, but the examples in this section were originally written for version 10.1 of Dyalog APL):

```
[USING\leftarrow, \leftarrow 'System'
[USING, ← c'System. Collections. Specialized, system.dll'
[USING,\leftarrowc'System.Web, System.Web.dll'
[USING, ← c'System. Web. UI'
[ USING, \leftarrow - 'System. Web. WebControls'
[USING, ← c'System. Web. Html Controls'
```
Having changed into the SimpleCtl namespace, we can define a function called Render that supercedes the Render method that SimpleCt 1 has inherited from its base class, System. Web. UI. Control.

The Render method defined by the System. Web. UI. Control base class is void and takes a parameter of type HtmlTextWriter. When the SimpleCtl control is referenced in a Web Page, ASP.NET creates an instance of it and calls its Render method because it is a Control and is expected to have one. Moreover, ASP.NET supplies an object of type HtmlTextWriter as its parameter. You do not need to worry where this object came from, or what it actually represents. You need only know that an HtmlTextWriter provides a method called WriteLine that may be used to output a text string to the browser. The mechanics of how this actually happens are handled by the HtmlTextWriter object itself.

In APL terms, the argument to our Render function, output, will be a namespace reference, and the function can simply call its WriteLine method with a character vector argument. This argument can contain any valid HTML string and defines the appearance of the SimpleCtl control.

153

The next step is to define the Render function. The function is defined to be void (i.e. it does not return a result) and to take a single parameter of type HtmlTextWriter. Note that to successfully replace the base class method method, the Render function must have exactly this :Signature.

```
⊽ Render output; HTML
[1]: Access public
[2]:Signature Render HtmlTextWriter output
[3]HTML+'<h3>Hello World</h3>'
[4]output. WriteLine cHTML
     \overline{\nabla}
```
Finally, we can save the workspace and generate the .NET Assembly. This must be located in the Bin subdirectory of samples\asp.net\Temp which itself is mapped to the IIS Virtual Directory localhost/dyalog.net/Temp.

#### ) SAVE C:\Dyalog\samples\ASP.NET\TEMP\BIN\TEMP saved...

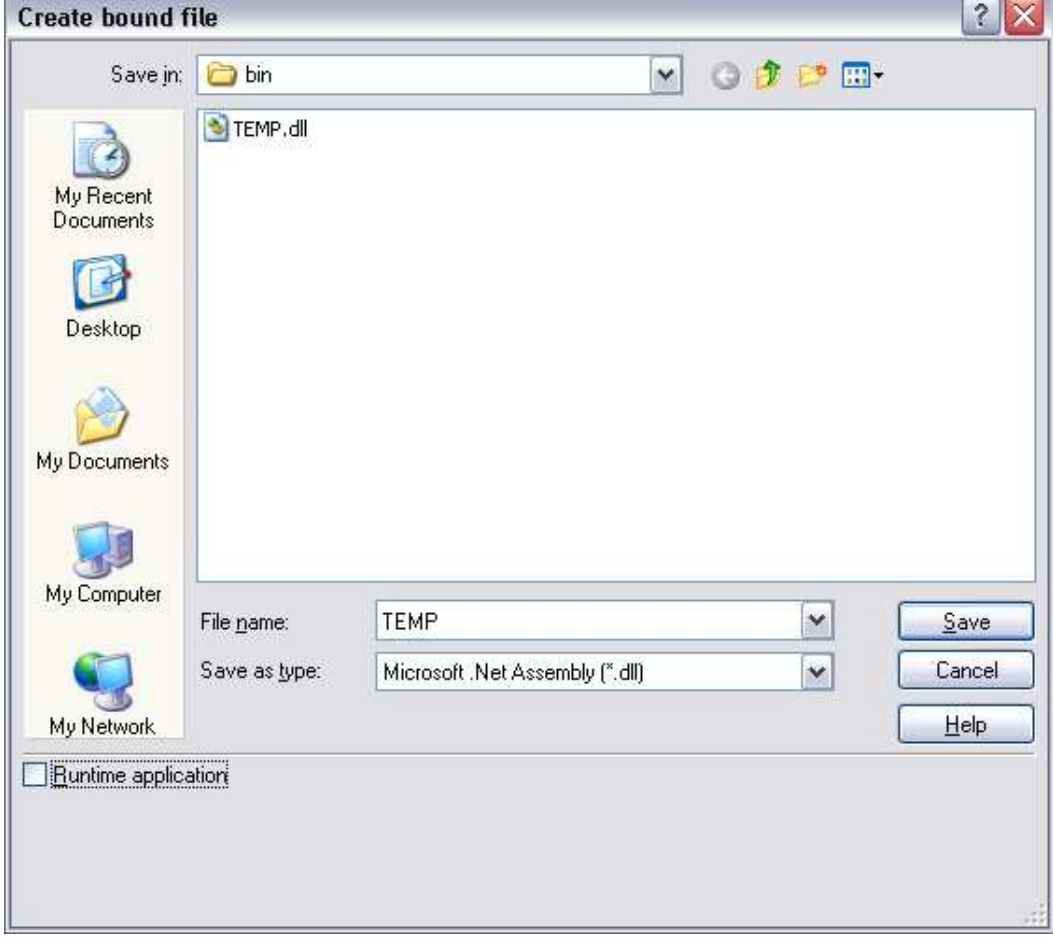

When we select *Export*... from the *File* menu, the information displayed in the Status window confirms that the SimpleCtl class has been successfully emitted and saved.

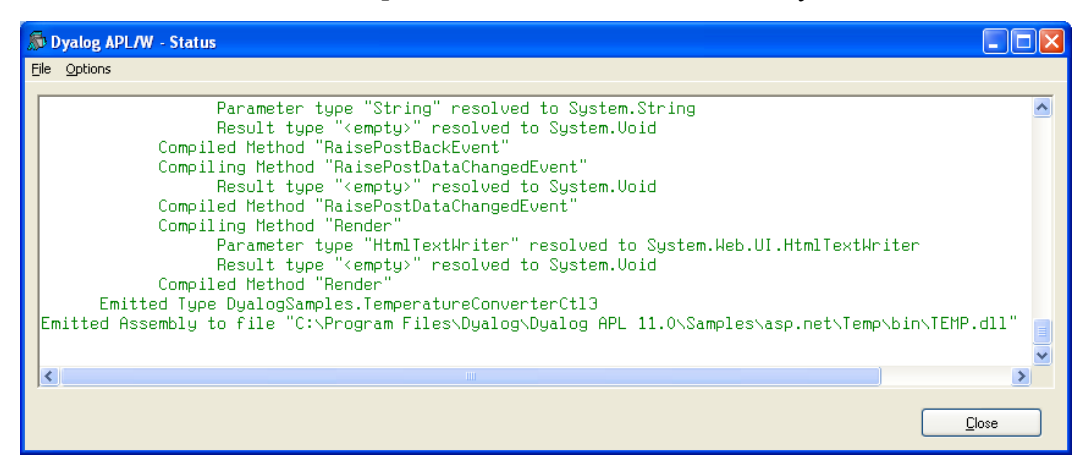

# **Using SimpleCtl**

Our SimpleCtl control may now be included in any .NET Web Page from which Temp.dll is accessible. The file samples\asp.net\Temp\Simple.aspx is simply an example. The fact that this control is written in Dyalog APL is immaterial.

```
<%@ Register TagPrefix="Dyalog"
               Namespace="DyalogSamples" Assembly="TEMP" %>
\hbox{\tt <html>>}<body>
<Dyalog:SimpleCtl runat=server/>
</body>
\langle/html>
```
The first line of the script specifies that any controls referenced later in the script that are prefixed by Dyalog:, refer to custom controls in the .NET Namespace called DyalogSamples. In this case, DyalogSamples is located by searching the Assembly TEMP. dll in the Bin subdirectory.

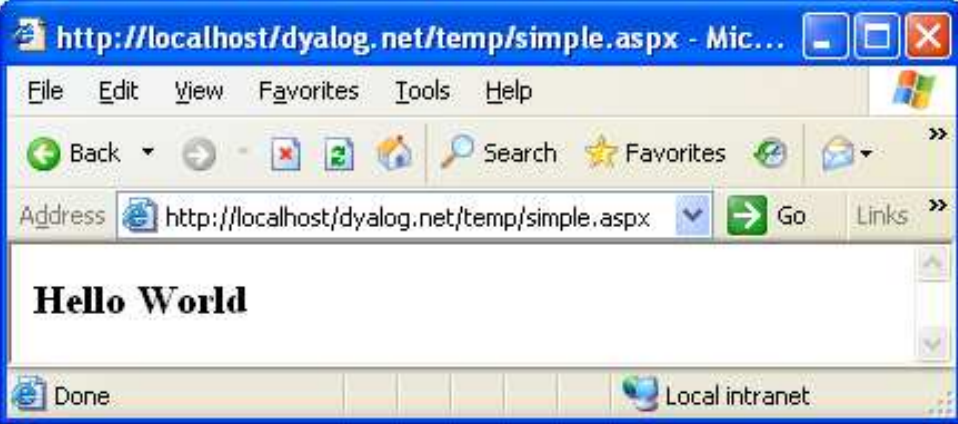

# The TemperatureConverterCtl1 Control

The TemperatureConverterCt11 control is an example of a compositional control, i.e. a server-side custom control that is composed of other standard controls.

In this example, The TemperatureConverterCt11 control gathers together two textboxes and two push buttons into a single component as illustrated below. Type a number into the Centigrade box, click the Centigrade To Fahrenheit button, and the control converts accordingly. If you click the Fahrenheit To Centigrade button, the reverse conversion is performed.

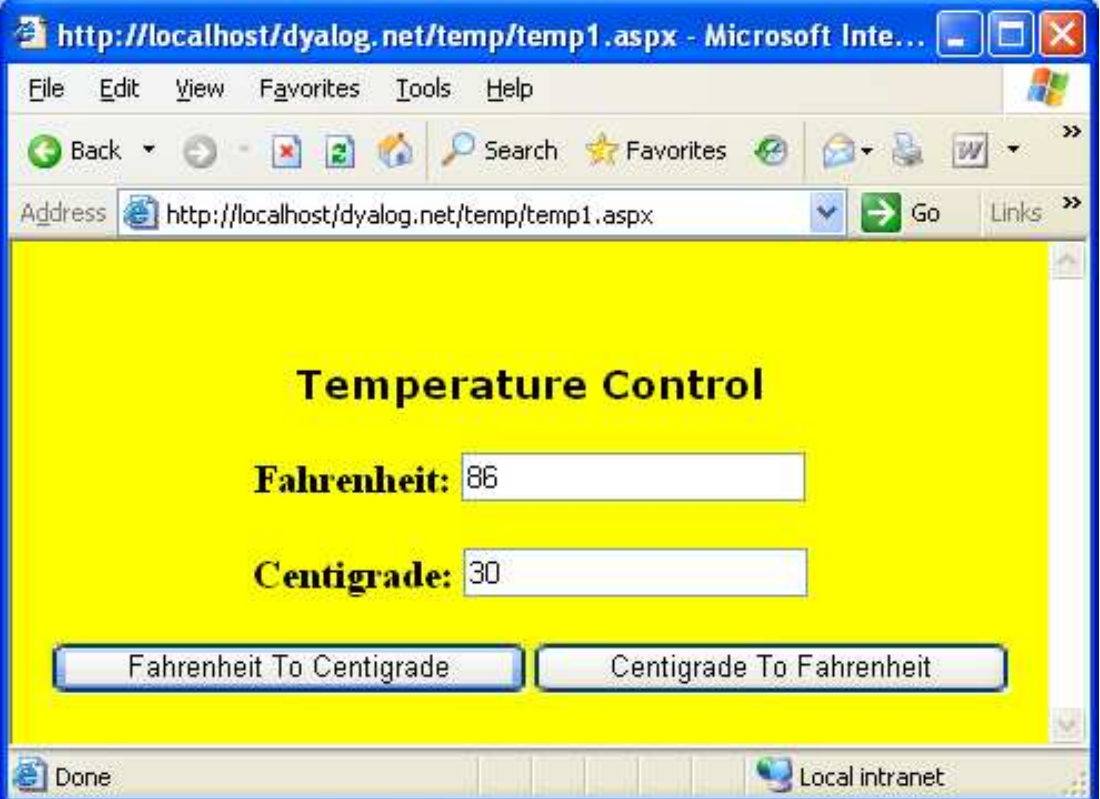

Starting with the TEMP workspace, the first step is to change into the DyalogSamples container namespace.

```
)LOAD SAMPLES\ASP.NET\TEMP\BIN\TEMP
C:\Dyalog\samples\ASP.NET\TEMP\BIN\TEMP saved...
      )CS DyalogSamples
```

```
#.DyalogSamples
```
The TemperatureConverterCt11 control is going to *contain* other standard controls as *child controls*. A control that acts as a container should implement an interface called INamingContainer. This interface does not in fact require any methods; it merely acts as a marker.

When we create a c l ass to represent the control, we need to specify that it provides this interface:

```
:Class TemperatureConverterCt11: Control.
                  System. Web. UI. INamingContainer
```
# **Child Controls**

Whenever ASP.NET initialises a Control, it calls its CreateChildControls method (the default CreateChildControls method does nothing). So to make the appropriate child controls, we simply define a function called CreateChildControls with the appropriate public interface (no arguments and no result) as shown below.

```
▽ CreateChildControls
\lceil 1 \rceil: Access public
[2]Controls. Add UNEW LiteralControl, cc'<h3>Fahrenheit:
[3]m FahrenheitTextBox+<sup>[</sup>NEW TextBox
[4]m FahrenheitTextBox.Text+,'0'
[5]Controls.Add m_FahrenheitTextBox
\lceil 6 \rceilControls.Add CNEW LiteralControl, cc'</h3>'
[7][8]Controls. Add ONEW LiteralControl, cc'<h3>Centigrade:
[9]m_CentigradeTextBox+<sup>[]</sup>NEW TextBox
[10]m_CentigradeTextBox.Text+,'0'
[11]Controls.Add m_CentigradeTextBox
\lceil 12 \rceilControls.Add CNEW LiteralControl, cc'</h3>'
\lceil 13 \rceil\lceil 14 \rceilF2CButton←NNEW Button
         F2CButton. Text + 'Fahrenheit To Centigrade'
[15]\lceil 16 \rceilF2CButton.onClick+DOR 'F2CConvertBtn_Click'
[17]Controls.Add F2CButton
\lceil 18 \rceil[19]C2FButton←<sub>I</sub>NEW Button
         C2FButton.Text<sup>+</sup>'Centigrade To Fahrenheit'<br>C2FButton.onClick+<sup>-</sup>0R 'C2FConvertBtn_Click'
[20]\lceil 21 \rceil\sqrt{22}Controls.Add C2FButton
      \triangledown
```
Line[2] creates an instance of a LiteralControl (a label) containing the text "Fahrenheit" with an HTML tag "<H3>". Controls is a property of the Control class (from which TemperatureConverterCt11 inherits) that returns a ControlCollection object This has an Add method whose job is to add the specified control to the list of child controls managed by the object.

Lines[3-4] create a TextBox child control containing the text "0", and Line[5] adds it to the child control list.

Line[6] adds a second LiteralControl to terminate the "<H3>" tag.

Lines  $[8-12]$  do the same for Centigrade.

Lines[14-15] create a Button control labelled "Fahrenheit To Centigrade". Line[16] associates the callback function F2CConvertBtn\_Click with the button's on Click event. Note that it is necessary to assign the  $\Box$ OR of the function rather than its name. Line [17] adds the button to the list of child controls.

Lines<sup>[19-22]</sup> create a Centigrade button in the same way.

This function is run every time the page is loaded; however in a postback situation, other code steps in to modify the values in the textboxes, as we shall see.

The public interface for the CreateChildControls function is defined on line [1] using the : Access public statement.

## **Fahrenheit and Centigrade Values**

The TemperatureConverterCt11 maintains two public properties named CentigradeValue and FahrenheitValue, which may be accessed by a client application. These properties are not exposed directly as variables, but are obtained and set via *property get* (or *accessor*) and *property set* (or *mutator*) functions. (This is recommended practice for  $C\#$ , so the example shows how it is done in APL.) In this case, the values are simply stored in or obtained directly from the corresponding textboxes set up by CreateChildControls.

```
:Property CentigradeValue
    ⊽ C←get
      : Access public
      :Signature Double +GetCentigradeValue
      C<<m_CentigradeTextBox.Text
    \triangledown⊽ set C
      : Access public
      :Signature SetCentigradeValue Double Value
      m_CentigradeTextBox.Text<+C.NewValue
    \overline{v}:EndProperty
```
Notice that the Get function uses  $\triangle$  to convert the text in the textbox to a numeric value. Clearly something more robust would be called for in a real application

Similar functions to handle the Fahrenheit property are provided but are not shown here.

# **Responding to Button presses**

We have seen how APL callback functions have been attached to the onClick events in the two buttons. The C2F convertBtn\_Click callback function simply obtains the CentigradeValue property, converts it to Fahrenheit using C2F, and then sets the FahrenheitValue property.

```
▽ C2FConvertBtn_Click args
[1]FahrenheitValue<C2F CentigradeValue
       \overline{\mathbf{v}}\triangledown f \div C2F c
[1]f+32+c \times 1.8\triangledownV F2CConvertBtn_Click args
[1]CentigradeValue<F2C FahrenheitValue
       \triangledown\nabla c \leftarrow F2C f
[1]c+(f-32)+1.8\mathbf{r}
```
These functions are all internal functions that are private to the control, and it is therefore not necessary to define public interfaces for them.

# Using the Control on the Page

The text of the script file samples  $\Temp\Temp1$ . aspx is shown below. There is really no difference between this example and the simple. aspx described earlier.

```
<%@ Register TagPrefix="Dyalog" Namespace="DyalogSamples"
                                   Assembly="TEMP"%>
<html>
<body bgcolor="yellow">
<br><br>
<center>
<h3><font face="Verdana" color="black">Temperature
Control</font></h3>
<form runat=server>
<Dyalog:TemperatureConverterCtl1 id=TempCvtCtl1
runat=server/>
\langle/form>
</center>
\langle/body>
\langle/html>
```
The HTML generated by the control at run-time is shown below. Notice that in place of the server-side control declaration in temp1. aspx, there are two edit controls with numerical values in them, and two push buttons to submit data entered on the form to the server.

```
\hbox{\tt <html>>}<body bgcolor="yellow">
br><b>str</b><center>
<h3><font face="Verdana" color="black">Temperature
Control</font></h3>
<form name="ctrl1" method="post" action="temp1.aspx"
id="ctrl1">
<input type="hidden" name=" VIEWSTATE"
value="YTB6MTc3MzAxNzYxNF9fX3q=03f01d88" />
<h3>Fahrenheit: <input name="TempCvtCtl1:ctrl1"
type="text" value="32" /></h3><h3>Centigrade: <input
name="TempCvtCtl1:ctrl4" type="text" value="0"
/></h3><input type="submit" name="TempCvtCtl1:ctrl6"
value="Fahrenheit To Centigrade" /><input type="submit"
name="TempCvtCtl1:ctrl7" value="Centigrade To Fahrenheit"
/\langle/form>
</center>
```

```
\langle /body>
\langle/html>
```
# **The TemperatureConverterCtl2 Control**

The previous example showed how to compose an ASP.NET custom control from other standard controls. This example shows how you can instead generate standard form elements on the browser by rendering the HTML for them directly.

Starting with the TEMP workspace, the first step is to change into the DyalogSamples container namespace.

)LOAD SAMPLES\ASP.NET\TEMP\BIN\TEMP C:\Dyalog\samples\ASP.NET\TEMP\BIN\TEMP saved...

```
)CS DyalogSamples
#.DyalogSamples
```
In the composite temperature control TemperatureConverterCt11, discussed previously, all the data transfers between the browser and the server, relating to the standard child controls that it contains, are handled automatically by the controls themselves. Rendered controls require a bit more programming because it is up to the control developer to do the data transfer. The data transfer is managed through two interfaces, namely IPostBackDataHandler and IPostBackEventHandler. We will see how these interfaces are used later.

When we create a c l ass to represent the control, we need to specify that it provides these interfaces.

```
:Class TemperatureConverterCt12: Control,
                  System.Web.UI.IPostBackDataHandler,
                  System. Web. UI. IPostBackEventHandler
```
### **Fahrenheit and Centigrade Values**

Like the previous TemperatureConverterCt12 control, the TemperatureConverterCt12 maintains two public properties named CentigradeValue and FahrenheitValue using property get and property set functions

This time, the control manages the current temperature values in two internal variables named \_CentigradeValue and \_FahrenheitValue, which we must initialise.

```
_CentigradeValue<0
FahrenheitValue←0
```
163

The CentigradeValue's get function simply returns the current value of \_CentigradeValue. Its .NET Properties are defined as shown so that it is exported as a *property get* function for the CentigradeValue property, and returns a Double.

⊽ C←get  $[1]$ : Access public  $\lceil 2 \rceil$ :Signature Double+get  $\sqrt{3}$ C← CentigradeValue  $\triangledown$ 

The CentigradeValue's set function simply resets the value of \_CentigradeValue to that of its argument. Its .NET Properties are defined as shown so that it is exported as a *property set* function for the CentigradeValue property, and takes a Double.

```
⊽ set C
[1]:Access public
[2]:Signature set Double
\sqrt{3}_CentigradeValue < C. NewValue
```
The property get and property set functions for the FahrenheitValue property are similarly defined. The signatures for these functions are similar to those for the CentigradeValue functions and are not shown.

#### **Rendering the Control**

Like the SimpleCtl example described earlier in this Chapter, the TemperatureConverterCt12 control has a Render function that generates the HTML to represent its appearance, and in this case its behaviour too.

```
V Render output; C; F; BF; CF
[1]: Access public
\lceil 2 \rceil:Signature Render HtmlTextWriter output
\lceil 3 \rceilF+'<h3>Fahrenheit <input name='
[4]F, +UniqueID
[5]F, *' id=FahrenheitValue type=text value='
[6]F, \leftarrow \pi FahrenheitValue
[7]F, + '>>/h3>'[8]output. Write cF
[9][10]C+'<h3>Centigrade <input name='
[11]C, \leftarrowUniqueID
[12]C, +' id=CentigradeValueKey type=text value='
[13]C, \leftarrow \pi CentigradeValue
        C, + |- < / h3>\lceil 14 \rceil[15]output. Write \inC
[16][17]BF' <input type=button
                     value=FahrenheitToCentigrade'
        BF, +' onClick="jscript:'
[18][19]BF, +Page. GetPostBackEventReference
             □this 'FahrenheitToCentigrade'
\sqrt{201}BF. +">'
[21]output. Write \inBF
[22][23]CF + ' input type=button
                     value=CentigradeToFahrenheit'
        CF, *' onClick="jscript:'
\sqrt{241}[25]CF, ←Page.GetPostBackEventReference
            □this 'CentigradeToFahrenheit'
[26]CF, *'''\lceil 27 \rceiloutput. Write cCF
\lceil 28 \rceiloutput. WriteLine ... "' ' <br>' ' <br>'
[29]\overline{u}
```
165

As we saw in the SimpleCtl example, the Render method will be called by ASP.NET with a parameter that represents an HtmlTextWriter object. This is represented by the APL local name output.

Lines  $[3-8]$  and lines  $[10-15]$  generate HTML that defines two text boxes in which the user may enter the Fahrenheit and centigrade values respectively. Lines[8+15] use the Write method of the HtmlTextWriter object to output the HTML.

Lines $[4+11]$  obtain the fully qualified identifier for this particular instance of the TemperatureConverterCt12 control from its UniqueID property. This is a property, which it inherits from Control and is therefore also a property of the current (APL) namespace

Lines $[17-21]$  and Lines $[23-27]$  generate and output the HTML to represent the two buttons that convert from Fahrenheit to Centigrade and from Centigrade to Fahrenheit respectively.

Lines [17-27] generate HTML that wires the buttons up to JavaScript handlers to be executed by the browser. The JavaScript simply causes the browser to execute a postback, i.e. send the page contents back to the server.

GetPostBackEventReference is a (shared) method provided by the System. Web. UI. Page class that generates a reference to a client-side script function. In this case it is called with two parameters, an object that represents the current instance of the TemperatureConverterCt12 control, and a string that will be passed to the server to indicate the cause of the postback (*i.e.* which button was pressed). The first parameter is a reference to the current object, which is returned by the system function □this.

The client-side script is itself generated, and inserted into the HTML stream automatically.

To help to understand this process fully, it is instructive to examine the HTML that is generated by these functions. We will do this a bit later in the Chapter.

#### **Loading the Posted Data**

Once the server-side control has rendered the HTML for the browser, the user is free to type numbers into the text boxes and to press the buttons.

When the user presses a button, the browser runs the client-side JavaScript code that in turn generates a postback to the server.

When we created TemperatureConverterCt12 we specified that it supported the IPostBackDataHandler interface. This interface must be implemented by controls that want to receive postback data (i.e., the contents of Form fields that the user may have entered or changed) IpostBackDataHandler has two methods LoadPostData and RaisePostDataChangedEvent. LoadPostData is automatically invoked when a postback occurs, and the postback data is supplied as a parameter.

So when the postback occurs, the server reloads the original page and, because this is a postback situation and our control has advertised the fact that it implements IPostBackDataHandler, ASP.NET invokes its LoadPostBack method. This method is called with two parameters. The first is a key and the second is a collection of name/value pairs. This contains the names of all the Form fields on the page (and there may be others not directly associated with our custom control) and the values they had when the user pressed the button. The key provides the means to extract the relevant part of this collection. The LoadPostData function is shown below.

```
V R←LoadPostData args;postDataKey;
                          values; controlValues; new
[1]:Access public
\lceil 2 \rceil:Signature Boolean<LoadPostData String postDataKey,
                                   NameValueCollection values
\sqrt{3}postDataKey values+args
[4]controlValues \leftarrow values[controlValues\leftarrowvalues[cpostDataKey]
[5]new+ParseControlValues controlValues
[6]R+v/new=_FahrenheitValue _CentigradeValue
[7]_FahrenheitValue _CentigradeValue←new
```
Line [3] obtains the two parameters from the argument and  $Line[4]$  uses the key to extract the appropriate data from the collection. Control Values is a commadelimited string containing name/value pairs. The function **ParseControlValues** simply extracts the values from this string, i.e. the contents of the Fahrenheit and Centigrade text boxes.

#### **Postback Events**

The result of LoadPostData is Boolean and indicates whether or not any of the values in a control have changed. If the result is  $True$  (1), ASP.NET will next call the RaisePostDataChanged method. This method is called with no parameters and merely signals that something has changed. The control knows what has changed by comparing the old with the new, as in LoadPostData[10].

Finally, the page framework calls the RaisePostBackEvent method, passing it a string that identifies the page element that caused the post back.

The objective of these calls is to provide the control with the information it requires to synchronise its internal state with its appearance in the browser.

In this case, we are not interested in which of the two text box values the user has altered; what matters is which of the two buttons FarenheitToCentigrade or CentigradeToFarenheit was pressed. Therefore, in this case, the control uses RaisePostBackEvent rather than RaisePostDataChanged (or indeed, LoadPostData itself, which is another option). The reason is that RaisePostBackEvent receives the name of the button as its argument.

So in our case, the RaisePostDataChanged function does nothing. Nevertheless, it is essential that the function is provided and essential that it supports the correct public interface, namely that it takes no arguments are returns no result ( $\text{Vol}(d)$ ).

```
▽ RaisePostDataChangedEvent
[1]: Access public
\lceil 2 \rceil:Signature RaisePostDataChangedEvent
\lceil 3 \rceilA Do nothing
```
The RaisePostBackEvent function simply switches on its argument, which is the name of the button that the user pressed, and recalculates \_CentigradeValue or  $F$  ahrenheit Value accordingly.

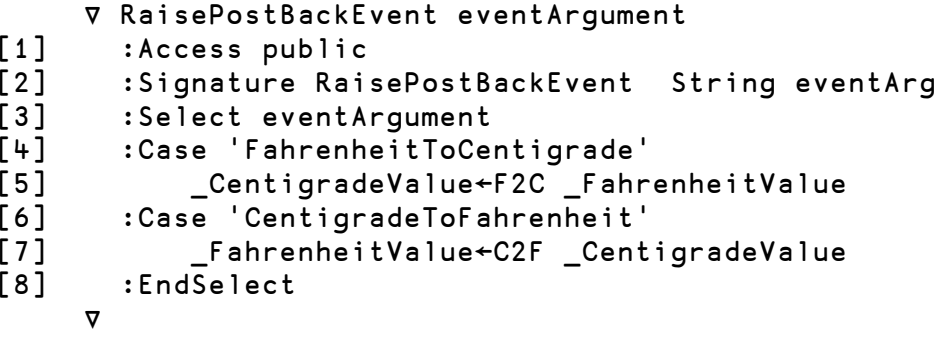

Finally, the page framework calls the OnPreRender and Render functions again, which generate new HTML for the browser.

# **Using the Control on a Page**

Once all the functions, and their public interfaces for the

TemperatureConverterCt12 have been defined, the workspace is saved and TEMP. DLL is remade using *Export* from the Session *File* menu. For brevity, this process is not shown pictorially here.

So long as it has access to this DLL, our custom control may be accessed from any ASP.NET Web Page, and a simple example is shown below.

```
<%@ Register TagPrefix="Dyalog" Namespace="DyalogSamples"
                                    Assembly="TEMP" \frac{1}{8}>
\hbox{\tt <html>>}<body bgcolor="yellow">
<center>
<h3><font face="Verdana" color="black">
Temperature Control</font></h3>
<h4><font face="Verdana" color="black">
Server-Side Noncompositional control</font></h4>
<form runat=server>
<Dyalog:TemperatureConverterCtl2 id=TempCvtCtl2
runat=server/>
\langle/form>
\langle/center>
\langle/body>
\langle/html>
```
The HTML that is generated by the control is illustrated below. Notice the presence of a JavaScript function named doPostBack. This is generated by the RegisterPostBackScript method called from the OnPreRender function. The code that wires the buttons to this function was generated by the GetPostBackEventReference method called from the Render function.

```
\hbox{\tt <html>>}<body bgcolor="yellow">
<center>
<h3><font face="Verdana" color="black">Temperature
Control</font></h3>
<h4><font face="Verdana" color="black">Server-Side
Noncompositional control</font></h4>
```
169

```
<form name="ctrl1" method="post" action="temp2.aspx"
id="ctrl1">
-input type="hidden" name="_EVENTTARGET" value="" /><br><input type="hidden" name="__EVENTARGUMENT" value="" /><br><input type="hidden" name="__VIEWSTATE"
value="YTB6MTc3MzAxNzYxM19fX3g=9cfcfa5c" />
<script language="javascript">
\lt! --
function doPostBack(eventTarget, eventArgument) {
       var theform = document.ctrl1
       theform. EVENTTARGET.value = eventTarget
       theform. EVENTARGUMENT.value = eventArgument
       the form. submit()\left\{ \right.// -->
\langle/script>
<h3>Fahrenheit <input name=TempCvtCtl2 id=FahrenheitValue
type=text value=0></h3><h3>Centigrade <input
name=TempCvtCtl2 id=CentigradeValueKey type=text
value=0></h3><input type=button
value=FahrenheitToCentigrade
onClick="jscript: doPostBack('TempCvtCtl2','FahrenheitToC
entigrade')"><input type=button
value=CentigradeToFahrenheit
onClick="jscript: doPostBack('TempCvtCtl2','CentigradeToF
ahrenheit')">
\langle h r \rangle<br/><br/>br>\langle/form>
</center>
\langle/body>
\langle/html>
```
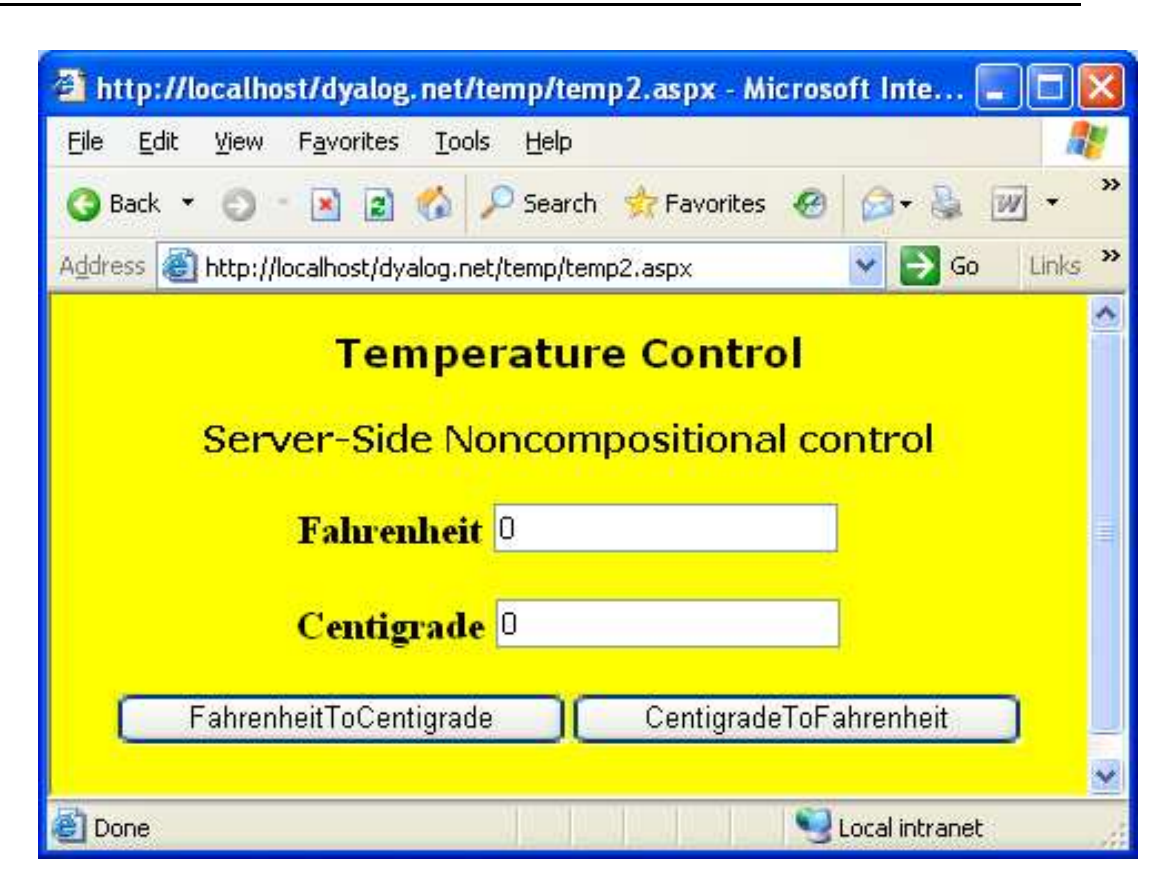
### The TemperatureConverterCtI3 Control

In the previous examples, events generated by control have been internal events, *i.e.* events that have been detected and processed internally by the control itself.

A separate requirement is to be able to design a custom control that generates *external* events, *i.e.* events that can be detected and handled by the page that is hosting the control. This example illustrates how to do this.

The TemperatureConverterCtl3 namespace is a copy of TemperatureConverterCtl2 with a couple of changes.

The first change is to describe an event that the control is going to generate. This is done using □NQ inside TemperatureConverterCtl3 like this:

```
2 ONQ '' 'SetEventInfo' 'Export'
            (('Double' 'Fahrenheit')
             ('Double' 'Centigrade'))
```
To define an event, enter its name after the 'SetEventInfo' string. Then enter the list of parameter type/name pairs that the event will include when it is generated. In this case, the name of the event is *Export* and it will report two parameters named Fahrenheit and Centigrade which are both of data type Double.

This version of the control will present a slightly different appearance to the previous one. The control itself is wrapped up in an HTML *Table*, with the conversion buttons arranged in a column. These buttons generate internal events that are caught and handled by the control itself. The third row of the table contains an additional button labelled *Export* which will generate the *Export* event when pressed. The Render function is shown below

```
V Render output; TableRow; HTML; SET
[1]TableRow + {
[2]HTML + ' <tr><td></td>, \alpha, ' </td><td></td><input name=', UniqueID
[3]HTML, \leftarrow ' id=',\alpha, 'Value type=text '
[4]HTML, *' value=', (aw), '>>/td>'[5]HTML, + ' < td> < input type=button value=Convert'
             HTML, +' onClick="jscript:'
[6][7]HTML, \div (Page. GetPostBackEventReference \Boxthis \alpha),
                    ' ">\times /td>\times /tr>\[8]HTML
[9]\mathcal{E}[10][11]HTML←''
[12]HTML, + ' < table[13]HTML, + 'Fahrenheit'TableRow _FahrenheitValue
[14]HTML, + 'Centigrade 'TableRow _CentigradeValue
[15]\lceil 16 \rceilSET+'<tr><td><input type=button value=Export '
[17]SET, +' onClick="jscript:'
[18]SET, +Page.GetPostBackEventReference [this'Export'
        SET, +'"></td></tr>'
[19][20]HTML, +SET, '</table>'
[21]\sqrt{221}output. Write <HTML
      \triangledown
```
Notice that Render [18] causes the *Export* button to generate a Postback event which will call RaisePostBackEvent with the argument 'Export'. Up to now, this is just an internal event just like the events generated by the conversion buttons.

The final stage is to modify RaisePostBackEvent to propagate this event to the host page.

```
V RaisePostBackEvent eventArgument
[1]:Select eventArgument
\lceil 2 \rceil:Case 'Fahrenheit'
\lceil 3 \rceil_CentigradeValue←F2C _FahrenheitValue
[4]:Case 'Centigrade'
[5][6]:Case 'Export'
\sqrt{7}4 ONQ'' 'Export'_FahrenheitValue
                           _CentigradeValue
[8]:EndSelect
     \overline{u}
```
173

This is simply done by adding a third :Case statement, so that when the function is invoked with the argument  $'$  Export  $'$ , it fires an Export event. This is done by line<br>[7] using  $\frac{1}{2}$   $\Box$  NQ. The elements of the right argument are:

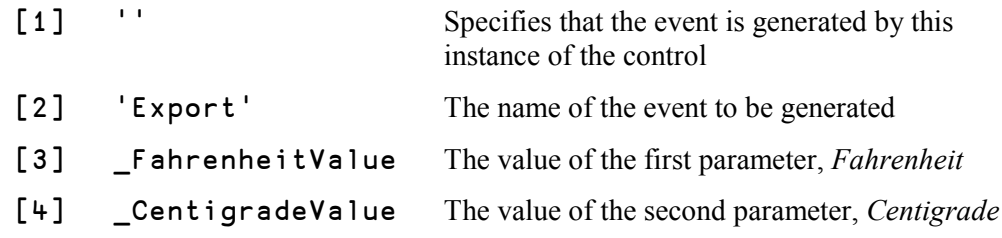

It is then up to the page that is hosting the control to respond to the event in whatever way it deems appropriate.

### **Hosting the Control on a Page**

The following example illustrates an ASP.NET web page that hosts the TemperatureConverterCtl3 custom control and responds to its Export event. The page uses a <script> written in APL, but it could just as easily be written in VB.NET.

```
<%@ Register TagPrefix="Dyalog" Namespace="DyalogSamples"
                                     Assembly="TEMP"<script language="Dyalog" runat="server">
     V ExportCB args; sender; e
[1]sender etargs
[2](Flab Clab). Text + \overline{v} e. (Fahrenheit Centigrade)
     \triangledown</script>
shtm<body>
<center>
<h3><font face="Verdana">Temperature Control
    \frac{1}{2} /font > </h3>
<h4><font face="Verdana">Generating Events
    \langle/font>\langle/h4>
<form runat=server>
<Dyalog:TemperatureConverterCt13 id="TempcvtCt13"
         onExport="ExportCB"
runat=server/>
\langle /form>
<p>Exported values are:</p>
<table>
<tr><td>Fahrenheit:</td>
    <td><asp:Label id="Flab" Text="" runat="server">
         </asp:Label></td>
\frac{1}{\sqrt{t}}<tr><td>Centigrade:</td>
    <td><asp:Label id="Clab" Text="" runat="server">
         </asp:Label></td>
\frac{1}{\sqrt{t}}</table>
</center>
\langlebody>
\frac{1}{1}
```
In this example, the host page associates a callback function ExportCB with the *Export* event The ExportCB callback function is defined within the  $\le$ script $\ge$  $\le$ /script $\ge$ section of the page. It simply sets the Text property of two Label controls to display the parameters reported by the event.

The picture below illustrates what happens when you run the page. Notice that the user can independently convert values between the two temperature scales and export these values from the control, to the host page, by pressing the Export button.

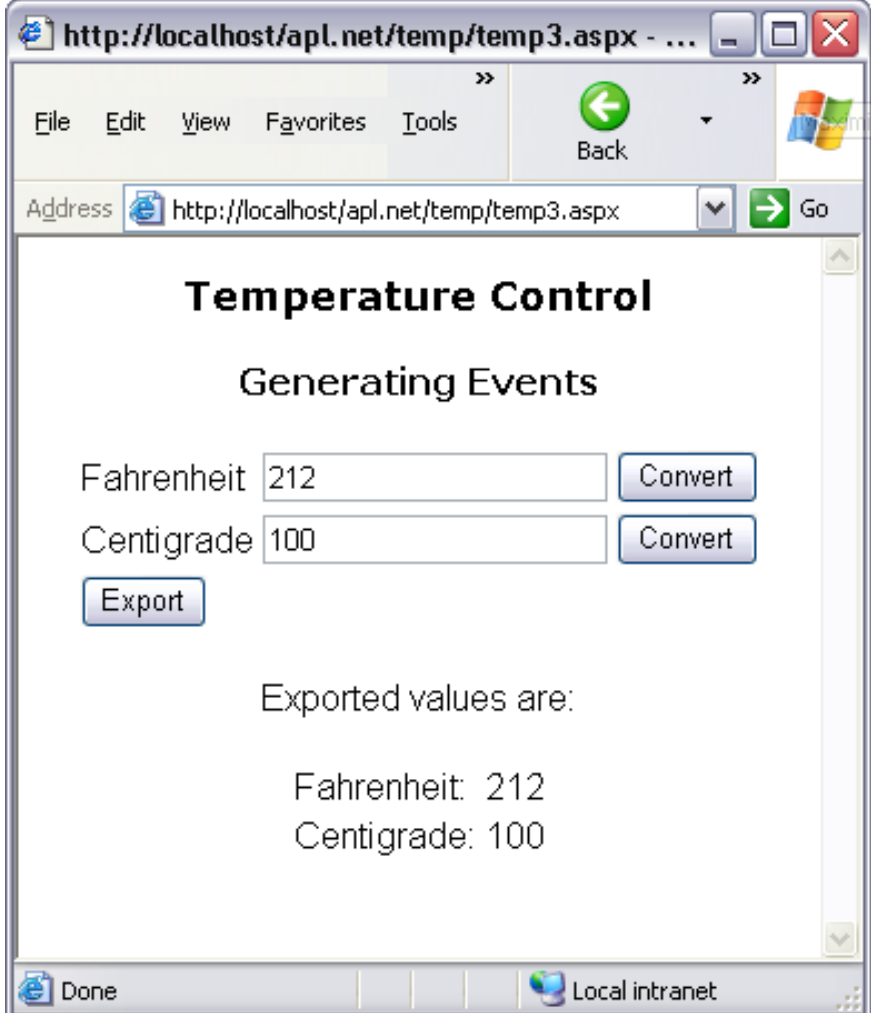

CHAPTER 10

# **APLScript**

### **Introduction**

APLScript is a Dyalog APL scripting language. It was originally designed specifically to program ASP.NET Web Pages and Web Services, but it has been extended to be of more general use outside the Microsoft .NET environment.

APLScript is not workspace oriented (although you can call workspaces from it) but is simply a character file containing function bodies and expressions.

APLScript files may be viewed and edited using any character-based editor which supports Unicode text files, such as Notepad. APLScript files may also be edited using Microsoft Word, although they must be saved as text files without any Word formatting.

APLScript files employ Unicode encoding so you need a Unicode font with APL symbols, such as APL385 Unicode, to view them. In order to type Dyalog APL symbols into an APLScript file, you also need the Dyalog APL Input Method Editor (IME), or other APL compatible keyboard.

If you choose to use the Dyalog APL IME it can be configured using *Control* panel/Keyboard. In particular, you may change the associated . DIN file from the dialog box obtained by pressing *IME Settings* in the *Input Locales* tab. Under Windows XP, this is done using *Control panel/Regional and Language Options*.

There are basically three types of APLScript files that may be identified by three different file extensions. APLScript files with the extension . aspx and . asmx specify .NET classes that represent ASP.NET Web Pages and Web Services respectively. APLScript files with the extension . apl may specify .NET classes or may simply represent an APL application in a script format as opposed to a workspace format. Such applications do not necessarily require the Microsoft .NET Framework.

### The APLScript Compiler, dyalogc.exe

APLScript files are *compiled* into executable code by the APLScript compiler dyalogc.exe. This program is called automatically by ASP.NET when a client application requests a Web Page (.aspx) or Web Service (.asmx) and in these circumstances always generates the corresponding .NET class. However, dyalogc.exe may also be used to:

- Compile an APLScript into a workspace (. dws) that you may subsequently  $\bullet$ run using DYALOG. EXE or DYALOGRT. EXE in the traditional manner.
- Compile an APLScript into a .NET class (.dl 1) which may subsequently be used by any other .NET compatible host language such as C# or Visual Basic.
- Compile an APLScript into a native Windows executable program (.exe),  $\bullet$ which may be run as a stand-alone executable. This program may be distributed, along with the Dyalog APL runtime DLL, as a packaged application, and does not require any of the additional support files and registry entries that are typically needed by the Dyalog APL run-time DYALOGRT. EXE. Note too that the Dyalog APL dynamic link library does not use MAXWS but instead allocates workspace dynamically as required. See the User Guide for further details.
- $\bullet$ Compile a Dyalog APL Workspace (.dws) into a native Windows executable program, with the same characteristics and advantages described above.

The dyalogc.exe program is designed to be run from a command prompt. If you type  $dyalogc$  /? (to query its usage) the following output is displayed:

```
Dyalog APLScript compiler. Classic Mode. Version 12.0.0
Copyright Dyalog Ltd 2008
dyalogc.exe command line options:
/2Usage
/r:file
                  Add reference to assembly
/o[ut]:fileOutput file name
                  Read source files from Visual Studio. Net
/x:file
project file
/res:file
                  Add resource to output file
/icon:file
                  File containing main program icon
/\alphaOperate quietly
/\mathrm{v}Verbose
/sTreat warnings as errors
/nonet
                  Creates a binary that does not use
Microsoft .Net
/runtime
                  Build a non-debuggable binary
/lx:expression
                 Specify entry point (Latent Expression)
/t:library
                  Build .Net library (.dll)
                  Build native executable (.exe). Default
/t:nativeexe
/t:workspace
                  Build dyalog workspace (.dws)
/nomessages
                  Process does not use windows messages.
/console
                  Creates a console application
/cCreates a console application
```
### **Creating an APLScript File**

Conceptually, the simplest way to create an APLScript file is with Notepad, although you may use many other tools including Microsoft Visual Studio as described in the next Chapter.

- 1. Start Notepad
- 2. Choose Format/Font from the Menu Bar and select an appropriate Unicode font that contains APL symbols, such as APL 385 Unicode or Arial Unicode  $MS$ .
- Select an APL keyboard by clicking on your keyboard selector in the System  $3.$ Tray. Note that this keyboard setting (and button) is associated only with the current instance of Notepad. If you start another instance of Notepad, or another editor, you will have to select the APL keyboard for it separately and there will be two floating toolbars on your display.
- 4. Now type in your APL code. If you use a Ctrl keyboard, you will discover that Ctrl+ keystrokes generate APL symbols For example, Ctrl+n generates  $\tau$ .
- 5. Choose File/Save. When the Save As dialog appears, ensure that Encoding is set to Unicode and Save as type: is set to All Files. Enter the name of the file, adding the extension asmx or aspx, and then click Save. Note that you have to save the asmx file somewhere in an IIS Virtual Directory structure.

### **Transferring code from the Dyalog APL Session**

You may find it easier to write APL code using the Dyalog APL function or class editor that is provided by the Dyalog APL Session. Or you may already have code in a workspace that you want to copy into an APLScript file.

If so, you can transfer code from the Session into your APLScript editor (e.g. Notepad) using the clipboard. Notice that because APLScript requires Unicode encoding (for APL symbols), you must ensure that character data is written to the clipboard in Unicode.

In the Unicode interpreter this is always done. In the Classic interpreter this is controlled by a parameter called UnicodeToClipboard that specifies whether or not data is transferred to and from the Windows clipboard as Unicode. This parameter may be changed using the Trace/Edit page of the Configure dialog box.

If set (the default), APL text pasted to the clipboard from the Session is written as Unicode and APL requests Unicode data back from the clipboard when it is required. This makes it easy to transfer APL code between the Session and an APLScript editor, which is using the Arial Unicode MS font.

In the Classic interpreter when pasting code *into* the Dyalog editor, there are two menu items under the Edit menu, which allow you to explicitly select whether the Unicode mapping should be used, or the old mapping which corresponds to the Dyalog Std TT or Dyalog Alt TT fonts. You should use "Paste non-Unicode" when transferring text from the on line help, or text copied from earlier versions of Dyalog APL without the Unicode option.

Unless you explicitly want to have line numbers in your APLScript, the simplest way to paste APL code from the Session into an APL Script text editor is as follows:

- 1. open the function in the function editor
- 2. select all the lines of code, or just the lines you want to copy
- 3. select *Edit/Copy* or press Ctrl+Ins
- $\overline{4}$ . switch to your APLScript editor and select Edit/Paste or press Shift+Ins.
- 5. Insert del  $(\nabla)$  symbols at the beginning and end of the function.

If you want to preserve line numbers (this is allowed, but not recommended in APL Script files), you may use the following technique:

- 1. In the Session window, type a del  $(\nabla)$  symbol followed by the name of the function, followed by another del  $(\nabla)$  and then press Enter. This causes the function to be displayed, with line numbers, in the Session window.
- $2<sup>1</sup>$ Select the function lines, including the surrounding dels  $(\nabla)$  and choose Edit/Copy or press Ctrl+Insert.
- switch to your APLScript editor and select Edit/Paste or press Shift+Ins.  $\mathcal{E}$

# **General principles of APLScript**

The layout of an APLScript file differs according to whether the script defines a Web Page, a Web Service, a .NET class, or an APL application that may have nothing to do with the .NET Framework. However, within the APLScript, the code layout rules are basically the same.

An APLScript file contains a sequence of function bodies and executable statements that assign values to variables. In addition, the file typically contains statements that are directives to the APLScript compiler dyalogc.exe. If the script is a Web Page or Web Service, it may also contain directives to ASP.NET. The former all start with a colon symbol  $(.)$  in the manner of control structures. For example, the : Name space statement tells the APLScript compiler to create, and change into, a new namespace. The: EndNamespace statement terminates the definition of the contents of a namespace and changes back from whence it came.

Assignment statements are used to set up system variables, such as  $\Box$ ML,  $\Box$ IO, **QUSING** and arbitrary APL variables. For example:

```
\Box M L + 2\Pi<sub>0</sub>
[USINGU←c'System.Data'
A + RRB \leftarrow 'Hello World'
NCY'MYWS'
```
These statements are extracted from the APLScript and executed by the compiler in the order that they appear. It is important to recognise that they are executed at compile time, and not at run-time, and may therefore only be used for initialisation.

Notice that it is acceptable to execute  $\Box$ CY to bring in functions and variables from a workspace that are to be incorporated into the code. This is especially useful to import a set of utilities. Note also that it is possible to export these functions as methods of NET classes if the functions contain the appropriate colon statements.

The APLScript compiler will in fact execute any valid APL expression that you include. However, the results may not be useful and may indeed simply terminate the compiler. For example, it is not sensible to execute statements such as **CLOAD**, or  $\Box$ OFF.

Function bodies are defined between opening and closing del  $(\nabla)$  symbols. These are fixed by the APLScript compiler using  $\Box$ FX. Line numbers and white space formatting are ignored.

# **Creating Programs (.exe) with APLScript**

The following examples, which illustrate how you can create an executable program (.exe) direct from an APLScript file, may be found in the directory samples\aplscript.

### A simple GUI example

The following APLScript illustrates the simplest possible GUI application that displays a message box containing the string "Hello World".

```
:Namespace N
TLX+'N.RUN'\nablaRUN:M
'M'<sup>[WC'MsqBox' 'A GUI exe' 'Hello World'</sup>
\BoxDQ 'M'
\overline{\nabla}: EndNamespace
```
This example, which is saved in the file  $\epsilon$ g1. ap1, is compiled to a Windows executable (.exe) using **dyalogc** and run from the same command window as shown below. Notice that it is essential to surround the code with : Namespace / : EndNamespace statements and to define a  $\Box$ LX either in the APLScript itself, or as a parameter to the **dyalogc** command.

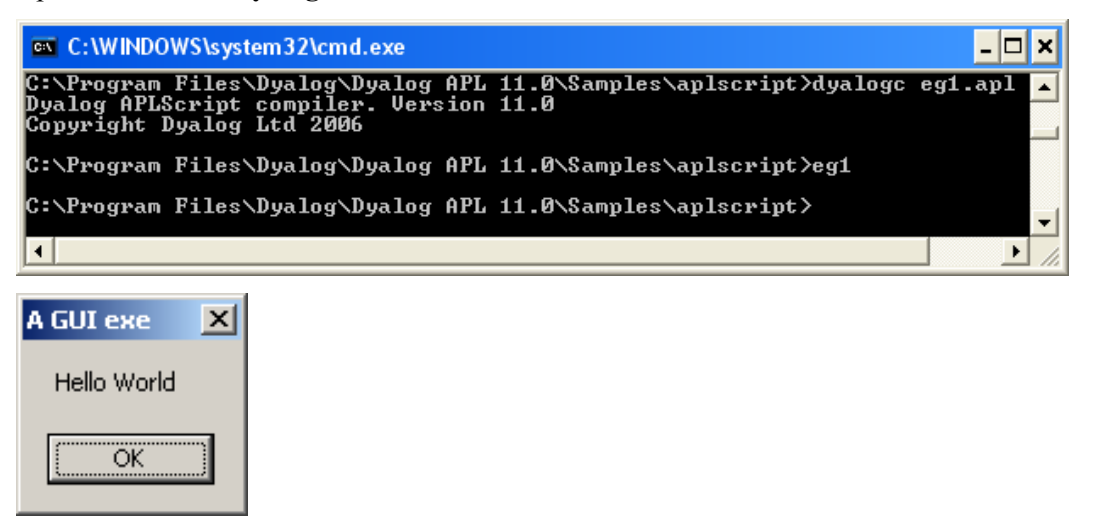

You can associate the .exe with a desktop icon, and it will run stand-alone, without a (DOS) command window. Furthermore, any default APL output that would normally be displayed in the session window will simply be ignored.

### A simple console example

The following APLScript illustrates the simplest possible application that displays the text "Hello World".

This example, which is saved in the file  $eq2$ .  $ap1$ , is compiled to a Windows executable (.exe) and run from a command window as shown below. Notice that the /console flag is used to tell the APLScript compiler to create a *console* application that runs from a command prompt. In this case, default APL output that would normally be displayed in the session window turns up in the command window from which the program was run.

```
:Namespace N
          \BoxLX \leftarrow 'N.RUN'
          VRUN
           'Hello World'
           \overline{\nabla}
```

```
: EndNamespace
```
Once more, it is essential to surround the code with

: Namespace/: EndNamespace statements and to define a  $\Box$ LX either in the APLScript itself, or as a parameter to the dyaloge command.

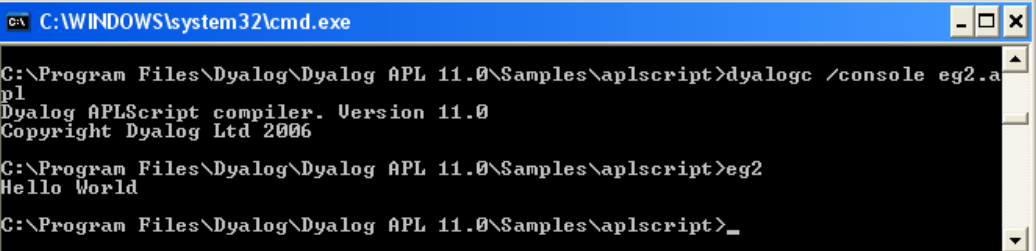

### **Defining Namespaces**

Namespaces are specified in an APLScript using the : Namespace and :EndNamespace statements. Although you may use DNS and DCS within functions inside an APLScript, you should not use these system functions outside function bodies. Note that such use is not *prevented*, but that the results will be unpredictable.

#### :Namespace Name

introduces a new namespace called Name relative to the current space.

#### : EndNamespace

terminates the definition of the current namespace. Subsequent statements and function bodies are processed in the context of the original space.

It is imperative that at least ONE namespace be specified.

All functions specified between the: Name space and: EndName space statements are fixed in that namespace. Similarly, all assignments define variables inside that namespace.

The following example illustrates how APL namespace usage is handled in APLScript. The program, contained in the file  $eq3$ . apl, is as follows:

```
:Namespace N
TLX+'N.RUN'VRUN
DPATH +' 1'
NS.START
END
\triangledownVR←CURSPACE
R←∍∏NSI
\triangledownVEND
'Ending in ', CURSPACE
\Delta:NameSpace NS
        VSTART
        'Starting in ', CURSPACE
        \triangledown: EndNameSpace
: EndNameSpace
```
This somewhat contrived example illustrates how a namespace is defined inside another namespace using : NameSpace and : EndNamespace statements. The namespace NS contains a single function called START, which is called from the main function RUN.

Notice that **IPATH** is defined *dynamically* in function RUN. If it were defined outside a function in a static statement in the script (say, after the statement that sets  $\Box L X$ ), it would not be honoured when the application was run.

This program is shown, compiled and run as a console application, below.

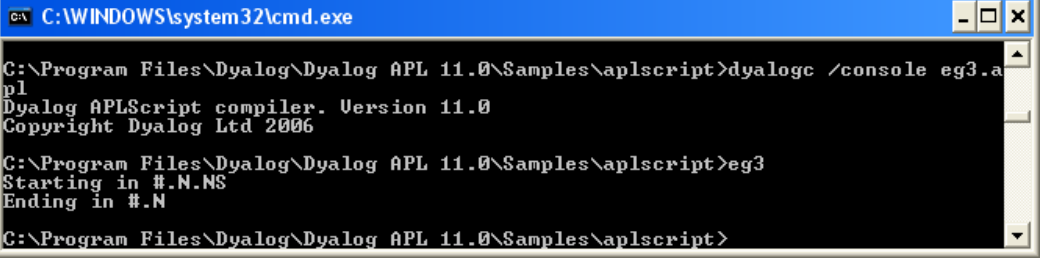

### **Creating .NET Classes with APLScript**

It is possible to define and use new .NET classes within an APLScript.

A class is defined by: Class and: EndClass statements. The methods provided by the class are defined as function bodies enclosed within these statements. Please see the Language Reference for a complete discussion of writing classes in Dyalog APL. This chapter will only provide a brief introduction to the subject, aimed specifically at APLScript.

You may also define sub-classes or nested classes using nested : Class and : EndClass statements.

#### : Class Name: Type

Declares a new class called Name, which is based upon the Base Class Type, which may be any valid .NET Class.

#### :EndClass

Terminates a class definition block

A class specified in this way will automatically support the methods, properties and events that it inherits from its Base Class, together with any new public methods that you care to specify.

However, the new class only inherits a default constructor (which is called with no parameters) and does not inherit all of the other private constructors from its Base Class. You can define a method to be a constructor using the : Implements Constructor declarative comment. Constructor overloading is supported and you may define any number of different constructor functions in this way, but they must have unique parameter sets for the system to distinguish between them.

You can create and use instances of a class by using the  $\Box$ NEW system function in statements elsewhere in the APLScript.

### **Exporting Functions as Methods**

Within a : Class definition block, you may define private functions and public functions. A public function is one that is exposed as a method and may be called by a client that creates an instance of your class. Public functions must have a section of *declaration* statements. Other functions are purely internal to the class and are not directly accessible by a client application.

The declaration statements for public functions perform the same task for an APLScript that is performed using the .NET Properties dialog box, or by executing SetMethodInfo in the Dyalog APL Session, prior to creating a .NET assembly. The following declaration statements may be used.

#### : Access Public

Specifies that the function is callable. This statement applies only to a .NET class or to a Web Page and is not applicable to a Web Service.

#### : Access WebMethod

Specifies that the function is callable as a Web Method. This statement applies only to a Web Service (.asmx). From version 11.0, the statement is equivalent to:

: Access Public :Attribute System. Web. Services. WebMethodAttribute

#### : Implements Constructor

Specifies that the function is a constructor for a new .NET class. This function must appear between: Class and: EndClass statements and this applies only to a Web Page (.aspx). See *Defining Classes in APLScript* for further details. A constructor is called when you execute the New method in the class.

#### :Signature result fn type1 Name1, type2 Name2,..

Declares the result of the method to have a given data type, if any. It also declares parameters to the method to have given data types and names. Namex is optional and may be any well-formed name that identifies the parameter. This name will appear in the metadata and is made available to a client application as information. It is therefore sensible to choose meaningful names. The names you allocate to parameters have no other meaning and are not associated with the names of local variables that you may choose to receive them. However, it is not a bad idea to use the same local names as the public names of your parameters.

### **A.NET Class example**

The following APLScript illustrates how you may create a .NET Class using APLScript. The example class is the same as *Example 1* in Chapter 5. The APLScript code, saved in the file samples\aplclasses\aplclasses6.apl, is as follows:

```
:Namespace APLClasses
:Class Primitives: Object
[USING \leftarrow, \leftarrow 'System'
: Access public
⊽ R←IndexGen N
: Access Public
:Signature Int32[]+IndexGen Int32 number
R + iN\triangledown:EndClass
```
#### : EndNamespace

This APLScript code defines a namespace called APLC1 asses. This simply acts as a container and is there to establish a .NET namespace of the same name within the resulting .NET assembly. Within APLC1 asses is defined a .NET class called Primitives whose base class is System. Object. This class has a single public method named IndexGen, which takes a parameter called number whose data type is Int32, and returns an array of Int32 as its result.

The following command shows how aplclasses6.apl is compiled to a .NET Assembly using the  $/t$ : library flag.

```
APLClasses>dyalogc /t:library aplclasses6.apl
Dyalog APLScript compiler Version 12.0
Copyright Dyalog Limited 2008
APLClasses>
```
The next picture shows a view of the resulting applicances 6.dll using ILDASM.

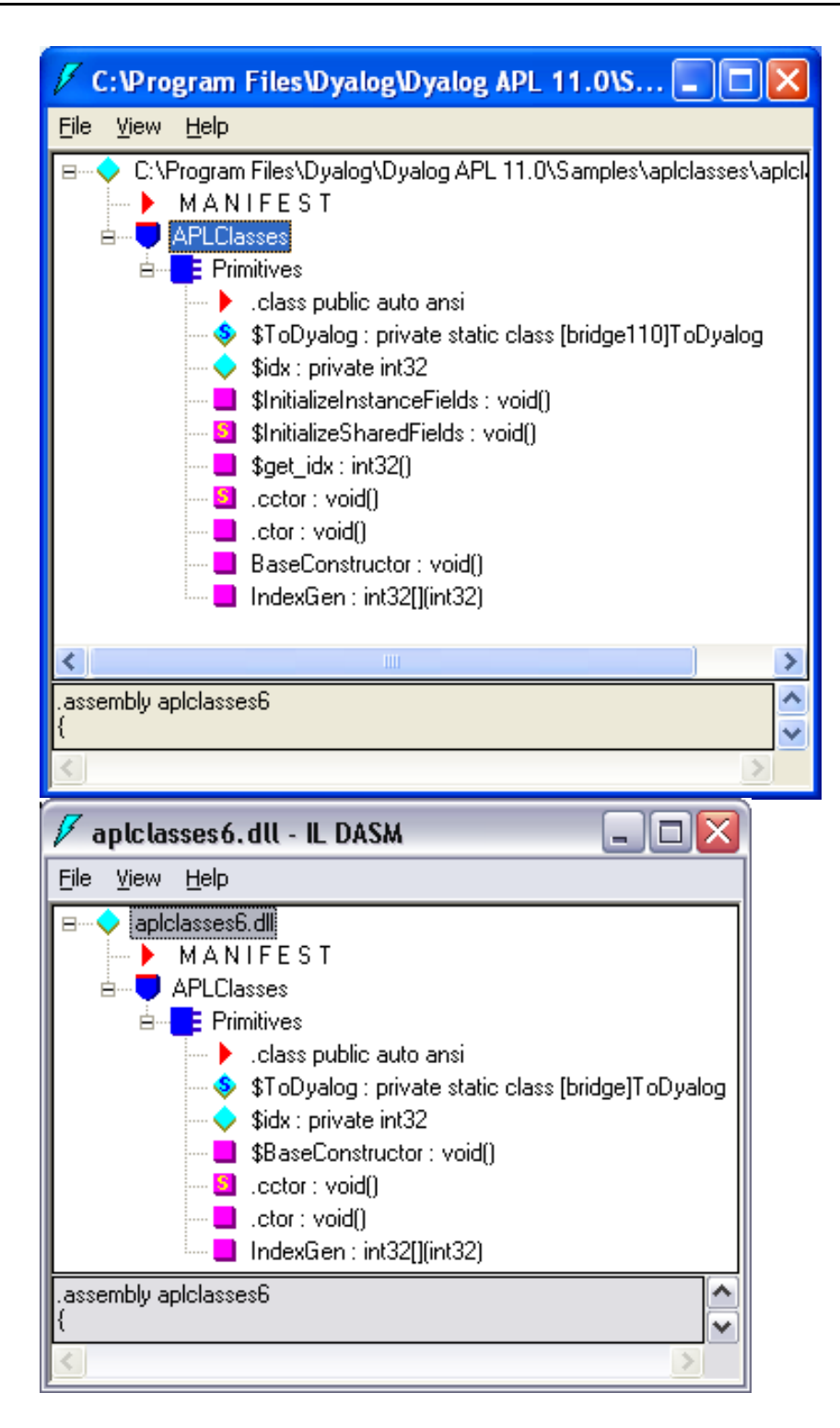

This .NET Class can be called from APL just like any other. For example:

```
CLEAR
clear ws
[USING<'APLClasses, Samples\APLClasses\aplclasses6.dll'
      APL←NEW Primitives
      APL. IndexGen 10
1 2 3 4 5 6 7 8 9 10
```
### **Defining Properties**

Properties are defined by: Property and: EndProperty statements. A property pertains to the class in which it is defined.

```
:Property Name
```

```
\nabla C \epsilon qet
              : Access public
\lceil 1 \rceil\lceil 2 \rceil:Signature Double + get
\sqrt{3}C \leftarrow \ldots\boldsymbol{\nabla}
```
Declares a new property called Name whose data type is System. Double. The latter may be any valid .NET type which can be located through **NUSING** 

#### :EndProperty

Terminates a property definition block

Within a: **Property** block, you must define the *accessors* of the property. The accessors specify the code that is associated with referencing and assigning the value of the property. No other function definitions or statements are allowed inside a : Property block.

The accessor used to reference the value of the property is represented by a function named get that is defined within the : Property block. The accessor used to assign a value to the property is represented by a function named set that is defined within the : Property block.

The get function is used to retrieve the value of the property and must be a niladic result returning function. The data type of its result determines the Type of the property. The set function is used to change the value of the property and must be a monadic function with no result. The argument to the function will have a data type Type specified by the : Signature statement. A property that contains a get function but no set function is effectively a read-only property.

The following APLScript, saved in the file

samples\aplclasses\aplclasses7.apl, shows how a property called IndexOrigin can be added to the previous example. Within the: Property block there are two functions defined called get and set which are used to reference and assign a new value respectively. These functions have the fixed names and syntax specified for *property get* and *property set* functions as described above.

```
:Namespace APLClasses
```

```
:Class Primitives: Object
[USING \leftarrow, \leftarrow 'System'
: Access public
⊽ R←IndexGen N
: Access Public
:Signature Int32[]<IndexGen Int32 number
R + iN\triangledown:Property IndexOrigin
        ⊽io←get
        :Signature Int32<get Int32 number
        io<del><</del>∏J0
        \triangledownVset io
        :Signature set Int32 number
        :If ice0 1\Pi<sup>t</sup>
        :EndIf
        \triangledown:EndProperty
:EndClass
```
: EndNamespace

The ILDASM view of the new aplclasses7.dll, with the addition of an IndexOrigin property, is illustrated below.

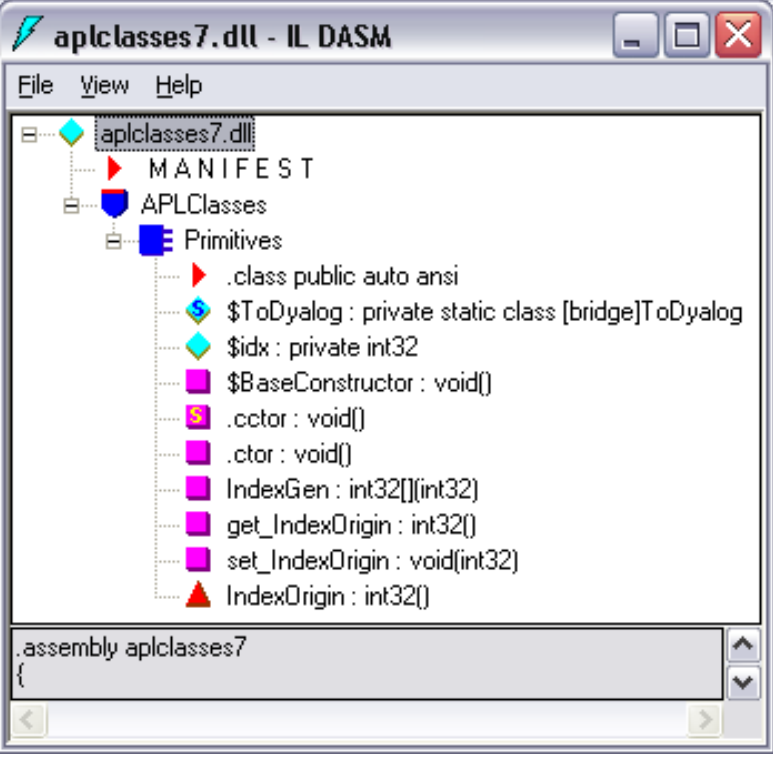

For other examples of the use of property definitions, see The Component File Solution in Chapter 11.

This .NET Class can be called from APL just like any other. For example:

```
) CLEAR
clear ws
[USING←'APLClasses, Samples\APLClasses\APLClasses7.DLL'
       APL←<sup>INEW</sup> Primitives
       APL. IndexGen 10
1 2 3 4 5 6 7 8 9 10
       APL. IndexOrigin
\mathbf{1}APL. IndexOrigin<0
       APL. IndexGen 10
0 1 2 3 4 5 6 7 8 9
```
### **Indexers**

An *indexer* is a property of a class that enables an instance of that class (an object) to be indexed in the same way as an array, if the host language supports this feature. Languages that support object indexing include C# and Visual Basic. Dyalog APL does also allow indexing to be used on objects. This means that you can define an APL class that exports an indexer and you can use the indexer from C#, Visual Basic or Dyalog APL.

Indexers are defined in the same way as properties, between: Property Default and : EndProperty statements. An There may be only one indexer defined for a class.

Note: the : Property Default statement in Dyalog APL is closely modelled on the indexer feature in C# and employs similar syntax. If you use ILDASM to browse a .NET class containing an indexer, you will see the indexer as the *default property* of that class, which is how it is actually implemented.

### **Creating ASP.NET Classes with APLScript**

As mentioned previously, the original purpose of APLScript was to provide the ability to write ASP.NET Web Pages and Web Services in Dyalog APL. Both these applications are based upon script files.

### **Web Page Layout**

An ASP. NET Web Page typically consists of a mixture of HTML and code written in a scripting language. The script code is separated from the HTML by being embedded within  $\le$ script $\ge$  and  $\le$ /script $\ge$  tags and normally appears in the  $\le$ head $\ge$   $\le$ /head $\ge$  section of the page. Only one block of script is allowed in a page. The script block normally consists of a collection of functions, which are invoked by some event on the page, or on an element of the page.

APLScript code starts with a statement:

<script language="Dyalog" runat=server>

and finishes with:

</script>

Typically, the APLScript code consists of callback functions that are attached to server-side events on the page.

### **Web Service Layout**

The first line in a Web Service script must be a declaration statement such as:

```
<%@ WebService Language="Dyalog" Class="ServiceName" %>
```
where ServiceName is an arbitrary name that identifies your Web Service.

The next statement must be a:  $C \leq s \leq t$  statement that declares the name of the Web Service and its Base Class from which it inherits. The base class will normally be System. Web. Services. WebService. For example:

#### :Class ServiceName: System.Web.Services.WebService

The last line in the script must be:

:EndClass

Although it may appear awkward to have to specify the name of your Web Service twice, this is necessary because the two statements are being processed quite separately by different software components. The first statement is processed by ASP.NET. When it sees Language="Dyalog", it then calls the Dyalog APLScript compiler, passing it the remainder of the script file. The : C l ass statement tells the APLScript compiler the name of the Web Service and its base class. : Class and : EndClass statements are private directives to the APLScript compiler and are not relevant to ASP NET.

### **How APLScript is processed by ASP.NET**

Like any other Web Page or Web Service, an APLScript file is processed by ASP.NET.

The first time ASP.NET processes a script file, it first performs a compilation process whose output is a .NET assembly. ASP.NET then calls the code in this assembly to generate the HTML (for a Web Page) or to run a method (for a Web Service).

ASP.NET associates the compiled assembly with the script file, and only recompiles it if/when it has changed.

ASP NET does not itself compile a script: it delegates this task to a specialised compiler that is associated with the language declared in the script. This association is made either in the application's web.config file or in the global machine.config file. Dyalog Installs a default web config file which includes these settings in the samples\asp.net folder.

The APLScript compiler is itself written in Dyalog APL.

Although the compilation process takes some time, it is typically only performed once. so the performance of an APLScript Web Service or Web Page is not compromised. Once it has been compiled, ASP.NET redirects all subsequent requests for an APLScript to its compiled assembly.

Please note that the use of the word *compile* in this process does not imply that your APL code is actually compiled into Microsoft Intermediate Language (MSIL). Although the process does in fact generate some MSIL, your APL code will still be interpreted by the Dyalog APL DLL engine at run-time. The word *compile* is used only to be consistent with the messages displayed by ASP.NET when it first processes the script.

### The web.config file

The default web.config file (installed with Dyalog) includes all the settings to associate Language = "dyalog" with the Dyalog APLScript compiler dyalogc.exe. In addition the file includes an <appSettings> section, as follows:

```
<appSettings>
        <add key="DyalogIsolationMode" value="DyalogIsolationProcess" />
        <add key="DyalogCompilerEncoding" value="Unicode" />
</appSettings>
```
The "DyalogIsolationMode" setting is used to provide the isolation method which is discussed in chapter 12. It can have one of the following values:

```
"DyalogIsolationAssembly"
"DyalogIsolationApplication"
"DyalogIsolationProcess" (the default)
```
The DyalogCompilerEncoding setting determines which version of the script compiler is used, and this in turn determines if the application will run in a Classic or Unicode interpreter. It can have one of the following values:

"Unicode" "Classic" (the default)

The web config file also enables debugging so that compiled assemblies use the development version of the dyalog interpreter.

# **Visual Studio Integration**

### **Introduction**

Dyalog APL supports loose integration with Microsoft Visual Studio.NET. Loose integration allows you to create Visual Studio projects using APLScript, and build .EXEs and .DLLs using Visual Studio as the front-end tool.

Dyalog APL is not yet tightly integrated with Visual Studio, and does not, for example, permit you to use the Visual Studio User Interface design tools directly. However, you can create class libraries in APL and easily call them from VB,  $C#$  or VC++ applications which have been created using the designers.

The Dyalog APL installation program adds some sample APL applications in the appropriate Visual Studio directory, which are described in this Chapter.

To begin with, the Hello World example shows you how to go about creating a .EXE program file using Visual Studio and APLScript.

### **Hello World Example**

This example illustrates what is involved how you go about creating an application program (.exe) using APLScript with Visual Studio. The examples use Visual Studio 2005.

### **Creating an APL.EXE Project**

Start Visual Studio and click New Project, or select File/New/Project from the menu bar. This gives you a choice of three APL templates as shown below.

- Dyalog .exe Project for building GUI applications.
- Dyalog console Project to build a runtime application which will send output to the console (command line program, will not be able to use the APL session for debugging).
- Dyalog .dll Project to build an assembly containing APL classes which will be used by other .Net tools or applications.

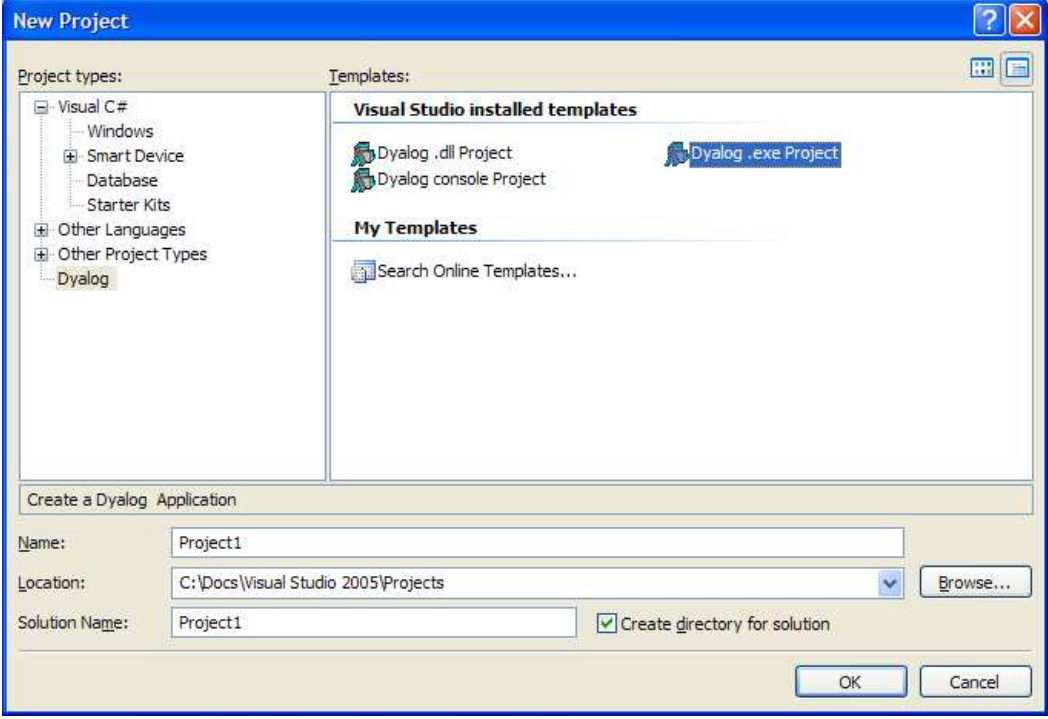

In this case, Select Dyalog.exe Project, and click OK.

Visual Studio will now create a new Project, in this case named Project1, containing a single source code file named main.dyalog and a ReadMe.txt as shown below. The latter contains instructions about using Visual Studio with Dyalog APL.

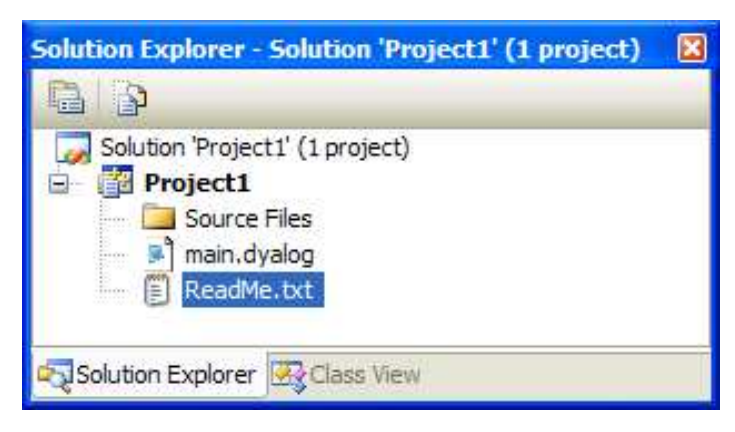

We recommend that you select Tools|Options|Environment|Fonts and Colours, and select the APL385 Unicode font for use with APL projects.

main.dyalog is an APLScript file containing a single comment. Select the APL keyboard (see *Input Method Editor*), and enter the following simpl APLScript program.

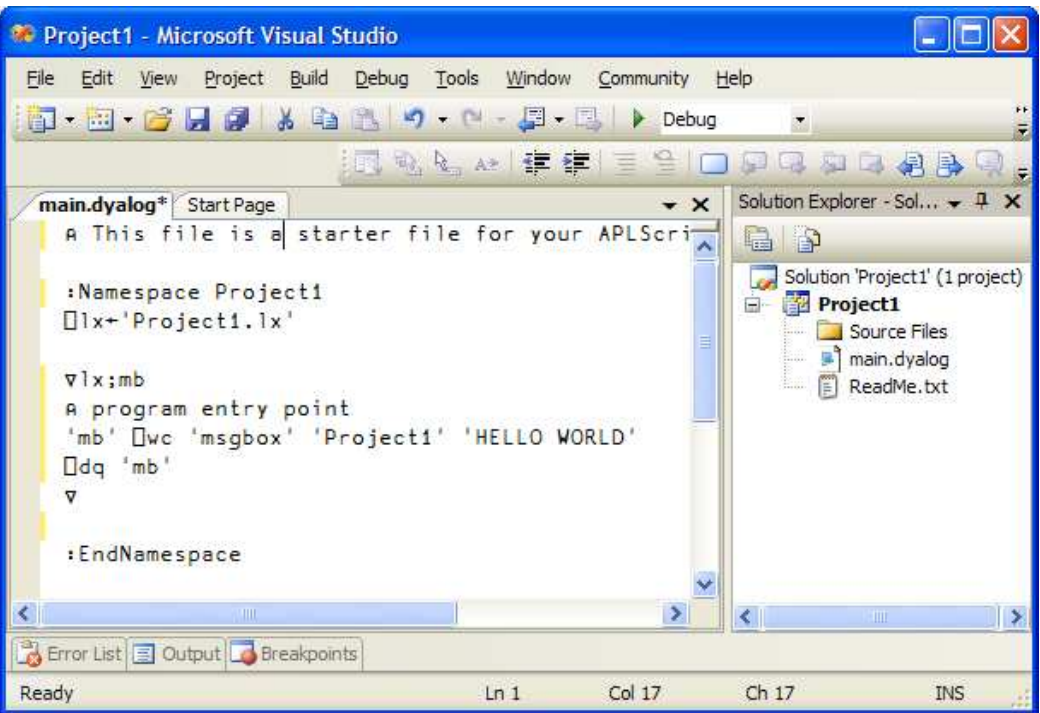

When it runs, the example should display a simple message box. Notice that:

- $\bullet$ Your APL code must be surrounded by a: Namespace ... : EndNamespace block.
- You must set  $\Box L X$  to start your application, but you do not have to explicitly  $\bullet$ call □ OFF to end it.

To run your application, press F5 (Start Debugging), or click on the "play" icon shown below the Community menu item on the previous screen.<sup>7</sup>

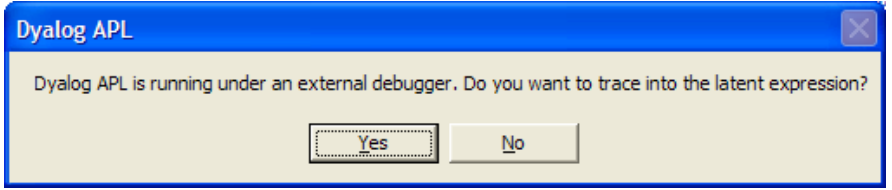

You can avoid this pop-up by using ctrl-F5 (run without debugging). If you confirm that you would like to trace the latent expression, the next thing you see should be:

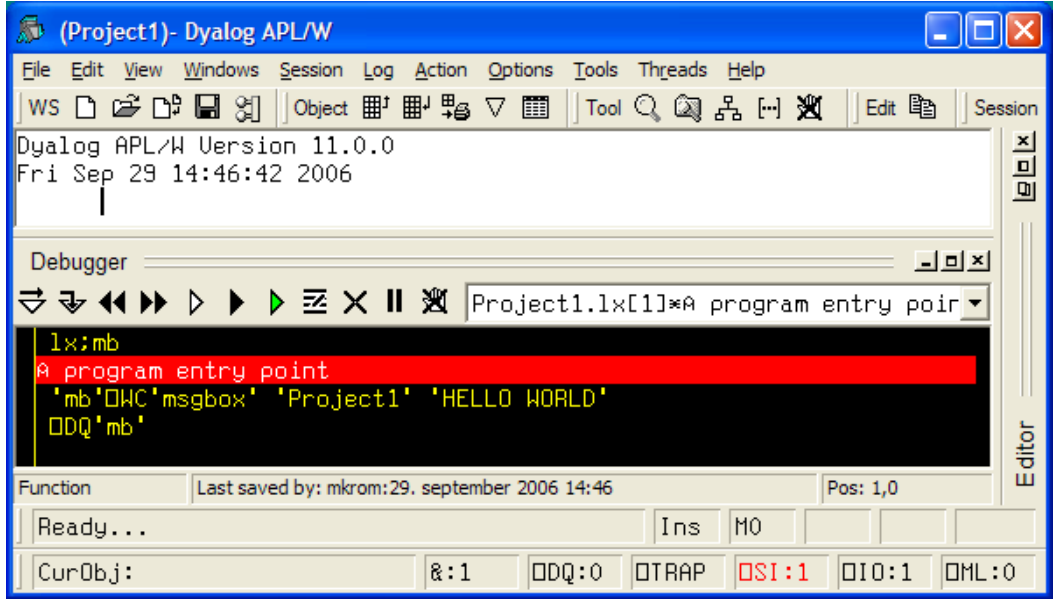

<sup>7</sup> If you get a warning that the project is out of date, ignore it.

If you continue to last line of the function, the program displays the dialog box shown below, waits for you to click  $OK$ , and then exits.

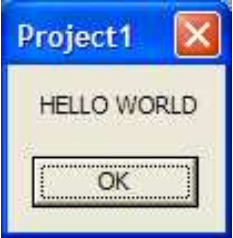

As a result of building the project, you will also have an executable program named Project1.exe.

### **Using an Existing Workspace**

The next example takes the approach a stage further and illustrates how an application built using Visual Studio can access an existing workspace.

Go to the Start page and click New Project.

This time, create a *Dyalog console Project* and name the project *Hello World*. Edit the contents of main.dyalog so that the 1x function calls the function DISPLAY that is not itself defined in the script.

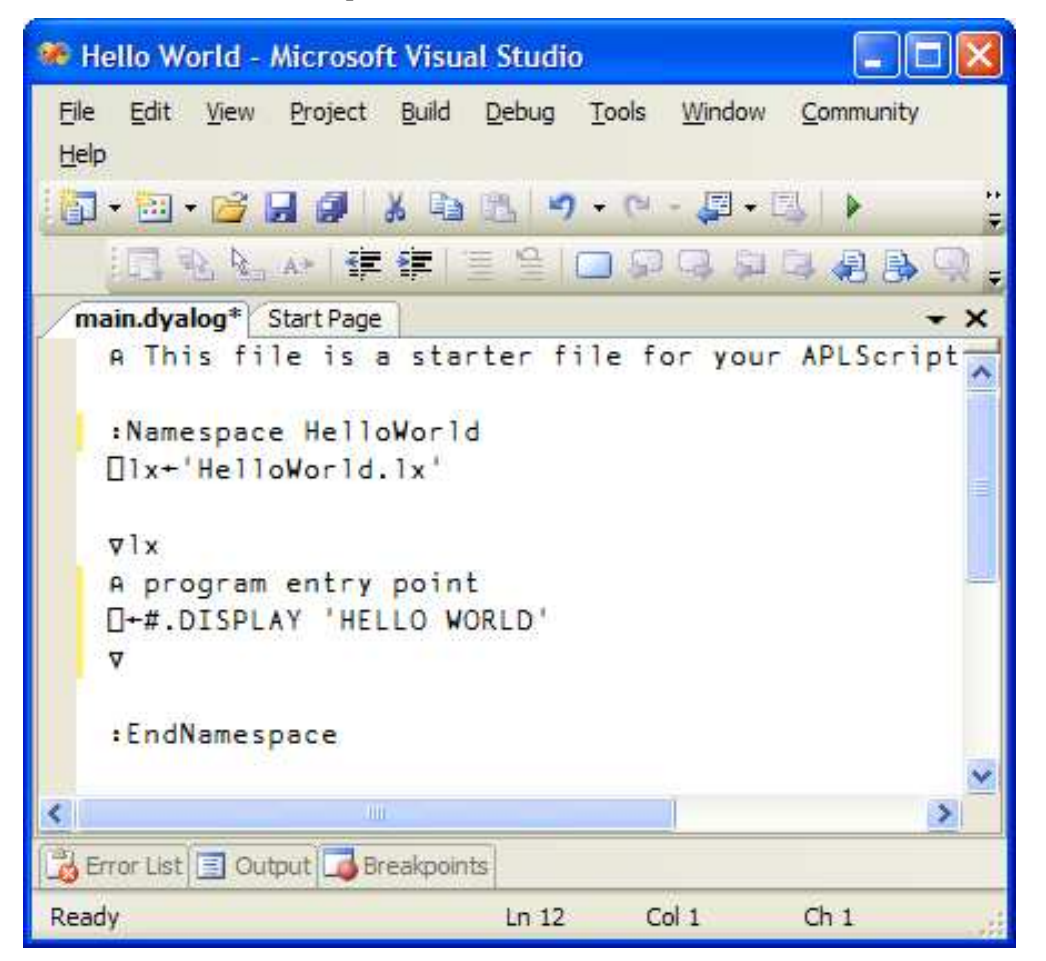

The DISPLAY function will be provided by the DISPLAY workspace, which you can add to the project as follows.

In the Solution Explorer window, select Source Files and click the right button to bring up the context menu.

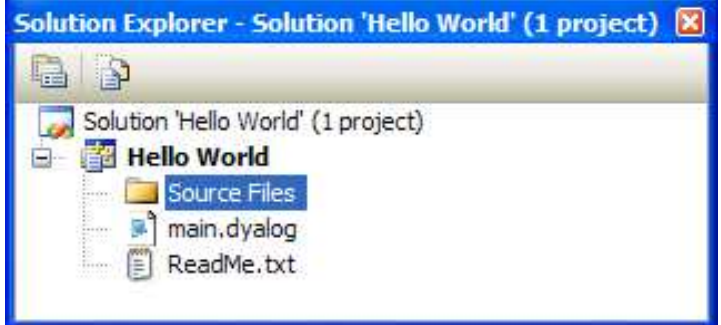

Select *Add*, and then *Add Existing Item....* This brings up a file selection dialog. Navigate to the ws folder below the main Dyalog folder and choose display.dws.

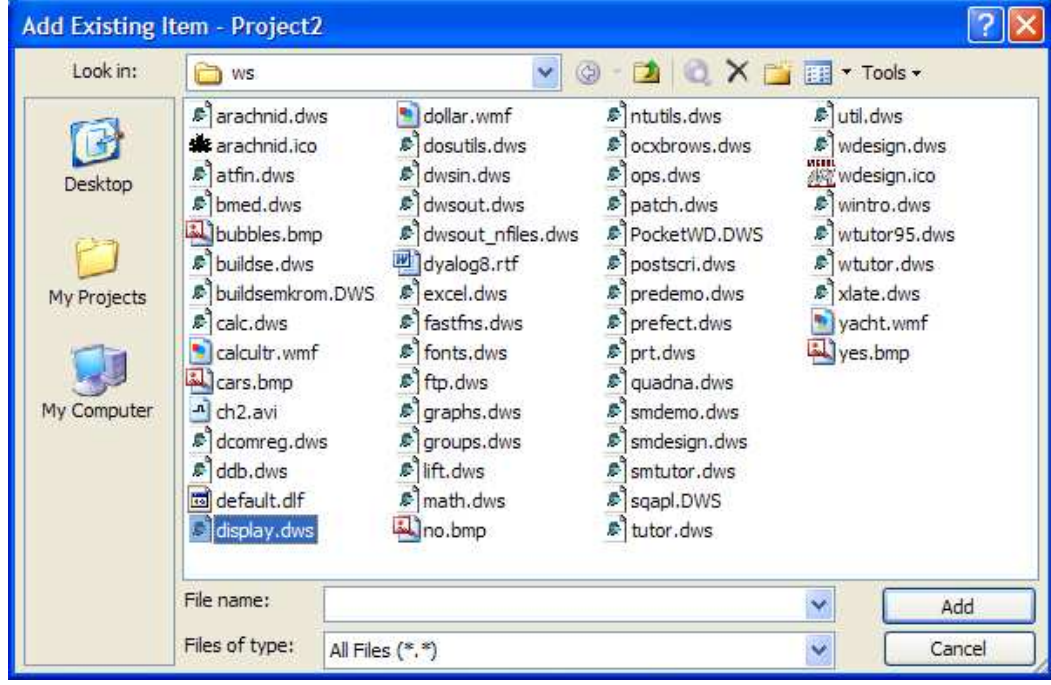

This file is then added to the project as shown below.

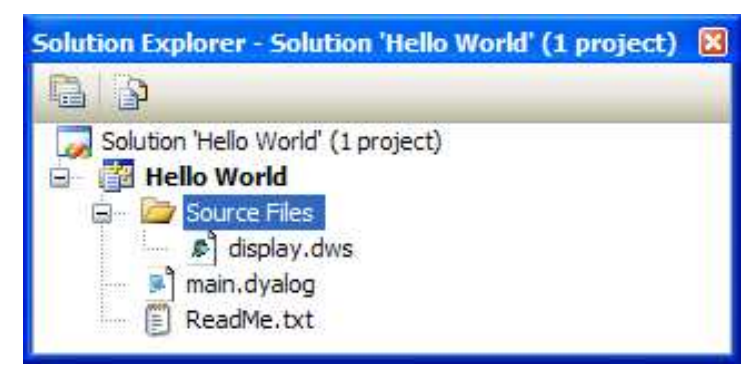

If you run the solution without debugging, Visual Studio will pause after it completes execution, and allow you to see the output. Press  $ctrl+F5$  or use the menu item Debug|Start without Debugging.

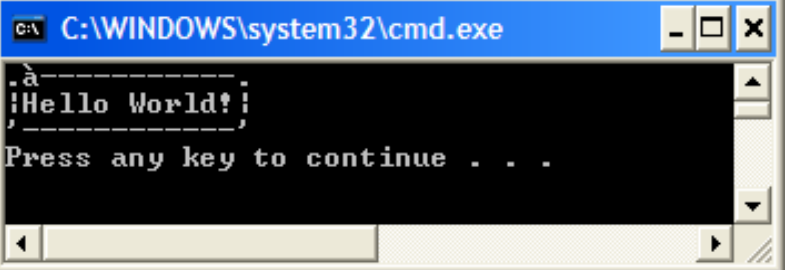

Console applications always run using a runtime APL engine, so any errors in the application will cause a *Runtime Violation*. You can debug console applications by temporarily switching to session output, by changing the command line used to build the application as follows:

In the solution explorer, right click on *Hello World* and select properties. Under Configuration Properties, select the NMake page and edit the Build Command Line, which should be:

```
"%DYALOGNETDIR120%\dyalogc.exe" /console /o:"Hello
World.exe" /x: "Hello World.vcproj"
```
Remove the /console switch to debug your application, and put it back again when you are done and would like it to use the session again.

# **Implementation Details**

# **Classic and Unicode Versions**

Dyalog 12.0 exists in two versions, the Classic version, and the Unicode version. The Unicode version has full support for Unicode characters. The Classic version is less compatible with Unicode and is provided for compatibility with existing Dyalog applications.

There are a number of files that have different names depending on their Classic or Unicode flavour. For example the "Classic" dyalog120.dll has a dyalog120 unicode dll counterpart; the "Classic" dyaloge exe has a dyaloge unicode exe counterpart.

This document typically refers to the "Classic" variant but this should be read as meaning the Unicode variant where appropriate.

# **Introduction**

dyalog120.dll is the Dyalog APL engine that hosts the execution of all .NET classes that have been written in Dyalog APL, including APL Web Pages and APL Web Services. dyalog120.dll provides the interface between client applications (such as ASP.NET) and your APL code. It receives calls from client applications, and executes the appropriate APL code. It also works the other way, providing the interface between your APL code and any .NET classes that you may call.

 $dyaloq120$ . dll is the full developer version of the DLL that contains the APL Session, Editor, Tracer and so forth, and may be used to develop and debug an APL .NET class while it is executing

dyalog120rt.dll is the re-distributable run-time version of dyalog120.dll and contains no debugging facilities.

### **Isolation Mode**

For each application which uses a class written in Dyalog APL, at least one copy of either dyalog120.dll or dyalog120rt.dll will be started in order to host and execute the appropriate APL code. Each of these *engines* will have an APL workspace associated with it, and this workspace will contain classes and instances of these classes. The number of engines (and associated workspaces) which are started will depend on the Isolation Mode which was selected when the APL assemblies used by the application were generated. Isolation modes are:

- Each host process has a single workspace
- Each appdomain has its own workspace
- Each assembly has its own workspace

The last two Isolation Modes are new in version 11.0. Previously, each application always used a single engine to run all classes and instances used by that application.

Note that, in this context, Microsoft Internet Information Services (IIS) is a *single* application, even though it may be hosting a large number of different web pages. Each ASP. Net application will be running in a separate *AppDomain*, a mechanism used by NET to provide isolation within an application. Other NET applications may also be divided into different AppDomains.

In other words, if you use the first option, ALL classes and instances used by any IIS web page will be hosted in the same workspace and share a single copy of the interpreter. The second option will start a new Dyalog engine for each ASP. Net application. The final option an engine for each assembly containing APL classes.

### **Structure of the Active Workspace**

Each engine which is started has a workspace associated with it that contains all the APL objects it is currently hosting.

Unless the highest isolation mode, "Each assembly has its own workspace", has been selected, the workspace will contain one or more namespaces associated with .NET *AppDomains*. When .NET calls Dyalog APL to process an APL class, it specifies the AppDomain in which it is to be executed. To maintain AppDomain isolation and scope, Dyalog APL associates each different AppDomain with a namespace whose name is that of the AppDomain, prefixed by AppDomain.
Within each AppDoma in namespace, there will be one or more namespaces associated with the different Assemblies from which the APL classes have been loaded. These namespaces are named by the Assembly name prefixed by Assembly . If the APL class is a Web Page or a Web Service, the corresponding Assembly is created dynamically when the page is first loaded. In this case, the name of the Assembly itself is manufactured by .NET. Below the Assembly\_namespace is a namespace that corresponds to the .NET Namespace that represents the container of your class. If the APL class is a Web Page or Web Service, this namespace is called ASP. Finally, the namespace tree ends with a namespace that represents the APL class. This will have the same name as the class. In the case of a Web Page or Web Service, this is the name of the .aspx or .asmx file.

Note that in the manufactured namespace names, characters that would be invalid symbols in a namespace name are replaced by underscores.

The following picture shows the namespace tree that exists in the  $dyaloq120$ . dll workspace when the aplfns1.exe program is executed. This example is discussed as Example1 in Chapter 5. To cause the suspension, an error has been introduced in the method IndexGen.

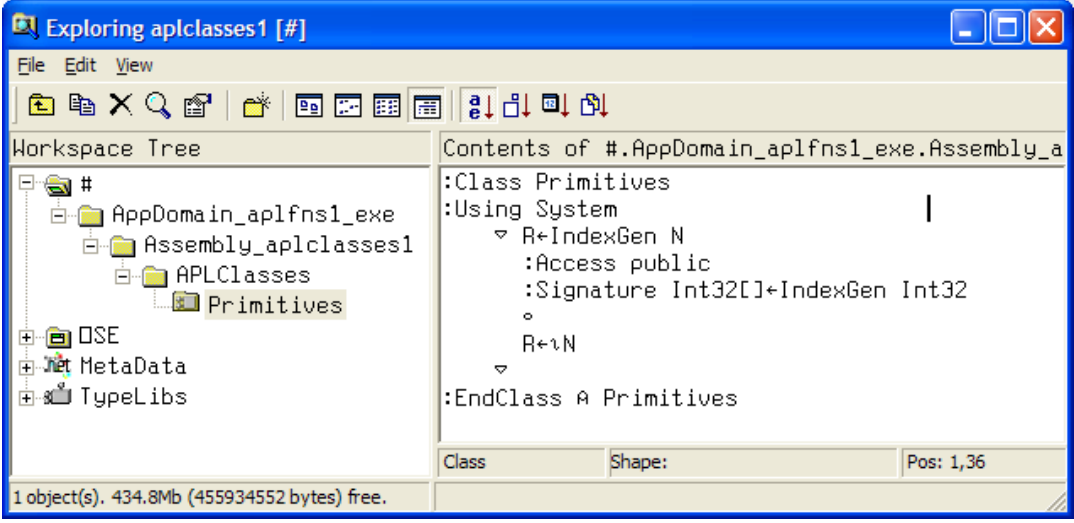

In the above example case, there is a single AppDomain involved whose name, aplfns1.exe, is specified by .NET. APL has made a corresponding namespace called AppDomain\_ap1fns1\_exe. Next, there is a namespace associated with the Assembly aplclasses1, named Assembly APLCLASSES1, Beneath this is a namespace called APLC1asses associated with the .NET Namespace of the same name. Finally, there is a namespace called Primitives that represents the APL class of that name. This namespace contains all the code associated with the class; in this case, just a single function called IndexGen.

#### 208 **Microsoft .Net Interface**

Note that, if the assembly had been generated with isolation mode (Each assembly has its own workspace), the AppDomain and Assembly structure is **not** created above the classes which are in the workspace, so the workspace structure is much simpler:

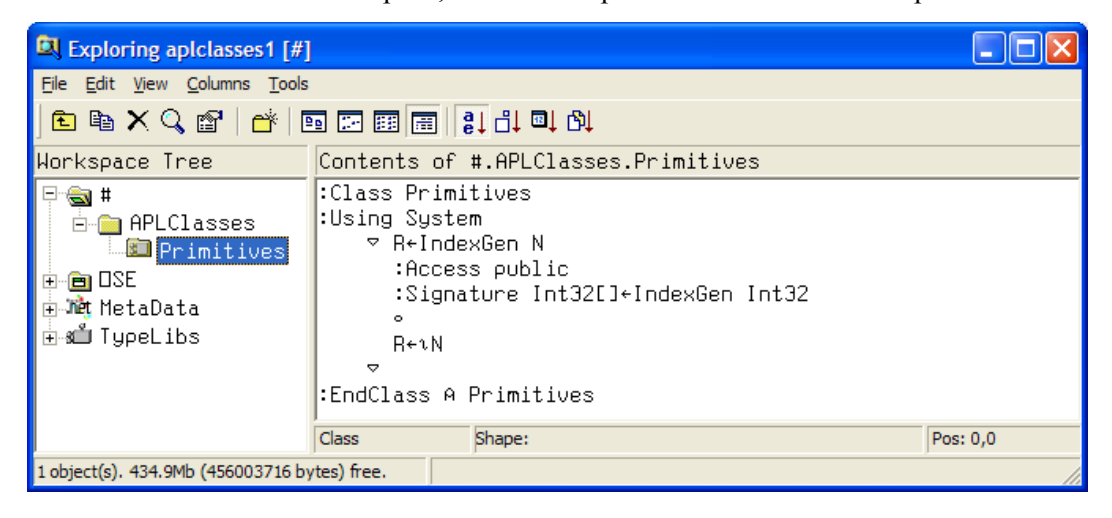

The next picture shows the APL Session window that is displayed with execution suspended on IndexGen[1]. Notice that the State Indicator in Dyalog APL has been extended to display the entire .NET calling structure, and not just the APL stack. In this case, the State Indicator shows that IndexGen was called from MainClass. Main, which combines the class and method names specified in aplfns1.cs. Note that .NET calls are slightly indented.

This extension to  $\sum$  SI applies also to DYALOG.EXE. For example, if you attach an APL callback function to a Winforms Button object, the callback is executed as a result of a call from the Button object back into the APL environment. The State Indicator will show the entire call stack, including methods in the .NET components.

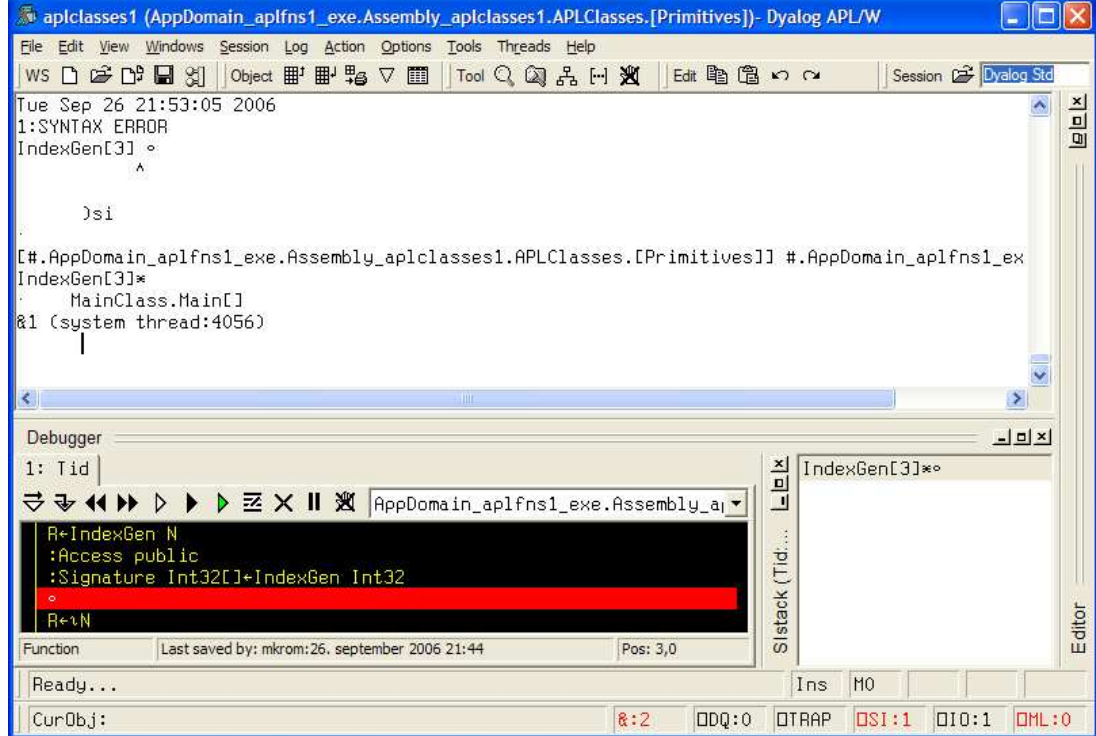

Notice too that IndexGen has been started on APL thread 1 which, in this case, is associated with system thread 4056. If the client application were to call IndexGen on multiple system threads, this would be reflected by multiple APL threads in the workspace. This topic is discussed in further detail below.

The possibility for the client to execute code in several instances of an object at the same time requires that each executing instance is separated from all the others. Each instance will be created as an **unnamed** object in the workspace, within the relevant appdomain and assembly namespaces.

# **Threading**

The .NET Framework is inherently a multi-threaded environment. For example, ASP.NET runs its own thread pool from which it allocates system threads to its clients. Calls from ASP.NET into APL Web Pages and Web Services will typically be made from different system threads. This means that APL will receive calls from .NET while it is processing a previous call. The situation is further complicated when you write an APL Web Page that calls an APL Web Service, both of which may be hosted by a single dyalog120.dll inside ASP.NET. In these circumstances, ASP.NET may well allocate different system threads to the .NET calls, which are made into the two separate APL objects. Although in the first example (multiple clients) APL could theoretically impose its own queuing mechanism for incoming calls, it cannot do so in the second case without causing a deadlock situation.

It is important to remember that whether running as DYALOG.EXE, or as  $d$ valog $120$ , dll, the Dyalog APL interpreter executes in a single system thread. However, APL does provide the ability to run several APL threads at the same time. If you are unfamiliar with APL threads, see *Language Reference*. *Chapter 1* for an introduction to this topic.

To resolve this situation, Dyalog APL automatically allocates APL threads to .NET system threads and maintains a thread synchronisation table so that calls on the same system thread are routed to the same APL thread, and vice versa. This is important because a GUI object (cf. System. Winforms) is owned by the system thread that created it and can only be accessed by that thread.

The way that system threads are allocated to APL threads differs between the case where APL is running as the primary executable (DYALOG.EXE) or as a DLL hosted by another program (dyalog120.dll). The latter is actually the simpler of the two and will be considered first.

## **DYALOG120.DLL Threading**

In this case, all calls into dyalog120.dll are initiated by Microsoft .NET.

When a .NET system thread first needs to run an APL function. APL starts a new APL thread for it, and executes the function in that APL thread. For example, if the first call is a request to create a new instance of an APL. NET object, its constructor function will be run in APL thread 1. An entry is made in the internal thread table that associates the originating system thread with APL thread 1. When the constructor function terminates, the APL thread is retained so that it is available for a subsequent call on its associated system thread. In this respect, the automatically created APL thread differs from an APL thread that was created using the spawn operator & (See Language Reference).

When a subsequent call comes in, APL locates the originating system thread in its internal thread table, and runs the appropriate APL function in the corresponding APL thread. Once again, when the function terminates, the APL thread is retained for future use. If a call comes in on a new system thread, a new APL thread is created.

Notice that under normal circumstances, APL thread 0 is never used in dyalog120.dll. It is only ever used if, during debugging, the APL programmer explicitly changes to thread 0 by executing ) TID 0 and then runs an expression.

Periodically, APL checks the existence of all of the system threads in the internal thread table, and removes those entries that are no longer running. This prevents the situation arising that all APL threads are in use.

## **DYALOG.EXE Threading**

In these cases, all calls to Microsoft .NET are initiated by Dyalog APL. However, these calls may well result in calls being made back from .NET into APL.

When you make a .NET call from APL thread 0, the .NET call is run on the same system thread that is running APL itself.

When you make a .NET call from any other APL thread, the .NET call is run on a different system thread. Once again, the correspondence between the APL thread number and the associated system thread is maintained (for the duration of the APL thread) so that there are no thread/GUI ownership problems. Furthermore, APL callbacks invoked by .NET calls back into APL will automatically be routed to the appropriate APL thread. Notice that, unlike a call to a DLL via  $\Box$ NA, there is no way to control whether or not the system uses a different system thread for a .NET call. It will always do so if called from an APL thread other than APL thread 0.

## **Thread Switching**

Dyalog APL will potentially *thread switch*, *i.e.* switch execution from one APL thread to another, at the start of any line of APL code. In addition, Dyalog APL will potentially thread switch when a .Net method is called or when a .Net property is referenced or assigned a value. If the .NET call accesses a relatively slow device, such as a disk or the internet, this feature can improve overall throughput by allowing other APL code while a .NET call is waiting. On a multi-processor computer, APL may truly execute in parallel with the .NET code.

Note that when running DYALOG.EXE, .NET calls made from APL thread 0 will prevent any switching between APL threads. This is because the .NET code is being executed in the same system thread as APL itself. If you want to use APL multithreading in conjunction with .NET calls, it is therefore advisable to perform all of the .NET calls from threads other than APL thread 0.

## **Debugging an APL .NET Class**

All DYALOG.NET objects are executed by the Dyalog APL dynamic link library dyalog120.dll or dyalog120rt.dll. The former contains all of the development and debug facilities of the APL Session, including the Editors and Tracer. The latter contains no debugging facilities at all. The choice of which DLL is used is made when the assembly is exported from APL using the File|Export menu, or compiled using dyalogc.exe.

If an APL .NET object that is bound to dyalog120, dll generates an untrapped APL error (such as a VALUE ERROR) and the client application is configured so that it is allowed to interact with the desktop, the APL code will suspend and the APL Session window will be displayed. Otherwise, it will throw an exception.

If an APL .NET object that is bound to  $dyalog120 \text{rt}$ .dll generates an untrapped APL error it will throw an exception.

## **Specifying the DLL**

There are a number of different ways that you choose to which of the two DLLs your DYALOG NET class will be bound. Note that the appropriate DLL must be available when the class is subsequently invoked. If the DLL to which the APL .NET class is bound is not present, it will throw an exception.

If you build a .NET class from a workspace using the File/Export menu item, you use the Runtime application checkbox. If Runtime application is unchecked, the .NET Class will be bound to dyalog120.dll. If Runtime application is checked, the .NET Class will be bound to dvalog120rt.dll.

If you build a .NET class using the APLScript compiler, it will by default be bound to  $dyaloq120$ . dll. If you specify the /runtime flag, it will be bound to dyalog120rt.dll.

If your APL .NET class is a Web Page or a Web Service, you specify to which of the two DLLs it will be bound using the *Debug* attribute. This is specified in the opening declaration statement in the .aspx, .asax or .asmx file. If the statement specifies "Debug=true", the Web Page or Web Service will be bound to dyalog120.dll. If it specifies "Debug=false", the Web Page or Web Service will be bound to dyalog120rt.dll.

If you omit the Debuq = attribute in your Web page, the value will be determined from the various .NET config files on your computer.

## **Forcing a suspension**

If an APL error occurs in an APL .NET object, a suspension will occur and the Session will be available for debugging. But what if you want to force this to happen so that you can Trace your code and see what is happening?

If your APL class is built directly from a workspace, you can force a suspension by setting stops in your code before using *Export* to build the DLL. If your class is a Web Page or Web Service where the code is contained in a workspace using the *workspace behind* technique (See Chapter 8), you can set stops in this workspace before you ) SAVE it.

If your APL class is defined entirely in a Web Page, Web Service, or an APL Script file, the only way to set a break point is to insert a line that sets a stop explicitly using **STOP.** It is essential that this line appears after the definition of the function in the script. For example, to set a stop in the Intro\intro1.aspx example discussed in Chapter 8, the script section could be as follows:

```
<script language="dyalog" runat="server">
⊽Rotate args
: Access Public
:Signature Reverse Object, EventArgs
(pargs). Text+oPressme. Text
\overline{\mathbf{v}}3 OSTOP 'Rotate'
</script>
```
As an alternative, you can always insert a deliberate error into your code!

Finally, you can usually force a suspension by generating a Weak Interrupt. This is done from the pop-up menu on the APL icon in the System Tray that is associated with dyalog120.dll. Note that selecting Weak Interrupt from this menu will not have an immediate effect, but it sets a flag that will cause Dyalog APL to suspend when it next executes a line of APL code. You will need to activate your object in some way, e.g. by calling a method, for this to occur. Note that this technique may not work if  $dyaloq120$ .  $dl1$  is busy because a thread switch automatically resets the Weak Interrupt flag. In these circumstances, try again.

The run-time version of the Dyalog APL DLL does not display an icon in the System Tray.

## **Using the Session, Editor and Tracer**

When an DYALOG.NET object suspends execution, all other active APL .NET objects bound to dyalog120.dll that are currently being executed by the same client application will also suspend. Furthermore, all the classes currently being hosted by dyalog120.dll are visible to the APL developer whether active (an instance is currently being executed) or not. Note that if a client application, such as ASP.NET, is also hosting APL .NET objects bound to the *runtime* DLL, these objects will be hosted in a separate workspace attached to dyalog120rt.dll and will not be visible to the developer.

Debugging a running DYALOG.NET object is substantially the same process as debugging a stand-alone multi-threaded APL application. However, there are some important things to remember.

Firstly, the namespace structure above your APL class should be treated as being inviolate. There is nothing to prevent you from deleting namespaces, renaming namespaces, or creating new ones in the workspace. However, you do so at your peril!

Similarly, you should not alter, delete or rename any functions that have been automatically generated on your behalf by the APLScript compiler. These functions are also inviolate.

If execution in  $dyaloq120$ . dll is suspended, you may not execute ) CLEAR or ) RESET. You may execute ) OFF or  $\Box$ OFF, but if you do so, the client application will terminate. If you attempt to close the APL Session window, you will be warned that this will terminate the client application and you may cancel the operation or continue (and exit).

If you fix a problem in a suspended function and then press Resume or Continue (Tracer) or execute a branch, and the execution of the currently invoked method succeeds, you will be left with an empty State Indicator (assuming that no other threads are actively involved). The Dyalog APL DLL is at this stage idle, waiting for the next client request and the State Indicator will be empty.

If, at this point, you close the APL Session window, a dialog box will give you the option of terminating the (client) application, or simply hiding the APL Session Window. If you execute  $\overline{O}$  OFF or  $\overline{O}$ OFF the client application will terminate.

Note that in the discussion above, a reference to terminating the client application means that APL executes Application. Exit (). This may cause the application to terminate cleanly (as with ASP.NET) or it may cause it to crash.

# Index

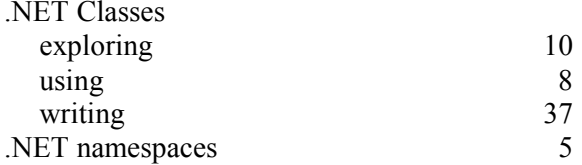

## $\overline{A}$

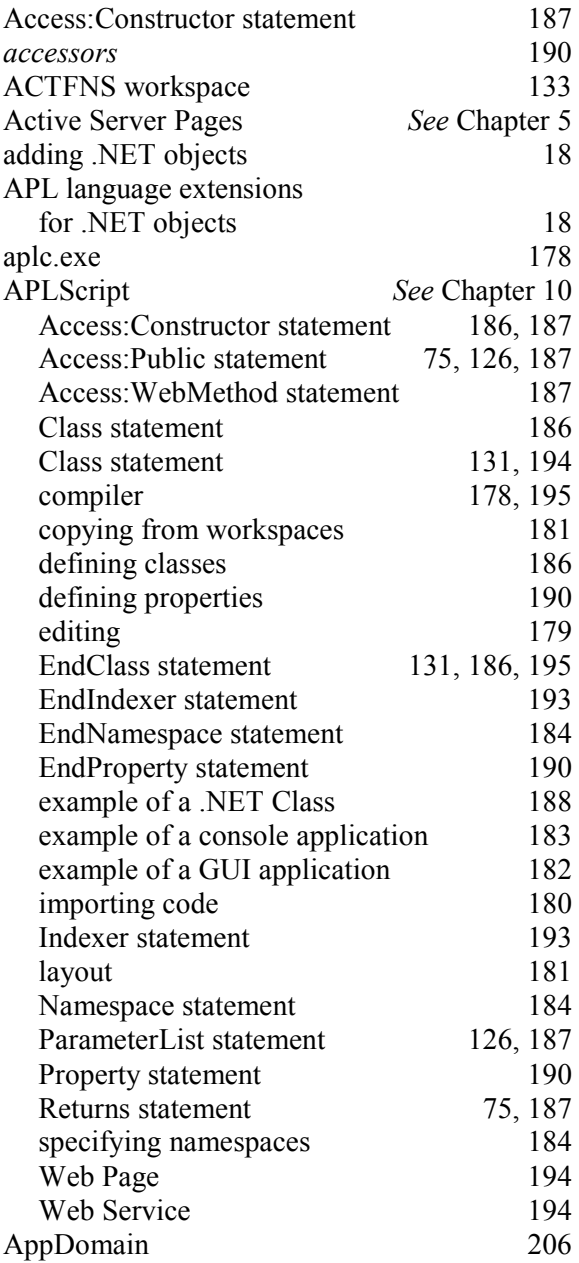

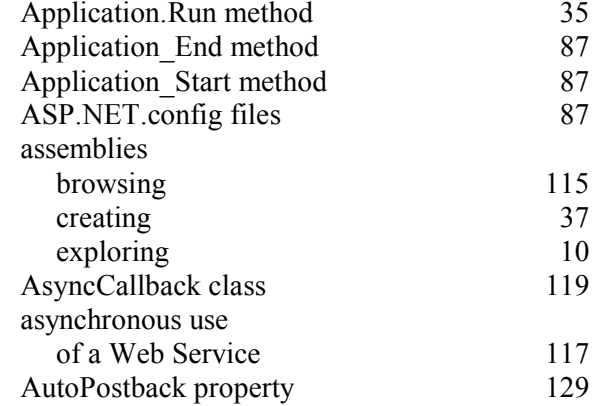

## $\boldsymbol{B}$

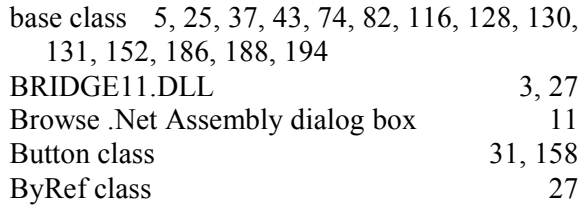

## $\boldsymbol{C}$

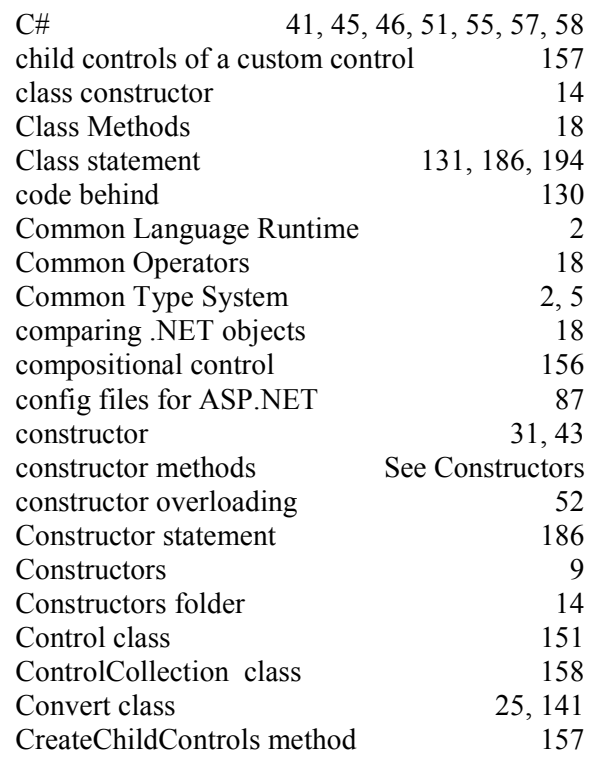

216 Index

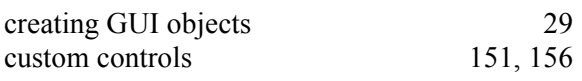

#### $\boldsymbol{D}$

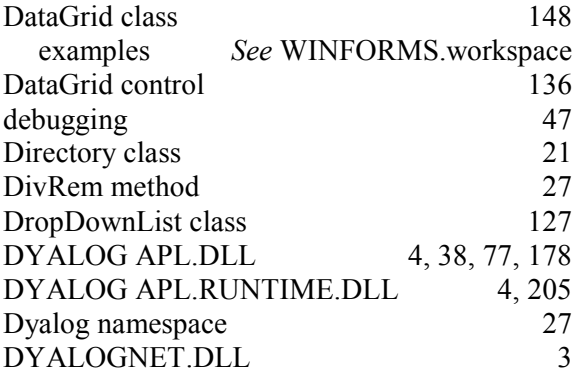

#### $\boldsymbol{E}$

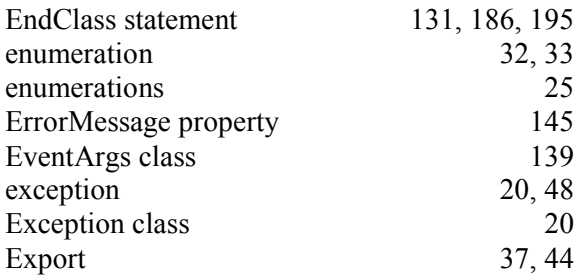

#### $\boldsymbol{F}$

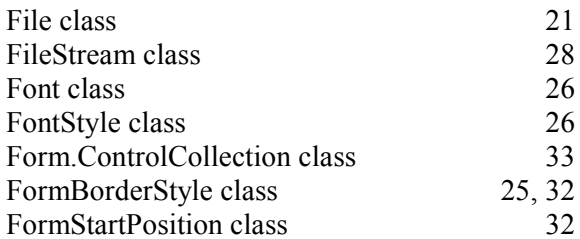

## $\boldsymbol{G}$

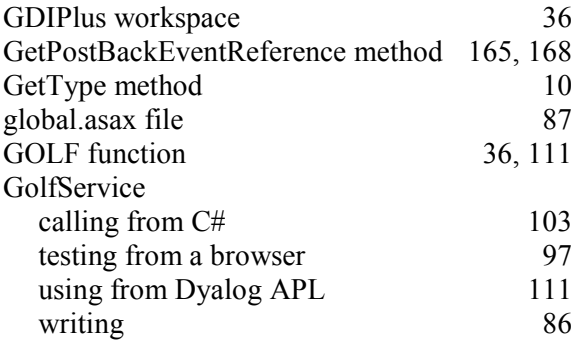

GraphicsUnit class<br>GUI objects

#### $\boldsymbol{H}$

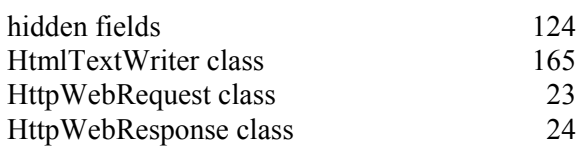

 $\frac{26}{29}$ 

## $\overline{I}$

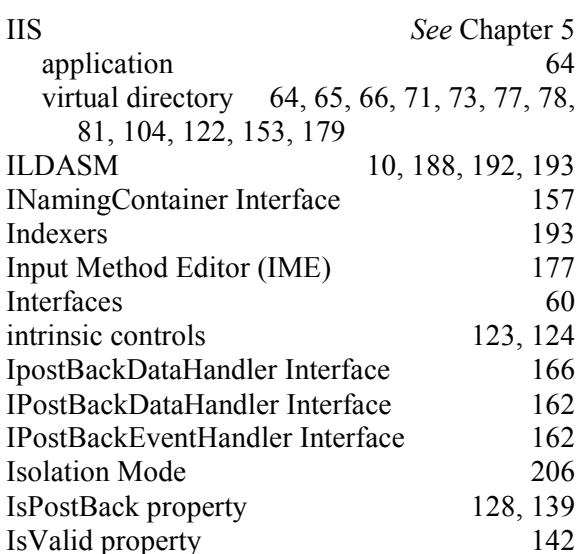

#### $\boldsymbol{J}$

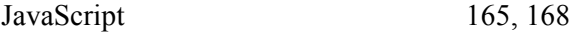

#### $\boldsymbol{L}$

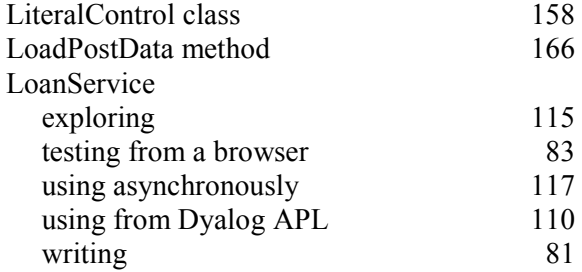

#### $\boldsymbol{M}$

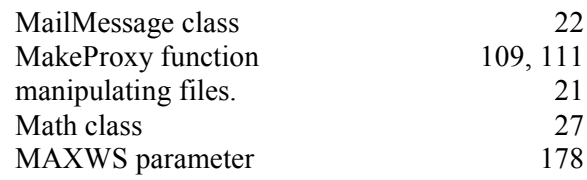

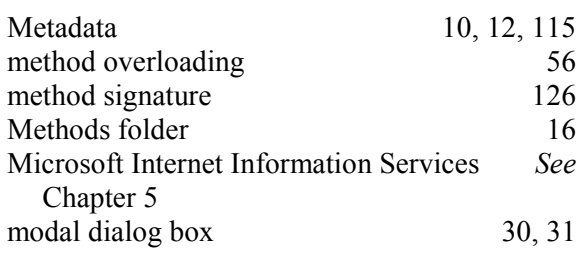

#### $\boldsymbol{N}$

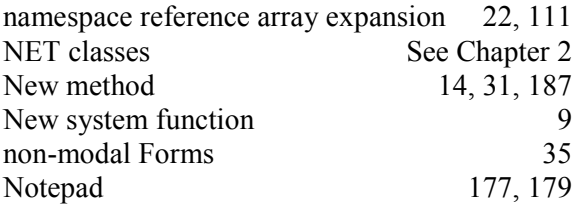

### $\boldsymbol{o}$

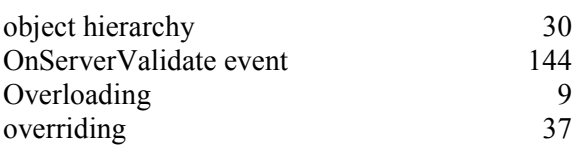

#### $\boldsymbol{P}$

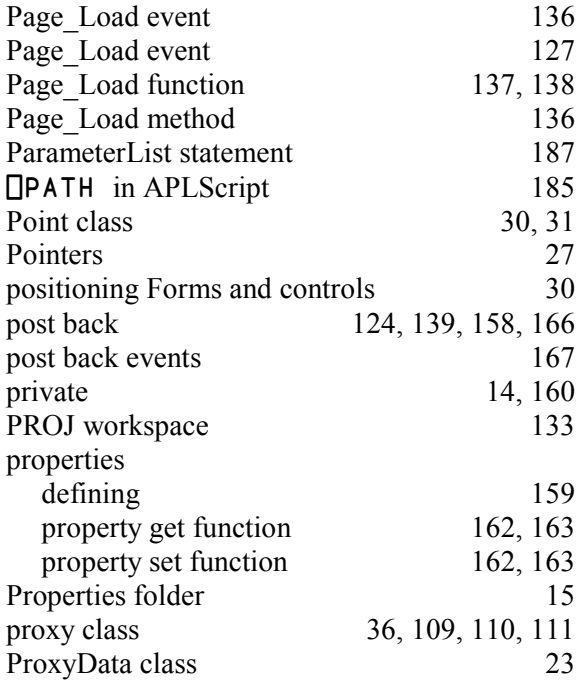

#### $\boldsymbol{R}$

145 RadioButton control

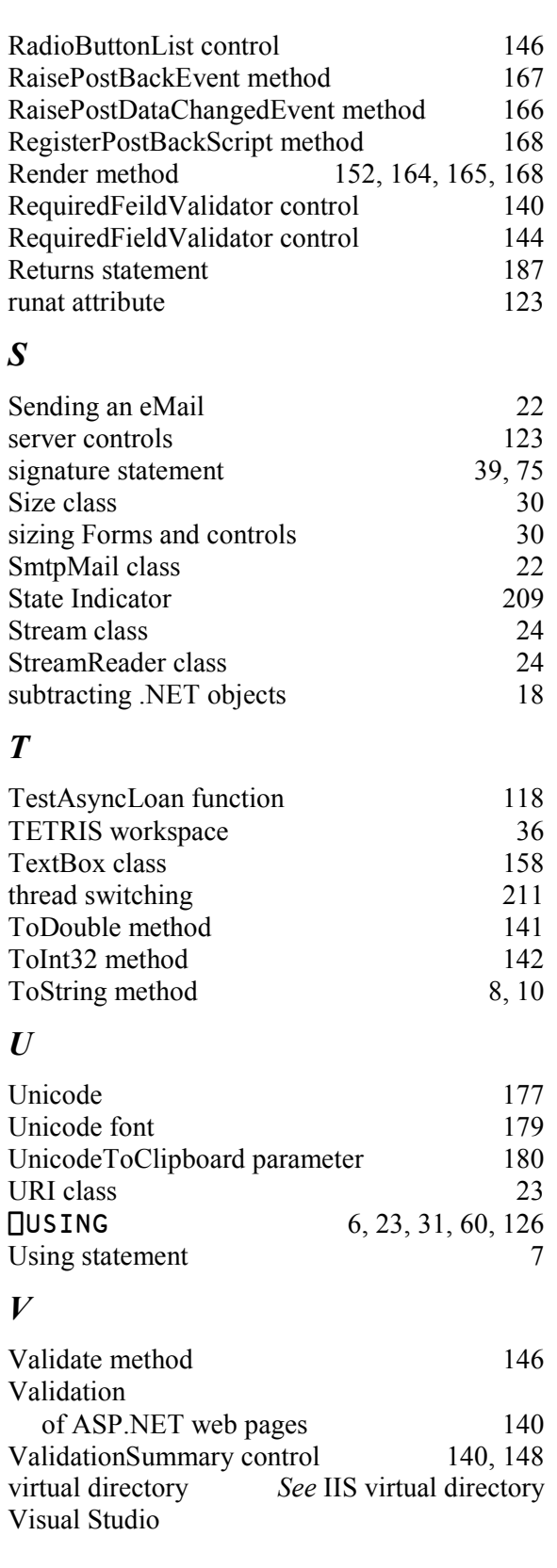

 $\boldsymbol{S}$ 

 $\boldsymbol{T}$ 

217

Index

#### 218 Index

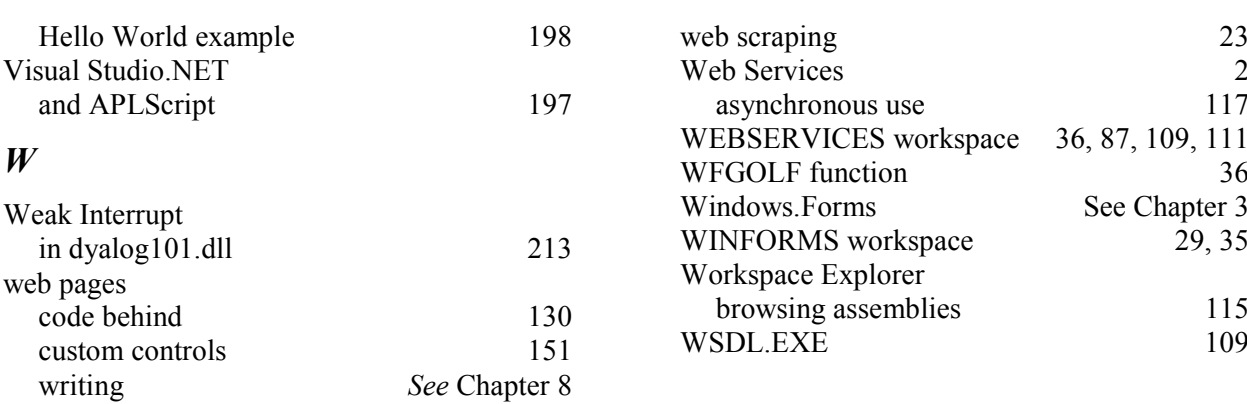

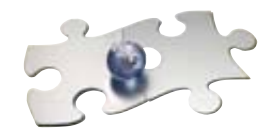

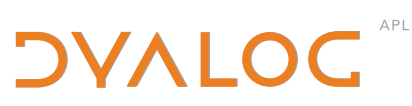

**Dyalog Ltd**<br>South Barn<br>Minchens Court Minchens Lane Bramley Hampshire RG26 5BH<br>United Kingdom www.dyalog.com